Mayıs 2022

# EZ2® Connect MDx Kullanım Kılavuzu

EZ2 Connect MDx, in vitro tanı amaçlı kullanıma yöneliktir.

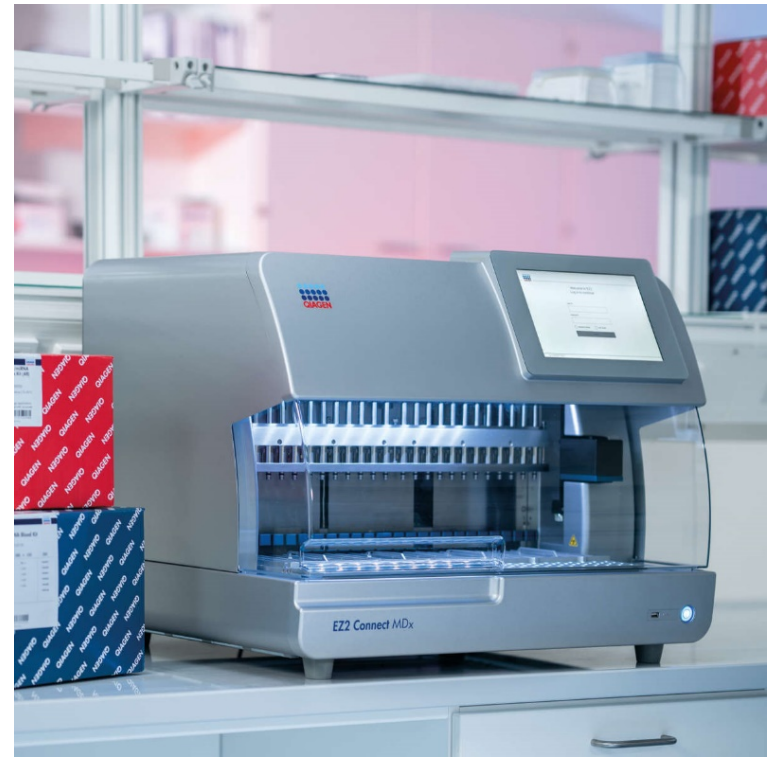

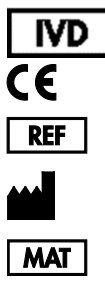

9003230

QIAGEN GmbH QIAGEN Strasse 1, 40724 Hilden, ALMANYA 1124548TR

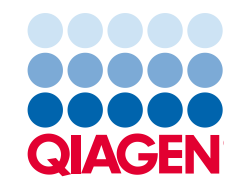

# İçerik

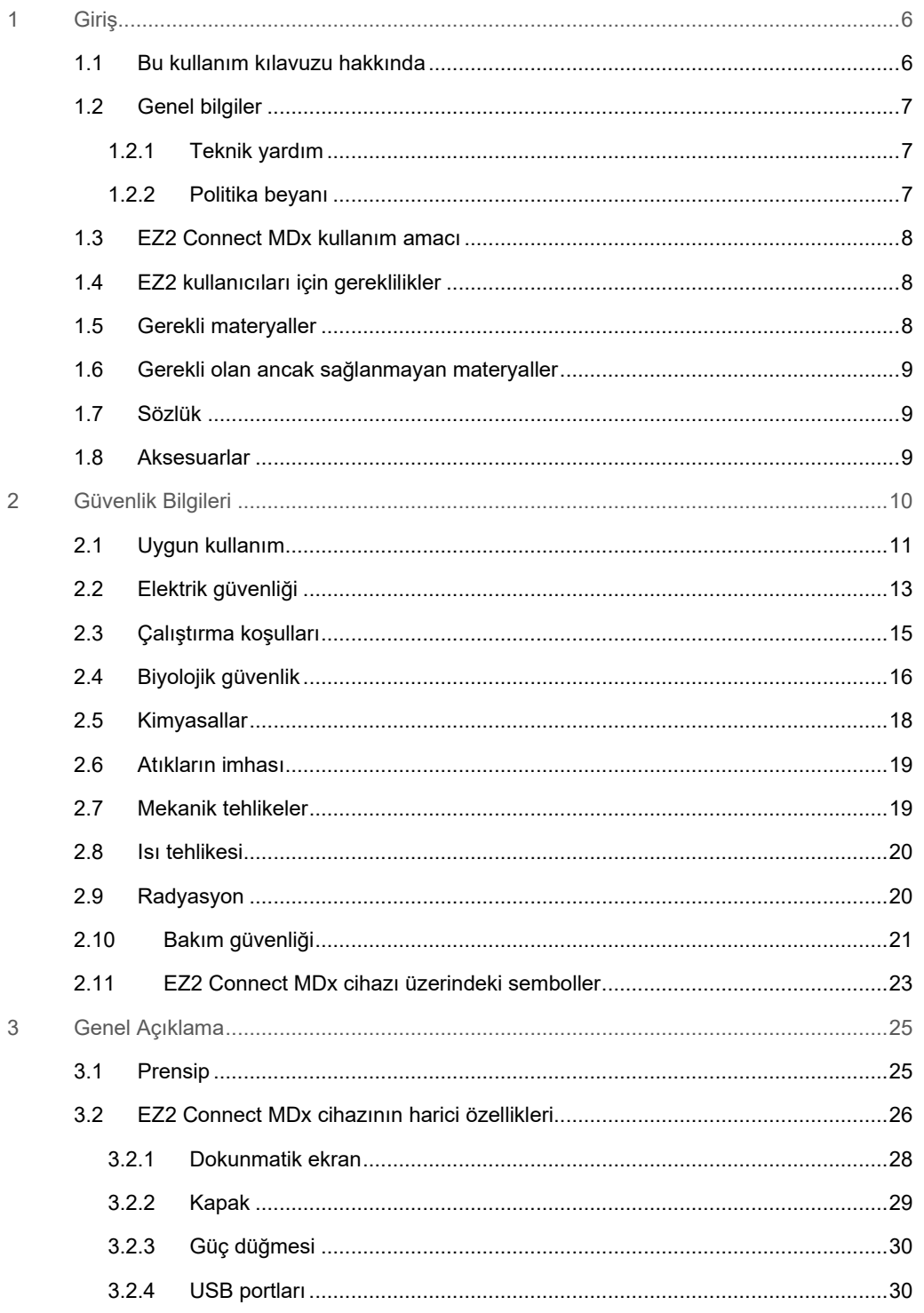

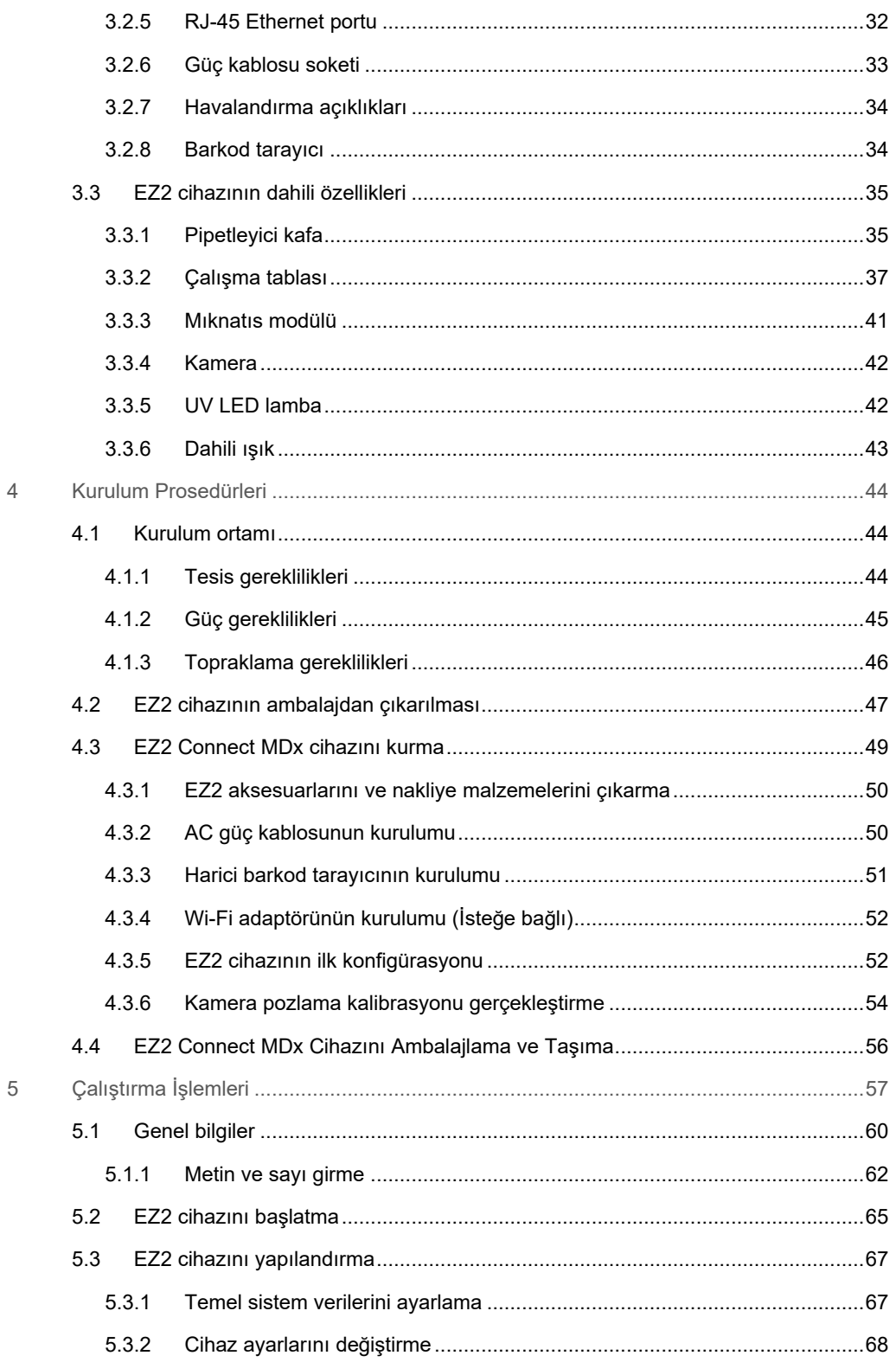

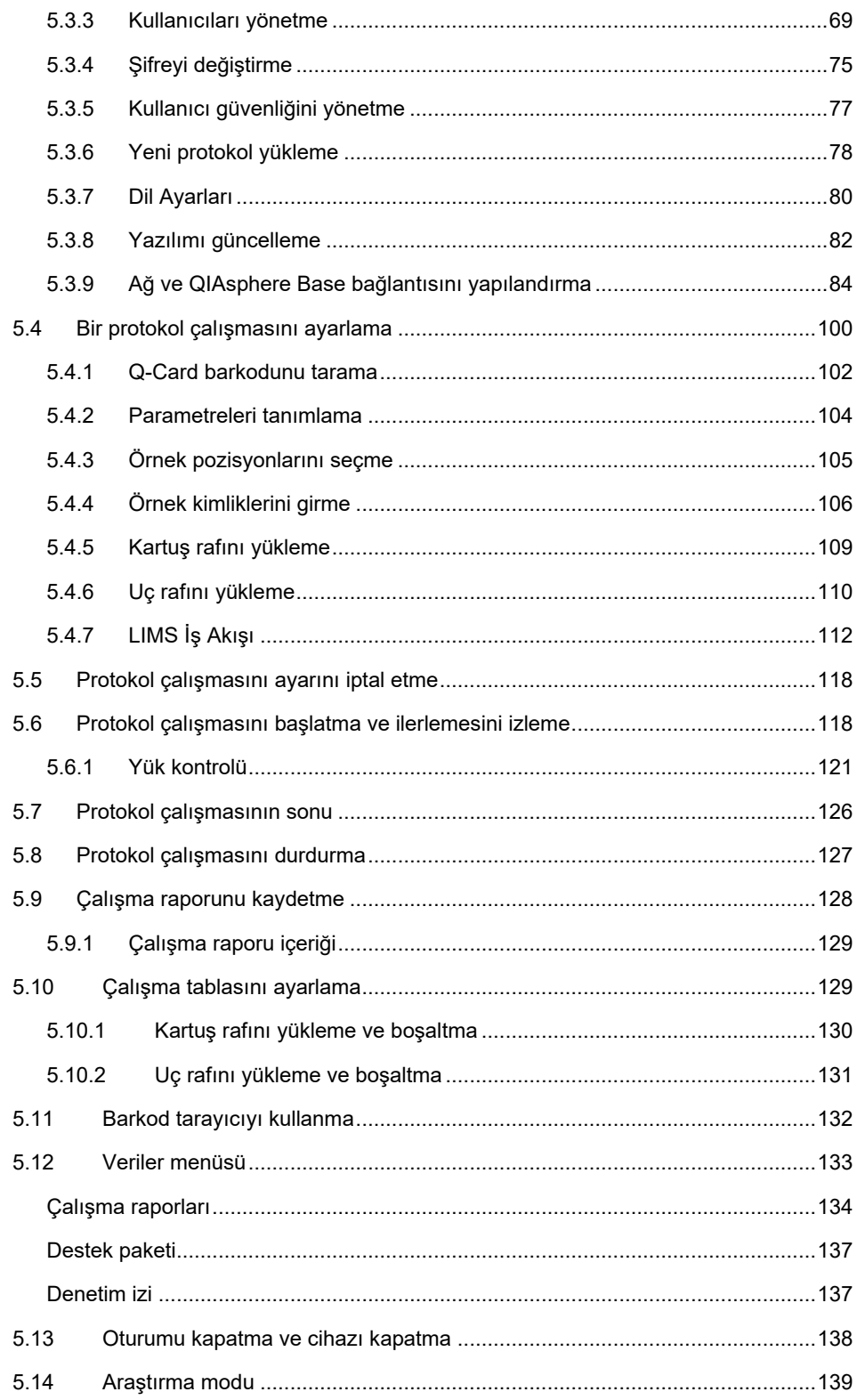

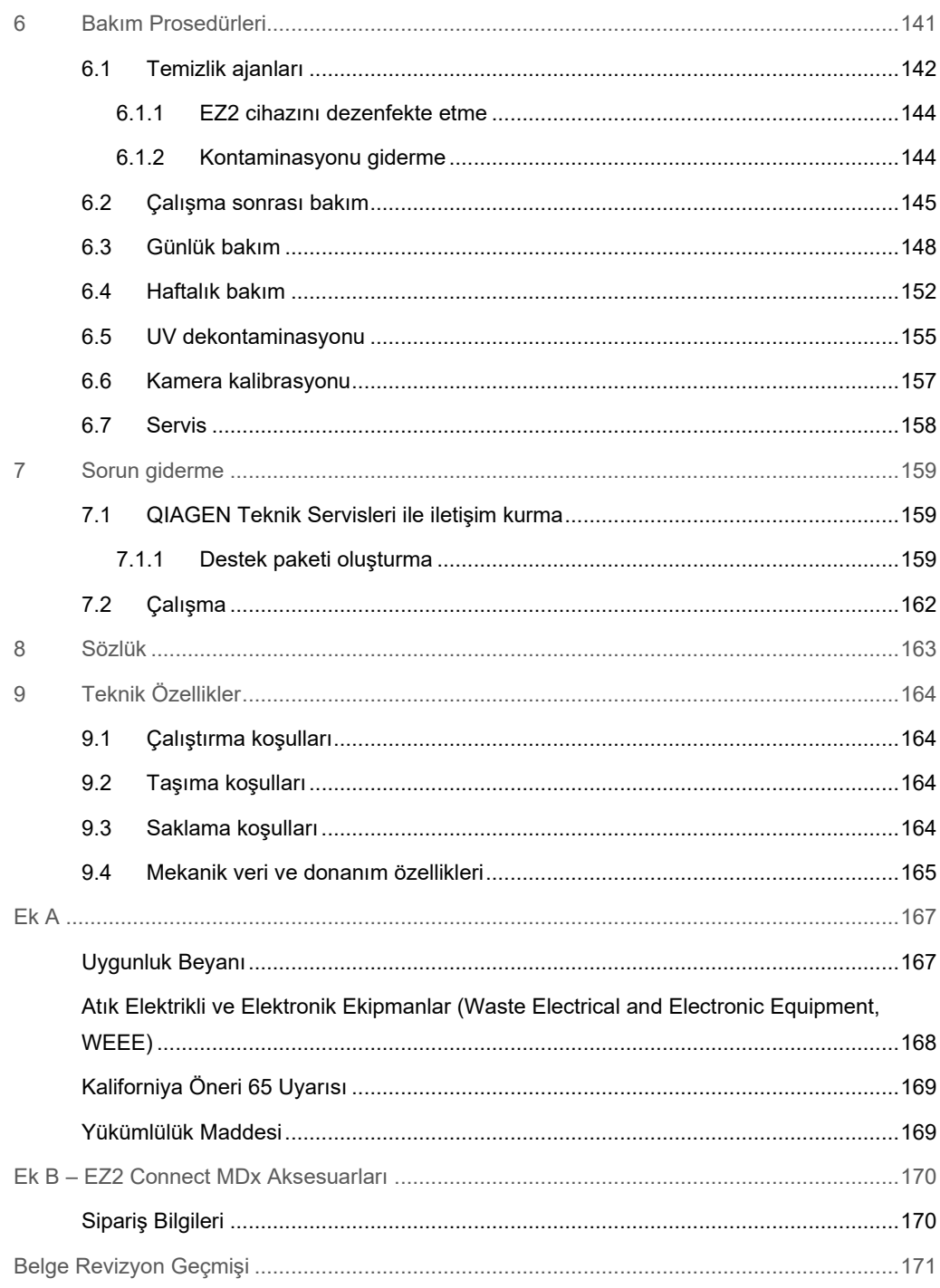

# <span id="page-5-0"></span>1 Giriş

EZ2 Connect MDx cihazını seçtiğiniz için teşekkür ederiz. Laboratuvarınızın ayrılmaz bir parçası haline geleceğinden eminiz.

Bu kullanım kılavuzu, EZ2 Connect MDx cihazını açıklamaktadır.

EZ2 Connect MDx cihazını kullanmadan önce bu kullanım kılavuzunu dikkatlice okumanız ve güvenlik bilgilerine dikkat etmeniz gereklidir. Cihazın güvenli çalışmasını ve güvenli bir durumda kalmasını sağlamak için kullanım kılavuzundaki talimatlara ve güvenlik bilgilerine mutlaka uyulmalıdır.

### <span id="page-5-1"></span>1.1 Bu kullanım kılavuzu hakkında

Bu kullanım kılavuzu, aşağıdaki bölümlerde EZ2 Connect MDx cihazı (buradan itibaren EZ2 olarak da anılacaktır) hakkında bilgi sağlar:

- [Giriş](#page-5-0) kullanım amacını ve kullanıcı gerekliliklerini içerir
- [Genel bilgiler](#page-6-0) EZ2 cihazının kullanım amacı ve gerekliliklerine dair bilgileri içerir
- [Güvenlik Bilgileri](#page-9-0) EZ2 ile ilgili tehlikelere ve cihazın doğru kullanımına dair önemli bilgileri içerir
- [Genel Açıklama](#page-24-0) EZ2 cihazının özelliklerine genel bakış
- [Kurulum Prosedürleri](#page-43-0) ilk kullanım öncesinde cihazın nasıl kurulacağına dair talimatlar
- [Çalıştırma İşlemleri](#page-56-0) protokol çalışmalarına dair talimatları içerir
- [Bakım Prosedürleri](#page-140-0) temizlik ve bakıma dair bilgileri içerir
- [Sorun giderme](#page-158-0) EZ2 cihazında bir sorun olduğunda ne yapılması gerektiğine dair talimatlar
- [Sözlük](#page-162-0) bu kullanım kılavuzunda kullanılan terim veya sözcüklerin açıklamalı alfabetik listesi
- [Teknik Özellikler](#page-163-0) Teknik veriler

Ekler aşağıdaki bilgileri içerir:

- [Ek A](#page-166-0) EZ2 cihazı için yasal gereklilikler
- Ek B [EZ2 Connect MDx Aksesuarları](#page-169-0) gerekli sipariş bilgileri ile EZ2 aksesuarlarına genel bakış
- [Sipariş Bilgileri](#page-169-1) Sipariş bilgileri
- [Belge Revizyon Geçmişi](#page-170-0) kullanım kılavuzunda yapılan değişiklikler

### <span id="page-6-0"></span>1.2 Genel bilgiler

### <span id="page-6-1"></span>1.2.1 Teknik yardım

QIAGEN® olarak, teknik desteğimizin kalitesi ve her an hazır bulunması yönüyle kendimizle gurur duyuyoruz. Teknik Servis Departmanlarımızda moleküler biyoloji ve QIAGEN ürünlerinin kullanımı konusunda kapsamlı pratik ve teorik deneyime sahip tecrübeli bilim insanları istihdam edilmektedir. EZ2 Connect MDx ya da genel olarak QIAGEN ürünleri ile ilgili herhangi bir sorunuz olduğunda ya da herhangi bir zorlukla karşılaştığınızda lütfen bizimle iletişime geçmekten çekinmeyin.

QIAGEN müşterileri, ürünlerimizin ileri seviyedeki kullanımı ya da özelleşmiş kullanımı konusunda ana bilgi kaynağıdır. Bu bilgiler diğer bilim insanları için olduğu kadar QIAGEN'deki araştırmacılar için de yararlıdır. Bu nedenle ürün performansı ya da yeni uygulamalar ve teknikler hakkında herhangi bir öneriniz olduğunda bizimle iletişime geçmenizi destekliyor ve arzu ediyoruz.

Teknik yardım ve daha fazla bilgi için lütfen **[support.qiagen.com](http://support.qiagen.com/)** adresindeki Teknik Destek Merkezimize gidin veya QIAGEN Teknik Servis Departmanları ya da yerel distribütörlerinden birini arayın.

QIAGEN Teknik Servisleri ile hatalar hakkında iletişime geçerken lütfen aşağıdaki bilgileri hazır bulundurun:

- EZ2 seri numarası ve yazılım sürümü
- Hata kodu (mevcutsa)
- Hata sonrası cihaz durumunun açıklaması (çalışma tablası, sarf malzemeleri vb.)
- Hatanın ilk kez oluştuğu zaman noktası
- Hatanın oluşma sıklığı (yani aralıklı veya sürekli hata)
- <span id="page-6-2"></span>EZ2 Destek Paketi (bkz. [Bölüm 7.1.1\)](#page-158-2)

### 1.2.2 Politika beyanı

QIAGEN'in politikası, yeni teknikler ve bileşenler kullanıma sunuldukça ürünlerini geliştirmektir. QIAGEN herhangi bir zamanda teknik özellikleri değiştirme hakkını saklı tutar.

Yararlı ve uygun dokümantasyonun üretilmesi amacıyla bu kullanım kılavuzuyla ilgili yorumlarınızdan memnunluk duyarız. Lütfen QIAGEN Teknik Servisleri ile iletişime geçin.

### <span id="page-7-0"></span>1.3 EZ2 Connect MDx kullanım amacı

EZ2 Connect MDx sistemi, moleküler tanı amaçlı uygulamalar ve/veya moleküler biyoloji uygulamalarında, nükleik asitlerin otomatik izolasyon ve saflaştırma işlemlerini gerçekleştirmek üzere tasarlanmıştır. EZ2 Connect MDx cihazının yalnızca, kit el kitaplarında açıklanan uygulamalar için EZ2 Connect MDx cihazı ile kullanımı endike olan QIAGEN kitleriyle birlikte kullanılması amaçlanmıştır. EZ2 Connect MDx sisteminin, moleküler biyoloji teknikleri ve EZ2 Connect MDx sisteminin çalıştırılması konusunda eğitim almış teknisyenler ve doktorlar gibi profesyonel operatörler tarafından kullanılması amaçlanmıştır.

### <span id="page-7-1"></span>1.4 EZ2 kullanıcıları için gereklilikler

Aşağıdaki tabloda, EZ2 cihazlarının taşınması, kurulumu, kullanımı, bakımı ve servisi için gerekli genel yetkinlik ve eğitim seviyeleri gösterilmektedir.

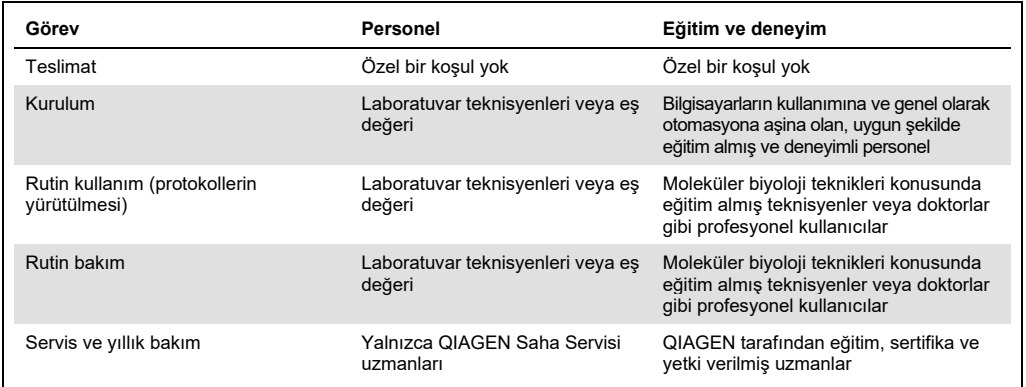

### <span id="page-7-2"></span>1.5 Gerekli materyaller

Yazılımın IVD modunda EZ2 Connect MDx cihazı üzerinde nükleik asitlerin otomatik izolasyon ve saflaştırma işlemlerini gerçekleştirmek için aşağıdaki QIAGEN kitlerinden biri gerekmektedir:

- EZ1 DSP DNA Blood Kit (Katalog Numarası 62124)
- EZ1 DSP Virus Kit (Katalog Numarası 62724)

Yazılımın bu research (araştırma) modu, canlı bilimi uygulamaları için EZ1&2 veya EZ2 kitlerinin kullanımını desteklemektedir.

**Not**: Gerekli örnek türleri ve örnek toplama, kullanma ve saklama talimatları, kit el kitaplarında belirtilmektedir.

### Gereken diğer materyaller:

- Filter-tips and holders, EZ1 (50) (Katalog numarası 994900)
- Cartridge rack (Katalog numarası 9027012)
- Tip and sample rack (Katalog numarası 9027009)
- USB stick (Katalog numarası 9026881)
- Silicone grease (Katalog numarası 9027102)
- Barcode Reader (Katalog numarası 9027101)

**Not**: Yalnızca QIAGEN tarafından sağlanan aksesuarları kullanın.

<span id="page-8-0"></span>1.6 Gerekli olan ancak sağlanmayan materyaller

- Güvenlik gözlükleri
- Eldiven
- <span id="page-8-1"></span>Laboratuvar önlüğü

### 1.7 Sözlük

Bu kullanım kılavuzunda kullanılan terimlerin sözlüğü için bu kullanım kılavuzunun [Sözlük](#page-162-0) bölümüne (sayf[a 163\)](#page-162-0) bakın.

### <span id="page-8-2"></span>1.8 Aksesuarlar

EZ2 aksesuarlarına ilişkin daha fazla bilgi için bu kullanım kılavuzunun Ek B – [EZ2 Connect MDx](#page-169-0)  [Aksesuarları](#page-169-0) bölümüne (sayfa [170\)](#page-169-0) bakın.

# <span id="page-9-0"></span>2 Güvenlik Bilgileri

EZ2 cihazını kullanmadan önce bu kullanım kılavuzunu dikkatlice okumanız ve güvenlik bilgilerine dikkat etmeniz önemlidir. Cihazın güvenli çalışmasını ve güvenli bir durumda kalmasını sağlamak için kullanım kılavuzundaki talimatlara ve güvenlik bilgilerine mutlaka uyulmalıdır.

Kullanıcıya zarar verebilecek veya cihaz hasarına yol açabilecek olası tehlikeler, bu kullanım kılavuzu içinde uygun yerlerde açıkça belirtilmiştir.

EZ2 cihazını her zaman bu kullanım kılavuzunda belirtildiği şekilde kullanın. Ekipman, üretici tarafından belirtilmeyen bir şekilde kullanılırsa ekipmanın sağladığı koruma olumsuz yönde etkilenebilir.

Aşağıdaki güvenlik bilgisi türleri bu kullanım kılavuzu boyunca görülecektir.

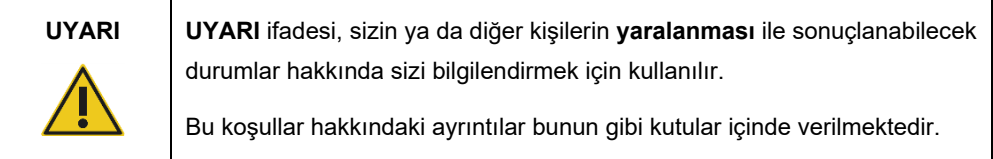

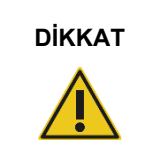

**DİKKAT DİKKAT** ifadesi, **cihaz hasarı** veya diğer ekipmanlarda hasar ile sonuçlanabilecek durumlar hakkında sizi bilgilendirmek için kullanılır.

Bu koşullar hakkındaki ayrıntılar bunun gibi kutular içinde verilmektedir.

Bu kılavuzda sağlanan rehberlik, kullanıcının ülkesindeki geçerli normal güvenlik gerekliliklerini tamamlayıcı niteliktedir ve bunların yerini alma amaçlı değildir.

Cihazla ilgili olarak meydana gelen ciddi olayları üreticiye ve/veya Üye Devletin yetkili makamına (yalnızca AB'de belirlenmiş yetkili temsilcisi olan CE işaretli cihazlar için geçerlidir) ve kullanıcının ve/veya hastanın bulunduğu ülkenin düzenleyici kurumuna rapor etmek için yerel düzenlemelerinize başvurmanız gerekebileceğini lütfen dikkate alın.

### <span id="page-10-0"></span>2.1 Uygun kullanım

### **UYARI/ DİKKAT**

### **Kişisel yaralanma ve maddi hasar riski**

EZ2 cihazının uygun olmayan biçimde kullanımı kişisel yaralanmalara ya da cihazda hasara neden olabilir. EZ2 cihazı yalnızca uygun şekilde eğitilmiş olan kalifiye personel tarafından kullanılmalıdır. EZ2 cihazının servis işlemleri yalnızca QIAGEN Saha Servis Uzmanları tarafından gerçekleştirilmelidir.

### **UYARI/ DİKKAT Kişisel yaralanma riski** EZ2, tek kişi tarafından kaldırılamayacak kadar ağırdır. Kişisel yaralanma veya cihaz hasarını önlemek için cihazı tek başınıza kaldırmayın. EZ2 cihazını kaldırmak için kutuya takılı olan tutma yerini kullanın. EZ2 ambalajdan çıkarıldıktan sonra cihazı iki kişi kaldırmalıdır. Cihazı, ellerinizi cihazın alt kısmının altına yerleştirerek kaldırın.

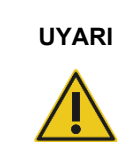

### **UYARI Kişisel yaralanma ve maddi hasar riski**

Çalışma sırasında EZ2 cihazını hareket ettirmeye çalışmayın.

Bakım işlemin[i Bakım Prosedürleri](#page-140-0) bölümünde (bkz. sayf[a 141\)](#page-140-0) açıklandığı şekilde gerçekleştirin. QIAGEN, yanlış bakımdan dolayı gereken onarımları ücret karşılığında gerçekleştirir.

Acil durumlarda EZ2 cihazını, cihazın önündeki güç anahtarından KAPATIN ve güç kablosunu elektrik prizinden çıkartın.

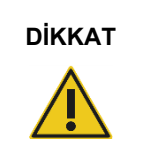

### **DİKKAT Cihaz hasarı**

EZ2 üzerine su veya kimyasal dökmekten kaçının. Su veya kimyasal dökülmesinden kaynaklı cihaz hasarı, garantinizi geçersiz kılar.

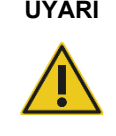

### **UYARI Yangın veya patlama riski**

EZ2 üzerinde etanol veya etanol bazlı sıvılar kullanırken, bu tür sıvıları dikkatlice ve gerekli güvenlik düzenlemeleri uyarınca kullanın. Sıvı dökülmüşse dökülen sıvıyı silin ve yanıcı buharların dağılabilmesi için EZ2 kapağını açık bırakın.

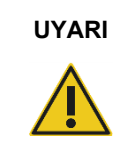

### **UYARI Yangın veya patlama riski**

EZ2, ilgili kullanım bilgilerinde açıklandığı şekilde, QIAGEN kitleriyle birlikte verilen reaktifler ve maddelerle kullanıma yöneliktir. Başka reaktifler ve maddeler kullanılması yangın veya patlamaya neden olabilir.

EZ2 üzerine veya içine tehlikeli madde dökülmesi durumunda, uygun dekontaminasyonu gerçekleştirmek kullanıcının sorumluluğundadır.

**Not**: EZ2 üzerine herhangi bir cisim koymayın.

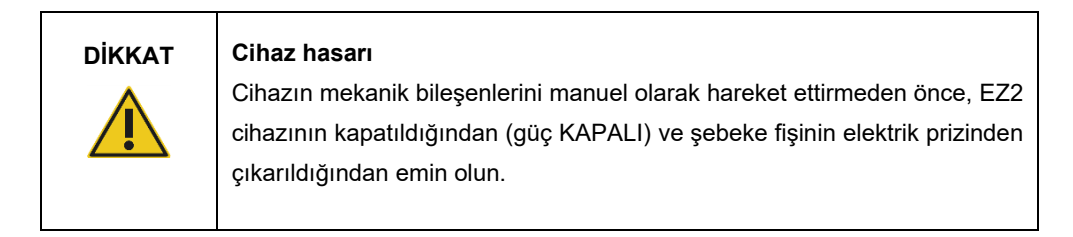

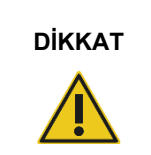

### **DİKKAT Cihaz hasarı**

Cihaza veya dokunmatik ekrana yaslanmayın.

### <span id="page-12-0"></span>2.2 Elektrik güvenliği

**Not**: Cihazın çalışması herhangi bir şekilde kesintiye uğrarsa (örneğin, güç kesintisi veya mekanik hata nedeniyle) öncelikle EZ2 cihazını kapatın, daha sonra sorun gidermeyi denemeden önce elektrik kablosunu güç kaynağından ayırın.

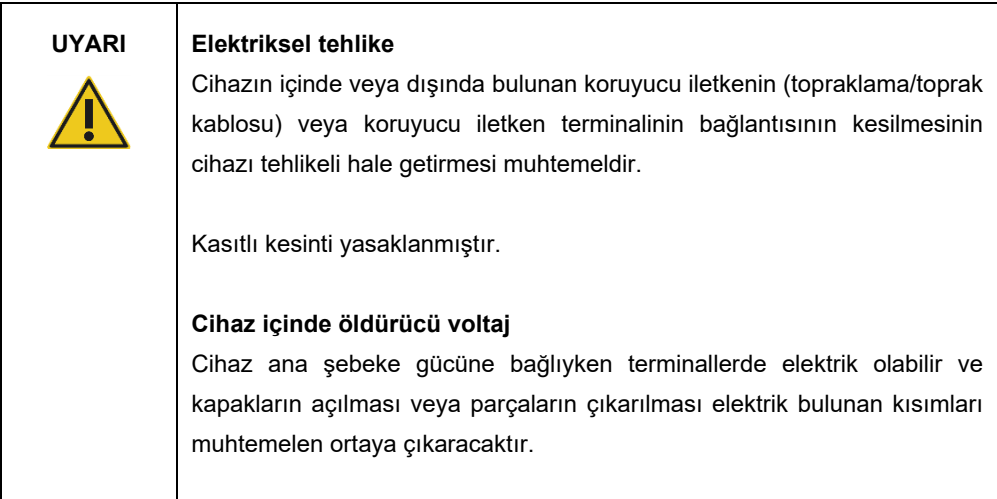

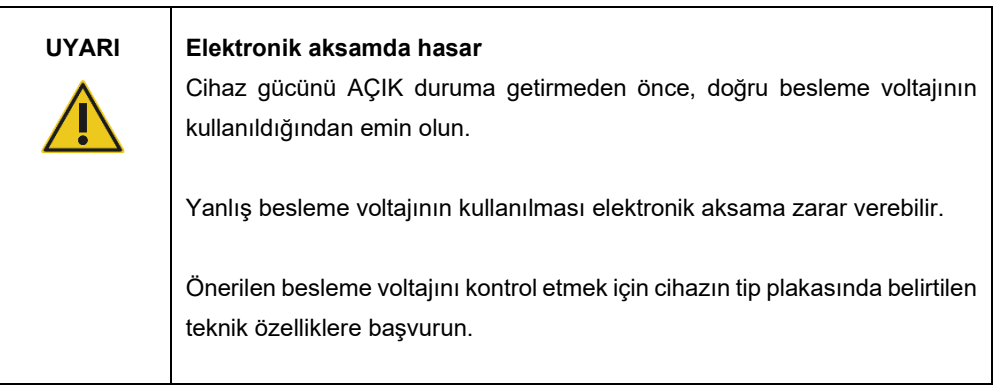

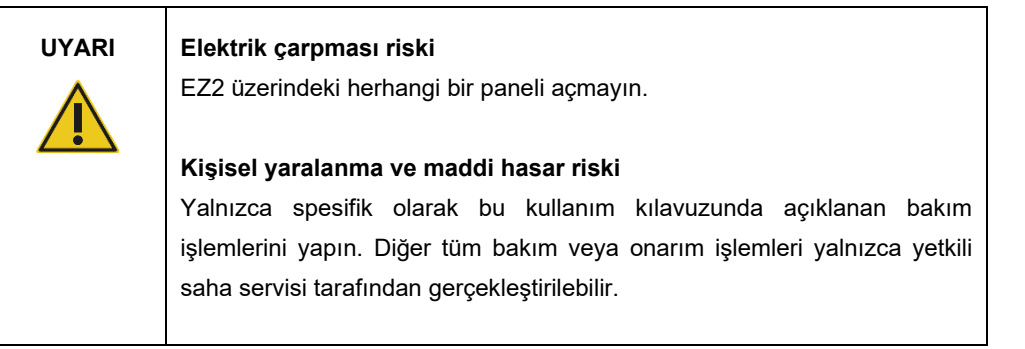

EZ2 cihazının tatmin edici ve güvenli şekilde çalışmasını garanti etmek için aşağıdaki önerileri izleyin:

- Ana şebeke güç kablosu, koruyucu iletkenli (topraklama) bir elektrik prizine bağlanmalıdır.
- Cihazı, güç kablosuna erişmenin ve kabloyu kolaylıkla bağlamanın/bağlantısını kesmenin mümkün olduğu bir konuma yerleştirin.
- Yalnızca QIAGEN tarafından teslim edilen güç kablosunu kullanın.
- Cihazın dahili parçalarını ayarlamayın veya değiştirmeyin.
- Cihazı herhangi bir kapağı ya da parçası çıkartılmış olarak çalıştırmayın.
- Cihazın içine sıvı dökülmesi durumunda cihazı kapatın ve dökülen sıvı tamamen tepsi içinde tutulamıyorsa cihazı elektrik prizinden ayırın ve herhangi bir sorun giderme işlemini denemeden önce tavsiye almak için QIAGEN Teknik Servisleri ile iletişime geçin.

Cihazın elektriksel olarak emniyetsiz hale gelmesi durumunda diğer personelin cihazı çalıştırmasını önleyin ve QIAGEN Teknik Servisleri ile iletişime geçin.

Cihaz aşağıdaki durumlarda elektriksel olarak emniyetsiz olabilir:

- EZ2 ya da ana şebeke güç kablosunda gözle görülür hasar olması.
- EZ2 cihazının elverişsiz koşullarda uzun süre saklanmış olması.
- EZ2 cihazının ağır nakliye koşullarına maruz kalması.
- Sıvıların, EZ2 cihazının elektrik bileşenleriyle doğrudan temas etmiş olması.
- Güç kablosunun resmi olarak onaylanmayan bir güç kablosuyla değiştirilmiş olması.

**UYARI Elektriksel tehlike**

EZ2 cihazına ıslak ellerle dokunmayın.

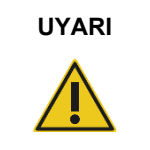

### **UYARI Elektriksel tehlike**

Hiçbir zaman kullanım kılavuzunda belirtilmiş sigortadan farklı bir sigorta takmayın.

### <span id="page-14-0"></span>2.3 Çalıştırma koşulları

Sıcaklık aralığı ve nem aralığı gibi parametreler [Teknik Özellikler](#page-163-0) bölümünde (bkz. sayfa [164\)](#page-163-0) açıklanmaktadır.

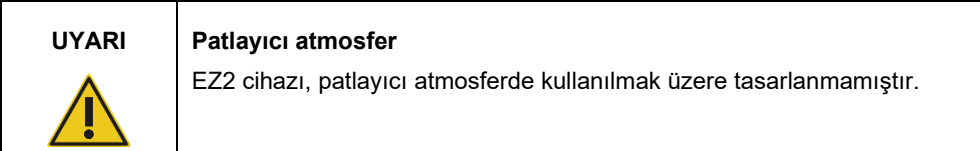

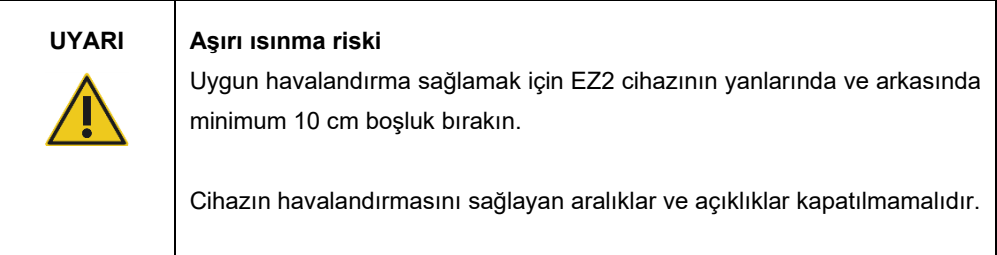

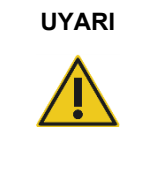

### **UYARI Patlama riski**

EZ2 cihazının, QIAGEN kitleriyle birlikte verilen reaktifler ve maddelerle kullanılması amaçlanmıştır. Başka reaktifler ve maddeler kullanılması yangın veya patlamaya neden olabilir.

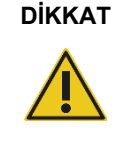

### **DİKKAT Cihaz hasarı**

Doğrudan güneş ışığı, cihazın parçalarının rengini soldurabilir, plastik parçalara zarar verebilir veya yük kontrolünün doğru çalışmasını engelleyebilir. EZ2 doğrudan güneş ışığından uzakta tutulmalıdır.

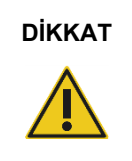

### **DİKKAT Cihaz hasarı**

EZ2 cihazını, düzgün çalışmayı engelleyebilecekleri için güçlü elektromanyetik radyasyon kaynaklarının (örn. korumasız, kasıtlı olarak çalıştırılan yüksek frekans kaynakları veya mobil radyo cihazları) yakınında kullanmayın.

### <span id="page-15-0"></span>2.4 Biyolojik güvenlik

İnsandan alınan materyaller içeren örnekler ve reaktifler, potansiyel bulaşıcı madde olarak kabul edilmelidir. Mikrobiyolojik ve Biyomedikal Laboratuvarlarda Biyogüvenlik (Biosafety in Microbiological and Biomedical Laboratories, HHS) [\(https://www.cdc.gov/labs/pdf/CDC](https://www.cdc.gov/labs/pdf/CDC-BiosafetymicrobiologicalBiomedicalLaboratories-2009-P.pdf)-[BiosafetymicrobiologicalBiomedicalLaboratories](https://www.cdc.gov/labs/pdf/CDC-BiosafetymicrobiologicalBiomedicalLaboratories-2009-P.pdf)-2009-P.pdf) gibi yayınlarda açıklandığı şekilde güvenli laboratuvar prosedürlerini kullanın. Bu tür ajanların yarattığı sağlık riskinin farkında olmalı, tür örnekleri gerekli güvenlik düzenlemeleri doğrultusunda kullanmalı, depolamalı ve imha etmelisiniz.

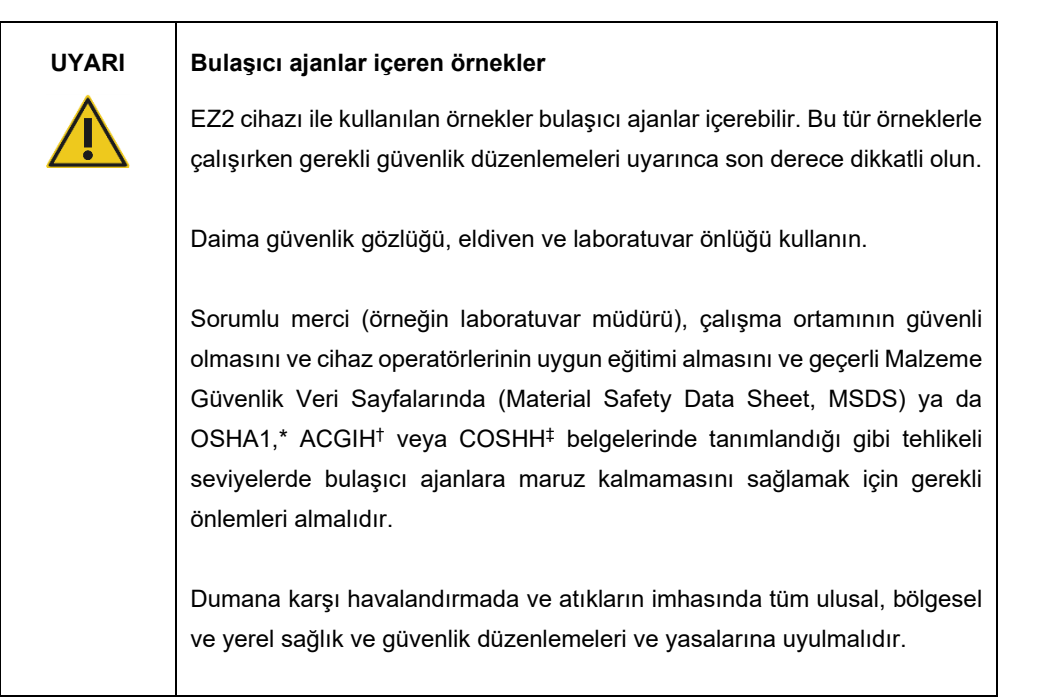

- \* OSHA Occupational Safety and Health Administration (Mesleki Güvenlik ve Sağlık İdaresi) (Amerika Birleşik Devletleri) † ACGIH – American Conference of Government Industrial Hygienists (Amerikan Hükümeti Endüstriyel Hijyenistler Konferansı) (Amerika Birleşik Devletleri)
- ‡ COSHH Control of Substances Hazardous to Health (Sağlık İçin Tehlikeli Maddelerin Kontrolü) (Birleşik Krallık)

### <span id="page-17-0"></span>2.5 Kimyasallar

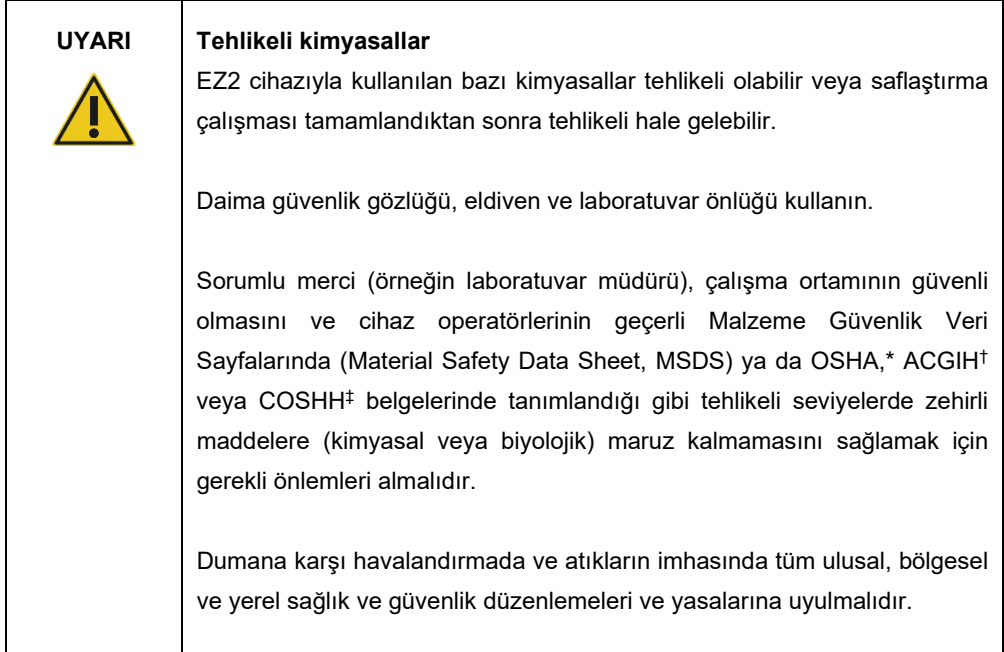

\* OSHA: Occupational Safety and Health Administration (Mesleki Güvenlik ve Sağlık İdaresi) (Amerika Birleşik Devletleri).

† ACGIH: American Conference of Government Industrial Hygienists (Amerikan Hükümeti Endüstriyel Hijyenistler Konferansı) (Amerika Birleşik Devletleri).

‡ COSHH: Control of Substances Hazardous to Health (Sağlık İçin Tehlikeli Maddelerin Kontrolü) (Birleşik Krallık).

### **Zehirli Dumanlar**

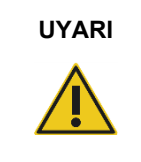

### **UYARI Zehirli dumanlar**

EZ2 cihazını çamaşır suyu ile temizlemeyin veya dezenfekte etmeyin. Tampon kaynaklı tuzlarla temas eden çamaşır suyu zehirli duman üretebilir.

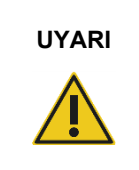

### **UYARI Zehirli dumanlar**

Kullanılan laboratuvar malzemelerini çamaşır suyu ile dezenfekte etmeyin. Tampon kaynaklı tuzlarla temas eden çamaşır suyu zehirli duman üretebilir.

**Not**: Uçucu solventler, zehirli maddeler vb. ile çalışıyorsanız üretilebilecek buharları uzaklaştırmak için etkili bir laboratuvar havalandırma sistemi sağlamanız gerekir.

### <span id="page-18-0"></span>2.6 Atıkların imhası

Reaktif kartuşları ve tek kullanımlık filtre uçları gibi kullanılmış sarf malzemeleri, saflaştırma işleminden gelen tehlikeli kimyasallar veya bulaşıcı ajanlar içerebilir. Bu tür atıklar yerel güvenlik düzenlemelerine göre uygun şekilde toplanmalı ve imha edilmelidir.

EZ2 cihazının nasıl imha edileceğine ilişkin bilgi için bkz. Ek A: [Atık Elektrikli ve Elektronik](#page-167-0)  [Ekipmanlar \(Waste Electrical and Electronic Equipment, WEEE\).](#page-167-0)

### **DİKKAT Tehlikeli kimyasallar ve bulaşıcı ajanlar**

Atıklar, zehirli veya bulaşıcı materyaller içerebilir ve uygun şekilde imha edilmelidir. Uygun imha prosedürleri için yerel güvenlik düzenlemelerinize başvurun.

### <span id="page-18-1"></span>2.7 Mekanik tehlikeler

EZ2 kapağı cihaz çalışırken kapalı tutulmalıdır. Kapağı yalnızca kullanım talimatlarında bu yönde bir talimat verildiğinde veya grafik kullanıcı arabirimi (Graphical User Interface, GUI) tarafından komut verildiğinde açın.

EZ2 cihazının çalışma tablası, cihazın çalıştırıldığı süre boyunca hareket eder. Çalışma tablasını yüklerken her zaman cihazdan uzakta durun. Cihazın pipetleme ünitesi, kapağı açıkken yükleme pozisyonuna ulaşmak üzere hareket ederken çalışma tablasına yaslanmayın. Yüklemeye veya boşaltmaya başlamadan önce, pipetleme ünitesinin hareketlerini tamamlamasını bekleyin.

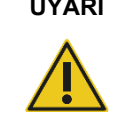

### **UYARI Hareketli parçalar**

EZ2 cihazının çalışması sırasında hareketli parçalarla temastan kaçınmak için cihaz kapağı kapalı durumda çalıştırılmalıdır.

Kapak, çalışma sırasında güvenlik amacıyla kilitlenir ve sensör kapak pozisyonunu algılar. Kapak sensörü veya kilidi doğru şekilde çalışmıyorsa QIAGEN Teknik Servisleri ile iletişime geçin.

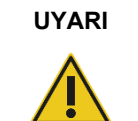

### **UYARI Hareketli parçalar**

EZ2 cihazının çalışması sırasında hareketli parçalarla temastan kaçının. Hiçbir koşulda, hareket sırasında ellerinizi pipetleme ünitesinin altına koymamalısınız. Cihaz çalışırken hiçbir plastik malzemeyi çalışma tablasından almaya çalışmayın.

### <span id="page-19-0"></span>2.8 Isı tehlikesi

EZ2 çalışma tablası bir ısıtma sistemi içerir.

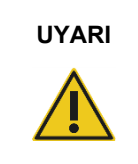

### **UYARI Sıcak yüzey**

Isıtma sistemi 95°C'ye kadar sıcaklıklara ulaşabilir. Sıcakken, özellikle de bir çalışma gerçekleştirildikten kısa süre sonra dokunmaktan kaçının.

### <span id="page-19-1"></span>2.9 Radyasyon

EZ2 cihazında bir UV LED lambası bulunur. UV LED lambası tarafından üretilen UV ışığın dalga boyu 275 ila 285 nm'dir. Bu dalga boyu, dekontaminasyon prosedürlerini desteklemek için kullanılabilen ultraviyole ışık tipi C'ye karşılık gelir. Mekanik bir kilit, UV LED'nin çalışması için kapağın kapalı olmasını sağlar. Kapak sensörü veya kilidi doğru şekilde çalışmıyorsa QIAGEN Teknik Servisleri ile iletişime geçin.

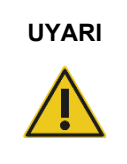

### **UYARI UV radyasyonu**

UV ışığa doğrudan bakmaktan kaçının. Cildinizi UV ışığa maruz bırakmayın.

EZ2 cihazında, kit barkodu ve örnek barkodu taramasını sağlamak için elde taşınan bir 2D barkod tarayıcı bulunur.

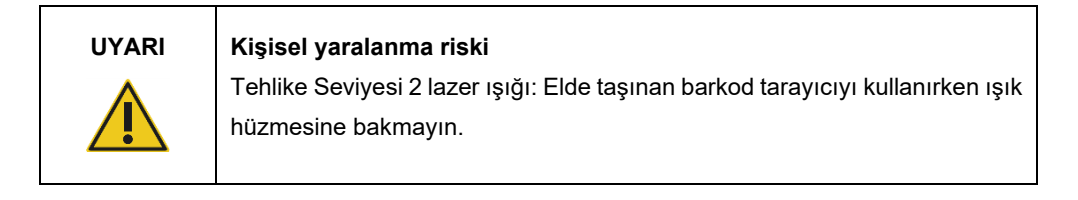

### <span id="page-20-0"></span>2.10 Bakım güvenliği

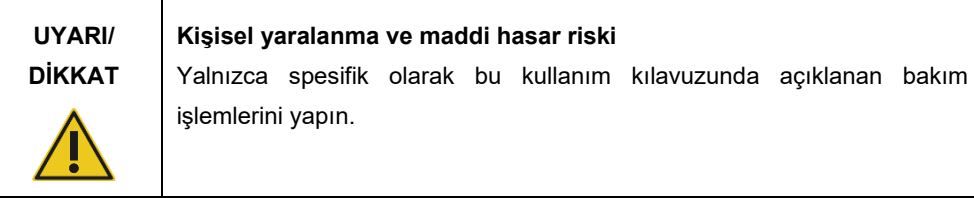

Bakım işlemin[i Bakım Prosedürleri](#page-140-0) bölümünde (bkz. sayf[a 141\)](#page-140-0) açıklandığı şekilde gerçekleştirin. QIAGEN, yanlış bakımdan dolayı gereken onarımları ücret karşılığında gerçekleştirir.

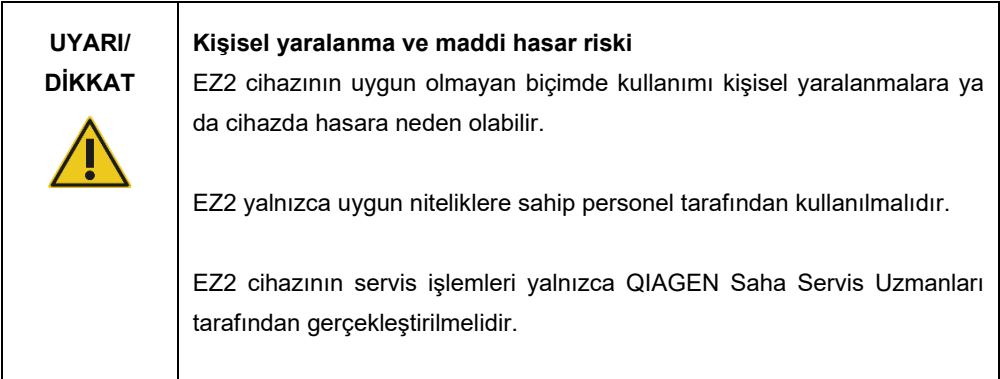

EZ2 cihazını yalnızc[a Çalıştırma İşlemleri](#page-56-0) bölümünde (bkz. sayf[a 57\)](#page-56-0) açıklandığı şekilde çalıştırın. QIAGEN, yanlış çalıştırmadan dolayı gereken onarımları ücret karşılığında gerçekleştirir.

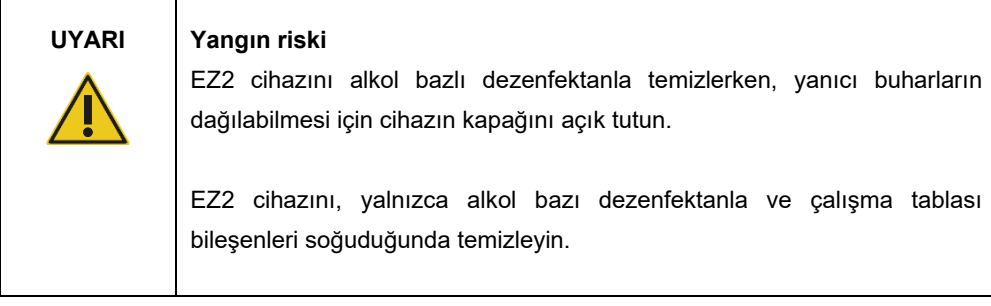

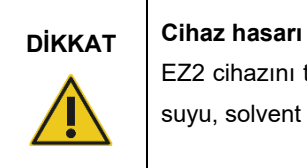

EZ2 cihazını temizlemek için asit, baz veya aşındırıcı madde içeren çamaşır suyu, solvent veya reaktifler kullanmayın.

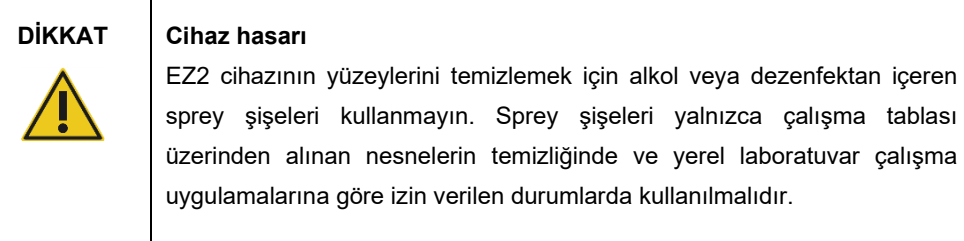

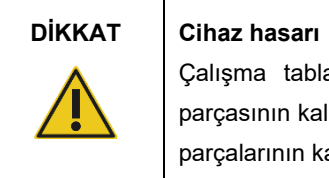

Çalışma tablasını kağıt havlularla sildikten sonra, hiçbir kağıt havlu parçasının kalmadığından emin olun. Çalışma tablası üzerinde kağıt havlu parçalarının kalması çalışma tablası çarpışmasına yol açabilir.

şekilde

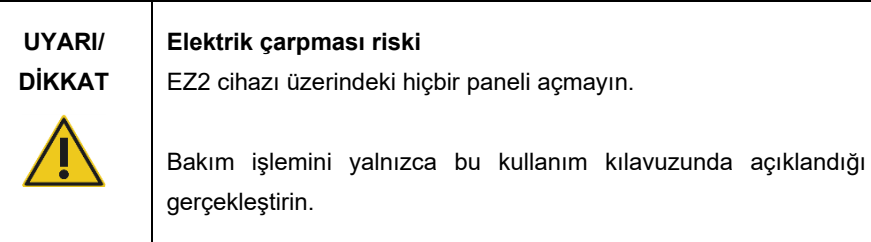

### <span id="page-22-0"></span>2.11 EZ2 Connect MDx cihazı üzerindeki semboller

EZ2 Connect MDx cihazı üzerinde aşağıdaki semboller bulunur.

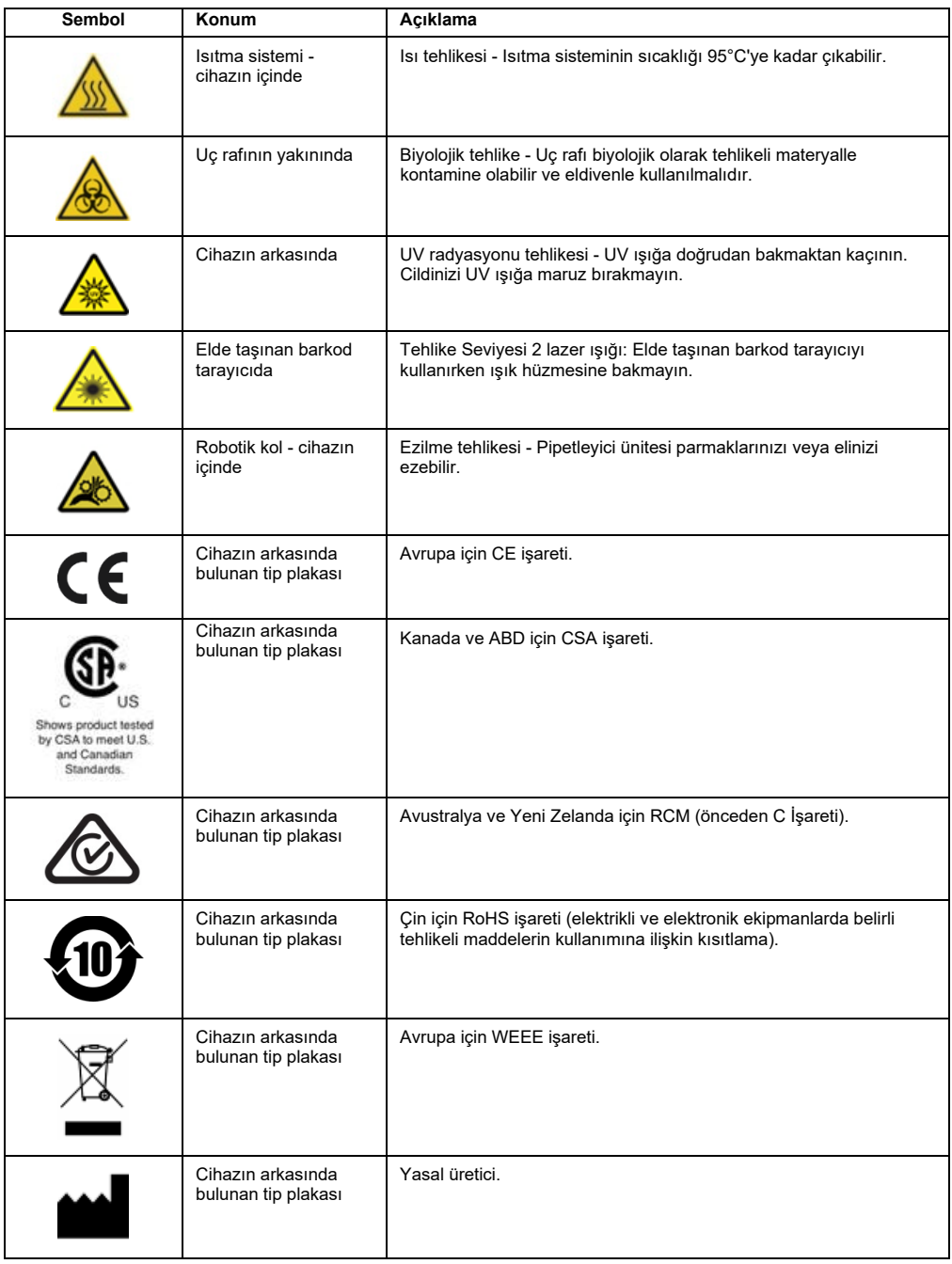

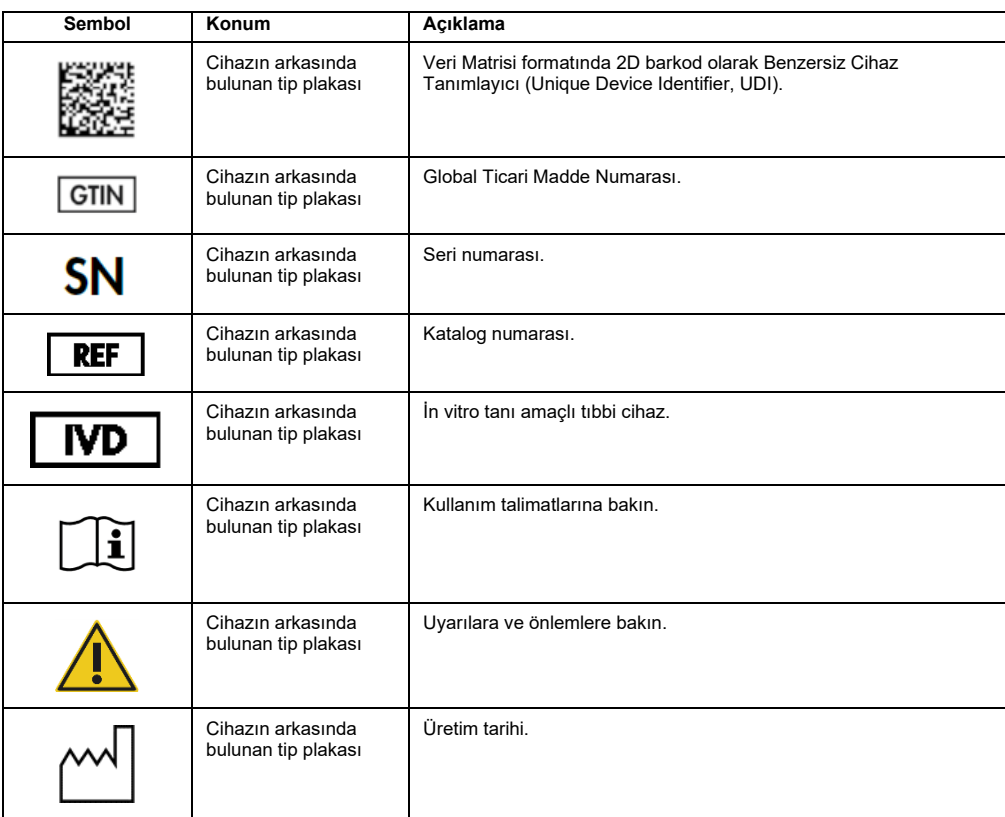

## <span id="page-24-0"></span>3 Genel Açıklama

EZ2 Connect MDx sistemi, moleküler tanı amaçlı uygulamalar ve/veya moleküler biyoloji uygulamalarında, nükleik asitlerin otomatik izolasyon ve saflaştırma işlemlerini gerçekleştirmek üzere tasarlanmıştır.

### <span id="page-24-1"></span>3.1 Prensip

EZ2 Connect MDx, manyetik partikül teknolojisini kullanarak moleküler tanı amaçlı uygulamalar ve moleküler biyoloji uygulamalarında tekli çalışma başına maks. 24 örnekten tam otomatik nükleik asit saflaştırması gerçekleştirir. EZ2 Connect MDx, QIAGEN'den temin edilen EZ1 DSP Kits'i otomatik hale getirmek (yazılımın IVD modunda) için tasarlanmıştır; DSP dışı kitlerin kullanımı (yazılımın Research (Araştırma) modunda) da desteklenmektedir.

EZ2 Connect MDx, bir protokolü yazılımın IVD modunda (yalnızca valide edilmiş IVD uygulamaları için) veya yazılımın Research (Araştırma) modunda (yalnızca Moleküler Biyoloji Uygulamaları (Molecular Biology Applications, MBA) için) başlatma seçeneği sağlar. IVD protokollerinin kullanımı, yalnızca yazılımın IVD modunda kullanılabilir ve bu mod ile sınırlıdır. Bu kullanım kılavuzu, EZ2 Connect MDx sisteminin IVD yazılım modunda çalıştırılmasına odaklanmaktadır. EZ2 Connect MDx cihazının yazılımın Research (Araştırma) modunu kullanarak (MBA protokolleri veya herhangi bir özelleştirilmiş protokol ile) nasıl kullanılacağına dair ayrıntılı talimatlar için lütfen EZ2 Connect kullanım kılavuzuna (EZ2 Connect ürünü web sayfasında **Product Resources** (Ürün Kaynakları) sekmesi altında bulunabilir) bakın.

EZ2 Connect MDx cihazına RNA, genomik DNA ve viral ve bakteriyel nükleik asitler ve RNA'nın saflaştırılması için QIAGEN EZ1 DSP ve EZ1&2 kitlerinin işlenmesine yönelik çeşitli protokoller önceden yüklenmiştir. Kullanıcı önce dokunmatik ekranı kullanarak IVD modunda yazılımda oturum açmalı, ardından kit barkodunu taratmalı ve laboratuvar malzemelerini, örnekleri ve reaktifleri EZ2 Connect MDx çalışma tablasına yüklemelidir. Kullanıcı daha sonra cihaz kapağını kapatır ve örnek lizisi ve saflaştırma için gerekli tüm komutları sağlayacak olan protokolü başlatır. Tam otomatik yük kontrolü, çalışma tablasının doğru yüklenmesini sağlamaya yardımcı olur.

Genişletilmiş bir kullanıcı arayüzü sunulması ile kullanıcılar, yerleşik ekran aracılığıyla ve ayrıca bir bilgisayar veya mobil cihaz (örn. bir tablet) ve hızlı yanıt süreleri ve cihazdan uzaktayken çalışmaları izleme imkanı sunan ilgili QIAsphere Bağlantı Paketini [\(Ağ ve QIAsphere Base](#page-83-0)  [bağlantılarını yapılandırma](#page-83-0) ve Ek B - [EZ2 aksesuarları\)](#page-169-0) kullanan QIAsphere Uygulaması ile uzaktan cihazına bağlı halde kalır.

Örnekleri ve reaktifleri aspire etme ve dağıtma ve manyetik partikülleri ayırma işlemleri 24 kanallı pipetleyici kafa ve mıknatıs modülü tarafından gerçekleştirilir. Protokol için gerekliyse ısıtma sistemi ile sıvıların sıcaklığı kontrol edilir.

EZ2 Connect MDx aşağıdaki özellikleri içerir:

- Yük kontrolü ve reaktif kartuşu barkod okuması için kullanılan bir dahili kamera
- Örnek kimliklerini ve kit barkodlarını okutmak için kullanılan bir harici barkod okuyucu
- Genişletilmiş kullanıcı yönetimi
- Genişletilmiş Kullanıcı Arayüzü
- Ek raporlama işlevleri
- Bağlantı (Wi-Fi, LAN, QIAsphere, LIMS)

### <span id="page-25-0"></span>3.2 EZ2 Connect MDx cihazının harici özellikleri

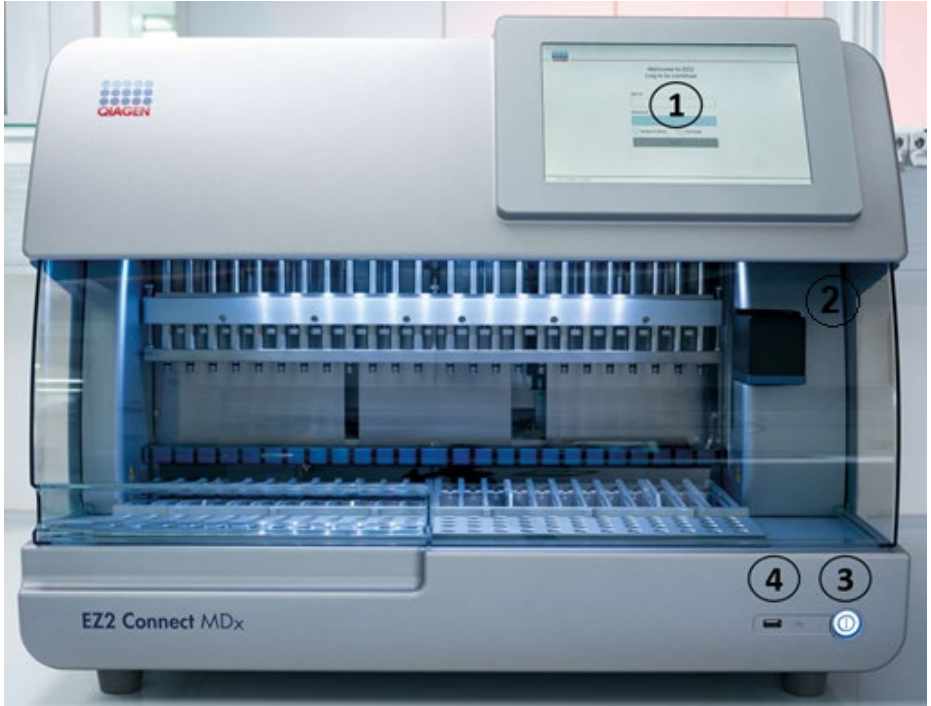

### **Şekil 1. EZ2 cihazının ön kısmı.**

- **1** [Dokunmatik ekran](#page-27-0)
- **2** [Kapak](#page-28-0)
- **3** [Güç düğmesi](#page-29-0)
- **4** USB portu

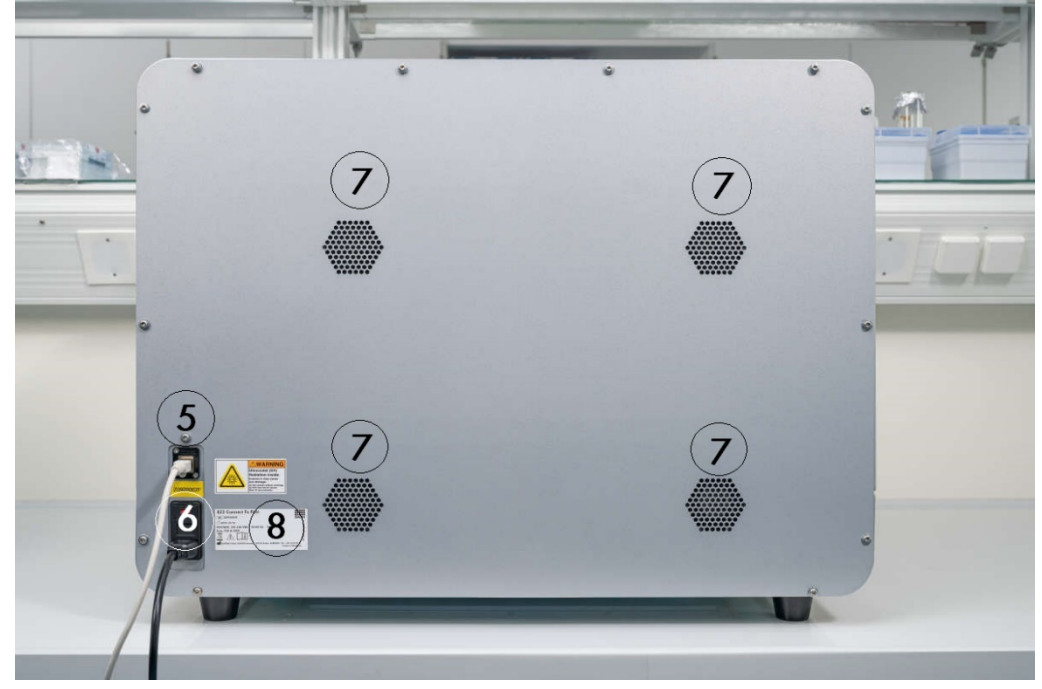

**Not**: Dokunmatik ekranın arka kısmında iki ek USB portu (gösterilmemiştir) bulunur.

**Şekil 2. EZ2 cihazının arka kısmı.**

- **5** RJ-[45 Ethernet portu](#page-31-0)
- **6** [Güç kablosu soketi](#page-32-0) cihazın ana sigortası dahil
- **7** [Havalandırma açıklıkları](#page-33-0)
- **8** Cihazın tip plakası

### <span id="page-27-0"></span>3.2.1 Dokunmatik ekran

EZ2 cihazında, 1280 x 800 piksel çözünürlüğe sahip 10,1 inç renkli dokunmatik ekran bulunur. Grafik Kullanıcı Arabirimi (Graphical User Interface, GUI) dokunmatik ekran üzerinde görüntülenerek kullanıcının cihazı çalıştırmasını, çalışma ayarlayıp başlatmasını, bakım işlemlerini gerçekleştirmesini, cihaz durumunu izlemesini, ayarları değiştirmesini ve raporları indirmesini sağlar.

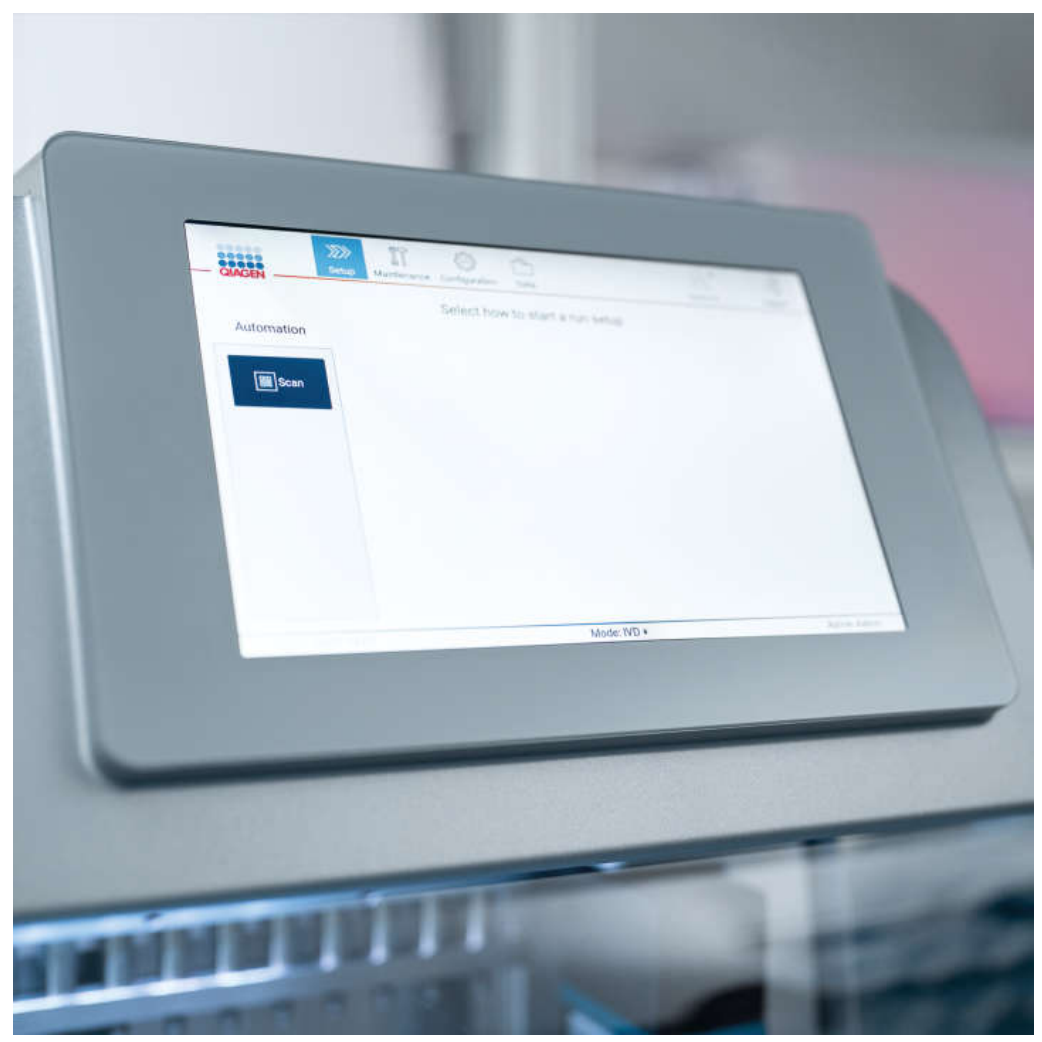

**Şekil 3. GUI ile birlikte EZ2 dokunmatik ekranı.**

### <span id="page-28-0"></span>3.2.2 Kapak

EZ2 kapağı, protokol çalışmaları sırasında cihazın iç kısmını harici kontaminasyondan korur. Ayrıca kapak, operatörleri, protokol çalışmaları sırasında hareketli parçalardan ve dekontaminasyon prosedürleri sırasında UV ışınlardan korur.

Bir protokol çalışmasının başlatılması için kapak kapatılmalıdır. Kapak, çalışmanın başlangıcında kilitlenir çalışma süresince kilitli halde kalır. Bu, kullanıcıları çalışma tablasındaki hareketli parçalardan korur. Hiçbir protokol çalışmadığında çalışma tablasına erişmek için kapak manuel olarak açılabilir. EZ2 cihazının çalışması sırasında kapak kapalı kalmalıdır ve yalnızca kullanım talimatlarında veya grafiksel kullanıcı arabirimindeki talimatlarda istendiğinde açılmalıdır.

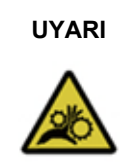

### **UYARI Hareketli parçalar**

EZ2 cihazının çalışması sırasında hareketli parçalarla temastan kaçınmak için cihaz kapağı kapalı durumda çalıştırılmalıdır.

Kapak sensörü veya kilidi doğru şekilde çalışmıyorsa QIAGEN Teknik Servisleri ile iletişime geçin.

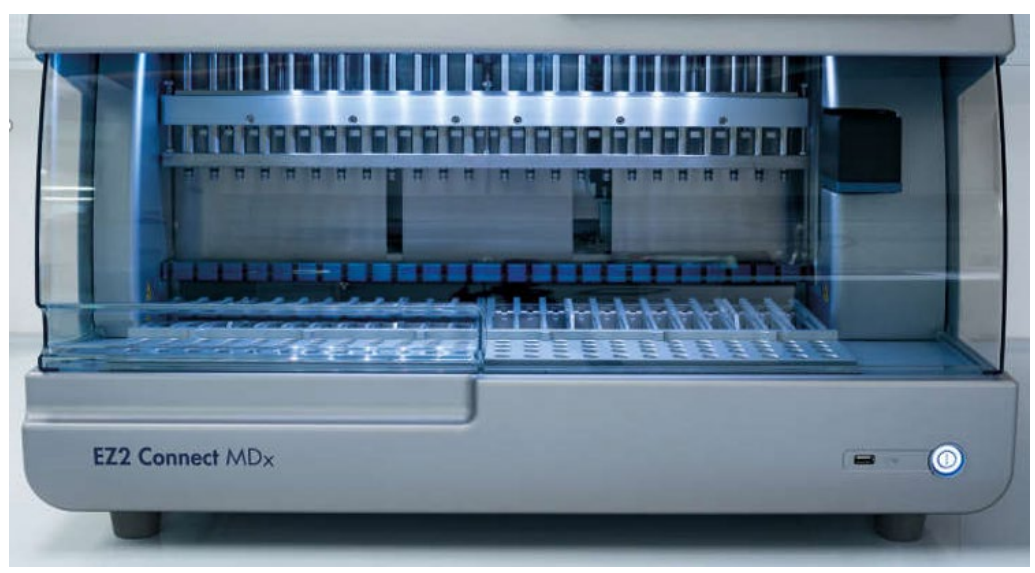

**Şekil 4. Kapağı kapalı durumdaki EZ2 cihazı.**

### <span id="page-29-0"></span>3.2.3 Güç düğmesi

Güç düğmesi, EZ2 cihazının ön kısmında, sağ alt köşede bulunur. EZ2 cihazını açmak için düğmeye basın. Düğmeye bastıktan sonra güç düğmesinin ışığı yanar, dokunmatik ekranda başlangıç ekranı görüntülenir ve cihaz başlatılır.

Enerji tasarrufu için EZ2 cihazı kullanımda olmadığı zaman kapatılabilir. EZ2 cihazını kapatmak için güç düğmesine basın.

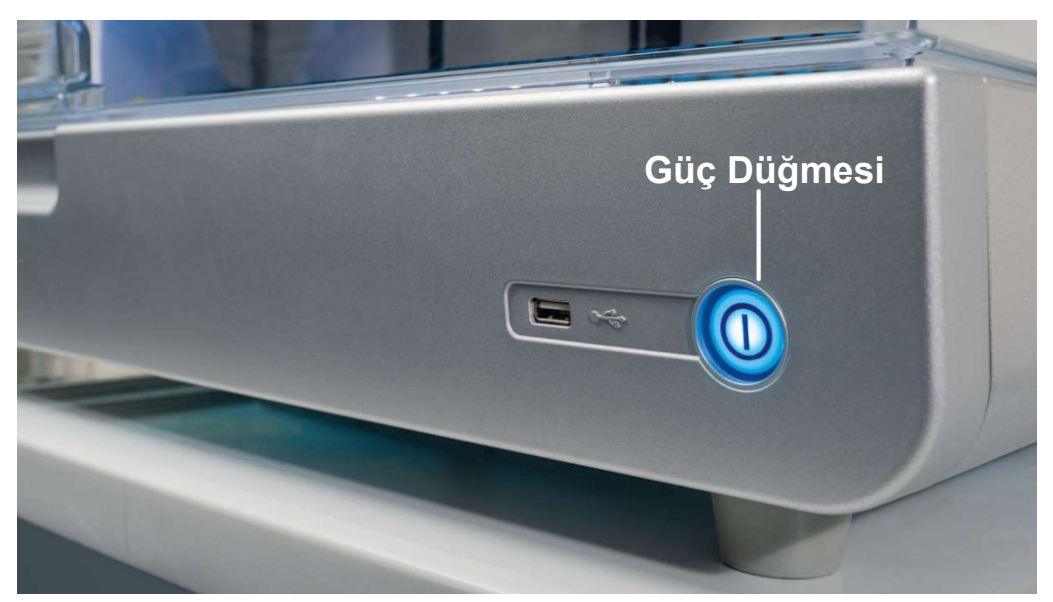

**Şekil 5. Güç düğmesinin konumu.**

### <span id="page-29-1"></span>3.2.4 USB portları

EZ2 cihazında 3 USB portu bulunur. Birisi cihazın ön kısmında, güç düğmesinin yanında bulunur. İkisi dokunmatik ekranın arka kısmında bulunur.

USB portları, EZ2 cihazına bir USB bellek bağlamanızı sağlar. Cihaza bağlı bir USB bellek örneğin rapor dosyalarını aktarmak için kullanılabilir. Rapor kaydetmeye ilişkin daha fazla bilgi içi[n Çalışma raporunu kaydetme](#page-127-0) bölümünde (bkz. sayfa [128\)](#page-127-0) verilen talimatlara bakın.

Ayrıca USB belleğini protokol yüklemek veya USB belleğinizde ilgili dosyalarınız varsa yazılımı güncellemek için kullanabilirsiniz. Protokol yüklemeye ilişkin daha fazla bilgi için [Yeni protokoller](#page-77-0)  [yükleme](#page-77-0) bölümüne [\(5.3.6\)](#page-77-0) bakın. Yazılım güncellemelerine ilişkin daha fazla bilgi için [Yazılımı](#page-81-0)  [güncelleme](#page-81-0) bölümüne (bkz. sayfa [82\)](#page-81-0) bakın.

Elde taşınan barkod tarayıcı, mevcut 3 USB portundan herhangi biri kullanılarak EZ2 cihazına bağlanır.

Kullanılıyorsa, Wi-Fi adaptörü mevcut 3 USB portundan herhangi biri kullanılarak EZ2 cihazına bağlanır, dokunmatik ekranın arkasında bulunanlar en uygunları olabilir.

**Önemli**: Yalnızca QIAGEN tarafından sağlanan USB flaş belleği kullanın. USB portlarına başka USB flaş bellek cihazlarını bağlamayın

**Önemli**: Cihaza/cihazdan veri veya yazılım indirirken/aktarırken USB belleği çıkarmayın veya gücü kesmeyin.

**Önemli**: Wi-Fi USB cihazını fişe takmadan veya bunun fişini çekmeden önce her zaman EZ2 cihazını kapatın. Wi-Fi USB cihazının, cihaz açıkken takılıp çalıştırılması desteklenmemektedir.

**Önemli**: Yukarıda listelenenler dışındaki USB cihazları EZ2 cihazındaki USB portlarından herhangi birine bağlanmamalıdır.

### <span id="page-31-0"></span>3.2.5 RJ-45 Ethernet portu

RJ-45 Ethernet portu, cihazın arka kısmında (aşağıdaki görüntüde beyaz renkte vurgulanmıştır) bulunur. Port, EZ2 cihazını bir yerel alan ağına bağlamak için kullanılır.

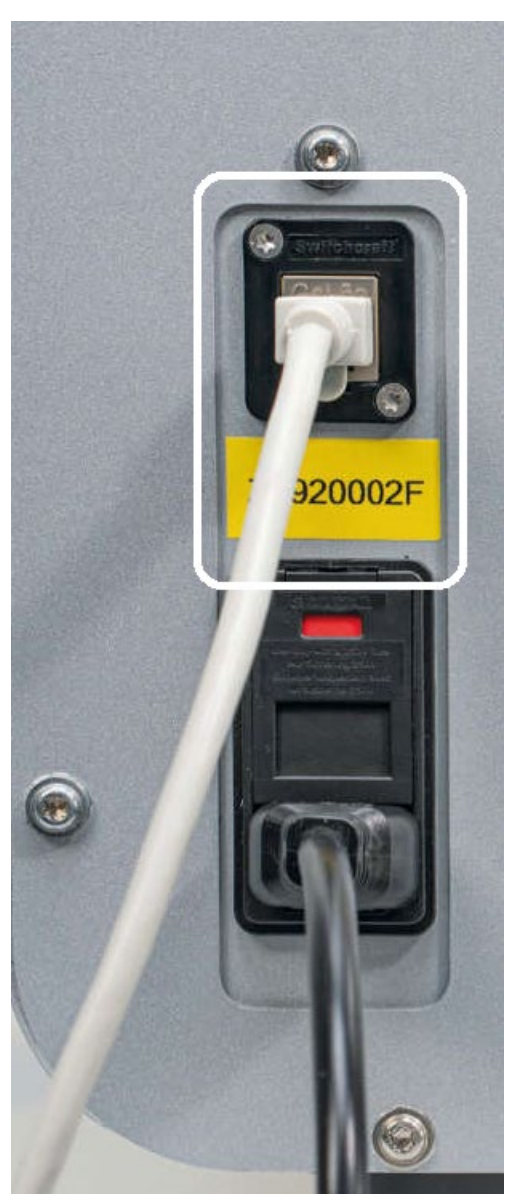

**Şekil 6. RJ-45 portunun konumu.**

### <span id="page-32-0"></span>3.2.6 Güç kablosu soketi

Güç kablosu soketi, EZ2 cihazının arka kısmında (görüntüde beyaz renkte vurgulanmıştır) bulunur ve cihazı birlikte gelen güç kablosu ile bir elektrik prizine bağlamak için kullanılır.

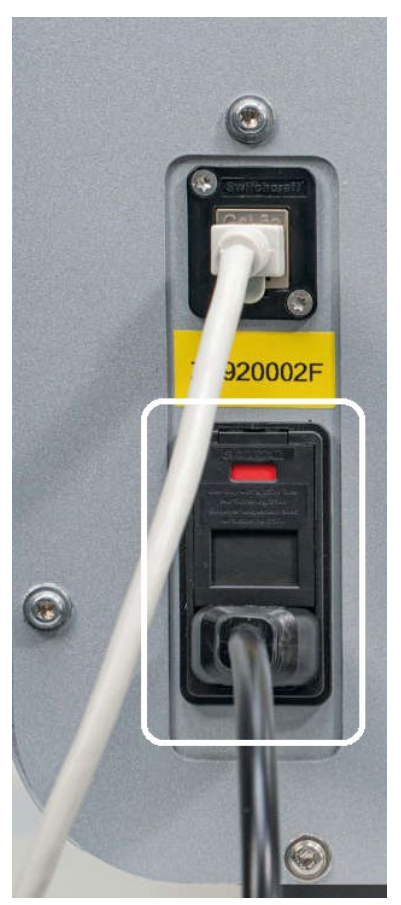

**Şekil 7. Güç kablosu soketinin konumu.**

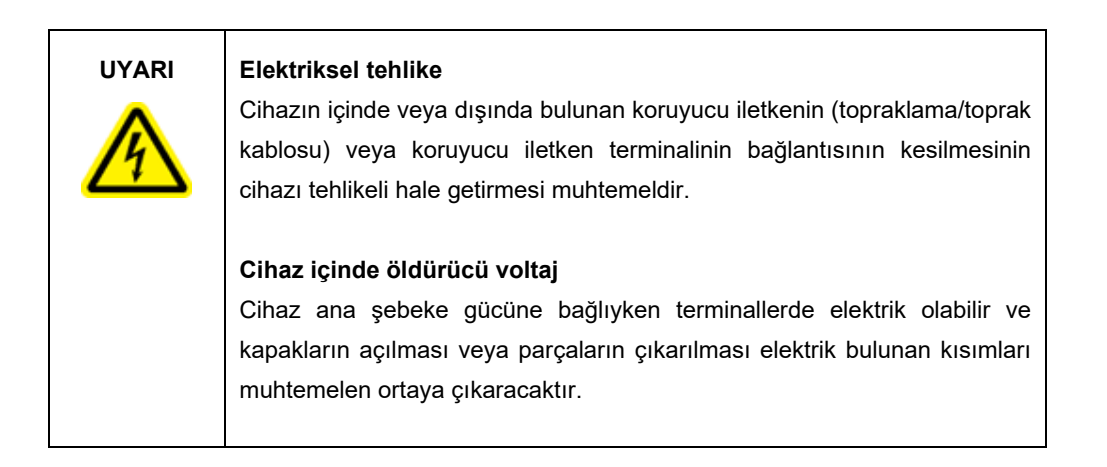

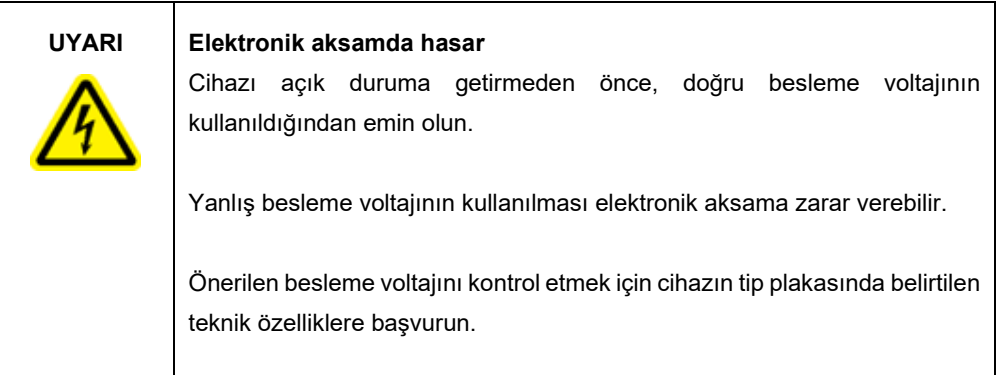

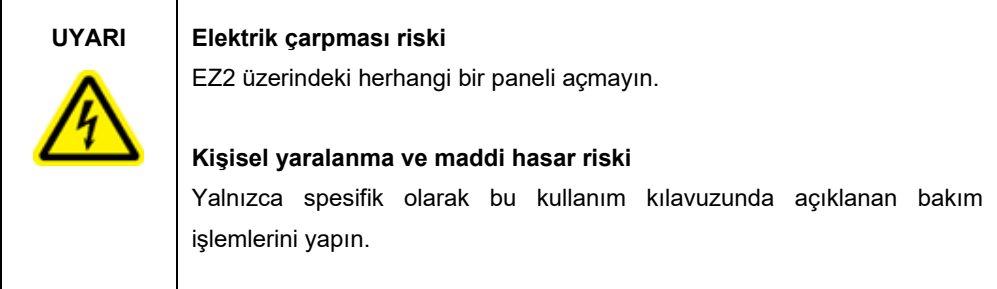

### <span id="page-33-0"></span>3.2.7 Havalandırma açıklıkları

EZ2 havalandırma açıklıkları, cihazın dahili bileşenlerin soğutulmasını sağlar.

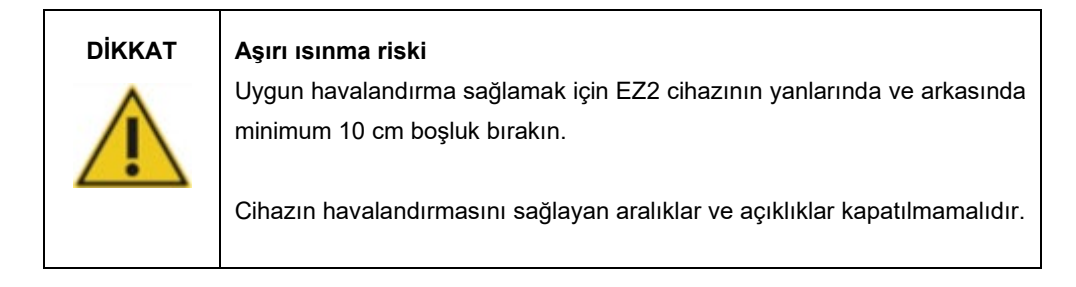

### <span id="page-33-1"></span>3.2.8 Barkod tarayıcı

Cihaz ile teslim edilen barkod tarayıcı, 3 USB portundan herhangi biri kullanılarak EZ2 cihazına bağlanabilir. Tarayıcı, kitin Q-Card'ı (örnek hazırlama kitleri ile sağlanır) üzerindeki barkodu ve örnek barkodlarını okumak için kullanılır. Barkod tarayıcının nasıl kullanılacağına ilişkin daha fazla bilgi için [Barkod tarayıcıyı kullanma](#page-131-0) bölümüne (bkz. sayfa [132\)](#page-131-0) bakın.

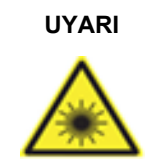

### **UYARI Kişisel yaralanma riski** Tehlike Seviyesi 2 lazer ışığı: Elde taşınan barkod tarayıcıyı kullanırken ışık hüzmesine bakmayın.

### <span id="page-34-0"></span>3.3 EZ2 cihazının dahili özellikleri

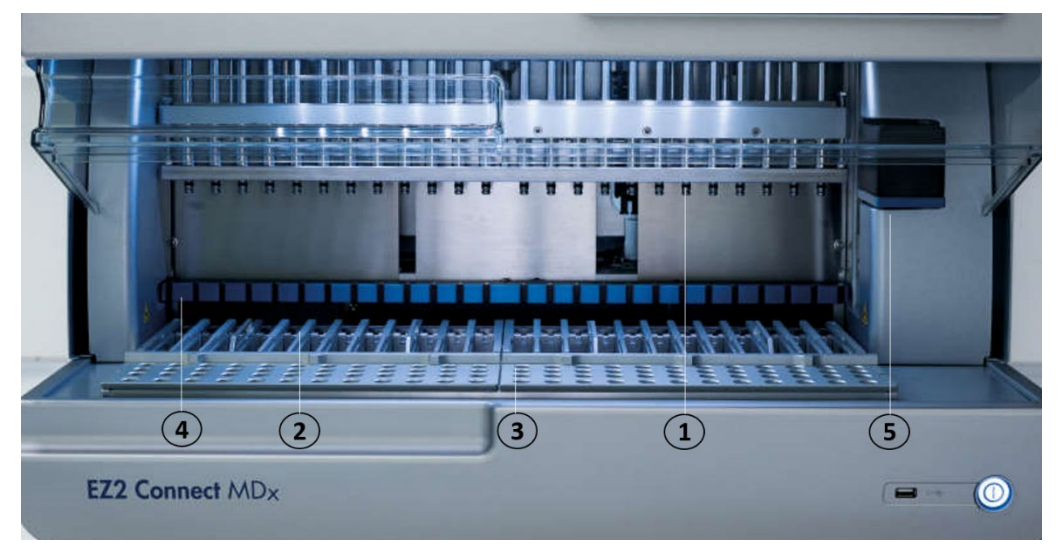

### **Şekil 8. EZ2 cihazının içi.**

- **1** [Pipetleyici kafa](#page-34-1)
- **2** [Kartuş rafı](#page-36-1)
- **3** [Uç rafı](#page-38-0)
- **4** Mıknatıs modülü
- **5** [Kamera](#page-41-0)

Resimde işaretlenmeyen dahili özellikler:

- **—** [Isıtma sistemi](#page-39-0)
- **—** [UV LED lamba](#page-41-1)
- **—** [Dahili ışık](#page-42-0)

### <span id="page-34-1"></span>3.3.1 Pipetleyici kafa

Pipetleyici kafa çalışma tablasının üzerine monte edilir ve çalışma tablası üzerindeki örnek ve reaktif tüplerine erişmek için Z yönünde (yani yukarı ve aşağı) hareket eder. Çalışma tablasının kendisi Y yönünde (yani öne ve arkaya) hareket eder, böylece pipetleyici kafa, cihazın gerçekleştirdiği her bir eylem sırasında kartuşta veya uç rafındaki uygun pozisyonun üzerinde yer alır.

Pipetleyici kafada, filtre uçlarına takılabilecek uç adaptörlerine bağlı olan 24 adet yüksek hassasiyetli şırınga pompası bulunur. Şırınga pompaları eş zamanlı olarak çalışarak düşük hacimli sıvıların (50-1000 µl) takılı filtre uçları aracılığıyla aspirasyonunu veya dağıtılmasını sağlar.

Pipetleyici kafanın bir diğer bileşeni, uç adaptörlerinin arkasında bulunan delme ünitesidir. Delme ünitesi, reaktif kartuşlarını kapatan folyoyu delen 24 metal uçtan oluşan bir sıradır. Çalışma sırasında delme ünitesi, reaktif kartuşlarının tüm kuyucuklarını belirlenen sıra ile açar. Daha sonra pipetleyici kafa, filtre uçlarını otomatik olarak uç rafından alır ve çalışma sonunda uçları uç rafında tutulan uç tutucuya tekrar çıkarmadan önce, çalışma tablası üzerinde farklı konumlarda aspirasyon ve dağıtma işlemlerini gerçekleştirir.

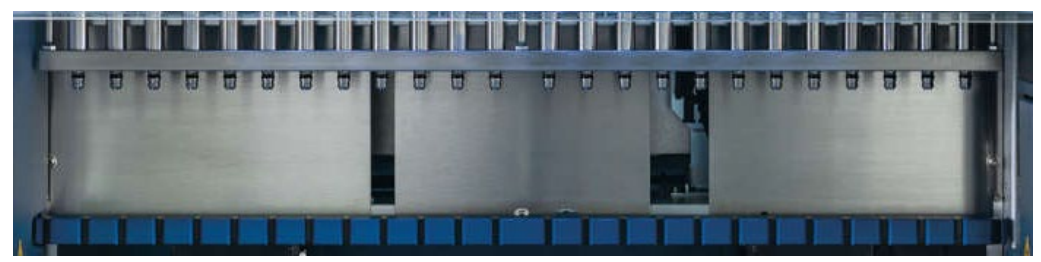

**Şekil 9. EZ2 pipetleyici kafası.**
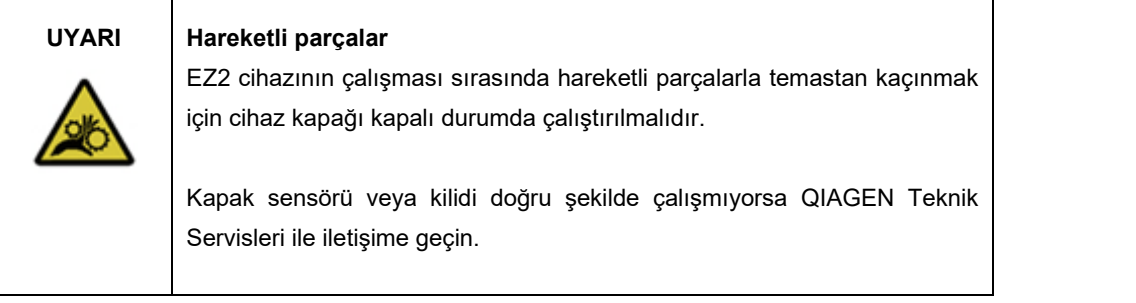

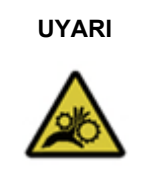

# **UYARI Hareketli parçalar**

EZ2 cihazının çalışması sırasında hareketli parçalarla temastan kaçının. Hiçbir koşulda, hareket sırasında ellerinizi pipetleme kolu altına koymamalısınız. Cihaz çalışırken hiçbir plastik malzemeyi çalışma tablasından almaya çalışmayın.

# 3.3.2 Çalışma tablası

EZ2 çalışma tablasında, bir protokol çalışması için gerekli tüm laboratuvar malzemelerini tutan iki hareketli raf (kartuş rafı ve uç rafı) ve bir çalışma sırasında sıvıların sıcaklığını kontrol eden ısıtma sistemi bulunur.

## **Kartuş rafı**

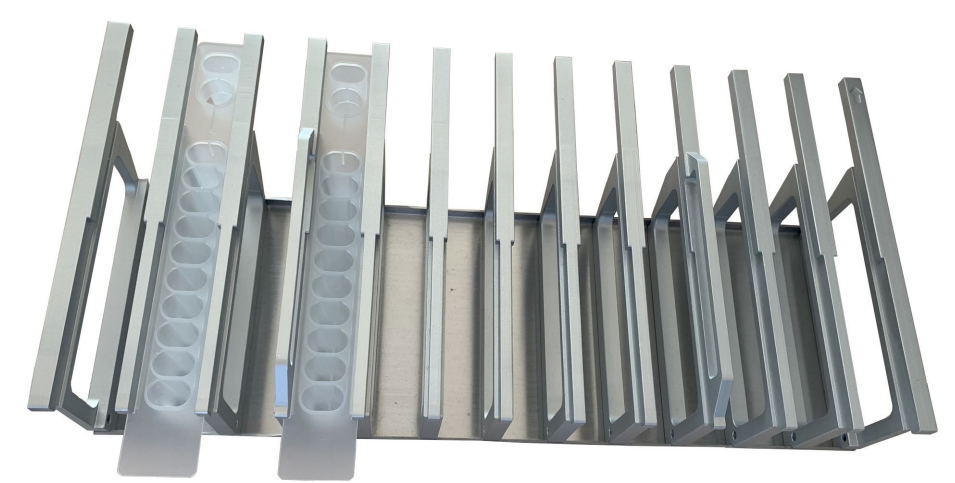

**Şekil 10. İki kartuş yüklü kartuş rafı.**

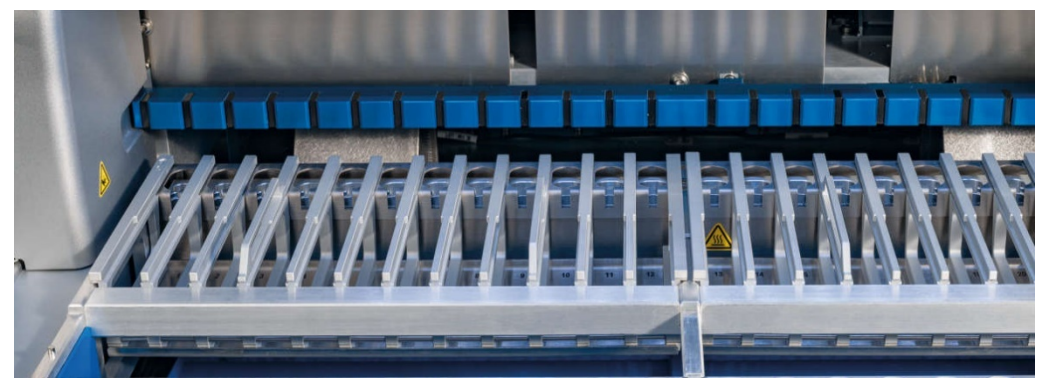

**Şekil 11. Cihazın içindeki çıkarılabilir kartuş rafı.**

Kartuş rafı iki ayrı parçadan oluşur. Sol kartuş rafı pozisyon 1 ila 12'deki kartuşlar için kullanılır. Sağ kartuş rafı pozisyon 13 ila 24'teki kartuşlar için kullanılır. Kartuş rafı, çalışma tablası üzerinde uç rafının arkasında bulunur. Kartuş rafının her iki parçası 24 reaktif kartuşunu birlikte tutar.

Kartuş rafının nasıl yükleneceğine ilişkin daha fazla bilgi içi[n Kartuş rafını yükleme](#page-108-0) bölümüne (bkz. sayf[a 109\)](#page-108-0) bakın.

Kapatılmış reaktif kartuşları (EZ1 DSP ve EZ1&2 kitleri ile sağlanır) önceden doldurulmuştur ve bir protokol çalışması için gereken reaktifleri içerir. Her bir kartuş, 10 kapalı reaktif kuyucuğundan ve 2 ısıtma pozisyonundan oluşur. Bir ısıtma pozisyonu bir kuyucuk olup diğeri ise bir tüpü tutabilen bir yuvadır.

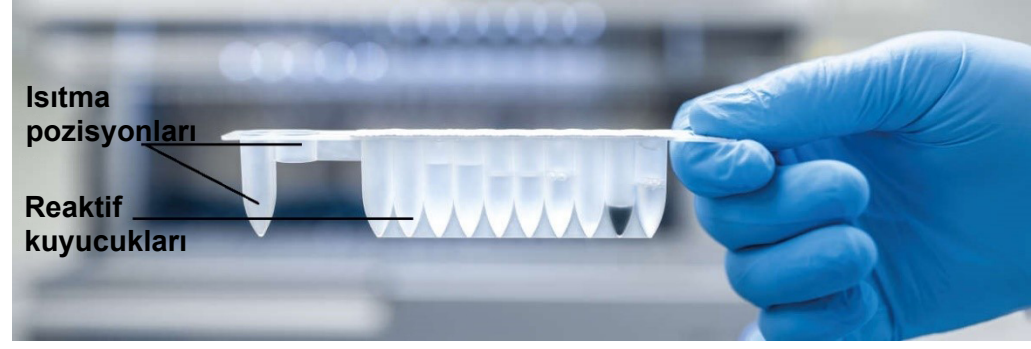

**Şekil 12. Bir EZ1/2 kartuşu.**

## **Uç rafı**

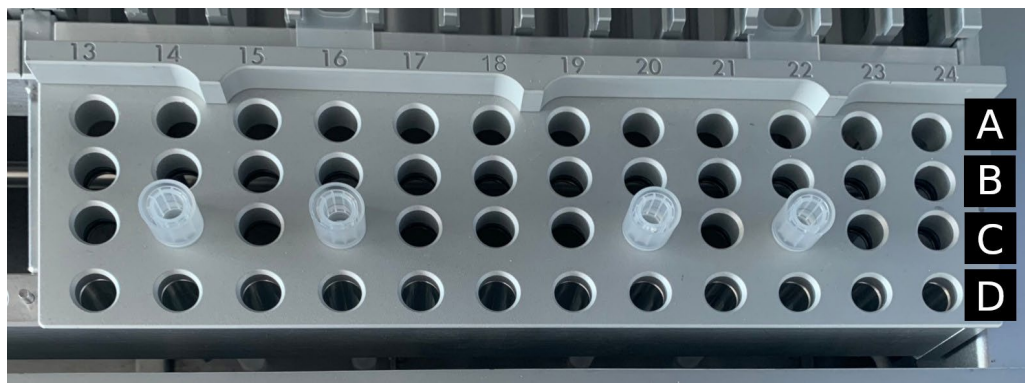

**Şekil 13. Yerleştirilmiş dört uç tutucusu/filtre ucu içeren uç rafı.**

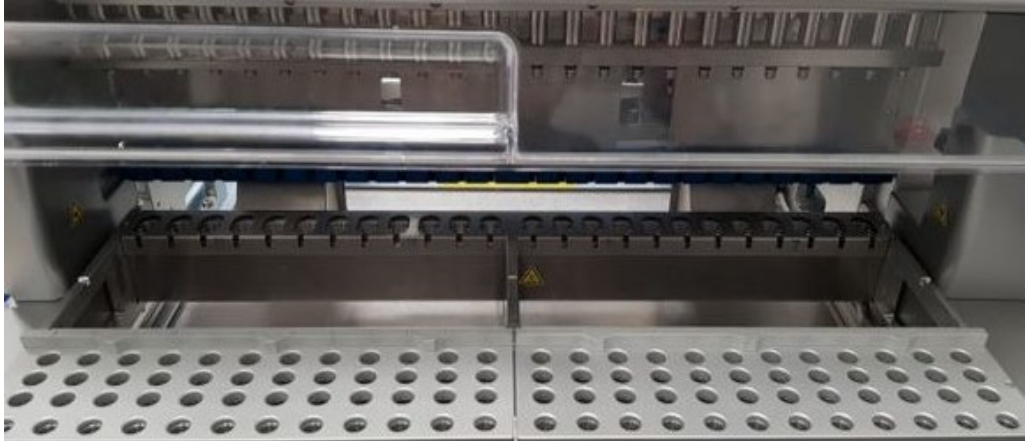

**Şekil 14. Cihazın içindeki uç rafları.**

EZ2 uç rafı iki ayrı parçadan oluşur. Uç rafının sol kısmı, pozisyon 1 ila 12'deki laboratuvar malzemeleri için kullanılır. Uç rafının sağ kısmı, pozisyon 13 ila 24'teki laboratuvar malzemeleri için kullanılır.

Uç rafları, çalışma tablasının ön kısmında bulunur. Her biri dört sıradan ve 12 pozisyondan oluşur:

- A Sırası **—** Kartuş rafına en yakın olan bu sıra 24 örnek tüpü tutar. **Önemli**: Yalnızca QIAGEN tarafından önerilen tüpleri kullanın (daha fazla bilgi için ilgili EZ1 DSP veya EZ1&2 kiti el kitaplarına bakın).
- B Sırası **—** Taşıyıcı RNA veya Etanol gibi manuel olarak doldurulan bileşenler içeren bir tüp içerebilir (daha fazla bilgi için ilgili EZ1 DSP veya EZ1&2 kiti el kitaplarına bakın).
- C Sırası **—** Genellikle EZ1 DSP veya EZ1&2 kitleri ile sağlanan filtre uçlarına sahip 24 uç tutucuyu tutabilir (daha fazla bilgi için ilgili EZ1 DSP veya EZ1&2 kiti el kitabına bakın).

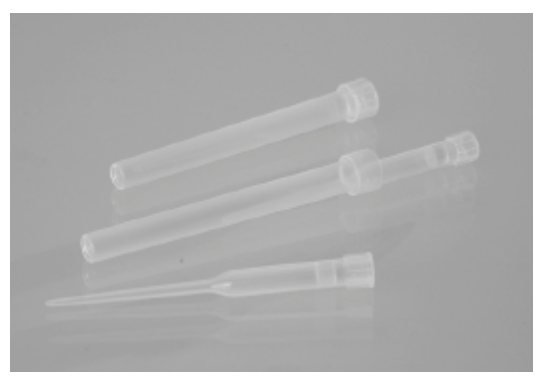

## **Şekil 15. Uç tutucular ve filtre uçları.**

 D Sırası **—** Genellikle boş elüsyon tüplerini tutar, bu sıra aynı zamanda cihazın ön tarafına en yakın sıradır ve maks. 24 elüsyon tüpü tutar. QIAGEN tarafından önerilen tüpler EZ1 DSP veya EZ1&2 kitleri ile birlikte sağlanır.

**Önemli**: Elüsyon için yalnızca QIAGEN tarafından önerilen tüpleri kullanın.

Uç rafının nasıl yükleneceğine ilişkin bilgi için [Uç rafını yükleme](#page-108-1) bölümüne (bkz. sayf[a 110\)](#page-109-0) bakın.

## **Isıtma sistemi**

Isıtma sistemi, kartuş rafının arka kısmının altında bulunur. Kullanılan protokol gerektiriyorsa, kartuşun 11. ve 12. pozisyonlarındaki kuyucukları ısıtır.

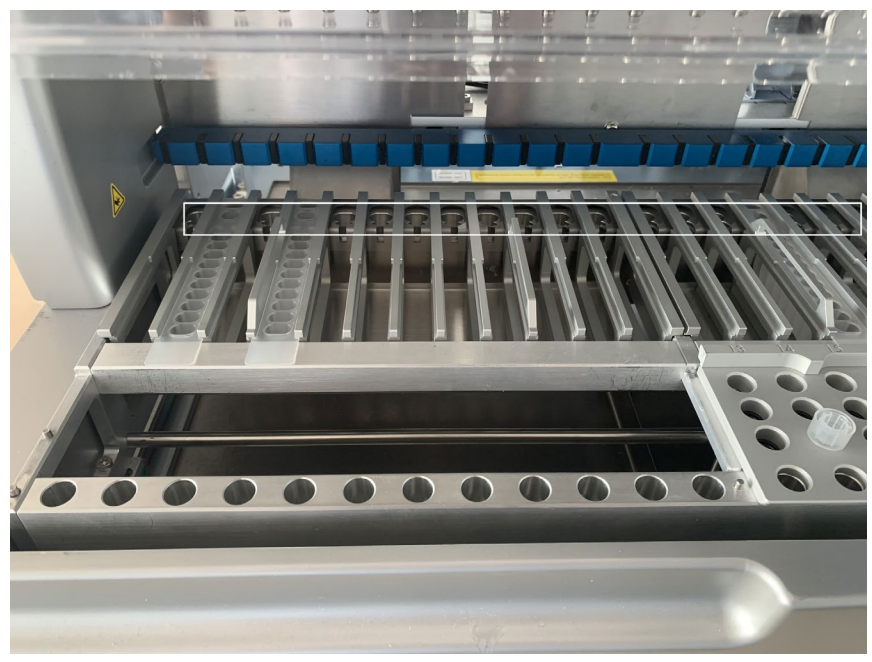

**Şekil 16. Kartuş rafındaki ısıtılabilir pozisyonlar (beyaz çerçeve ile işaretlenmiştir).**

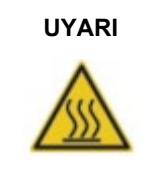

**UYARI Sıcak yüzey** Isıtma sistemi 95°C'ye kadar sıcaklıklara ulaşabilir. Sıcakken dokunmaktan kaçının.

## **Tepsi**

Tepsi, uç ve kartuş raflarının altında bulunur. Tepsinin görevi, yanlışlıkla dökülen sıvıların neden olabildiği EZ2 kontaminasyonunu önlemektir. Tepsi, [Günlük bakım](#page-147-0) bölümünde (bkz. sayfa [148\)](#page-147-0) açıklandığı şekilde çıkarılarak temizlenebilir.

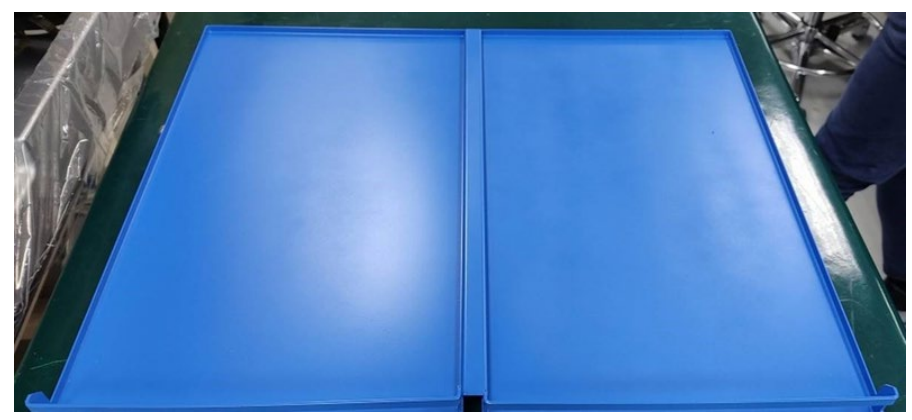

**Şekil 17. EZ2 tepsisi.**

3.3.3 Mıknatıs modülü

EZ2 mıknatıs modülü, filtre uçlarına aspire edilen sıvıda bulunan manyetik partikülleri yakalamak için kullanılan mıknatıslardan oluşur.

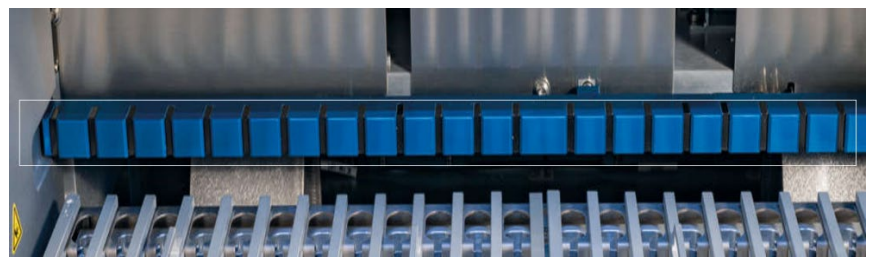

**Şekil 18. EZ2 mıknatıs modülü.**

## 3.3.4 Kamera

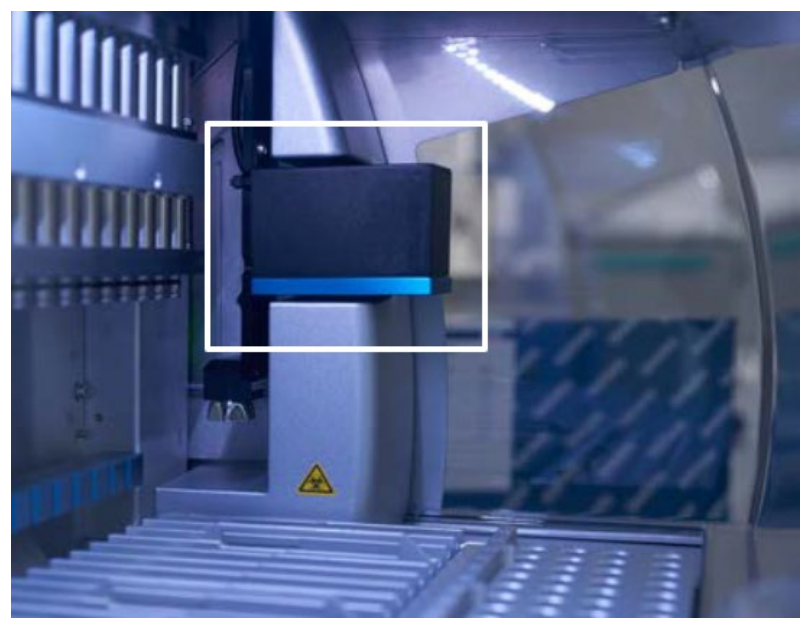

**Şekil 19. Kamera modülü.**

EZ2 Connect MDx cihazında, yük kontrolleri ve kartuşlardaki barkodları okumak için kullanılan bir yerleşik kamera bulunur.

Yük kontrolleri bir protokol çalışması başlamadan önce yapılır. Kamera, laboratuvar malzemelerinin doğru pozisyonlara yüklenip yüklenmediğini kontrol eder. Yük kontrolünün sonuçları ekranda gösterilir. Yük kontrolüne ilişkin daha fazla bilgi için [Yük kontrolü](#page-120-0) bölümüne (bkz. sayf[a 118\)](#page-117-0) bakın.

Kamera aynı zamanda kartuşun 2D barkodlarını okur. 2D barkodlardan elde edilen bilgiler çalışma raporlarına eklenir.

## 3.3.5 UV LED lamba

EZ2, dekontaminasyonu desteklemek için bir UV LED ışığı donanımlıdır. Bakım dekontaminasyonu prosedürü sırasında UV LED, çalışma tablası üzerine hareket eder.

**Not**: Kapak, bir bakım prosedürü başlatılmadan önce kapatılmalıdır ve prosedür sırasında otomatik olarak kilitlenir.

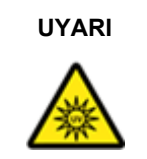

# **UYARI UV radyasyonu**

Cildinizi UV LED lambasından gelen UV ışığına maruz bırakmayın.

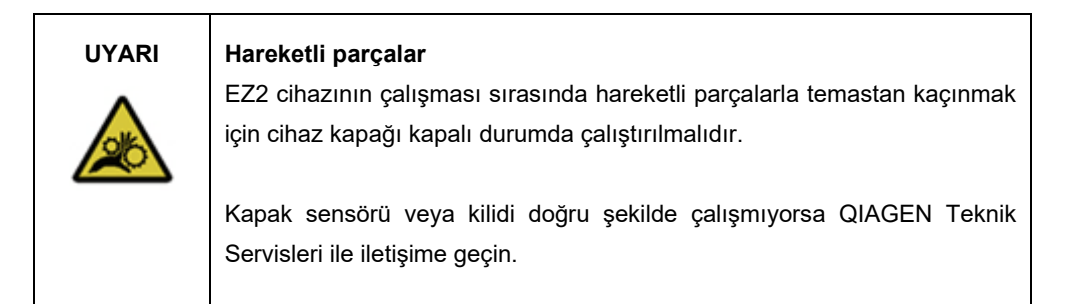

# 3.3.6 Dahili ışık

EZ2 cihazında yerleşik LED ışığı bulunur. Dahili ışık, çalışma tablasını aydınlatarak çalışmanın mevcut durumuna dair bilgilendirir. LED ışığının iki modu vardır:

- Yanıp sönen ışık Operatör eylemi gerektiğini belirtir (örneğin bir hata meydana geldiğinde).
- Sürekli ışık Varsayılan ayardır, diğer tüm durumlarda kullanılır.

# 4 Kurulum Prosedürleri

Bu bölümde, kurulum ortamı gerekliliklerinin yanı sıra EZ2 cihazının ambalajdan çıkarılması, kurulması ve ambalajlanmasına dair talimatlar sunulmaktadır.

# 4.1 Kurulum ortamı

EZ2, "tak ve çalıştır" tipi bir cihazdır. Ambalajdan çıkarmak ve kurulum prosedürlerini uygulamak kolaydır ancak laboratuvar ekipmanlarına aşina bir kişinin kuruluma nezaret etmesi gerekir.

## 4.1.1 Tesis gereklilikleri

EZ2 doğrudan güneş ışığından, ısı kaynaklarından ve titreşim ve elektriksel girişim kaynaklarından uzak bir yere yerleştirilmelidir. Çalıştırma koşulları (sıcaklık ve nem) için [Teknik](#page-163-0)  [Özellikler](#page-163-0) bölümüne (bkz. sayfa [164\)](#page-163-0) bakın. Kurulum alanında aşırı esinti, aşırı nem ve aşırı toz bulunmamalı ve kurulum alanı büyük sıcaklık dalgalanmalarına maruz bırakılmamalıdır.

EZ2 cihazını yerleştirmek için yeterli genişlik ve kuvvete sahip, düz bir çalışma tezgahı kullanın. EZ2 cihazının ağırlığı ve boyutları içi[n Teknik Özellikler](#page-163-0) bölümüne (bkz. sayfa [164\)](#page-163-0) bakın. Çalışma tezgahının kuru, temiz ve titreşimlere karşı korumalı olmasını ve aksesuarlar için ilave alanının bulunmasını sağlayın.

EZ2, uygun şekilde topraklaması yapılmış (topraklı) bir AC elektrik prizinin yaklaşık 1,5 m'lik bir alanı içerisine yerleştirilmelidir. Cihaza giden güç hattının, voltaj ayarı yapılmış ve aşırı voltaja karşı korunmuş olması gerekir. EZ2 cihazının, cihazın arkasındaki güç konektörüne ve öndeki güç anahtarına erişim her zaman kolay olacak ve cihazı kapatıp bağlantısını kesmek kolay olacak şekilde konumlandırıldığından emin olun.

**Not**: Cihazın fişini doğrudan kendi elektrik prizine takmanız ve bu elektrik prizine başka laboratuvar ekipmanı bağlamamanız önerilir.

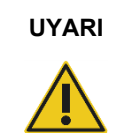

## **UYARI Patlayıcı atmosfer**

EZ2 cihazı, patlayıcı atmosferde kullanılmak üzere tasarlanmamıştır.

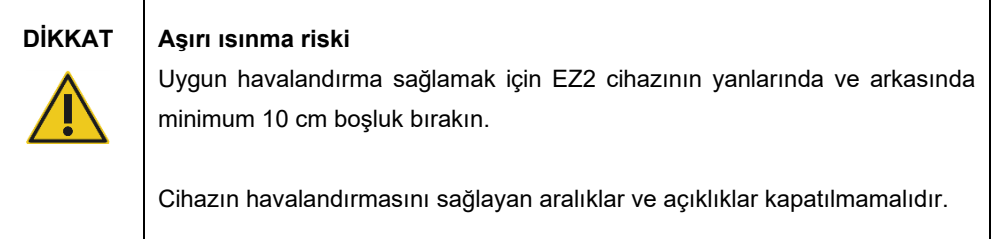

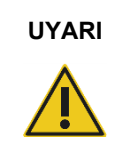

# **UYARI Kişisel yaralanma ve maddi hasar riski**

EZ2, tek kişi tarafından kaldırılamayacak kadar ağırdır. Kişisel yaralanma veya cihazın hasar görmesini önlemek için cihazı tek başınıza kaldırmayın.

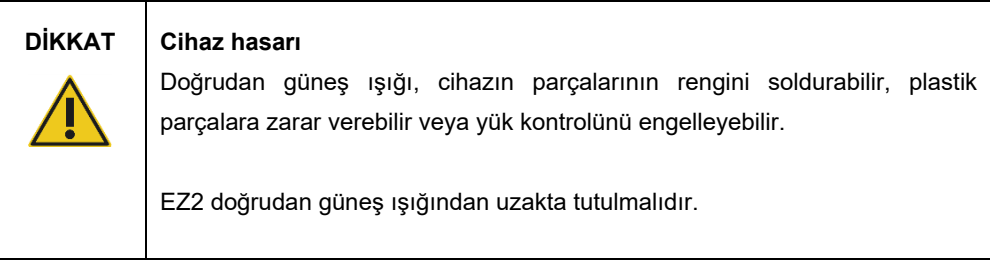

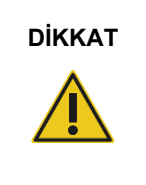

# **DİKKAT Cihaz hasarı**

EZ2 cihazını, düzgün çalışmayı engelleyebilecekleri için güçlü elektromanyetik radyasyon kaynaklarının (örn. korumasız, kasıtlı olarak çalıştırılan yüksek frekans kaynakları veya mobil radyo cihazları) yakınında kullanmayın.

# 4.1.2 Güç gereklilikleri

EZ2 aşağıdaki değerlerde çalışır: 100-240 V AC +/– %10, 50/60 Hz, 1000 VA

EZ2 cihazının voltaj değerlerinin, kurulum alanındaki mevcut AC voltajı ile uyumlu olduğundan emin olun.

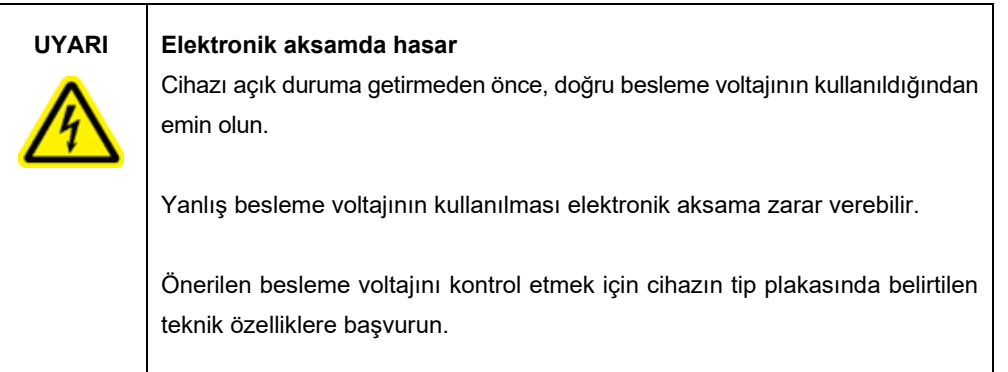

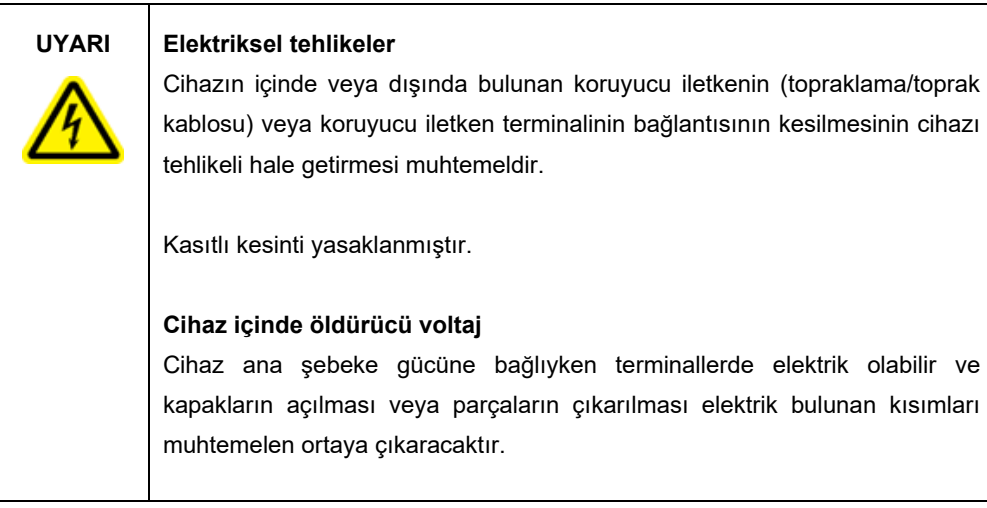

# 4.1.3 Topraklama gereklilikleri

Çalışan personeli korumak için, Ulusal Elektrik Üreticileri Derneği (National Electrical Manufacturers' Association, NEMA), EZ2 cihazının doğru şekilde topraklanmasını önerir. Bu cihaz uygun bir AC elektrik prizine bağlandığında cihazı topraklayan bir 3 iletkenli AC güç kablosuyla donatılmıştır. Bu koruma özelliğini sürdürmek için cihazı topraklama bağlantısı olmayan bir AC elektrik prizinden kullanmayın.

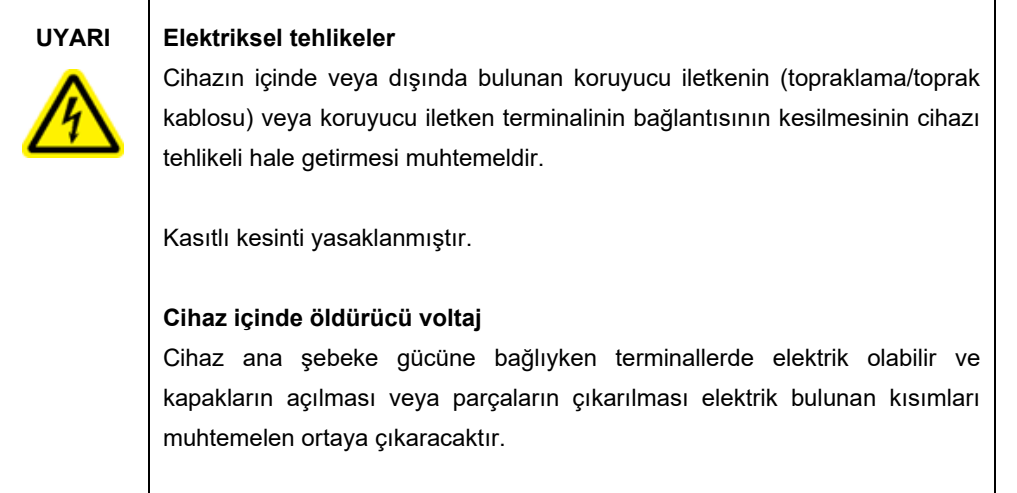

# <span id="page-46-0"></span>4.2 EZ2 cihazının ambalajdan çıkarılması

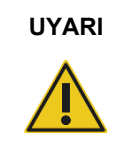

# **UYARI Kişisel yaralanma riski**

EZ2, tek kişi tarafından kaldırılamayacak kadar ağırdır. Kişisel yaralanma veya cihazın hasar görmesini önlemek için cihazı tek başınıza kaldırmayın.

Aşağıdaki parçalar teslim edilir:

- EZ2 cihazı
- Hızlı başlangıç kılavuzu ve güvenlik talimatları
- **Sol ve sağ kartuş rafları**
- Sol ve sağ örnek/uç rafları
- Güç kablosu seti
- USB bellek
- Silikon yağ
- Elde taşınan barkod tarayıcı
- Bağlantı paketi (ayrı olarak temin edilir)

## **EZ2 cihazını ambalajdan çıkarmak için:**

- 1. EZ2 cihazını ambalajından çıkarmadan önce, ambalajı kurulum yapılacak tesise taşıyın ve ambalaj üzerindeki okların yukarı işaret ettiğinden emin olun. Ayrıca ambalajın hasarlı olup olmadığını kontrol edin. Hasar durumunda QIAGEN Teknik Servisleri ile iletişime geçin.
- 2. Taşıma kutusunun üst kısmını açın ve üst katmanı (PE köpük) çıkarın.
- 3. Çevresindeki PE köpükle birlikte aksesuar kutusunu çıkarın.

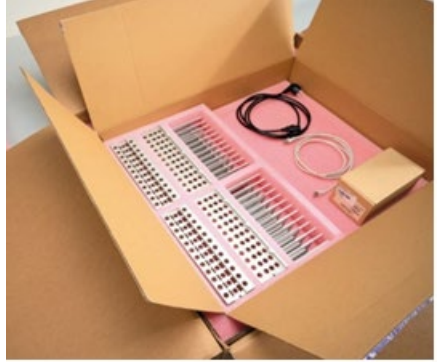

**Şekil 20. Aksesuar kutusu.**

- 4. Dış karton kutuyu oyuk kısımdan tutarak ve yukarı kaldırarak çıkarın.
- 5. İki koruyucu parçayı üniteden çıkarın.
- 6. Üniteyi ambalajdan çalışma tezgahına veya taşıma arabasına taşıyın. EZ2 cihazını kaldırırken, parmaklarınızı cihazın yan tarafından alt kısmına getirin ve sırtınızı dik tutun. **Önemli**: EZ2 cihazını kaldırmak için iki kişi gereklidir.

**Önemli**: Cihaza zarar verebileceğinden, EZ2 cihazını ambalajından çıkarırken veya kaldırırken dokunmatik ekranı tutmayın.

- 7. Kapak ile ön üst kapak arasındaki boşlukta bulunan köpük şeridi çıkarın.
- 8. Kapağı taban panellerine sabitleyen bantları çıkarın.
- 9. Kapağı kaplayan koruyucu filmi çıkarın
- 10. Kapağı açın ve taşıma kilidini alttan çekerek taşıma kilidini pipetleme kafasından çıkarın.

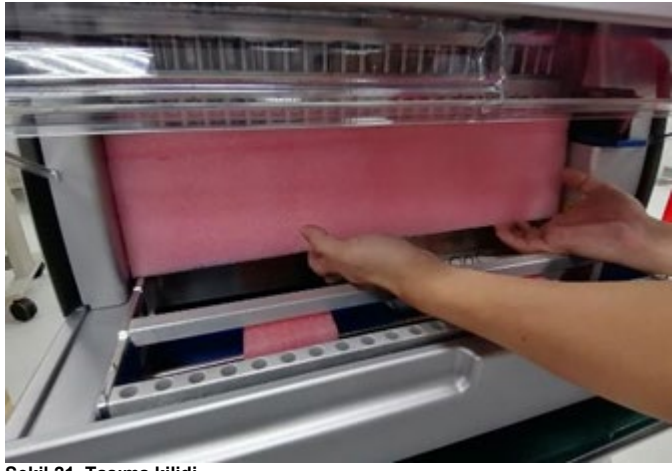

**Şekil 21. Taşıma kilidi.**

- 11. Silika jeli üniteden çıkarın.
- 12. Taşıma kilidinin alt kısmını arka yöne doğru iterek ve arkadan çekerek Y Ekseni (önden arkaya) için taşıma kilidini çıkarın. Y Ekseni için toplam iki taşıma kilidi bulunur.
- 13. EZ2 cihazını ambalajından çıkardıktan sonra ambalaj listesi belgesinin eklenip eklenmediğini kontrol edin.
- 14. Tüm parçaları aldığınızı teyit etmek için ambalaj listesini okuyun. Eksik parça varsa QIAGEN Teknik Servisleri ile iletişime geçin.
- 15. EZ2 cihazının hasarlı olmadığından ve gevşek herhangi bir parça bulunmadığından emin olun. Hasarlı parça varsa QIAGEN Teknik Servisleri ile iletişime geçin. EZ2 cihazını çalıştırmadan önce cihazın ortam sıcaklığına geldiğinden emin olun.
- 16. EZ2 cihazını ileride taşımanız gerekebileceğinden ambalajı muhafaza edin. Daha fazla bilgi için [EZ2 Connect MDx Cihazını Ambalajlama ve Taşıma](#page-55-0) bölümüne (sayfa [56\)](#page-55-0) bakın. Orijinal ambalajın kullanılması, EZ2 cihazının taşınması sırasında hasar görme olasılığını en aza indirir.

# 4.3 EZ2 Connect MDx cihazını kurma

Bu bölümde, EZ2 cihazını çalıştırmadan önce gerçekleştirilmesi gereken önemli işlemler açıklanmaktadır. Bu işlemler arasında aşağıdakiler yer alır:

- EZ2 aksesuarlarını ve nakliye malzemelerini çıkarma.
- AC güç kablosunun kurulumu
- Harici barkod tarayıcının kurulumu
- Wi-Fi adaptörünün (bağlantı paketiyle sağlanmışsa) kurulumu
- İlk konfigürasyon
- Kamera pozlama kalibrasyonu
- Laboratuvar ortamında bir kurulum kalifikasyonu/operasyonel kalifikasyon (installation qualification/operational qualification, IQ/OQ) gerekiyorsa, bu hizmet cihaz ile birlikte sipariş edilebilir. Ayrıntı için lütfen QIAGEN Teknik Servisleri ile iletişime geçin. **Not**: EZ2 Connect MDx cihazınıza en son Yazılım ve Protokol sürümlerinin kurulu olduğundan emin olmak için lütfen **[https://www.qiagen.com/de/products/ez2](https://www.qiagen.com/de/products/ez2-connect-mdx/)-connect-mdx/** adresinde yer alan EZ2 Connect MDx web sayfasını ziyaret edin.

4.3.1 EZ2 aksesuarlarını ve nakliye malzemelerini çıkarma

- 1. Güç kablosunu, barkod tarayıcıyı ve hızlı başlangıç kılavuzunu EZ2 cihazının üst kısmındaki aksesuar kutusundan çıkarın.
- 2. USB flaş belleği, kartuş raflarını ve örnek/uç raflarını çıkarın
- 3. Tüm nakliye köpüklerinin, taşıma kilitlerinin ve diğer ambalaj malzemelerinin [EZ2 cihazının](#page-46-0)  [ambalajdan çıkarılması](#page-46-0) bölümünde (bkz. sayfa [47\)](#page-46-0) açıklandığı şekilde çıkarıldığından emin olun.
- 4.3.2 AC güç kablosunun kurulumu
- 1. Güç kablosunu EZ2 cihazının üst kısmındaki köpük ambalaj malzemesinden çıkarın. **Not**: Yalnızca EZ2 ile birlikte sağlanan güç kablosunu kullanın.
- 2. Güç düğmesinin KAPALI konumuna ayarlandığından emin olun.

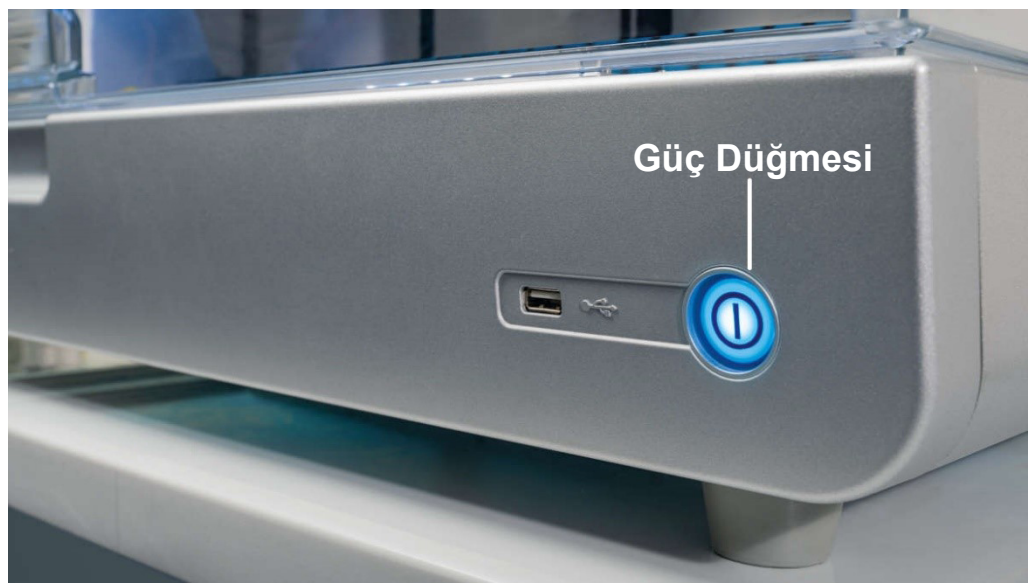

**Şekil 22. Güç düğmesinin konumu.**

- 3. EZ2 cihazının arka kısmındaki etikette yer alan voltaj değerlerinin kurulum alanında bulunan voltaj ile eşleştiğinden emin olun.
- 4. Güç kablosunu cihazın güç kablosu soketine takın.
- 5. Güç kablosunu topraklanmış bir elektrik prizine takın.
- 6. Cihazın gücünü bu noktadayken açmayın. Aşağıdaki adımlarda açıklanan USB cihazlarının kurulumu için güç KAPALI durumda olmalıdır.

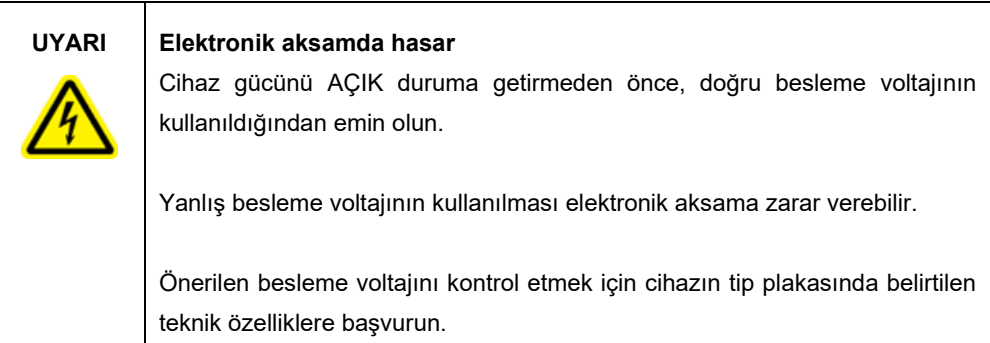

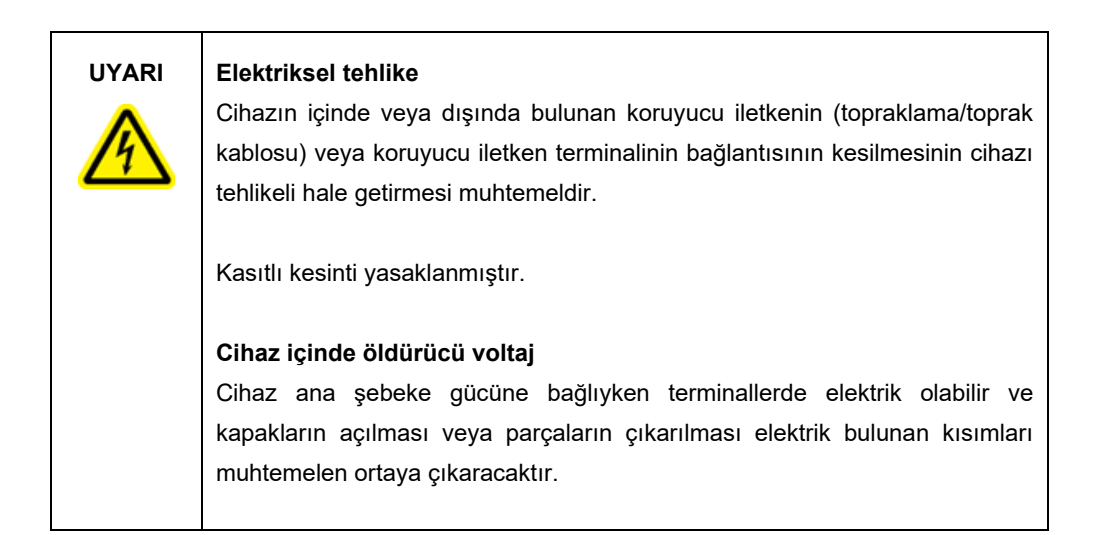

## 4.3.3 Harici barkod tarayıcının kurulumu

- 1. Barkod tarayıcıyı kutudan çıkarın.
- 2. Cihaza güç vermeden önce, barkod tarayıcıyı, cihazın önünde veya dokunmatik ekranın arkasında bulunan 3 USB portundan herhangi birine bağlayın.

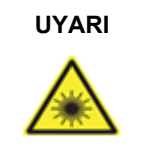

## **UYARI Kişisel yaralanma riski**

Tehlike Seviyesi 2 lazer ışığı: Elde taşınan barkod tarayıcıyı kullanırken ışık hüzmesine bakmayın.

# 4.3.4 Wi-Fi adaptörünün kurulumu (İsteğe bağlı)

**Not**: Wi-Fi adaptörü, belirli bölgelerde bağlantı paketi ile birlikte sağlanır. Sağlanması durumunda Wi-Fi adaptörünü doğru şekilde kurmak için aşağıdaki adımlar izlenmelidir:

- 1. Wi-Fi adaptörünü ambalajdan çıkarın.
- 2. Cihaza güç vermeden önce, Wi-Fi adaptörünü, cihazın önünde veya dokunmatik ekranın arkasında bulunan 3 USB portundan birine takın.

**Not**: Dokunmatik ekranın arkasındaki USB portlarından birini kullanmak daha uygun olabilir.

## 4.3.5 EZ2 cihazının ilk konfigürasyonu

**Not**: EZ2 cihazını çalıştırmadan önce cihazın ortam sıcaklığına geldiğinden emin olun.

1. EZ2 Connect MDx cihazına güç vermek için öncelikle kapağın kapalı olduğundan emin olun. Güç düğmesine bastıktan sonra güç düğmesinin ışığı yanar, dokunmatik ekranda başlangıç ekranı görüntülenir, bir ses gelir ve cihaz başlatılır.

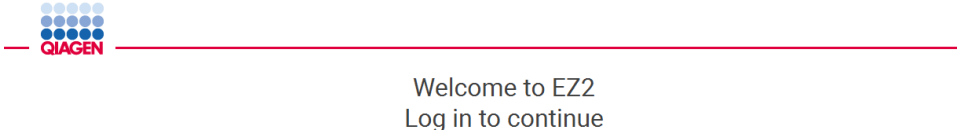

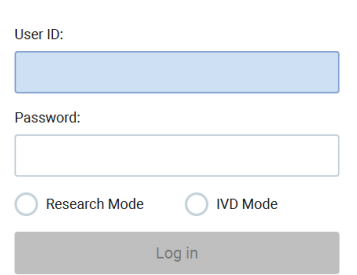

1/31/2022 8:2 **Şekil 23. Login (Oturum açma) ekranı.** 2. İlk kez oturum açmak için IVD Mode'u (IVD Modu) seçin, **User ID** (Kullanıcı Kimliği) ve **Password** (Şifre) alanlarına **Admin** yazın, ardından **Log in** (Oturum Aç) öğesine basın. Oturum açıldıktan sonra, diğer kullanıcıların ayarını yapma seçeneği ile yönetici haklarına sahip olacaksınız. Daha ayrıntılı bilgi için [Kullanıcıları yönetme](#page-68-0) bölümüne (sayfa [69](#page-68-0)) bakın. **Not**: Admin (Yönetici) hesabı kullanılarak ilk kez oturum açıldıktan sonra şifre, [Kullanıcı](#page-76-0) 

[güvenliğini yönetme](#page-76-0) bölümünde (bkz. sayfa [77\)](#page-76-0) açıklanan Şifre politikasına ve [Şifreyi](#page-74-0) [değiştirme](#page-74-0) bölümündeki (bkz. sayfa [75\)](#page-74-0) talimata göre değiştirilmelidir.

3. **System** (Sistem) sekmesinin altındaki **Configuration** (Konfigürasyon) menüsünden, Instrument Name (Cihaz Adı), Date (Tarih) ve Time (Saat) alanlarını düzenleyebilirsiniz. Ayrıca Sofware version (Yazılım sürümü), Serial number (Seri numarası) ve Firmware version (Bellenim sürümü) bilgilerini bulabilirsiniz. Daha fazla ayrıntı için [Temel sistem](#page-66-0)  [verilerini ayarlama](#page-66-0) bölümüne (bkz. sayfa [67\)](#page-66-0) bakın.

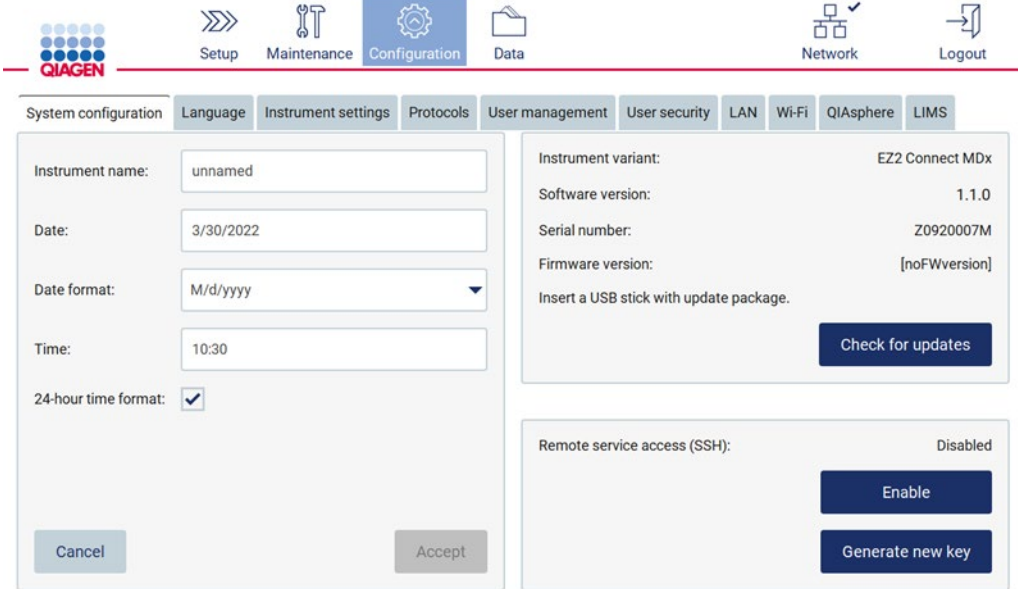

**Şekil 24. System configuration (Sistem konfigürasyonu) sekmesi.**

4. **Configuration** (Konfigürasyon) menüsü altındaki **Instrument settings** (Cihaz ayarları) sekmesi aracılığıyla, EZ2 Connect MDx ayarlarını tercihlerinize göre düzenleyebilirsiniz. Daha fazla ayrıntı için [Cihaz ayarlarını değiştirme](#page-67-0) bölümüne (bkz. sayf[a 68\)](#page-67-0) bakın.

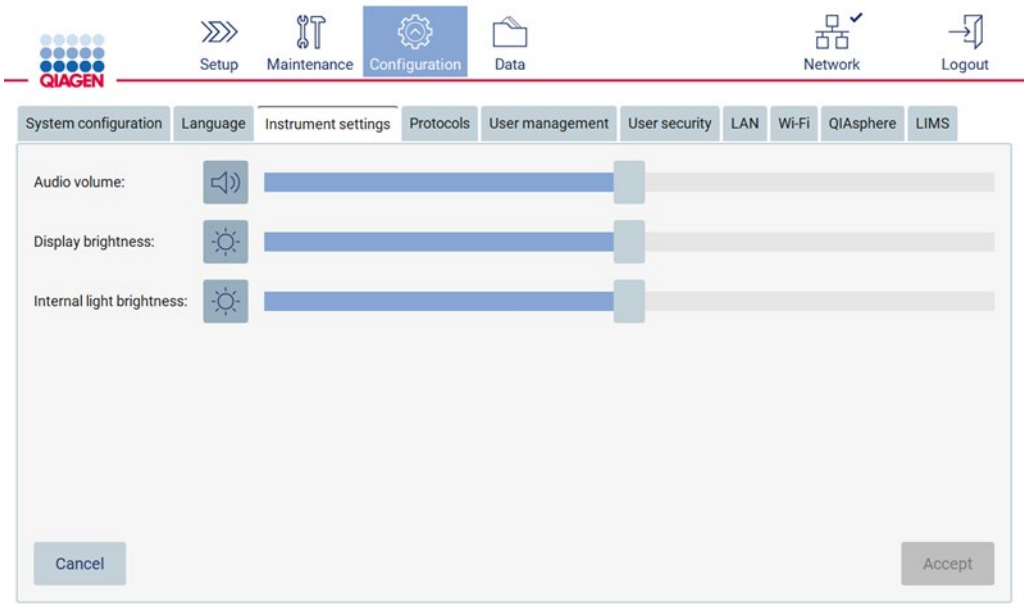

**Şekil 25. Instrument settings (Cihaz ayarları) sekmesinin ayrıntıları.**

**Not**: Ekran parlaklığı tamamen kapatılmamalıdır. Bu işlem ekranı siyah renge döndürür ve yalnızca sistemin yeniden başlatılması ile geri alınabilir.

4.3.6 Kamera pozlama kalibrasyonu gerçekleştirme

**Not**: Yalnızca Yönetici kullanıcılar kamera pozlama kalibrasyonu gerçekleştirebilir.

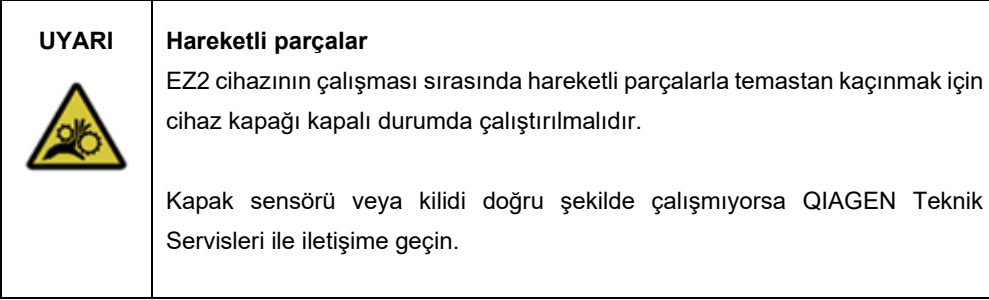

- 1. Nihai kurulum alanındaki ilk kullanım öncesinde, kamera pozlama kalibrasyonu gerçekleştirilmelidir.
- 2. **Camera LED** (Kamera LED'i) sekmesinin altındaki **Maintenance** (Bakım) menüsünden kullanıcı arayüzündeki talimatları izleyin.

3. Aynı uç raflarını çalışmanın devamında da aynı sırada (raflar yalnızca bir oryantasyonda yerleştirilecek şekilde tasarlanmıştır) kullandığınızdan emin olun. Yalnızca standart uç rafı (Kat. No. 9027009) pozlama kalibrasyonu için kullanılmalıdır.

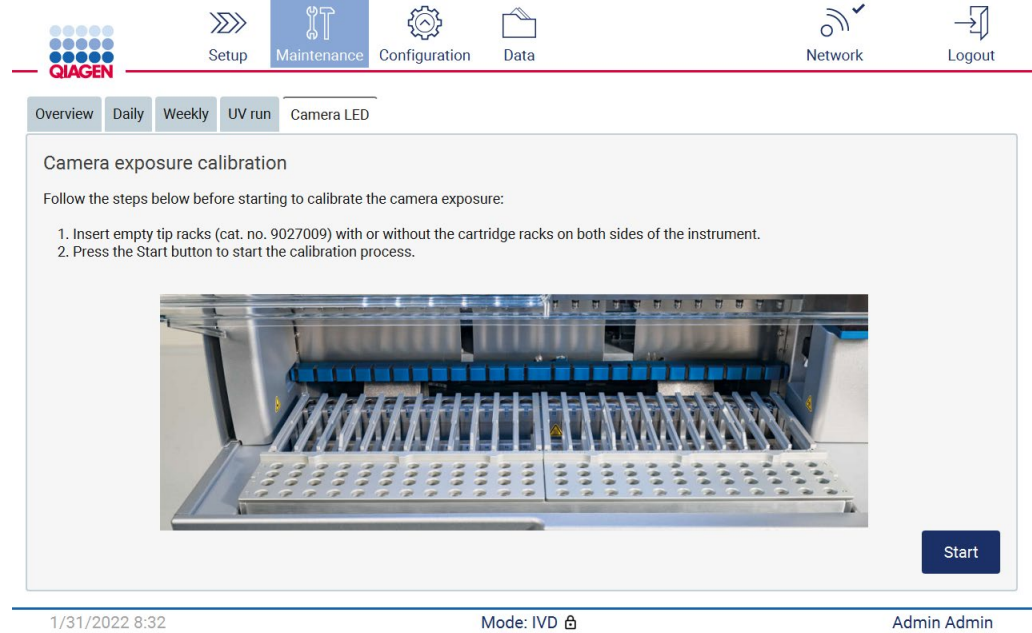

**Şekil 26. Camera exposure calibration (Kamera pozlama kalibrasyonu) ekranı.**

## 4. Kalibrasyon rutini sırasında aşağıdaki mesaj görüntülenecektir.

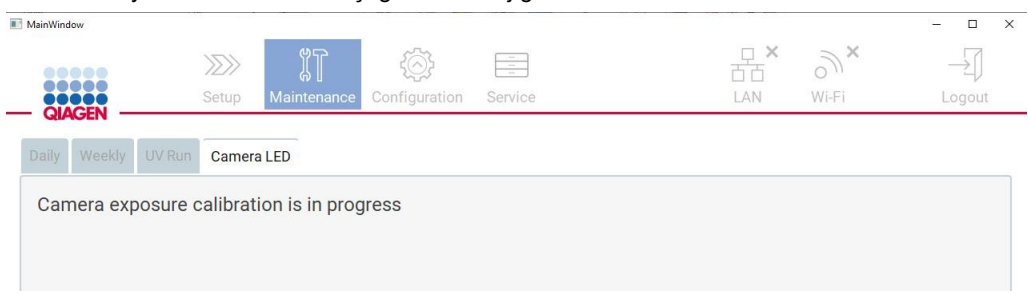

**Şekil 27. Camera exposure calibration (Kamera pozlama kalibrasyonu) mesajı.**

**Not**: Buna yönelik destek veya teknik tavsiye için lütfen QIAGEN Teknik Servisleri ile iletişime geçin veya [http://www.qiagen.com/service](http://www.qiagen.com/service-and-support/technical-support)-and-support/technical-support adresindeki Teknik Destek Merkezimize bakın.

# <span id="page-55-0"></span>4.4 EZ2 Connect MDx Cihazını Ambalajlama ve Taşıma

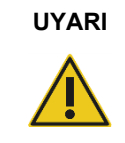

## **UYARI Kişisel yaralanma riski**

EZ2, tek kişi tarafından kaldırılamayacak kadar ağırdır. Kişisel yaralanma veya cihazın hasar görmesini önlemek için cihazı tek başınıza kaldırmayın.

EZ2 Connect MDx cihazını taşımadan önce, cihaz ilk olarak dekontamine edilmelidir. Daha ayrıntılı bilgi için [EZ2 cihazını dezenfekte etme](#page-143-0) ve [Kontaminasyonu giderme](#page-143-1) kısımlarına bakın. Ardından cihazı aşağıdaki şekilde hazırlayın.

- 1. Ambalaj malzemelerini hazırlayın.
- 2. Y Ekseni için taşıma kilitlerini (iki adet) takın.
- 3. P Ekseni için taşıma kilidini takın.
- 4. Cihaz kapağını kapatın ve köpük şeridi kapak ile ön üst kapak arasındaki boşluğa yerleştirin.
- 5. Cihazı taşıma kutusu tabanına taşıyın.

**Önemli**: EZ2 cihazını kaldırmak için iki kişi gereklidir.

**Önemli**: Cihaza zarar verebileceğinden, EZ2 cihazını ambalajından çıkarırken veya kaldırırken dokunmatik ekranı tutmayın.

- 6. Dış karton kutuyu yerleştirin.
- 7. Aksesuarları aksesuar kutusuna ambalajlayın, çevresine PE köpük koyarak taşıma kutusunun üst kısmına yerleştirin.
- 8. Üst katman PE köpüğünü koyun.
- 9. Kartonun dış kenarlarını bant ile kapatın.

**Not**: Orijinal ambalajın kullanılması, EZ2 Connect MDx'in taşıma sırasında hasar görme olasılığını en aza indirir.

# 5 Çalıştırma İşlemleri

Bu bölümde EZ2 Cihazının nasıl çalıştırılacağı açıklanmaktadır.

Devam etmeden önce [EZ2](#page-25-0) ve [EZ2 cihazının dahili özellikleri](#page-34-0) bölümlerinde (sırasıyla sayfa [26](#page-25-0) ve [35\)](#page-34-0) açıklanan cihaz özelliklerine aşina hale gelmenizi öneririz.

EZ2 cihazının yalnızca, kit el kitaplarında açıklanan uygulamalar için EZ2 cihazı ile kullanımı endike olan QIAGEN kitleri birlikte kullanılması amaçlanmıştır.

EZ2 kapağı cihaz çalışırken kapalı tutulmalıdır ve bu süreçte otomatik olarak kilitlenecektir. Kapağı yalnızca kullanım talimatlarında belirtildiğinde veya grafik kullanıcı arabirimi (graphical user interface, GUI) tarafından komut verildiğinde açın.

EZ2 cihazının çalışma tablası, cihazın çalıştırıldığı süre boyunca hareket eder. EZ2 kapağını cihaz çalışırken kesinlikle açmayın.

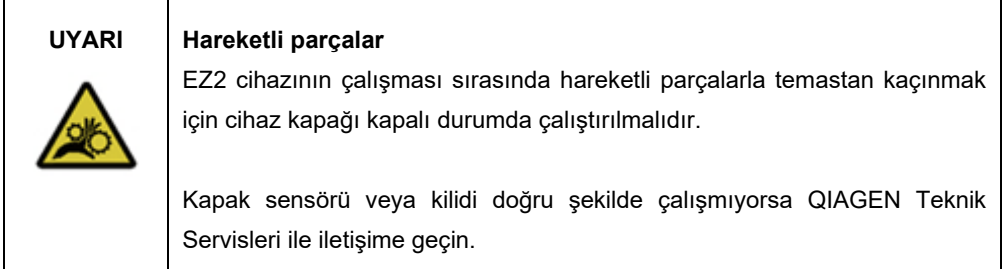

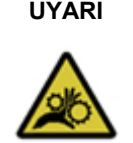

## **UYARI Hareketli parçalar**

EZ2 cihazının çalışması sırasında hareketli parçalarla temastan kaçının. Hiçbir koşulda, hareket sırasında ellerinizi pipetleme kolu altına koymamalısınız. Cihaz çalışırken hiçbir plastik malzemeyi çalışma tablasından almaya çalışmayın.

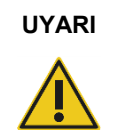

## **UYARI Kişisel yaralanma ve maddi hasar riski**

Çalışma sırasında EZ2 cihazını hareket ettirmeye çalışmayın.

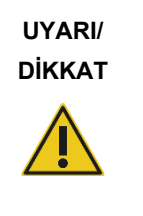

## **Kişisel yaralanma ve maddi hasar riski**

EZ2 cihazının uygun olmayan biçimde kullanımı kişisel yaralanmalara ya da cihazda hasara neden olabilir. EZ2 cihazı yalnızca uygun şekilde eğitilmiş olan kalifiye personel tarafından kullanılmalıdır. EZ2 cihazının servisi yalnızca QIAGEN Saha Servis uzmanları tarafından gerçekleştirilmelidir.

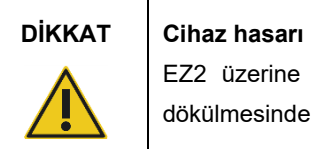

EZ2 üzerine su veya kimyasal dökmekten kaçının. Su veya kimyasal dökülmesinden kaynaklı cihaz hasarı, garantinizi geçersiz kılar.

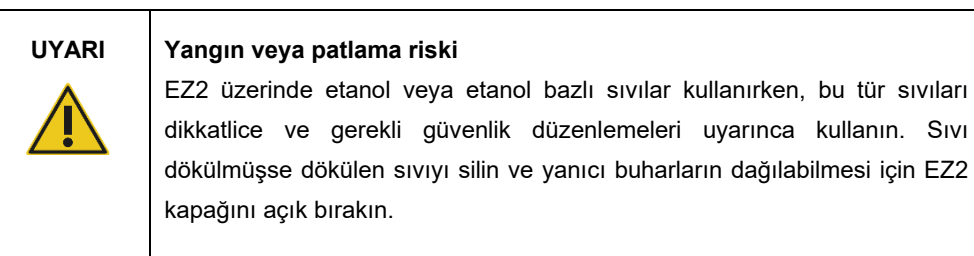

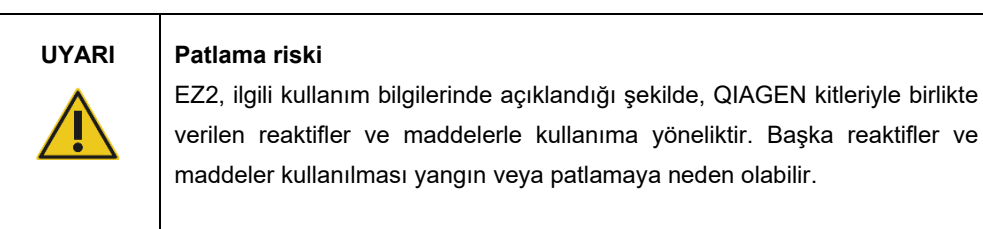

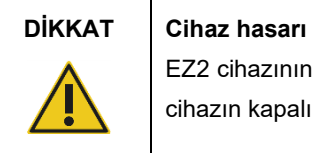

EZ2 cihazının mekanik bileşenlerini manuel olarak hareket ettirmeden önce cihazın kapalı olduğundan emin olun.

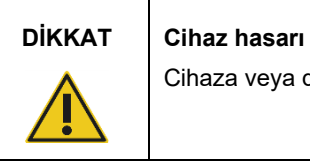

Cihaza veya dokunmatik ekrana yaslanmayın.

| <b>UYARI</b> | Bulaşıcı ajanlar içeren örnekler<br>EZ2 cihazı ile kullanılan bazı örnekler bulaşıcı ajanlar içerebilir. Bu tür<br>örneklerle çalışırken gerekli güvenlik düzenlemeleri uyarınca son derece |
|--------------|----------------------------------------------------------------------------------------------------|
|              | dikkatli olun.                                                                                                    |
|              |                                                                                                    |
|              | Daima güvenlik gözlüğü, eldiven ve laboratuvar önlüğü kullanın.                                                                                                    |
|              |                                                                                                    |
|              | Sorumlu merci (örneğin laboratuvar müdürü), çalışma ortamının güvenli                                                                                                    |
|              | olmasını ve cihaz operatörlerinin uygun eğitimi almasını ve geçerli Malzeme                                                                                                    |
|              | Güvenlik Veri Sayfalarında (Material Safety Data Sheet, MSDS) ya da                                                                                                    |
|              | OSHA1,* ACGIH <sup>†</sup> veya COSHH <sup>‡</sup> belgelerinde tanımlandığı gibi tehlikeli                                                                                                 |
|              | seviyelerde bulaşıcı ajanlara maruz kalmamasını sağlamak için gerekli                                                                                                    |
|              | önlemleri almalıdır.                                                                                                    |
|              |                                                                                                    |
|              | Dumana karşı havalandırmada ve atıkların imhasında tüm ulusal, bölgesel                                                                                                    |
|              | ve yerel sağlık ve güvenlik düzenlemeleri ve yasalarına uyulmalıdır.                                                                                                    |
|              |                                                                                                    |

<sup>\*</sup> OSHA — Occupational Safety and Health Administration (Mesleki Güvenlik ve Sağlık İdaresi) (Amerika Birleşik Devletleri)

<sup>†</sup> ACGIH – American Conference of Government Industrial Hygienists (Amerikan Hükümeti Endüstriyel Hijyenistler Konferansı) (Amerika Birleşik Devletleri)

<sup>‡</sup> COSHH – Control of Substances Hazardous to Health (Sağlık İçin Tehlikeli Maddelerin Kontrolü) (Birleşik Krallık)

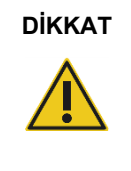

## **DİKKAT Tehlikeli malzemeler ve bulaşıcı ajanlar**

Atık içinde örnekler ve reaktifler bulunur. Bu atık, zehirli veya bulaşıcı materyaller içerebilir ve uygun şekilde imha edilmelidir. Uygun imha prosedürleri için yerel güvenlik düzenlemelerinize başvurun.

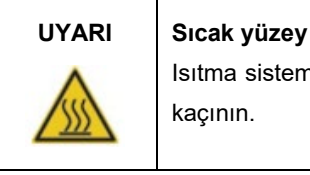

Isıtma sistemi 95°C'ye kadar sıcaklıklara ulaşabilir. Sıcakken dokunmaktan kaçının.

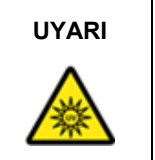

## **UYARI UV radyasyonu**

UV ışığa doğrudan bakmaktan kaçının. Cildinizi UV ışığa maruz bırakmayın.

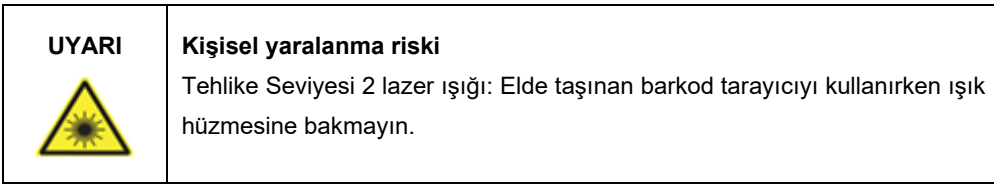

# 5.1 Genel bilgiler

EZ2, çalışma tablasının doğru şekilde yüklenmesi ve protokol seçimi sürecinde sizi adım adım yönlendiren bir dokunmatik ekran kullanılarak çalıştırılır. Kullanıcı Arayüzü ile aşağıdaki işlemler yapılabilir:

- Yönlendirmeli çalışma ayarları
- Çalışma ve cihaz durumu kontrolü
- Yönlendirmeli bakım prosedürleri
- Çalışma raporları, destek dosyaları ve denetim izleri oluşturma, kaydetme ve indirme
- EZ2 cihazınızı özelleştirmek için cihaz ayarlarını değiştirme

**Not**: Cihazın dokunmatik ekranı kaydırma ve çoklu hareketleri desteklememektedir.

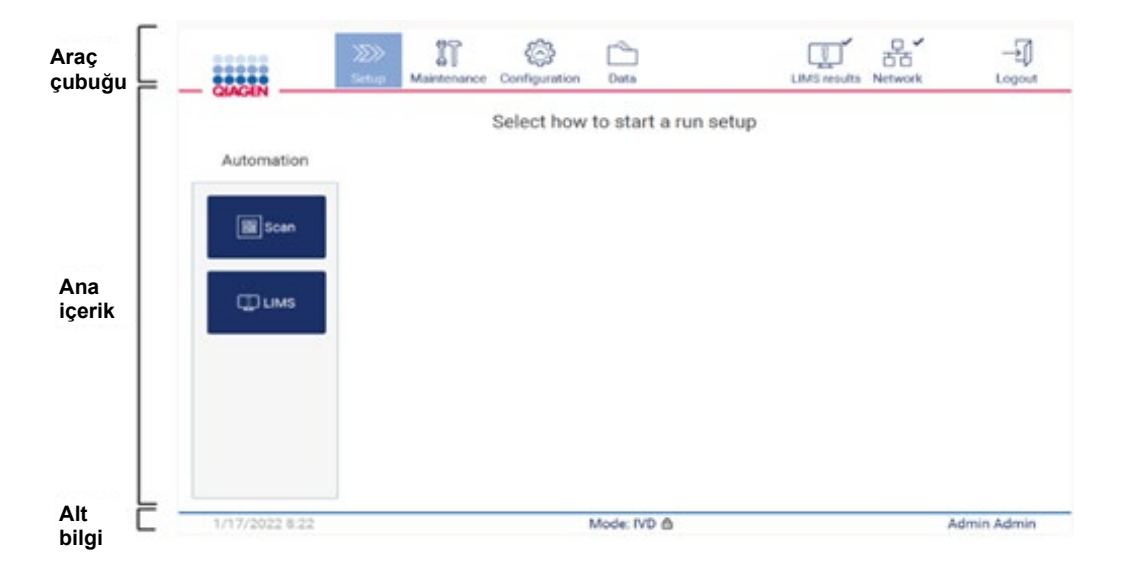

Kullanıcı Arayüzünün her bir ekranında üç öğe bulunur: araç çubuğu, ana içerik ve alt bilgi.

**Şekil 28. Home (Giriş) ekranı.**

## **Araç çubuğu**

Araç çubuğu, EZ2 yazılımının ana bölümlerine erişim sağlamak, LAN ve Wi-Fi bağlantı durumunu kontrol etmek ve uygulamada oturumu kapatmak için kullanılır. Araç çubuğunda bütün uygulama boyunca aynı düğmeler yer alır ancak bazı düğmeler protokol ayarları, protokol çalışmaları ve bakım prosedürleri sırasında devre dışıdır.

Aşağıdaki öğeler, kullanıcının Kullanıcı Arayüzünü kullanmasını ve arayüzle etkileşim kurmasını sağlar:

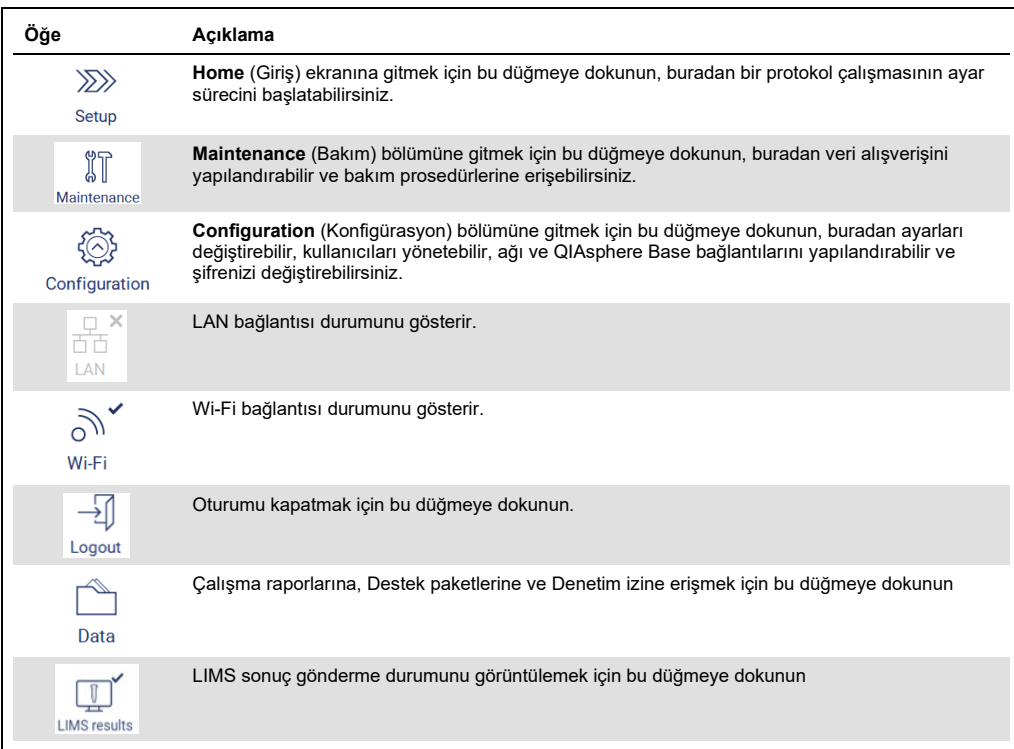

**Şekil 29. Kullanıcı Arayüzündeki öğelerin açıklaması.**

## **Ana içerik**

Her bir görünümün ana içeriğinin görüntülendiği ekran kısmı.

## **Alt bilgi**

Alt bilgi geçerli tarih ve saati, yazılım modunu ve o anda oturum açmış kullanıcı adını gösterir.

# <span id="page-61-0"></span>5.1.1 Metin ve sayı girme

EZ2 cihaz yazılımının düzenlenebilir alanlarına metin girmek için bir ekran klavyesi kullanılır. Klavyeye erişmek için düzenlemek istediğiniz alana dokunun. Klavye görünür.

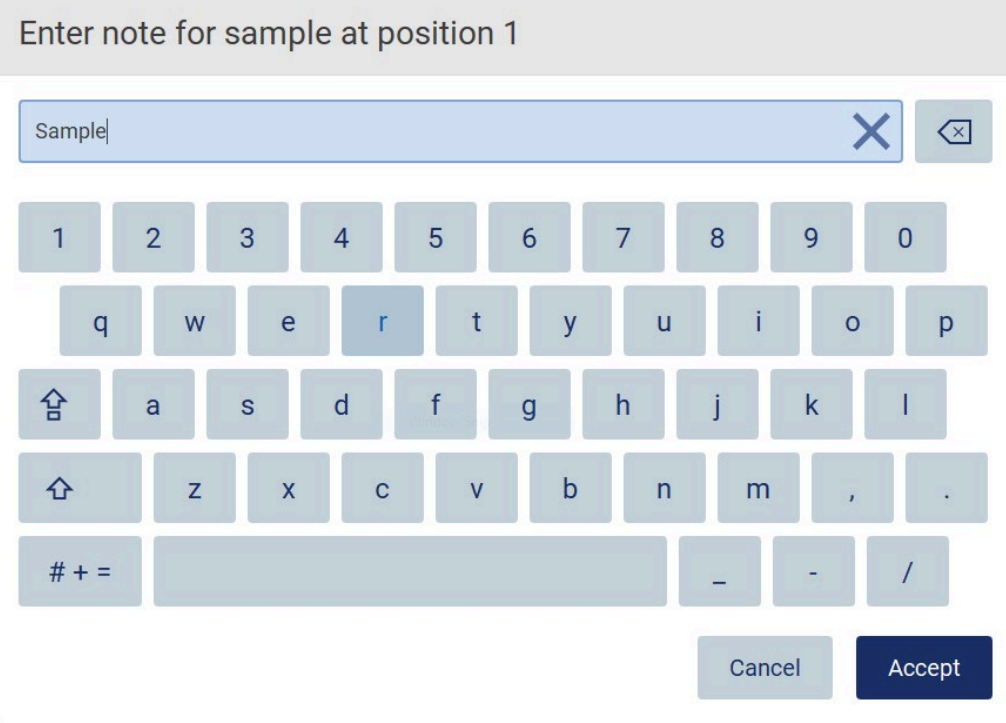

### **Şekil 30. Ekran klavyesi.**

Klavyenin varsayılan düzeni şöyledir: küçük harf QWERTY, 1 ile 0 arasında düzenlemeyle rakamlar, sık kullanılan özel karakterler, bir boşluk çubuğu, bir **Shift** tuşu, bir **Caps Lock** tuşu ve **Special Characters** (Özel Karakterler)  $\frac{H}{dt}$  + = tuşudur. Bir karakter girmek için klavyedeki ilgili harfe, rakama veya özel karaktere dokunun. Büyük harf girmek için **Shift** tuşuna dokunun. Ardışık birçok büyük harf girmek için **Caps Lock**  $\hat{P}$  tuşuna dokunun. Büyük harf giriş modunu kapatmak için **Caps Lock**  $\hat{P}$  tuşuna yeniden dokunun. Özel karakterleri görmek için **Special Characters** (Özel Karakterler)  $# + =$  tuşuna dokunun. Alfabetik karakterlere geri dönmek için ABC A B C tuşuna dokunun.

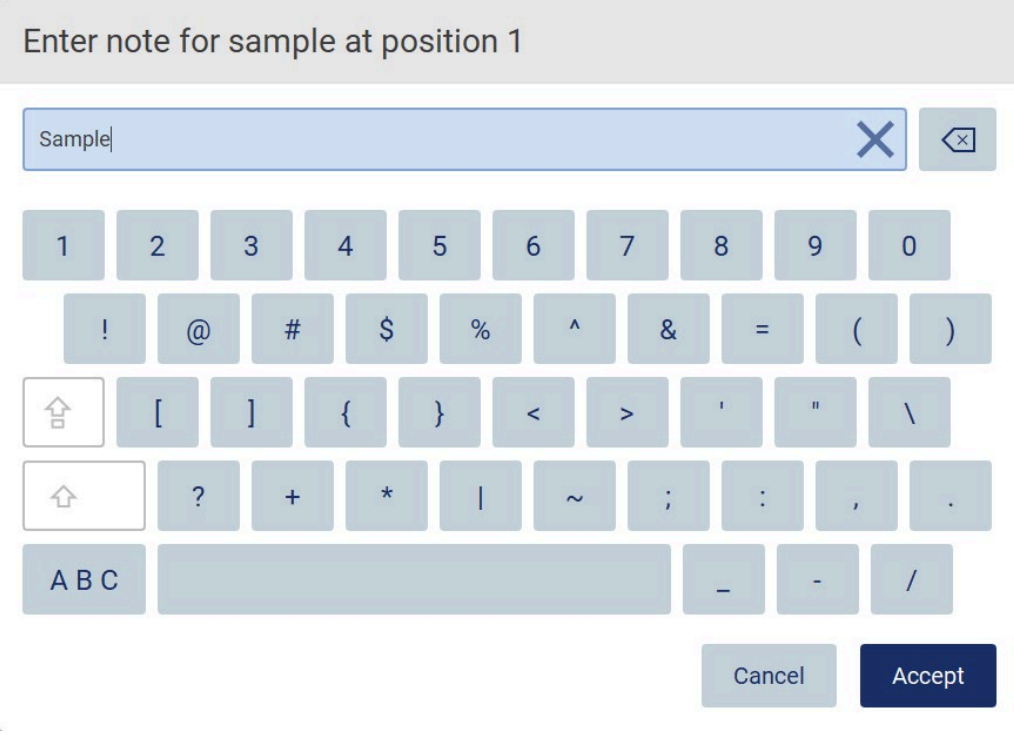

## **Şekil 31. Özel karakter modundaki ekran klavyesi.**

**İmlecin solundaki bir karakteri silmek için Backspace (X)** tuşuna dokunun. Alandaki tüm karakterleri silmek için Clear All (Tümünü Temizle) X tuşuna dokunun. Lütfen Backspace tuşunu basılı tutmanın tüm karakterleri silmeyeceğini unutmayın.

Bazı alanlarda izlenmesi gereken gereklilikler veya kısıtlamalar vardır. Girilen metin alandaki gereklilikleri karşılamıyorsa bir hata mesajı görünür ve giriş kabul edilmez. Devam etmek için metni gerekliliklere uyacak şekilde düzenleyin.

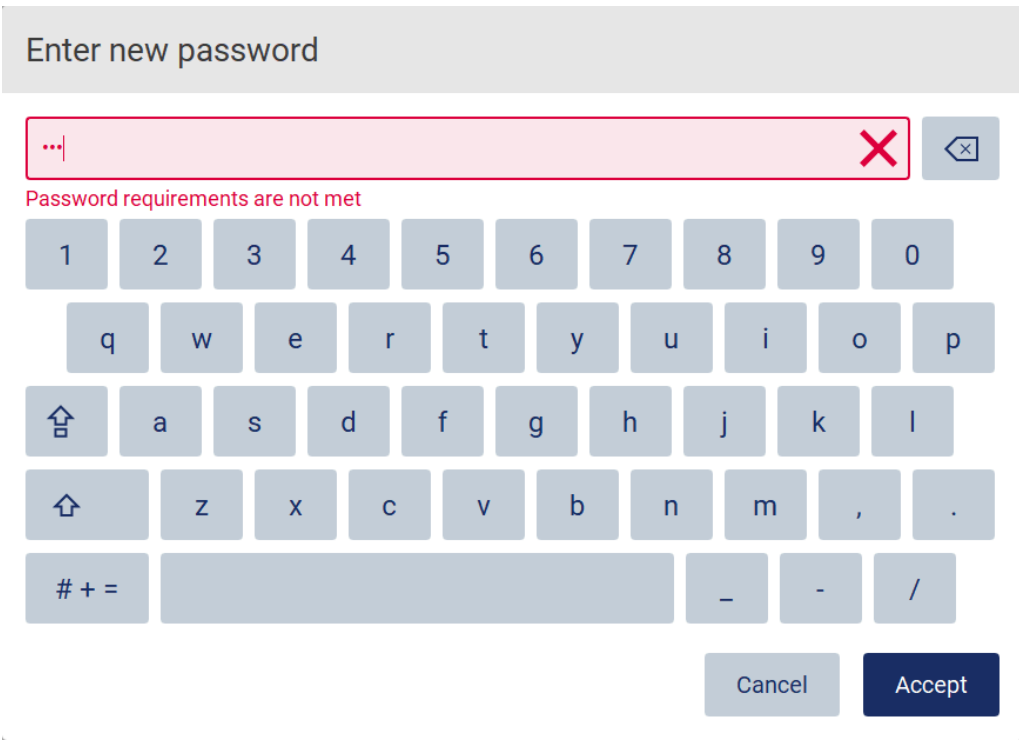

## **Şekil 32. Metin alanı geçerlilik örneği.**

Bir alanda belirli karakterlere izin verilmiyorsa bu karakterler klavyede devre dışı bırakılır ve alana girilemez.

# 5.2 EZ2 cihazını başlatma

- 1. Cihazın kapağını kapatın.
- 2. Güç düğmesine basın. Cihazda sesler etkinse cihaz açıldığında bir ses gelir. Başlangıç ekranı görüntülenir ve cihaz başlatılır. Başlatma tamamlandıktan sonra **Login** (Oturum Açma) ekranı görüntülenir.

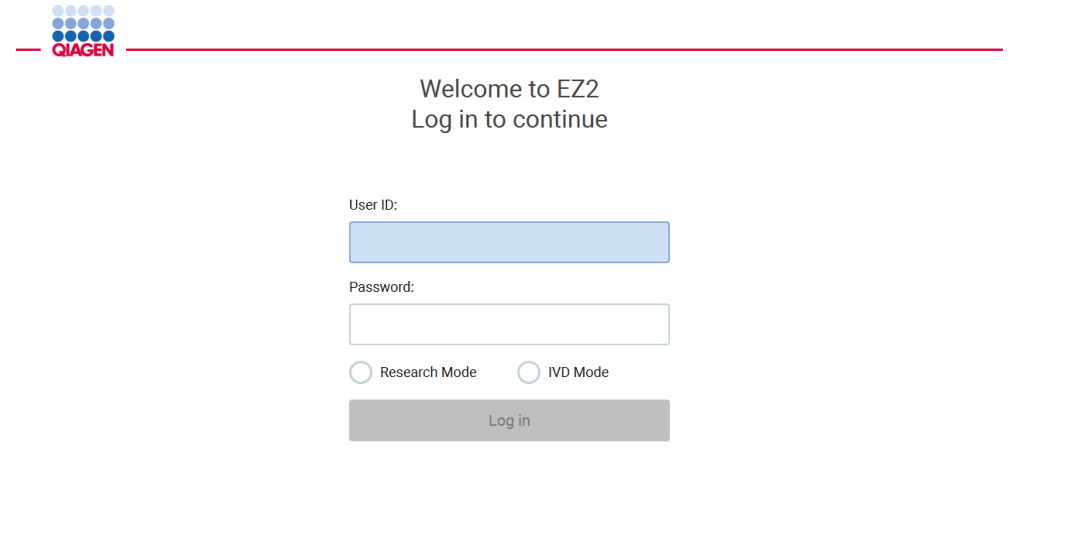

### /31/2022 8:2

**Şekil 33. Login (Oturum açma) ekranı.**

3. **User ID** (Kullanıcı Kimliği) alanına dokunarak ekran klavyesiyle kullanıcı kimliğinizi girin. Ekran klavyesinin nasıl kullanılacağına ilişkin daha fazla bilgi içi[n Metin ve sayı girme](#page-61-0) bölümüne (bkz. sayfa [62\)](#page-61-0) bakın.

**Not**: EZ2 ilk kez açılıyorsa, varsayılan kullanıcı kimliği olan **Admin** kimliğini girin.

4. **Password** (Şifre) alanına dokunarak ekran klavyesiyle şifrenizi girin.

**Not**: EZ2 ilk kez açılıyorsa **Admin/Admin** şeklinde User ID/default password (Kullanıcı Kimliği/varsayılan şifre) bilgilerini girin.

**Not**: Oturum açıldıktan sonra sistem, kullanılabilir disk alanını kontrol edecek ve 5 protokol çalışması için yetersiz disk alanı varsa bir uyarı mesajı görüntülenecektir. Disk alanı açmak için çalışma raporlarının nasıl indirileceğine ve silineceğine ilişkin ayrıntılar için [Bölüm 5.12,](#page-133-0)  Veriler menüsü > [Çalışma raporları](#page-133-0) kısmına bakın.

**Not**: Varsayılan Admin hesabı kullanılarak ilk kez oturum açıldıktan sonra şifre[, Kullanıcı](#page-76-0)  [güvenliğini yönetme](#page-76-0) bölümünde (bkz. sayfa [77\)](#page-76-0) açıklanan Şifre politikasına ve [Şifreyi](#page-74-0)  [değiştirme](#page-74-0) bölümündeki (bkz. sayf[a 75\)](#page-74-0) talimata göre değiştirilmelidir.

- 5. Başlatmak için **IVD veya Research** (Araştırma) modunu seçin. Yazılım modlarına ilişkin ayrıntılar için lütfen bkz.[: Genel Açıklama](#page-24-0) [Prensip](#page-24-1) bölümü (sayf[a 25\)](#page-24-1).
- 6. **Log in** (Oturum Aç) öğesine dokunun. Girdiğiniz kimlik bilgileri doğruysa, **Home** (Giriş) ekranı görünecektir. Girdiğiniz kimlik bilgileri yanlışsa bir hata mesajı gösterilecektir.

**Not**: Başarısız oturum açma girişimi sayısı yöneticiniz tarafından ayarlanan sınırı aşarsa (varsayılan olarak 3 girişime ayarlanmıştır), hesabınız kilitlenir. Hesabınızı etkinleştirmek için yöneticinizle iletişime geçin. Yönetici rolüne sahip tek kullanıcıysanız ve hesabınız kilitlendiyse, QIAGEN Teknik Destek birimiyle iletişime geçin.

# 5.3 EZ2 cihazını yapılandırma

EZ2 cihazının yöneticileri cihaz ayarları yapabilir, kullanıcıları yönetebilir, protokol yükleyip silebilir, yazılım güncelleyebilir ve ağ bağlantısını yapılandırabilir.

**Not**: Rolü **Operator** (Operatör) olarak tanımlanan kullanıcıların, yazılımın ayarlarına ve konfigürasyon özelliklerine erişimi yoktur.

## <span id="page-66-0"></span>5.3.1 Temel sistem verilerini ayarlama

Cihaz adını, tarihini, tarih biçimini ve saatini ayarlamak için aşağıdaki adımları izleyin:

**Not**: Sistem ayarlarını yalnızca Yönetici kullanıcılar değiştirebilir.

1. Araç çubuğundaki **Configuration** (Konfigürasyon) öğesine dokunun.

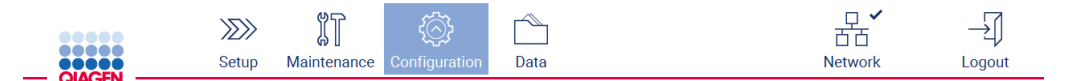

**Şekil 34. Araç çubuğundaki Configuration (Konfigürasyon) düğmesi.**

2. **System configuration** (Sistem konfigürasyonu) öğesine dokunun.

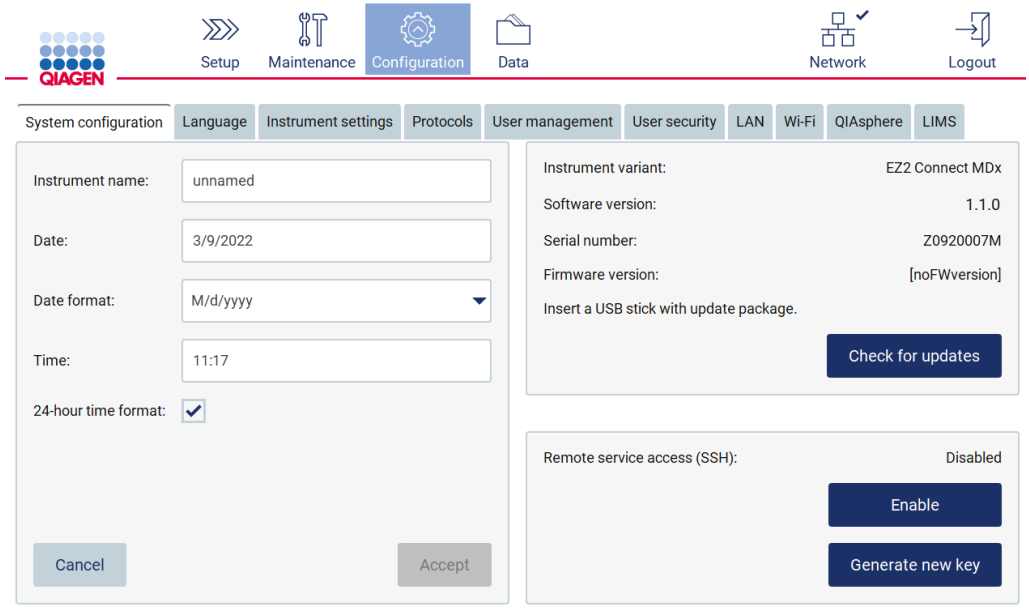

**Şekil 35. System configuration (Sistem konfigürasyonu) sekmesi.**

3. Cihaz adını ayarlamak için **Instrument name** (Cihaz adı) alanına dokunarak ekran klavyesiyle bir ad girin. Adı kaydetmek için **Accept** (Kabul Et) öğesine dokunun.

**Not**: Cihaz adı 24 karakterden uzun olamaz. Adda özel karakter veya boşluk bulunamaz.

4. Tarihi ayarlamak için **Date** (Tarih) alanına dokunun ve tarih seçiciyi kullanarak tarihi seçin. Ayı, yılı veya her ikisini de değiştirmek için ay ve yıl etiketinin herhangi bir tarafındaki sol ve sağ okları kullanın. Özel bir tarih seçmek için takvimdeki güne dokunun. Seçiminizi onaylamak için **Accept** (Kabul Et) öğesine dokunun.

| Select date      |     |                |     |     |     |                |  |  |
|------------------|-----|----------------|-----|-----|-----|----------------|--|--|
|                  |     |                |     |     |     |                |  |  |
| Mon              | Tue | Wed            | Thu | Fri | Sat | Sun            |  |  |
| 27               | 28  | 29             | 30  | 31  | 1   | $\overline{2}$ |  |  |
| 3                | 4   | 5              | 6   | 7   | 8   | 9              |  |  |
| 10               | 11  | 12             | 13  | 14  | 15  | 16             |  |  |
| 17               | 18  | 19             | 20  | 21  | 22  | 23             |  |  |
| 24               | 25  | 26             | 27  | 28  | 29  | 30             |  |  |
| 31               | 1   | $\overline{2}$ | 3   | 4   | 5   | 6              |  |  |
| Cancel<br>Accept |     |                |     |     |     |                |  |  |

**Şekil 36. Select date (Tarih seç) iletişim kutusu.**

- 5. Tarih biçimini ayarlamak için **Date format** (Tarih biçimi) açılır listesine dokunarak listelenen biçimlerden birini seçin.
- 6. Saati ayarlamak için **Time** (Saat) alanına dokunarak ekran klavyesiyle saati girin.
- 7. 24 saat biçimini kullanmak için **24-hour time format** (24 saatlik saat biçimi) onay kutusunu işaretleyin. 12 saat biçimini kullanmak için **24-hour time format** (24 saatlik saat biçimi) onay kutusunun işaretini kaldırın.
- <span id="page-67-0"></span>8. Ayarları kaydetmek için **Accept** (Kabul Et) öğesine dokunun.
- 5.3.2 Cihaz ayarlarını değiştirme
- EZ2 ayarlarını tercihlerinize göre yapabilirsiniz.
- **Not**: Cihaz ayarları yalnızca Yönetici kullanıcılar tarafından değiştirilebilir.

Instrument settings'i (Cihaz ayarları) değiştirmek için aşağıdaki adımları izleyin:

1. Araç çubuğundaki **Configuration** (Konfigürasyon) öğesine dokunun.

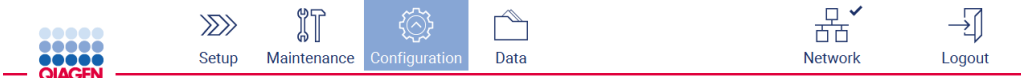

**Şekil 37. Araç çubuğundaki Configuration (Konfigürasyon) düğmesi.**

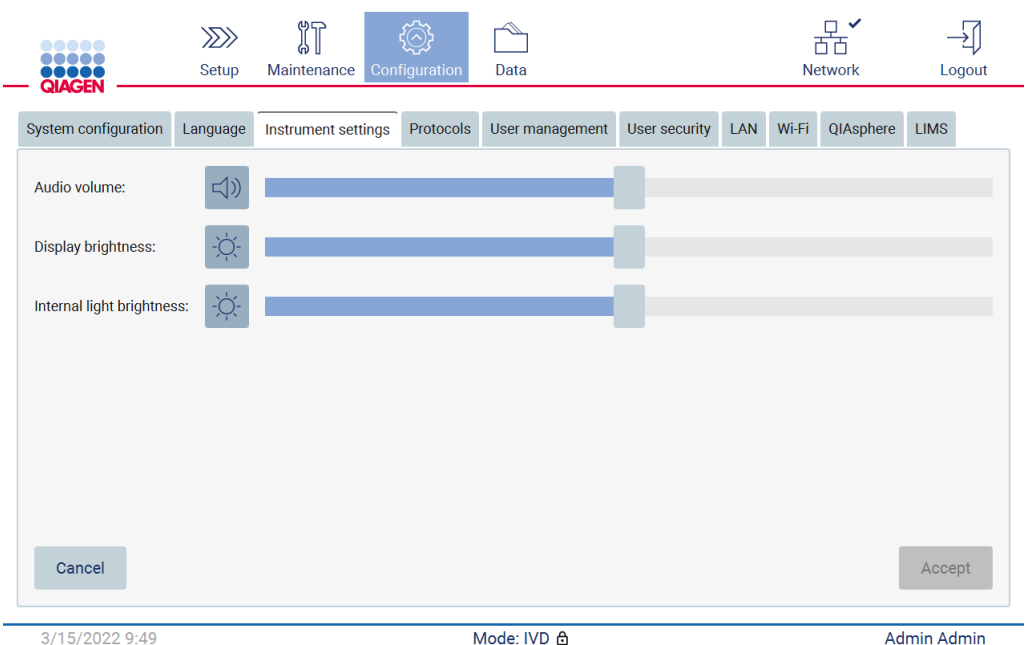

## 2. **Instrument settings** (Cihaz ayarları) öğesine dokunun.

**Şekil 38. Instrument settings (Cihaz ayarları) sekmesi.**

- 3. Ses düzeyini ayarlamak için **Audio volume** (Ses düzeyi) kaydırıcısını kullanın. Ses düzeyini her değiştirdiğinizde bir ses verilir. Cihazı sessize almak için **Audio** (Ses) <sup>4</sup>) öğesine dokunun veya kaydırıcıyı en sol konuma getirin.
- 4. Dokunmatik ekran parlaklığını ayarlamak **Display brightness** (Ekran parlaklığı) kaydırıcısını kullanın. **Display brightness** (Ekran parlaklığı) öğesine dokunarak veya kaydırıcıyı en sol konuma getirerek ekranın arka ışığını kapatmak mümkündür. Ancak bu işlem, ekranın arka ışığını dokunmatik ekrandaki içeriğin neredeyse görünmez olmasına neden olacak şekilde kapatmasından dolayı önerilmez. Yanlışlıkla yapılırsa, ekranın yeniden görünmesi için cihaz yeniden başlatılacaktır.
- 5. Dahili ışığın parlaklığını ayarlamak için **Internal light brightness** (Dahili ışık parlaklığı) kaydırıcısını kullanın. Dahili ışığı kapatmak için **Internal light brightness** (Dahili ışık parlaklığı) öğesine dokunun veya kaydırıcıyı en sol konuma getirin.
- 6. Değiştirilen ayarları kaydetmek için **Accept** (Kabul Et) öğesine dokunun veya daha önce kaydedilen ayarlara geri dönmek için **Cancel** (İptal Et) öğesine dokunun.

# <span id="page-68-0"></span>5.3.3 Kullanıcıları yönetme

EZ2 kullanıcı yönetimi, iki farklı role sahip kullanıcılar oluşturmanızı ve bunları düzenlemenizi sağlar: yönetici ve operatör. EZ2 cihazını ilk kez kullanıyorsanız varsayılan kullanıcı (Admin) ön yüklüdür ve yapılandırılmıştır.

**Not**: User management (Kullanıcı yönetimi) yalnızca yönetici kullanıcılar tarafından kullanılabilir.

## **Yeni kullanıcı ekleme**

**Not**: Yalnızca yönetici kullanıcılar yeni kullanıcı ekleyebilir.

1. Araç çubuğundaki **Configuration** (Konfigürasyon) öğesine dokunun.

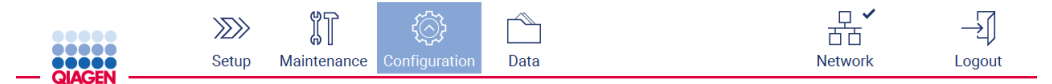

**Şekil 39. Araç çubuğundaki Configuration (Konfigürasyon) düğmesi.**

2. **User management** (Kullanıcı yönetimi) öğesine dokunun. Mevcut kullanıcılar tabloda gösterilir.

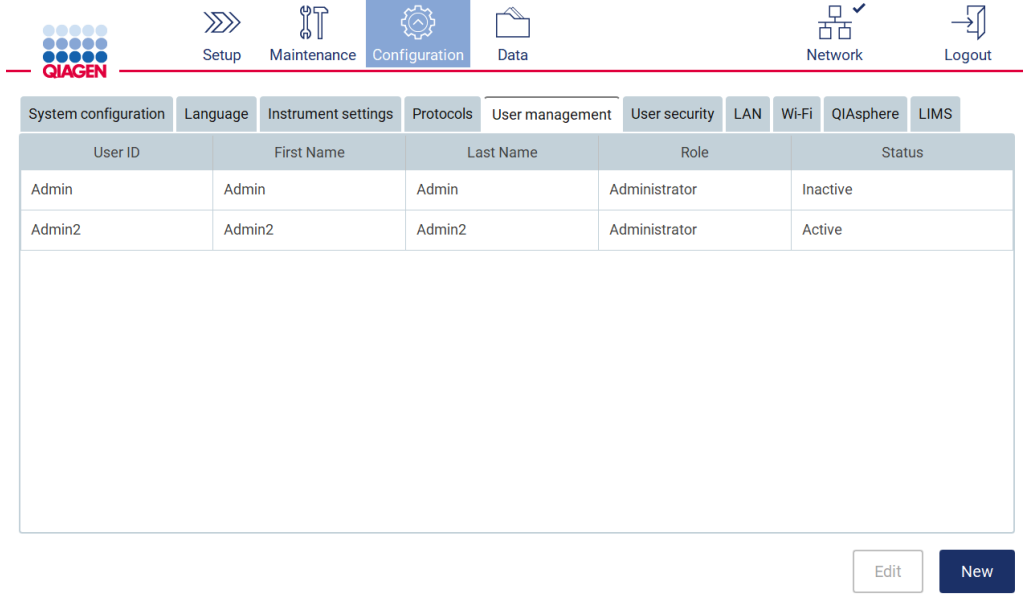

**Şekil 40. User Management (Kullanıcı Yönetimi) sekmesi.**

3. Yeni kullanıcı eklemek için **New** (Yeni) öğesine dokunun. **Create new account** (Yeni hesap oluştur) iletişim kutusu görüntülenir.

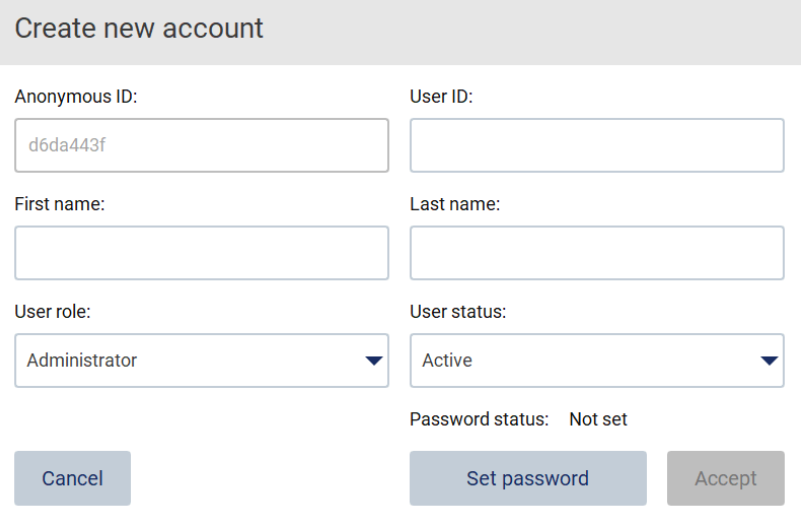

**Şekil 41. Create new account (Yeni hesap oluştur) iletişim kutusu.**

4. **User ID** (Kullanıcı kimliği), **First name** (Ad) ve **Last name** (Soyadı) bilgilerini ekran klavyesini kullanarak girmek için ilgili kutulara dokunun. **Anonymous ID** (Anonim kimlik) otomatik olarak oluşturulur ve hizmet kullanıcıları tarafından indirildiğinde denetim izlerindeki kullanıcıları tanımlamak için kullanılır.

**Not**: Bir kullanıcı hesabının tüm bilgilerini yalnızca yönetici kullanıcılar görüntüleyebilir. Dolayısıyla kullanıcıları anonim kimliklerine göre yalnızca yönetici kullanıcılar tanımlayabilir.

- 5. İlgili açılır listelerinden **User role** (Kullanıcı rolü) ve **User status** (Kullanıcı durumu) için seçim yapın.
- 6. **Set password** (Şifre ayarla) öğesine dokunun. **Set user password** (Kullanıcı şifresi ayarla) iletişim kutusu görüntülenir. Şifreyi **New password** (Yeni şifre) alanına ve ardından tekrar **Retype password** (Şifreyi yeniden gir) alanına girin. Şifre, iletişim kutusunda gösterilen kriterleri karşılamalıdır. Şifre politikasını düzenlemek için [Kullanıcı güvenliğini yönetme](#page-76-0) bölümüne (bkz. sayfa [77\)](#page-76-0) bakın.

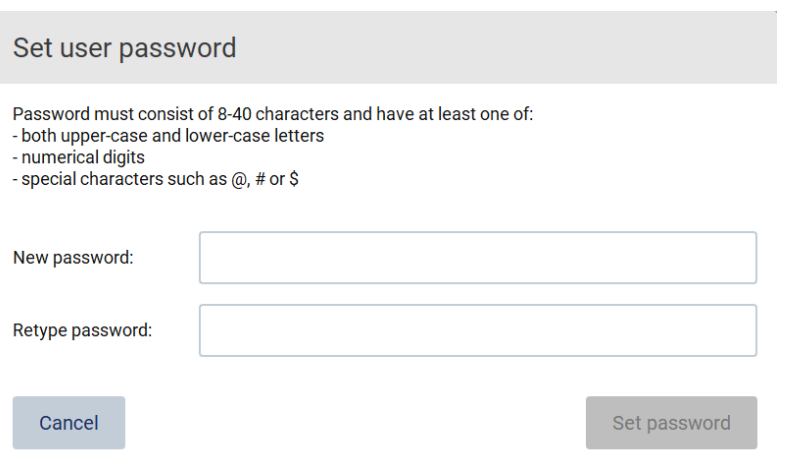

**Şekil 42. Set user password (Kullanıcı şifresi ayarla) iletişim kutusu.**

7. **Set password** (Şifre ayarla) öğesine dokunun. Şifreler eşleşiyorsa şifre durumu etkin olarak ayarlanır.

**Not**: Kullanıcılar şifrelerini daha sonra değiştirebilir, bkz. [Şifreyi değiştirme](#page-74-0) bölümü (bkz. sayfa [75\)](#page-74-0).

8. **Accept** (Kabul Et) öğesine dokunun. Kullanıcı eklenir.

**Not**: Varsayılan Admin hesabına ek olarak en az bir ek yönetici rolüne sahip hesap oluşturulması önerilir. Yanlış kimlik bilgileri nedeniyle bir yönetici bloke edilirse, diğer yönetici hesabı açılabilir.

## **Mevcut kullanıcı hesabını düzenleme**

**Not**: Kullanıcı hesapları yalnızca yönetici kullanıcılar tarafından düzenlenebilir.

1. Araç çubuğundaki **Configuration** (Konfigürasyon) öğesine dokunun.

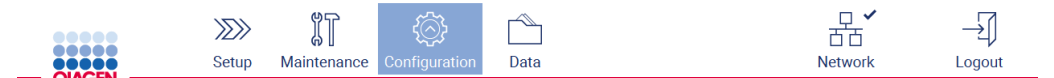

**Şekil 43. Araç çubuğundaki Configuration (Konfigürasyon) düğmesi.**
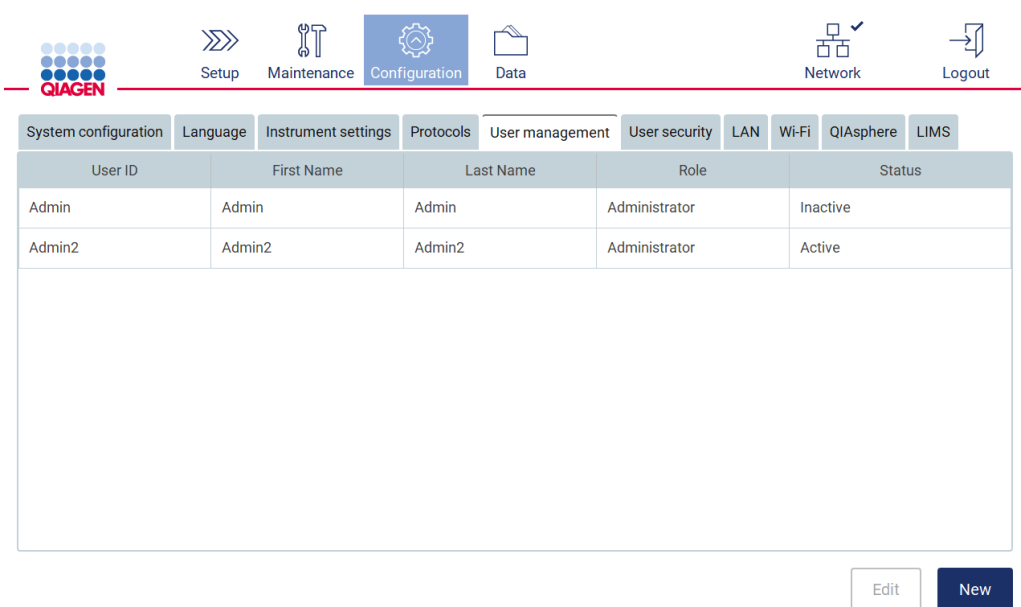

# 2. **User management** (Kullanıcı yönetimi) öğesine dokunun. Mevcut kullanıcılar tabloda gösterilir.

**Şekil 44. User Management (Kullanıcı Yönetimi) sekmesi.**

3. Profilini düzenlemek istediğiniz kullanıcıya karşılık gelen tablo satırına dokunun. **Edit user account** (Kullanıcı hesabını düzenle) iletişim kutusu görüntülenir.

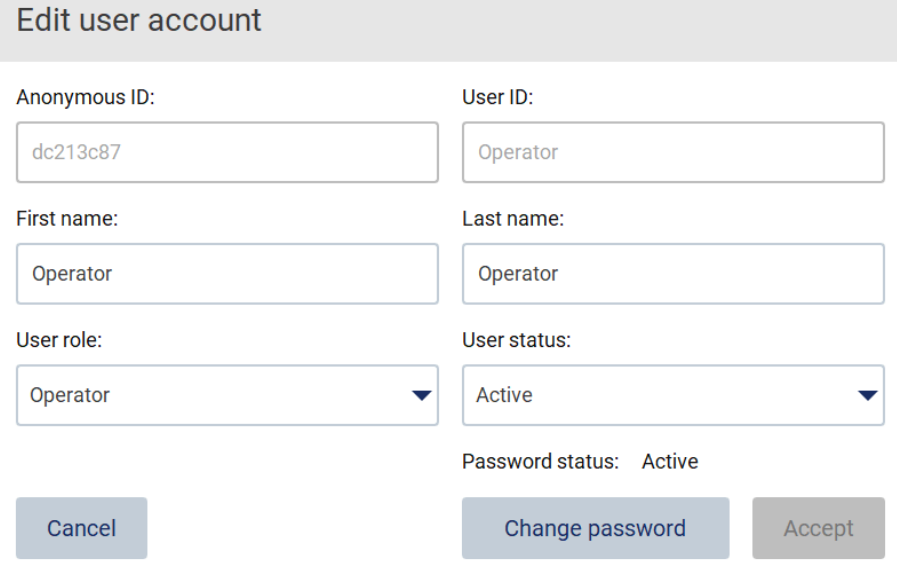

**Şekil 45. Edit user account (Kullanıcı hesabını düzenle) iletişim kutusu.**

4. **First name** (Ad) veya **Last name** (Soyadı) bilgisini düzenlemek için ilgili kutulara tıklayarak ekran klavyesiyle içeriği düzenleyin.

- 5. **User role** (Kullanıcı rolü) veya **User status** (Kullanıcı durumu) bilgilerini düzenlemek için ilgili açılır listelere dokunarak bir seçeneği seçin.
- 6. Kullanıcı şifresini değiştirmek için **Change password** (Şifreyi değiştir) öğesine dokunun. **Change user password** (Kullanıcı şifresini değiştir) iletişim kutusu görüntülenir.

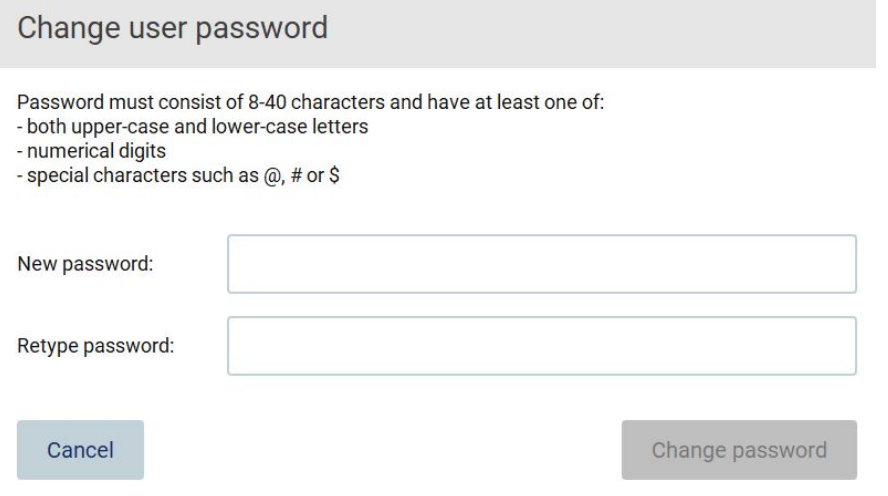

**Şekil 46. Change user password (Kullanıcı şifresini değiştir) ekranı.**

- 7. Şifreyi **New password** (Yeni şifre) alanına ve ardından tekrar **Retype password** (Şifreyi yeniden gir) alanına girin. Şifre, iletişim kutusunda gösterilen kriterleri karşılamalı ve daha önce kullanılan şifreden farklı olmalıdır. Şifre politikasını düzenlemek içi[n Kullanıcı](#page-76-0)  [güvenliğini yönetme](#page-76-0) bölümüne (bkz. sayfa [77\)](#page-76-0) bakın.
- 8. **Change password** (Şifreyi değiştir) öğesine dokunun.
- 9. Kullanıcı hesabında yapılan değişiklikleri kaydetmek için **Accept** (Kabul Et) öğesine dokunun.

**Not**: Siber güvenlik nedeniyle, operatör ilk kez oturum açtıktan sonra yönetici tarafından verilen şifreyi değiştirmelidir.

#### **Kullanıcıyı devre dışı bırakma/etkinleştirme**

**Not**: Kullanıcı hesaplarını yalnızca yönetici kullanıcılar devre dışı bırakabilir veya etkinleştirebilir. Etkinleştirme işlevi, çok sayıda yanlış oturum açma girişimi nedeniyle devre dışı bırakılmış bir kullanıcıyı yeniden etkinleştirmek için kullanılabilir.

1. Araç çubuğundaki **Configuration** (Konfigürasyon) öğesine dokunun.

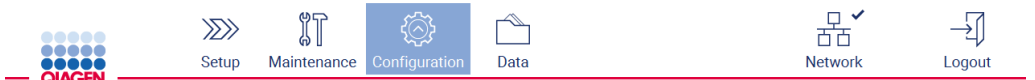

**Şekil 47. Araç çubuğundaki Configuration (Konfigürasyon) düğmesi.**

2. **User management** (Kullanıcı yönetimi) öğesine dokunun. Mevcut kullanıcılar tabloda gösterilir.

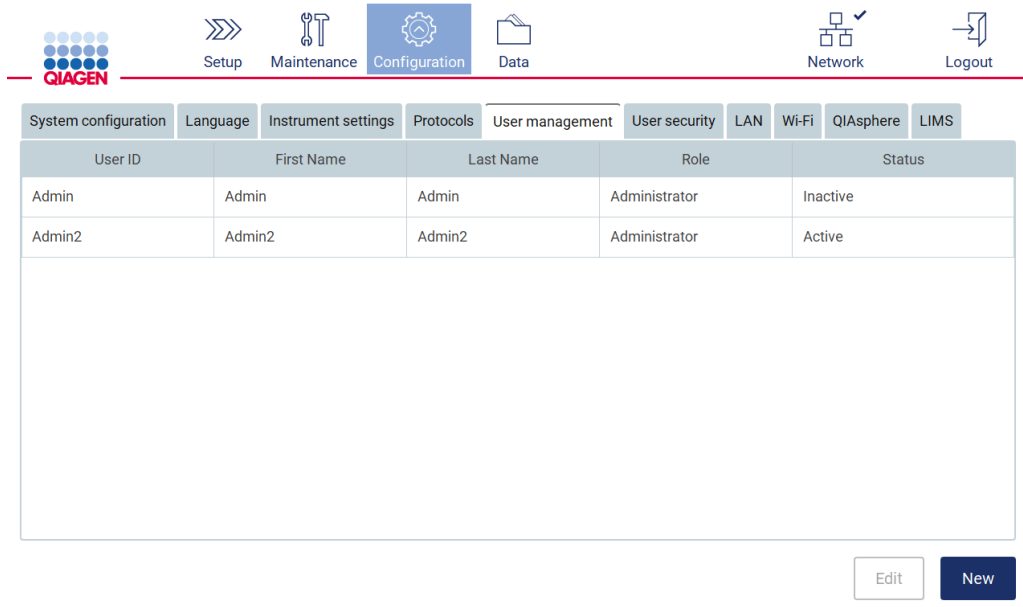

**Şekil 48. User Management (Kullanıcı Yönetimi) sekmesi.**

- 3. Devre dışı bırakmak veya yeniden etkinleştirmek istediğiniz kullanıcıya karşılık gelen tablo satırına dokunun.
- 4. **Edit** (Düzenle) öğesine dokunun.
- 5. **User status** (Kullanıcı durumu) açılır listesine dokunarak istenilen durumu (**Active** (Etkin) veya **Inactive** (Devre Dışı)) seçin.
- 6. **Accept** (Kabul Et) öğesine dokunun.

# 5.3.4 Şifreyi değiştirme

Tüm aktif kullanıcılar kendi şifrelerini değiştirebilir. Ayrıca yönetici kullanıcılar diğer kullanıcıların şifrelerini değiştirebilir. Diğer kullanıcıların şifrelerinin nasıl değiştirileceğine ilişkin daha fazla bilgi içi[n Mevcut kullanıcı hesabını düzenleme](#page-71-0) bölümüne (bkz. sayfa [72\)](#page-71-0) bakın.

**Not**: Siber güvenlik nedeniyle, operatör ilk kez oturum açtıktan sonra yönetici tarafından verilen şifreyi değiştirmelidir.

**Not**: Yazılım tarafından açıkça yasaklanmamasına rağmen operatör kullanıcılar önceki şifrelerini tekrar kullanmamalıdır.

Şifrenizi değiştirmek için aşağıdaki adımları izleyin.

1. Araç çubuğundaki **Configuration** (Konfigürasyon) öğesine dokunun.

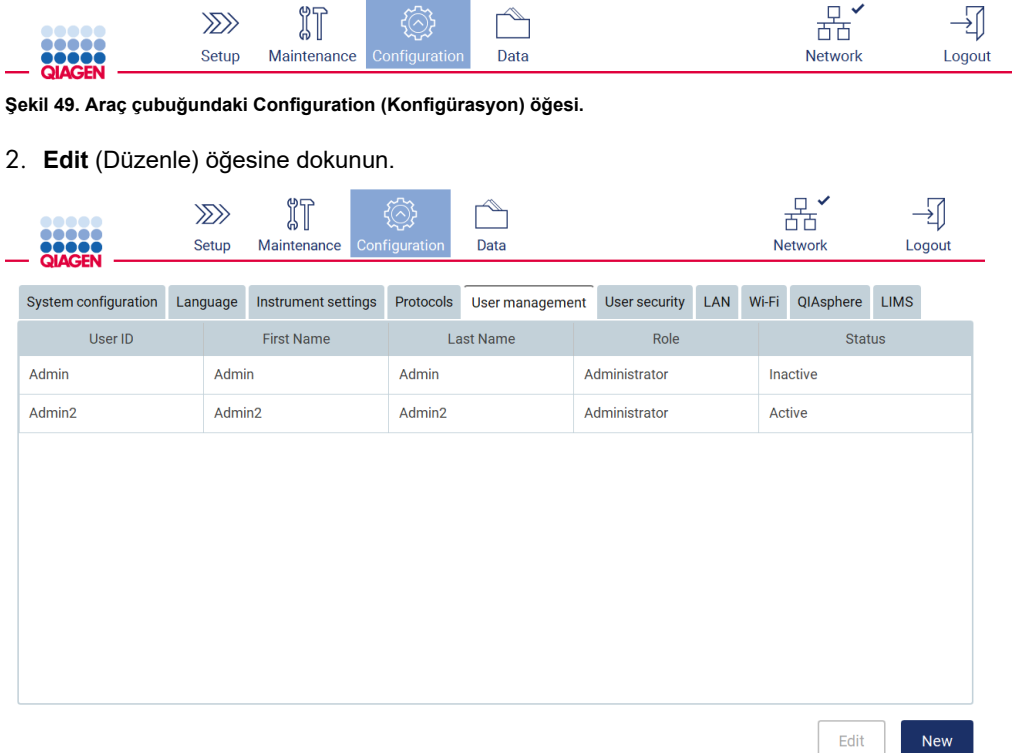

**Şekil 50. User Management (Kullanıcı Yönetimi) sekmesi (yalnızca yönetici kullanıcılar görüntüleyebilir).**

3. **Change password** (Şifreyi değiştir) öğesine dokunun.

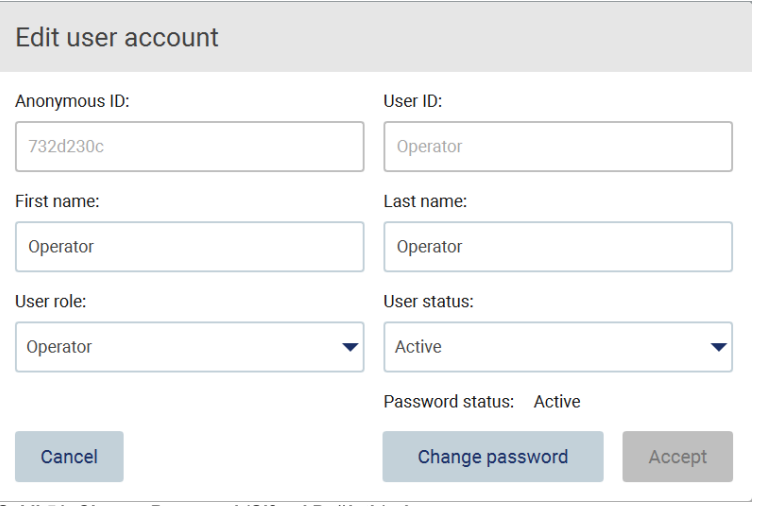

**Şekil 51. Change Password (Şifreyi Değiştir) ekranı.**

- 4. **Current Password** (Geçerli şifre) alanına dokunarak ekran klavyesiyle mevcut şifrenizi girin.
- 5. **Accept** (Kabul Et) öğesine dokunun.
- 6. Şifreyi **New password** (Yeni şifre) alanına ve ardından tekrar **Retype password** (Şifreyi yeniden gir) alanına girin. Şifre, ekranda gösterilen kriterleri karşılamalıdır.
- 7. **Change password** (Şifreyi değiştir) öğesine dokunun.

**Not**: Operatör rolleri için Configuration (Konfigürasyon) ekranı farklı görünür.

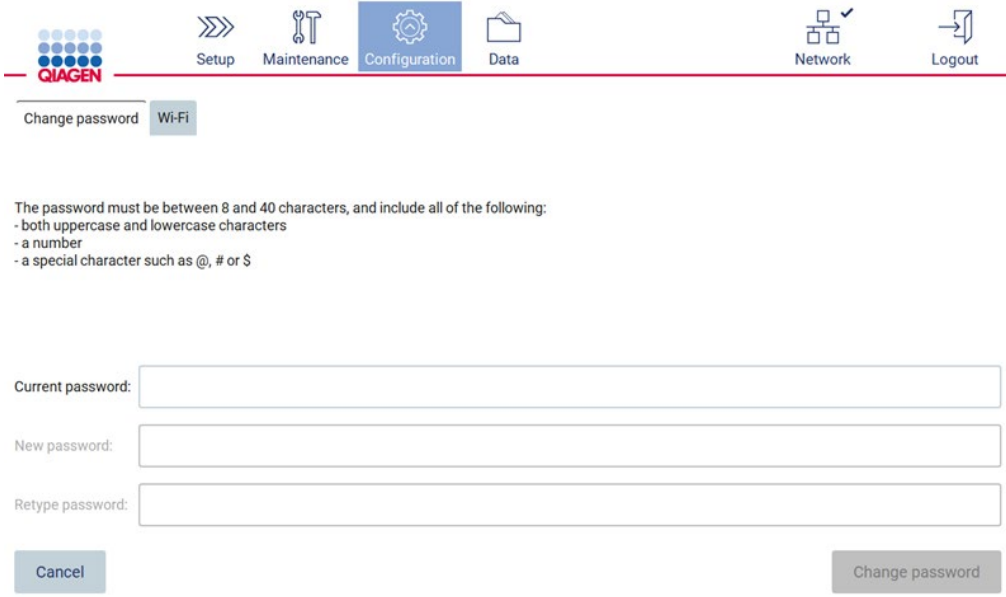

## **Şekil 52. Operator (Operatör) rolü için Configuration (Konfigürasyon) ekranı.**

8. Operatör rolüyle oturum açtıysanız, şifrenizi **Configuration** (Konfigürasyon) ekranından doğrudan değiştirebilirsiniz.

# <span id="page-76-0"></span>5.3.5 Kullanıcı güvenliğini yönetme

**Yalnızca** yönetici kullanıcılar, tüm kullanıcı rolleri için şifre politikasını ve aynı zamanda şifre zaman aşımı için ayarları değiştirebilir ve yanlış oturum açma girişimlerini sınırlayabilir.

Kullanıcı güvenliğine dair ayarları değiştirmek için aşağıdaki adımları izleyin:

1. Araç çubuğundaki **Configuration** (Konfigürasyon) öğesine dokunun.

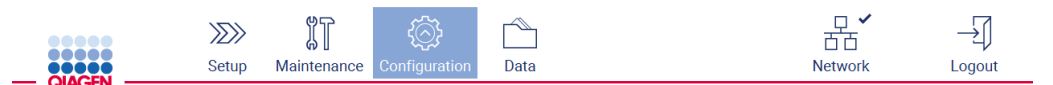

**Şekil 53. Araç çubuğundaki Configuration (Konfigürasyon) öğesi.**

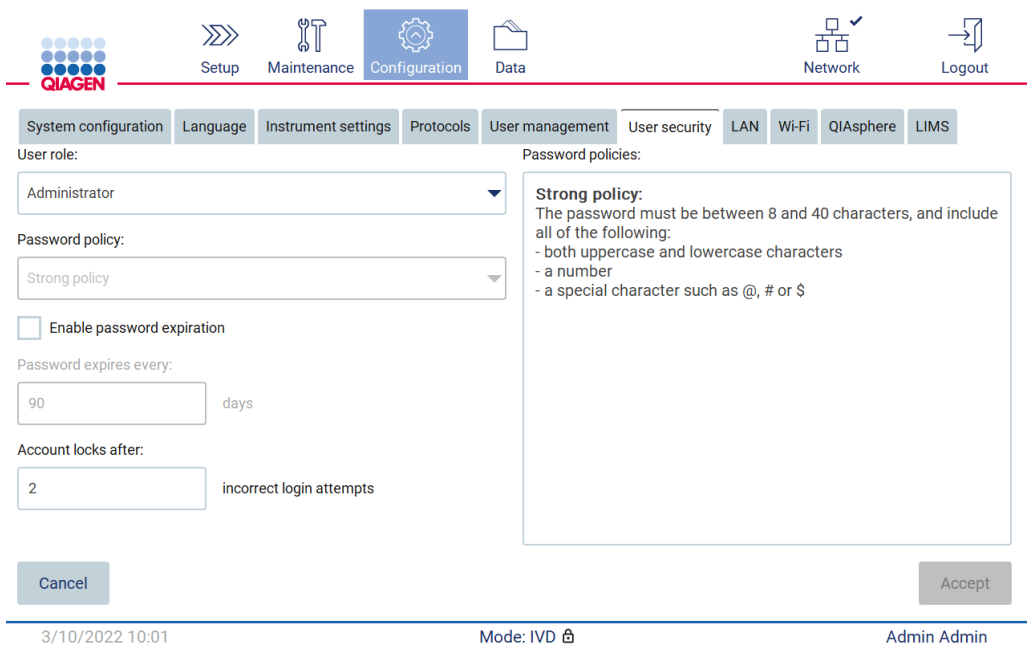

#### 2. **User security** (Kullanıcı güvenliği) öğesine dokunun.

**Şekil 54. User security (Kullanıcı güvenliği) sekmesi.**

- 3. Şifre ayarlarını değiştirmek için **User role** (Kullanıcı rolü) açılır listesinden politikasını değiştirmek istediğiniz kullanıcı rolünü seçin.
- 4. Şifre zaman aşımını etkinleştirmek için **Enable password expiration** (Şifre zaman aşımını etkinleştir) onay kutusunu işaretleyin.
- 5. Kullanıcı şifrelerinin zaman aşımına uğrayacağı gün sayısını belirtmek için 1 ila 360 arasındaki kabul edilebilir aralıktan bir değeri **Days** (Gün) alanına girin.
- 6. Kullanıcı hesabının bloke edileceği yanlış oturum açma girişimi sayısını belirtmek için 1 ila 50 arasındaki kabul edilebilir aralıktan bir değeri **Incorrent login attempts** (Yanlış oturum açma girişimleri) alanına girin. En az 2 yanlış girişim ayarlamanız önerilir. Aksi takdirde, bir yazım yanlışı hesabınızın bloke olmasına neden olacaktır. Bloke edilmiş hesapları yalnızca yönetici kullanıcılar açabilir.
- 7. Tüm değişiklikleri kaydetmek için **Accept** (Kabul Et) öğesine dokunun veya daha önce kaydedilen ayarlara geri dönmek için **Cancel** (İptal Et) öğesine dokunun.

# 5.3.6 Yeni protokol yükleme

**Not**: Yeni protokol paketleri yalnızca yönetici kullanıcılar tarafından kurulabilir.

**Not**: Protocols (Protokoller) sekmesi yalnızca yönetici rolü olan kullanıcılar tarafından kullanılabilir.

**Not**: EZ2 cihazınıza en son protokol sürümlerinin kurulu olduğundan emin olmak için lütfen **[https://www.qiagen.com/de/products/ez2](https://www.qiagen.com/de/products/ez2-connect-mdx/)-connect-mdx/** adresinde yer alan EZ2 Connect MDx web sayfasını ziyaret edin. Protokol sürümleri, ayar sihirbazında (adım 2/7) bulunabilir.

**Not**: Yeni bir protokol paketinin kurulumu, mevcut tüm protokollerin üzerine yazacaktır. Gerekirse geri almaya olanak sağlamak için lütfen önceden yüklenmiş tüm protokollerin bir USB belleğinde mevcut olduğundan emin olun.

**Önemli**: Yazılım güncellemelerini, protokol dosyalarını, dil paketlerini ve EZ2 ile ilgili diğer dosyaları yalnızca [www.qiagen.com](http://www.qiagen.com/) adresinden indirin.

**Önemli**: Yalnızca QIAGEN tarafından sağlanan USB flaş belleği kullanın. USB portlarına başka USB flaş bellek cihazlarını bağlamayın

**Önemli**: Cihaza/cihazdan veri veya yazılım indirirken/aktarırken USB belleğini çıkarmayın.

- 1. Protokol paketini içeren bir USB flaş belleği takın.
- 2. Araç çubuğundaki **Configuration** (Konfigürasyon) öğesine dokunun.

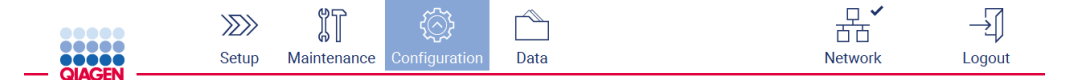

**Şekil 55. Araç çubuğundaki Configuration (Konfigürasyon) düğmesi.**

3. **Protocols** (Protokoller) öğesine dokunun.

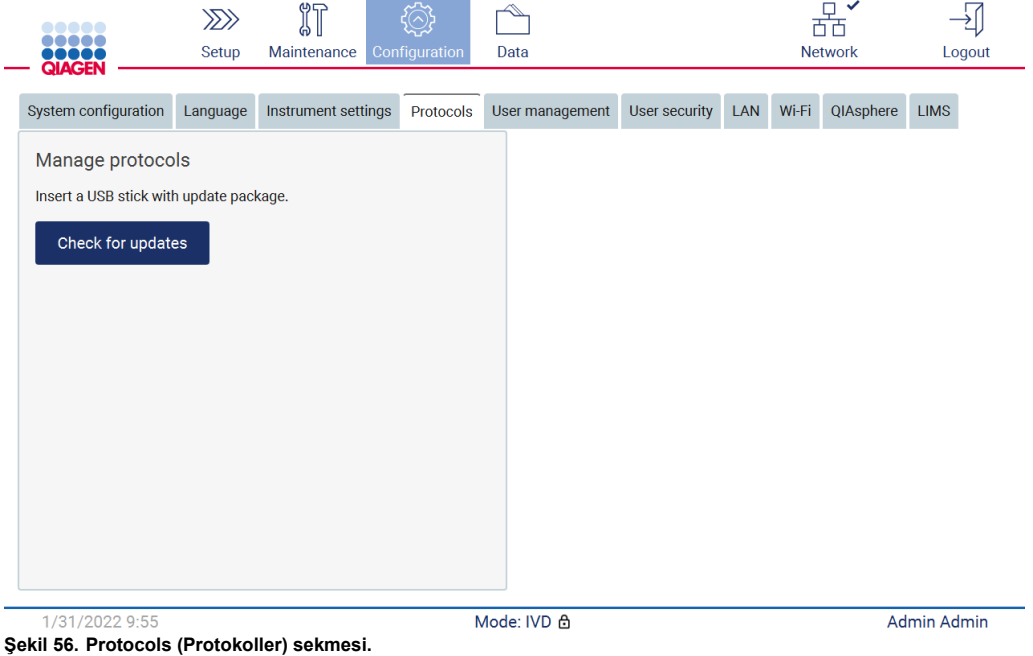

4. **Check for updates** (Güncellemeleri kontrol et) öğesine dokunun.

## 5. USB bellekte protokol yükleme paketleri algılanırsa bir açılır pencere görüntülenir.

| Type             | Version                                                |
|------------------|--------------------------------------------------------|
| Protocols Update | 1.0.0.0                                                |
| Protocols Update | 1.0.2.0                                                |
| Protocols Update | 1.0.3.0                                                |
| Protocols Update | 2.0.0.0                                                |
|                  | The instrument needs to be restarted after the update. |

**Şekil 57. Update package (Paketi güncelle) açılır penceresi.**

- 6. İstenilen protokol paketini seçerek ve **Update** (Güncelle) seçeneğine dokunarak kurulumu başlatın.
- 7. Kurulum tamamlandıktan sonra bir mesaj kutusu görüntülenir. Yeni protokolleri etkinleştirmek için cihazı yeniden başlatın.

# 5.3.7 Dil Ayarları

**Not**: Yalnızca yönetici kullanıcılar dili değiştirebilir ve yeni dil paketleri yükleyebilir.

**Not**: **Language** (Dil) sekmesi, yalnızca yönetici rolü olan kullanıcılar tarafından kullanılabilir.

**Önemli**: Yazılım güncellemelerini, protokol dosyalarını, dil paketlerini ve EZ2 ile ilgili diğer dosyaları yalnızca [www.qiagen.com](http://www.qiagen.com/) adresinden indirin.

**Önemli**: Yalnızca QIAGEN tarafından sağlanan USB flaş belleği kullanın. USB portlarına başka USB flaş bellek cihazlarını bağlamayın.

**Önemli**: Cihaza/cihazdan veri veya yazılım indirirken/aktarırken USB belleğini çıkarmayın.

- 1. Dil paketini içeren bir USB flaş belleği takın.
- 2. Araç çubuğundaki **Configuration** (Konfigürasyon) öğesine dokunun.

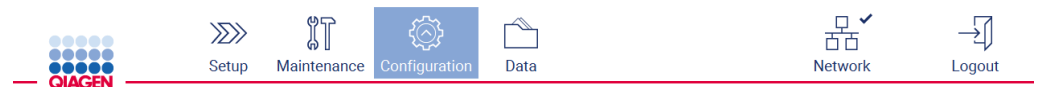

**Şekil 58. Araç çubuğundaki Configuration (Konfigürasyon) düğmesi.**

- 3. **Language** (Dil) öğesine dokunun.
- 4. Yeni bir dili etkinleştirmek için yeni bir Dil paketi yükleme veya dil ayarlarını değiştirme seçeneğiniz vardır.

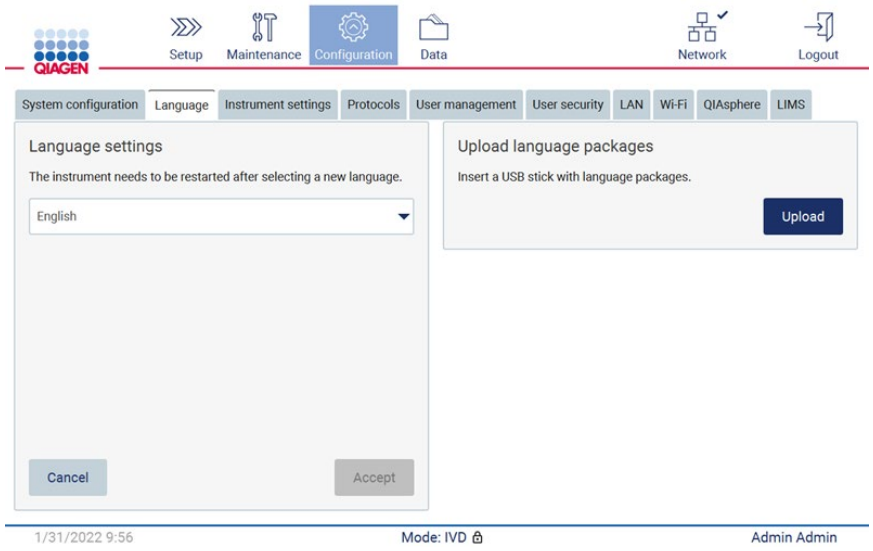

**Şekil 59. Language (Dil) Sekmesi.**

- 5. Upload language packages (Dil paketlerini yükle) penceresinde **Upload** (Yükle) öğesine dokunun.
- 6. USB bellekte dil yükleme paketleri algılanırsa bir açılır pencere görüntülenir.

Select a language package

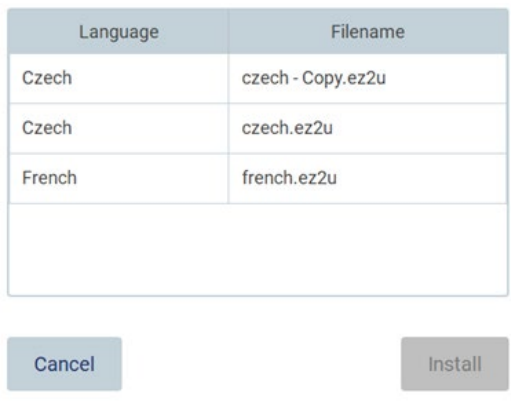

**Şekil 60. Language package (Dil paketi) açılır penceresi.**

- 7. İstenilen dil paketini seçerek **Install** (Yükle) öğesine dokunun. Tek seferde tek bir dil paketi yüklenebilir.
- 8. Language (Dil) ekranından Language settings (Dil ayarları) açılır listesine dokunun.
- 9. Gereken dili seçin.
- 10. **Accept** (Kabul Et) öğesine dokunun.

**Not**: Seçilen dili ayarlamak için EZ2 cihazı yeniden başlatılmalıdır.

# 5.3.8 Yazılımı güncelleme

**Not**: Yazılım yalnızca yönetici kullanıcılar tarafından güncellenebilir.

**Not**: System Configuration (Sistem Konfigürasyonu) yalnızca yönetici rolü olan kullanıcılar tarafından kullanılabilir.

**Not**: EZ2 cihazınıza en son yazılım sürümlerinin kurulu olduğundan emin olmak için lütfen **https://www.qiage[n.com/de/products/ez2-connect-mdx/](https://www.qiagen.com/de/products/ez2-connect-mdx/)** adresinde yer alan EZ2 Connect MDx web sayfasını ziyaret edin. Halihazırda yüklü yazılım sürümü **Configuration** (Konfigürasyon) menüsünde, **System configuration** (Sistem konfigürasyonu) sekmesinin altında bulunabilir.

**Önemli**: Yalnızca QIAGEN tarafından sağlanan USB flaş belleği kullanın. USB portlarına başka USB flaş bellek cihazlarını bağlamayın.

**Önemli**: Yazılım güncellemelerini, protokol dosyalarını, dil paketlerini ve EZ2 ile ilgili diğer dosyaları yalnızca [www.qiagen.com](http://www.qiagen.com/) adresinden indirin. Kurulum öncesinde, paketin indirdiğiniz orijinal QIAGEN kaynağından geldiğinden emin olun. Bu işlemi, paketin sağlamasını paketi indirdiğiniz QIAGEN web sayfasındaki sağlama ile karşılaştırarak yapabilirsiniz.

**Önemli**: Cihaza/cihazdan veri veya yazılım indirirken/aktarırken USB belleğini çıkarmayın.

- 1. En yeni yazılım sürümünü içeren bir USB flaş belleği takın.
- 2. Araç çubuğundaki **Configuration** (Konfigürasyon) öğesine dokunun.

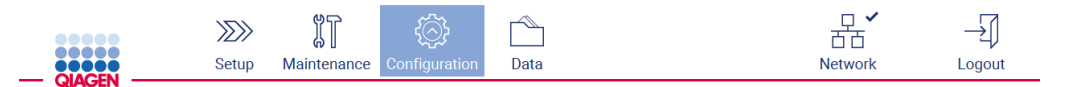

**Şekil 61. Araç çubuğundaki Configuration (Konfigürasyon) düğmesi.**

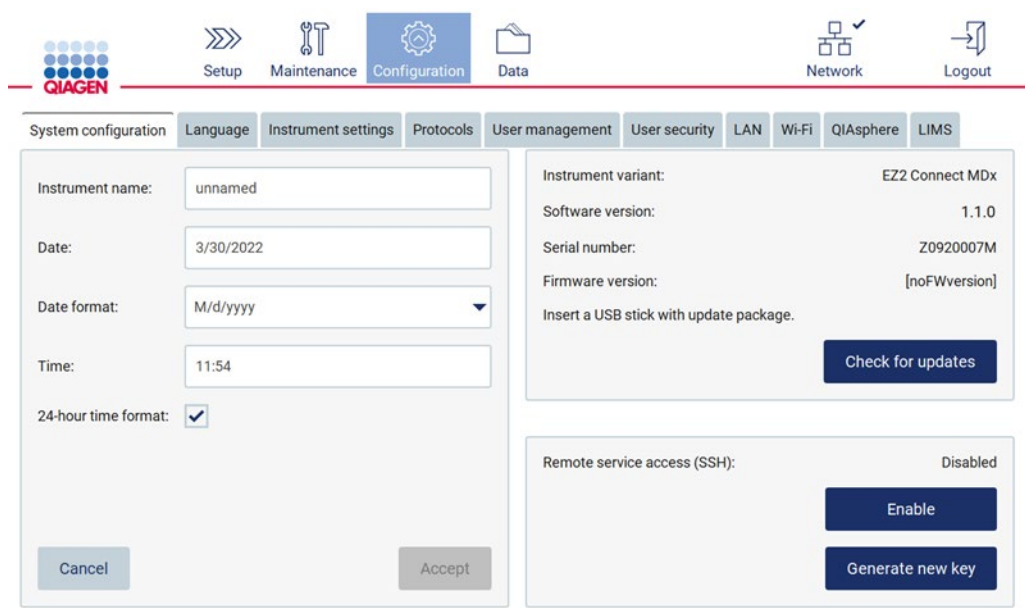

3. **System configuration** (Sistem konfigürasyonu) öğesine dokunun.

**Şekil 62. System Configuration (Sistem Konfigürasyonu) sekmesi.**

- 4. Takılı USB belleği kontrol etmek için **Check for updates** (Güncellemeleri kontrol et) öğesine dokunun.
- 5. USB bellekte yazılım güncelleme paketi algılanırsa bir açılır pencere görüntülenir.

# Select the update package Type Version Software Update  $1.0.0.4$ Software Update  $1.1.0.5$ The instrument needs to be restarted after the update. Update Cancel **Şekil 63. Update package (Paketi güncelle) açılır penceresi.**

- 6. İstenilen yazılım paketini seçerek ve **Update** (Güncelle) seçeneğine dokunarak kurulumu başlatın.
- 7. Kurulum tamamlandıktan sonra cihazı yeniden başlatın.
- 5.3.9 Ağ ve QIAsphere Base bağlantısını yapılandırma

# **LAN bağlantısını yapılandırma**

**Not**: LAN sekmesi yalnızca yönetici rolü olan kullanıcılar tarafından kullanılabilir.

1. Araç çubuğundaki **Configuration** (Konfigürasyon) öğesine dokunun.

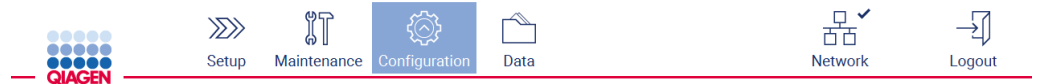

**Şekil 64. Araç çubuğundaki Configuration (Konfigürasyon) düğmesi.**

2. **LAN** öğesine dokunun.

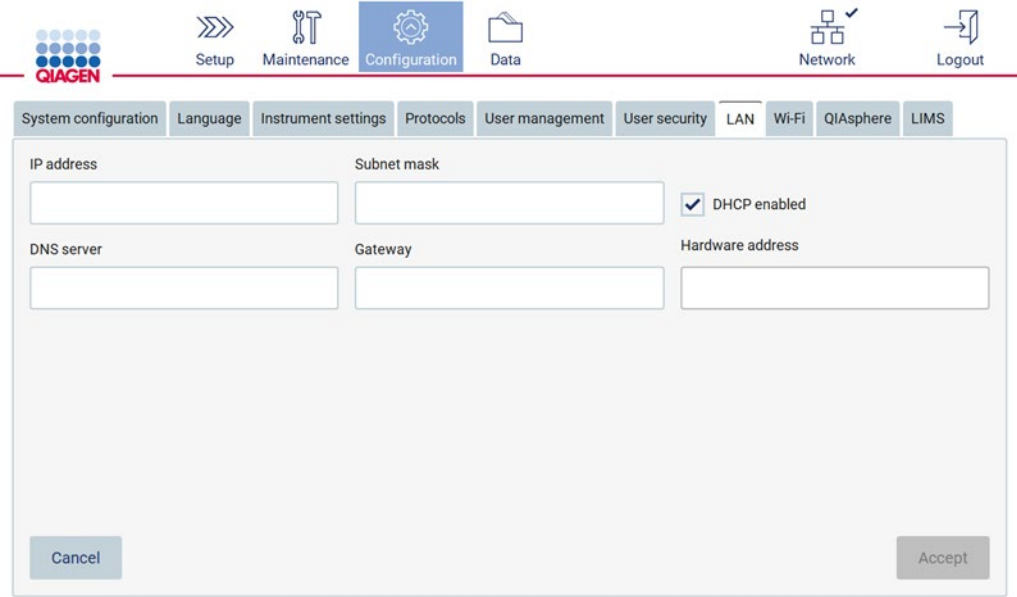

**Şekil 65. LAN sekmesi.**

- 3. IT departmanınızın sağladığı uygun ağ ayarını girin.
- 4. **Accept** (Kabul Et) öğesine dokunun.

**Not**: Ağı, EZ2 cihazı kuruluşunuzun ağı dışında görünür olmayacak şekilde yapılandırın. **Not**: Hardware address (Donanım adresi) = MAC adresi

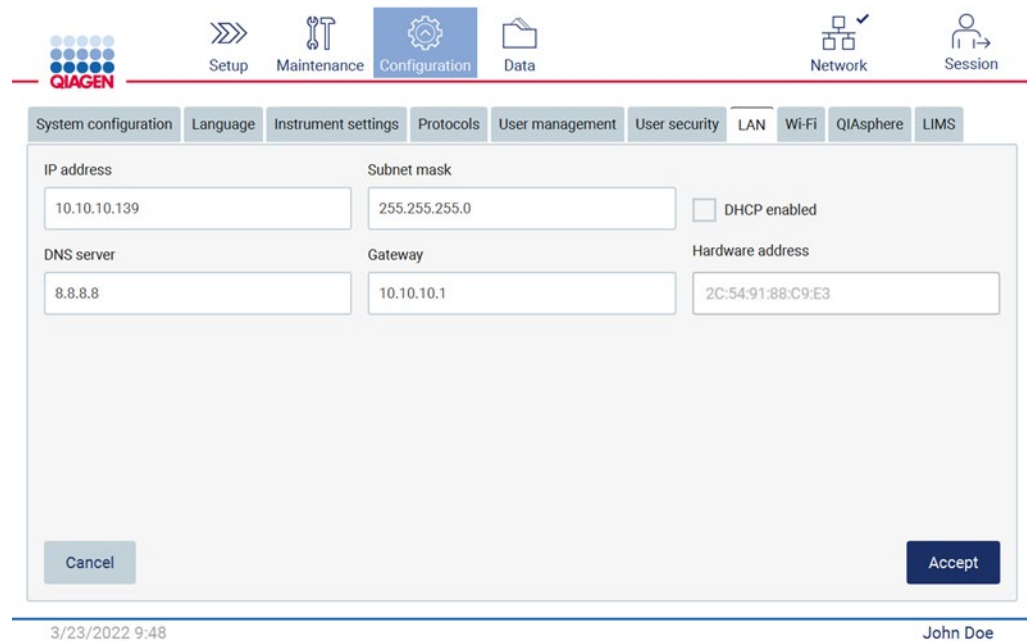

**Şekil 66. Yapılandırılmış LAN sekmesi.**

# **Wi-Fi bağlantısını yapılandırma**

**Not**: Wi-Fi ayarları yalnızca yönetici kullanıcılar tarafından yapılandırılabilir.

**Not**: Cihaz başlatılmadan önce Wi-Fi USB aygıtının takılı olduğundan emin olun.

EZ2, USB portlarından birine takılan Wi-Fi adaptörü kullanılarak bir Wi-Fi ağına bağlanabilir. Wi-Fi adaptörü 802.11b, 802.11g ve 802.11n Wi-Fi standartlarını ve WEP, WPA-PSK ve WPA2-PSK şifrelemesini destekler.

Ağ için SSID görünür olmalıdır. Gizli SSID'si olan bir ağa bağlanılamaz.

Wi-Fi bağlantısını yapılandırmak için aşağıdaki adımları izleyin:

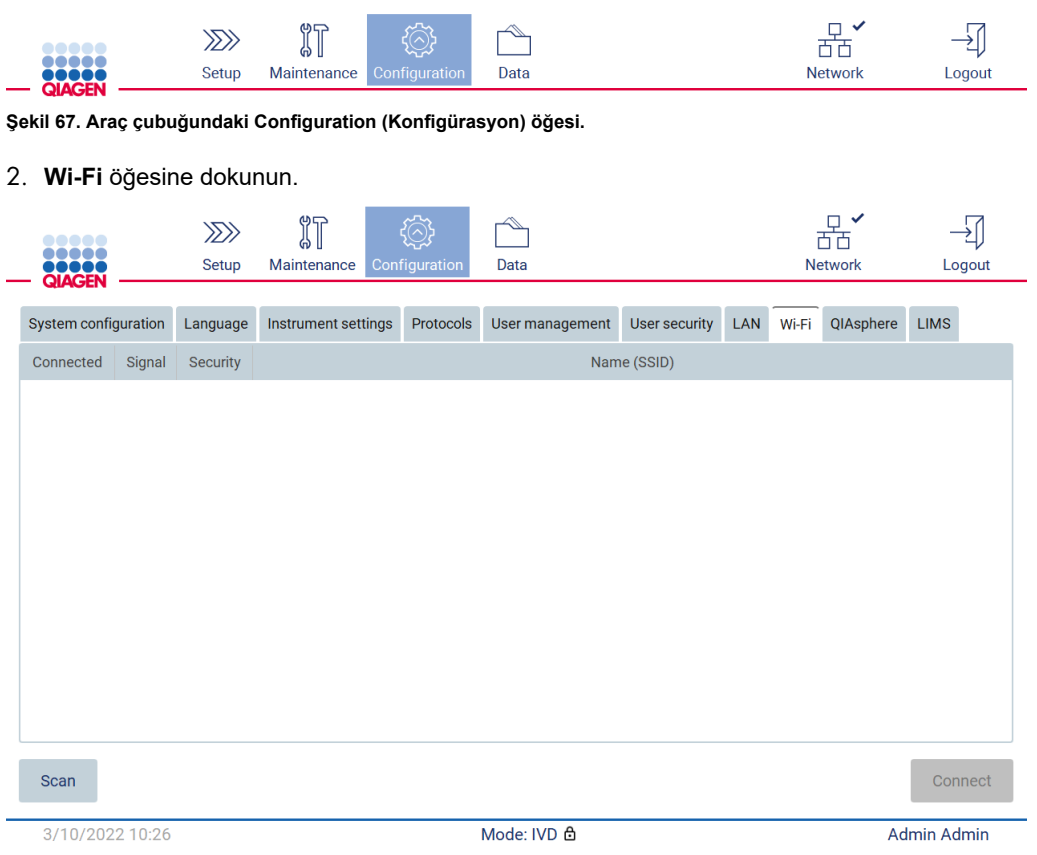

# 1. Araç çubuğundaki **Configuration** (Konfigürasyon) öğesine dokunun.

**Şekil 68. Wi-Fi sekmesi.**

3. Kullanılabilir ağları aramak için **Scan** (Tara) öğesine dokunun. Her ağın sinyal gücü, şifreleme türü ve adı gösterilir.

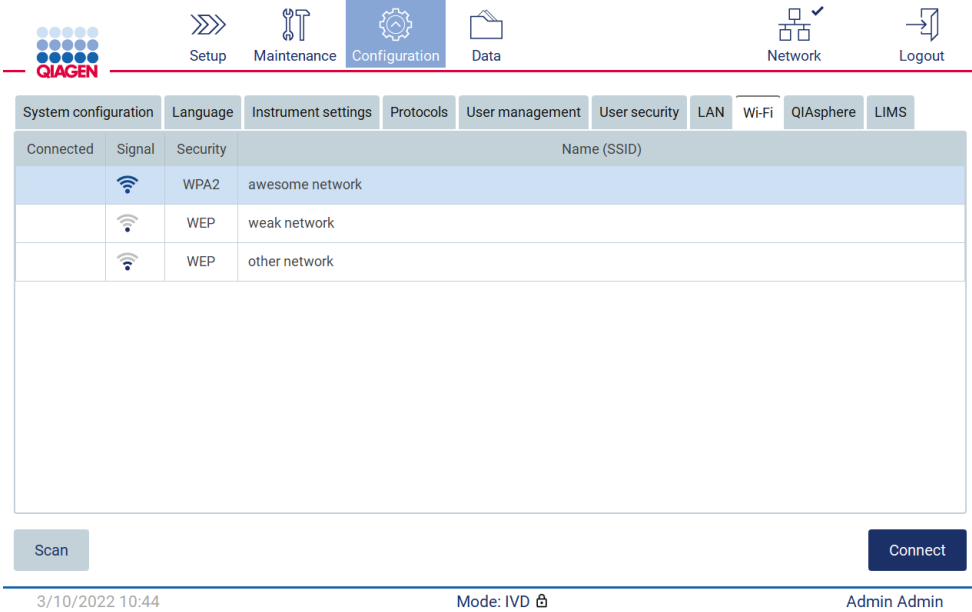

**Şekil 69. Kullanılabilir Wi-Fi ağlarının listesi.**

- 4. Bir ağı seçmek için seçmek istediğiniz ağa karşılık gelen satıra dokunun.
- 5. Seçilen ağa bağlanmak için **Connect** (Bağlan) öğesine dokunun.
- 6. Ekran klavyesini kullanarak ağ şifresini girin ve **Connect** (Bağlan) öğesine dokunun. Cihaz ağa bağlanır ve ekranda bağlantı durumu güncellenir.

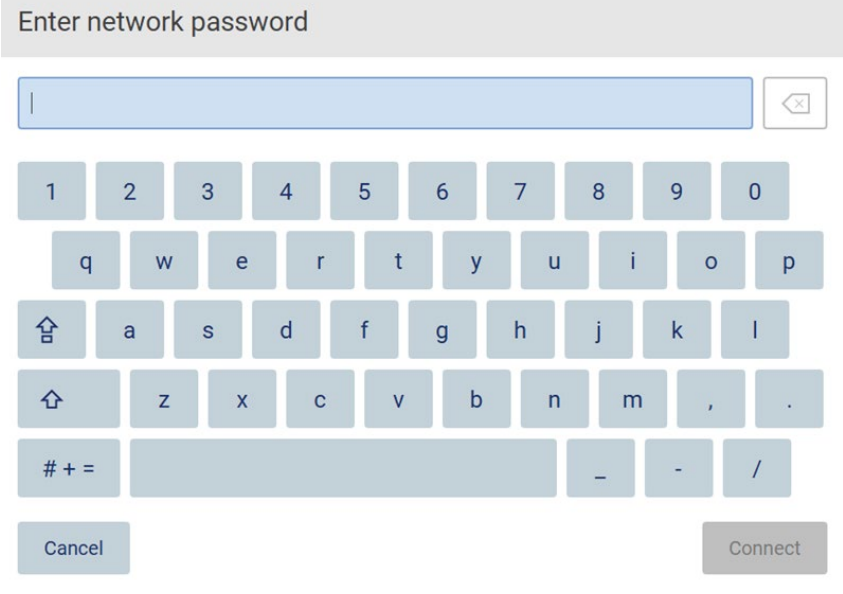

**Şekil 70. Ekran klavyesi.**

**Not**: Doğru şifreyi girmenize rağmen ağa bağlanmada birkaç kez başarısız olmanız durumunda cihazı yeniden başlatmanız önerilir.

**Not**: Hata durumunda daha fazla bilgi için [Sorun giderme](#page-158-0) bölümüne (sayf[a 159\)](#page-158-0) bakın.

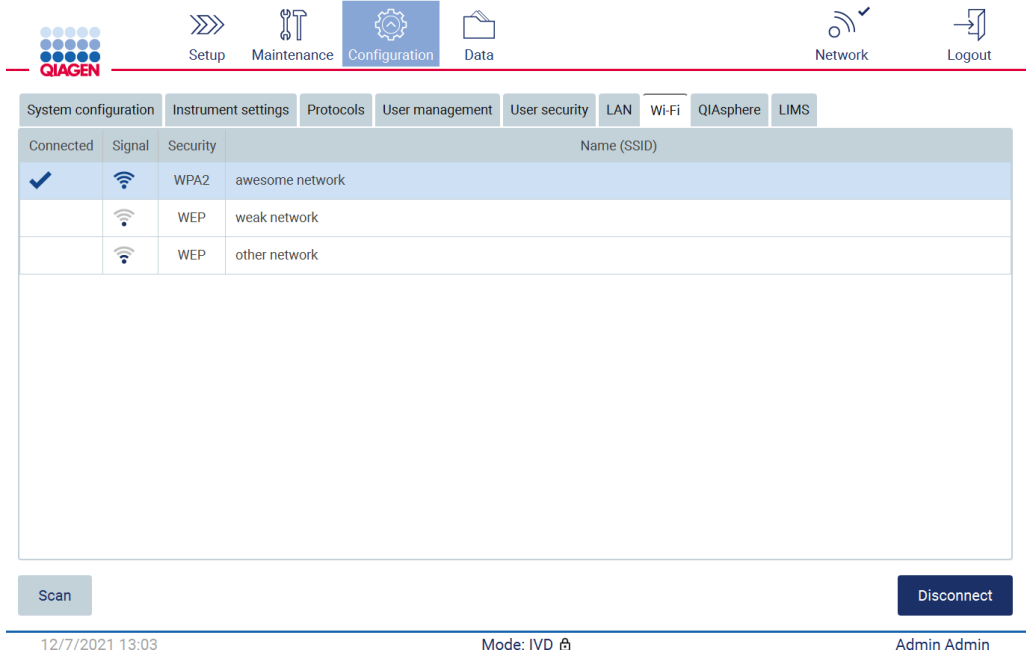

**Şekil 71. Bir Wi-Fi ağına başarılı bağlantı.**

- 7. Bir ağın bağlantısını kesmek için cihazın bağlı olduğu ağı temsil eden satıra dokunun. Ardından **Disconnect** (Bağlantıyı kes) öğesine dokunun.
- 8. Ağa dair daha fazla bilgi görüntülemek veya ağın şifresini değiştirmek için **Advanced** (Gelişmiş) öğesine dokunun. Wi-Fi sekmesine geri dönmek için **Back** (Geri) öğesine dokunun. Şifreyi değiştirmek için **Change password** (Şifreyi değiştir) öğesine dokunun. Ağın bağlantısını kesmek için **Disconnect** (Bağlantıyı kes) öğesine dokunun. **Not**: Ağı, EZ2 cihazı kuruluşunuzun ağı dışında görünür olmayacak şekilde yapılandırın.

# **Network settings**

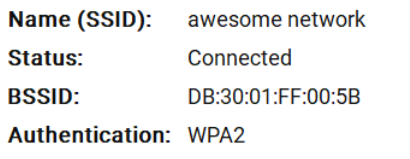

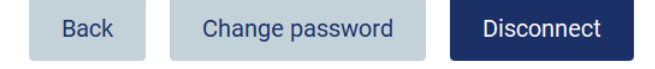

**Şekil 72. Network settings (Ağ ayarları) iletişim kutusu.**

#### **QIAsphere Base bağlantısını yapılandırma**

QIAsphere Uygulamasına bağlantı için QIAsphere Base'in nasıl yapılandırılacağına dair bilgi için *QIAsphere Base Kullanım Kılavuzu* belgesine bakın.

QIAsphere Base ağ konfigürasyonuna ve EZ2 cihazının nasıl bağlanacağına ilişkin daha fazla bilgi için [www.qiagen.com](http://www.qiagen.com/) adresinde bulunan QIAsphere Base kullanım kılavuzuna bakın.

Administrator (Yönetici) rolü atanmış kullanıcılar ağ konfigürasyonunu değiştirebilir. Ağı yapılandırırken ağ yöneticinize danışmanız önerilir. QIAsphere Base ile iletişim için giden TCP portu 443 (https) kullanılır; ping desteklenir.

1. Araç çubuğundaki **Configuration** (Konfigürasyon) öğesine dokunun.

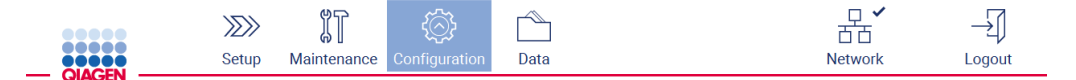

**Şekil 73. Araç çubuğundaki Configuration (Konfigürasyon) düğmesi.**

#### 2. **QIAsphere** öğesine dokunun.

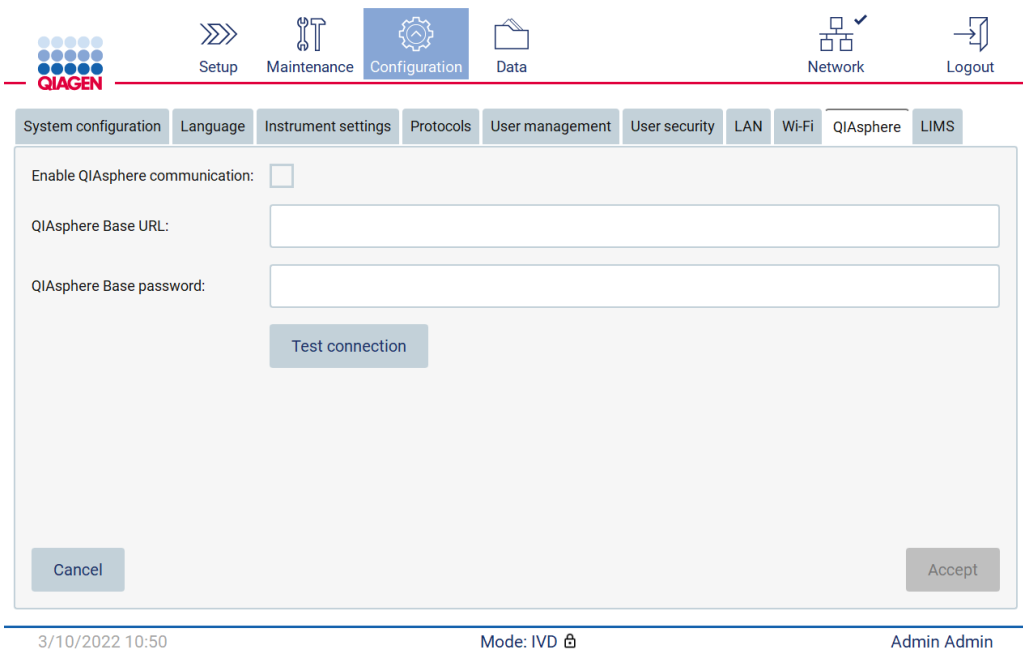

**Şekil 74. QIAsphere sekmesi.**

- 3. QIAsphere Base URL (QIAsphere Base URL'si) bilgisini girin.
- 4. QIAsphere Base password (QIAsphere Base şifresi) bilgisini girin.
- 5. **Enable QIAsphere communication** (QIAsphere iletişimini etkinleştir) kutusunu işaretleyin.
- 6. **Accept** (Kabul Et) öğesine dokunun.
- 7. **Test connection** (Bağlantıyı test et) öğesine dokunun.

Not: QIAsphere Base ile ilgili herhangi bir sorunla karşılaşırsanız, lütfen QIAsphere Base kullanım kılavuzuna bakın veya QIAGEN destek birimi ile iletişime geçin.

#### **LIMS bağlantısını yapılandırma**

**Not**: LIMS bağlantısı yalnızca yönetici kullanıcılar tarafından yapılandırılabilir.

**Not**: System Configuration (Sistem Konfigürasyonu) yalnızca yönetici rolü olan kullanıcılar tarafından kullanılabilir.

**Önemli**: Yalnızca QIAGEN tarafından sağlanan USB flaş belleği kullanın. USB portlarına başka USB flaş bellek cihazlarını bağlamayın.

**Önemli**: Cihaza/cihazdan veri veya yazılım indirirken/aktarırken USB belleğini çıkarmayın.

EZ2 Connect MDx, bir LIMS sistemine bağlanabilir; bağlantı, **LIMS** sekmesinin altındaki **Configuration** (Konfigürasyon) menüsünden ve aşağıdaki adımlar tamamlanarak yapılandırılabilir:

- LIMS Connector sertifikasını yükleme
- Yeni cihaz sertifikası oluşturma
- LIMS Connector URL (LIMS Connector URL'si) bilgisini girme
- Cihazı LIMS Connector'e kaydetme

QIAGEN LIMS Connector, EZ2 ile Laboratuvar Bilgi Sistemleri (Laboratory Information Systems, LIS), Laboratuvar Bilgi Yönetimi Sistemleri (Laboratory Information Management Systems, LIMS), Laboratuvar Otomasyon Sistemi (Laboratory Automation System, LAS), İş Akışı Yönetim Sistemleri veya Ara Yazılım Sistemleri arasında veri transferine olanak sağlayan bir bağlantı bileşenidir.

**Önemli**: QIAGEN LIMS Connector kurulumu bir QIAGEN Temsilcisi tarafından yapılmalıdır. QIAGEN LIMS Connector kurulumu sırasında laboratuvarınıza ve bilgisayar ekipmanınıza aşina bir kişi hazır bulunmalıdır. QIAGEN, EZ2 Connect MDx ile LIMS sisteminiz arasında iletişim kurmak için özel bir hizmet sunar. Bu bağlantının QIAGEN tarafından kurulmasını istiyorsanız, fiyat teklifi almak için QIAGEN Satış Temsilcisi ile iletişime geçin.

Bazı nadir durumlarda QIAGEN LIMS Connector sertifikasını yeniden yüklemeniz gerekebilir. Bu sertifika, orijinal olarak LIMS Connector kurulumu sırasında QIAGEN Servis Ekibi tarafından oluşturularak bir USB belleğe kaydedilir. Sertifika yerel olarak tasarlanmıştır ve uzaktan sağlanamaz. QIAGEN LIMS Connector sertifikasına dair desteğe ihtiyacınız varsa, yerel Teknik Servis ekibiniz ile iletişime geçin.

- 1. **QIAGEN LIMS Connector** sertifikasını içeren bir USB flaş belleği takın.
- 2. Araç çubuğundaki **Configuration** (Konfigürasyon) öğesine dokunun.

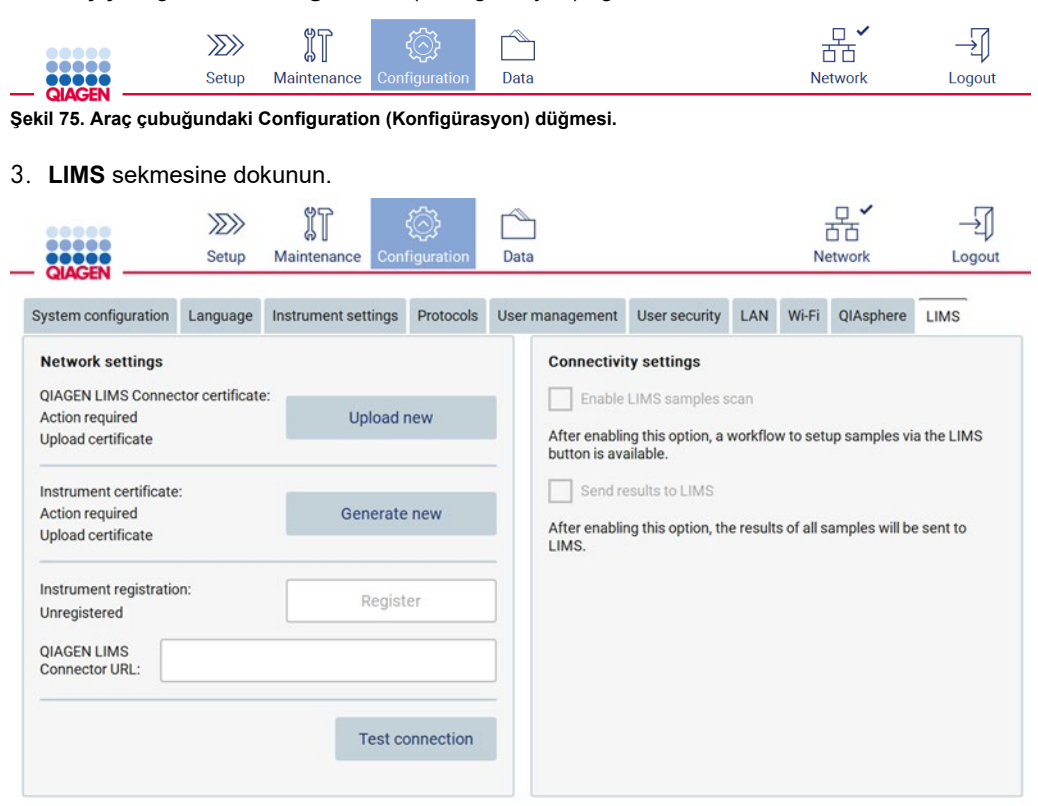

**Şekil 76. LIMS configuration (LIMS konfigürasyonu) sekmesi.**

# 4. **Upload new** (Yeni Yükle) öğesine dokunun.

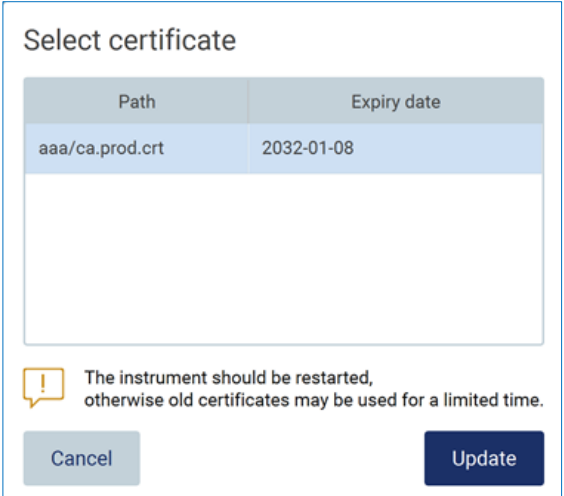

**Şekil 77. Select certificate (Sertifika seç) ekranı.**

5. Sertifikayı seçerek **Update** (Güncelle) öğesine dokunun.

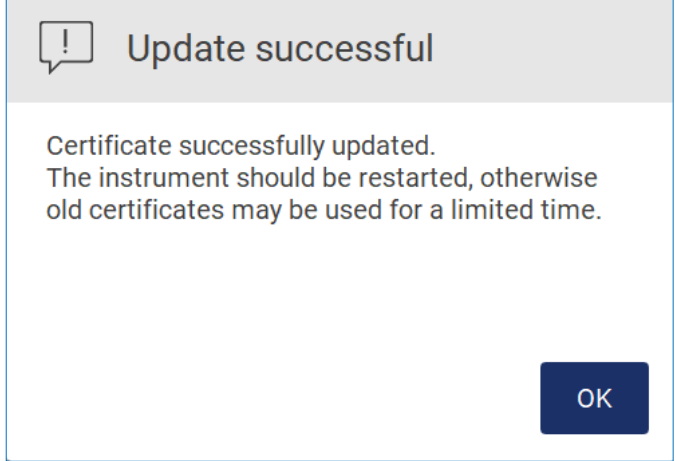

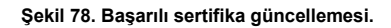

6. **OK** (Tamam) öğesine dokunun ve EZ2 cihazını yeniden başlatın.

7. **LIMS configuration** (LIMS konfigürasyonu) sekmesinden **Generate new** (Yeni oluştur) öğesine dokunun. Sertifika, takılı USB bellekte saklanacaktır.

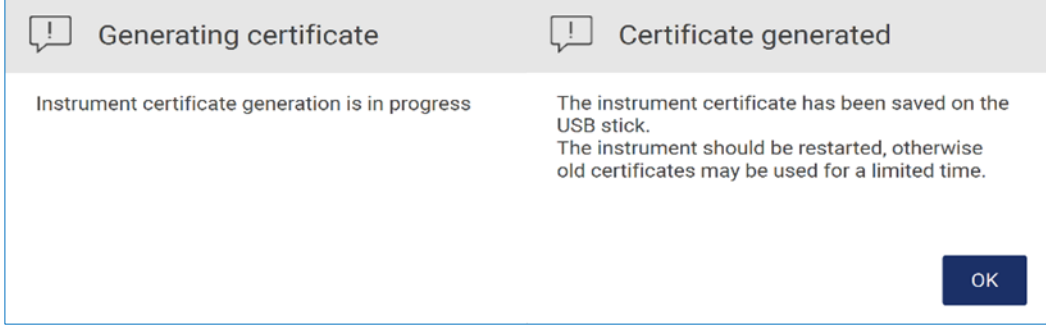

**Şekil 79. Cihaz sertifikası oluşturma.**

- 8. **OK** (Tamam) öğesine dokunun.
- 9. Oluşturulmuş sertifikayı USB bellekten **QIAGEN LIMS Connector** sistemine yükleyin.
- 10. **QIAGEN LIMS Connector** URL kutusuna dokunarak ekran klavyesiyle URL'yi girin.

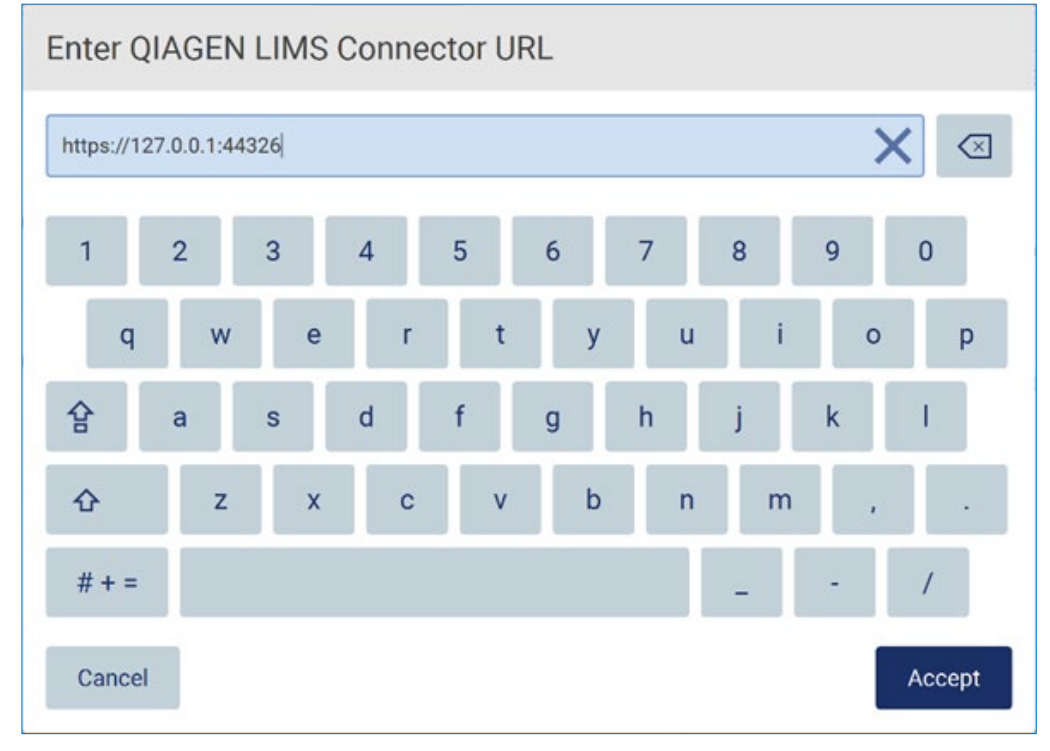

**Şekil 80. LIMS Connector URL'sini girme.**

11. **Accept** (Kabul Et) öğesine dokunun.

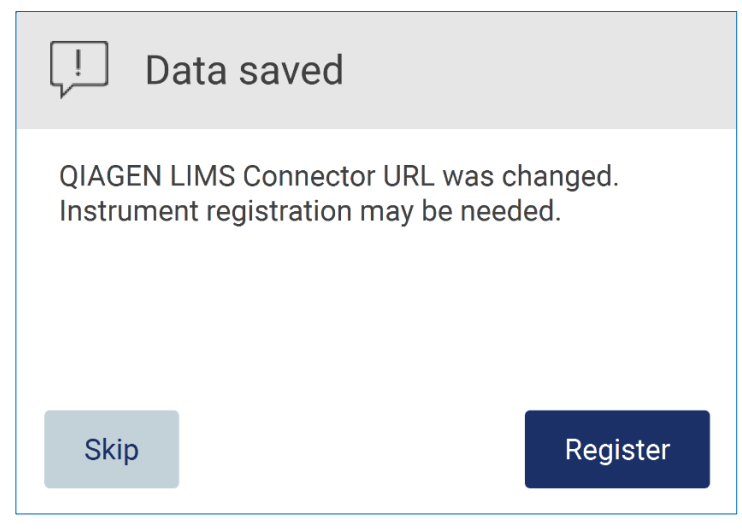

**Şekil 81. URL kabul edildi.**

- 12. Cihazı kaydetmek için **Register** (Kaydet) öğesine dokunun ve bir konfigürasyon seçin. Cihaz kayıtlıysa ve yalnızca LIMS Connector adresi değiştirilmişse, yeni bir URL girerek **Skip** (Atla) öğesine dokunabilirsiniz.
- 13. Yeni bir konfigürasyon seçmek isterseniz, **LIMS configuration** (LIMS konfigürasyonu) sekmesinde **Register** (Kaydet) öğesine de dokunabilirsiniz.

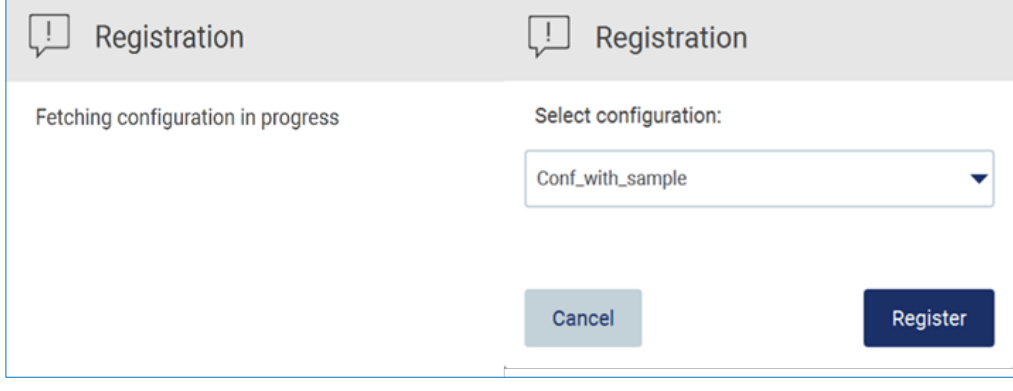

**Şekil 82. LIMS kaydı.**

# 14. Açılır listeden konfigürasyonu seçin ve **Register** (Kaydet) öğesine dokunun.

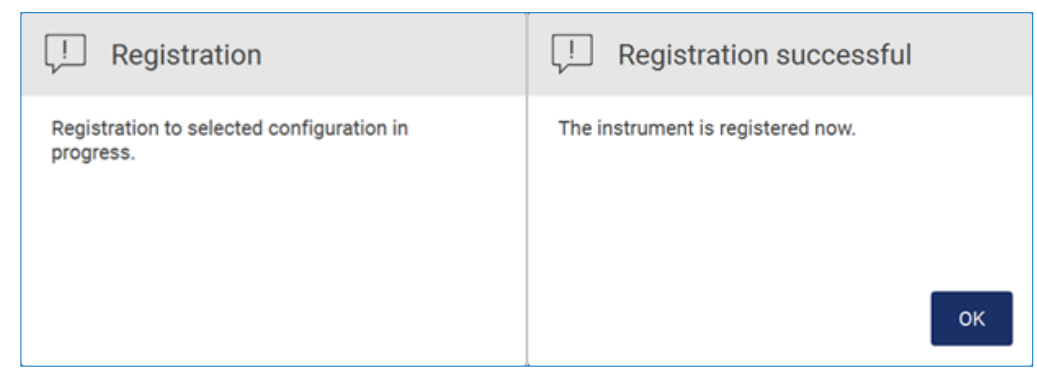

**Şekil 83. LIMS kaydı başarılı.**

15. **OK** (Tamam) öğesine dokunun, ardından **Test connection** (Bağlantıyı test et) öğesine

dokunun.

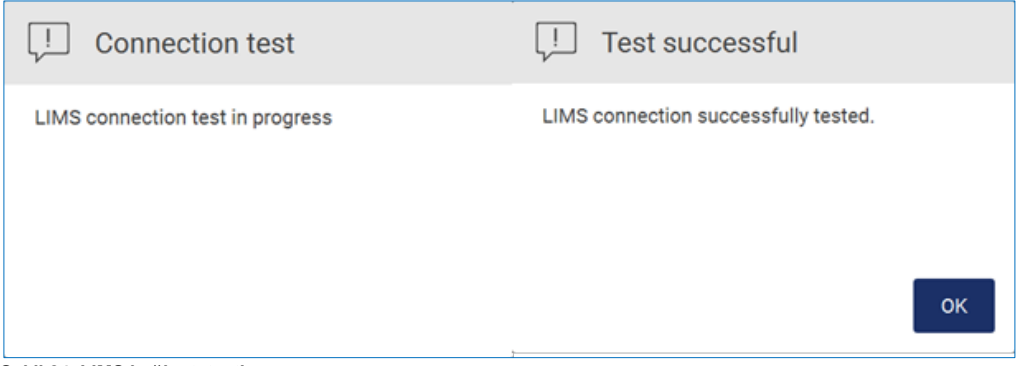

**Şekil 84. LIMS bağlantı testi.**

16. **Enable LIMS sample scan** (LIMS örnek taramayı etkinleştir) kutusu ve **Send results to LIMS** (Sonuçları LIMS'ye gönder) seçeneği etkinse, **LIMS** düğmesi **Setup** (Ayar) ekranında mevcut olur.

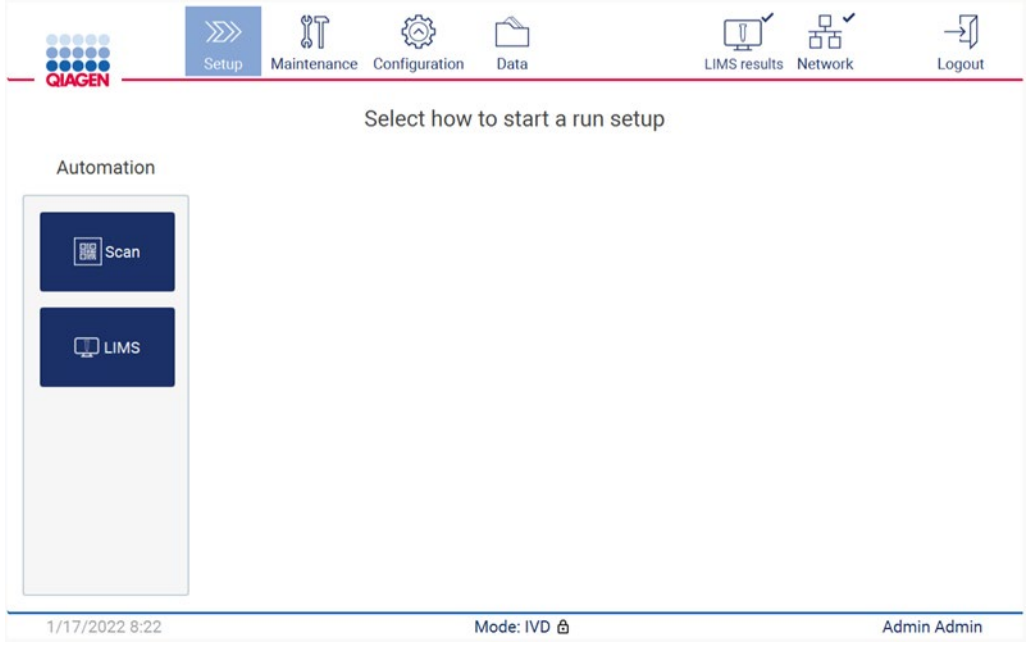

**Şekil 85. Setup (Ayar) ekranında mevcut olan LIMS düğmesi.**

**Not**: Kullanıcı **Send results to LIMS** (Sonuçları LIMS'ye gönder) kutusunu işaretlerse, **LIMS results** (LIMS sonuçları) durumu görüntülenecektir ve her bir örneğin sonuçları çalışmanın ardından LIMS'ye gönderilecektir. Bu ayar, cihaz yeniden başlatıldıktan sonra değişmez.

**Not**: Kullanıcı **Send results to LIMS** (Sonuçları LIMS'ye gönder) kutusunu devre dışı bırakırsa aşağıdaki uyarı görüntülenir.

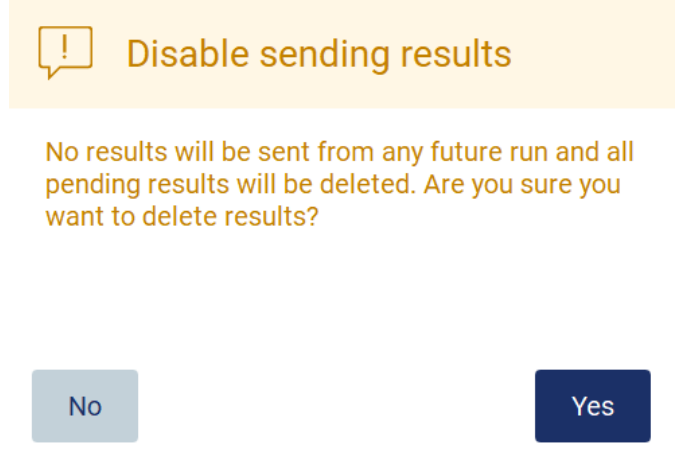

LIMS sonuçları durumu, ekranın sağ üst köşesindeki bir simge ile gösterilir. Simgenin üç durumu vardır:

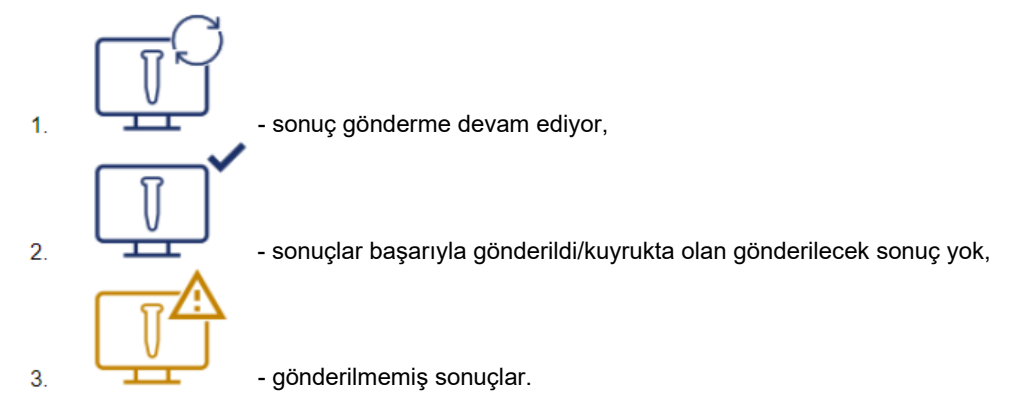

**Şekil 87. LIMS simgesi durumu.** 

- 17. Simgeye dokunulduğunda, kullanıcı **Results sending status** (Sonuçları gönderme durumu) ekranına yönlendirilir. **Results sending status** (Sonuçları gönderme durumu) ekranındaki tabloda yer alan bilgiler, o anda gönderilen sonuçların durumuna bağlıdır.
- 18. Durum simgesi:

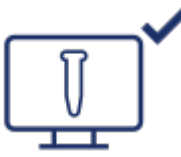

Results sending status (Sonuçları gönderme durumu) tablosu, tüm sonuçlar başarıyla gönderildiğinde ve kuyrukta gönderilecek sonuç kalmadığında boş olur. Kullanıcı, LIMS sonuçları durumu simgesinde bir onay işareti görür.

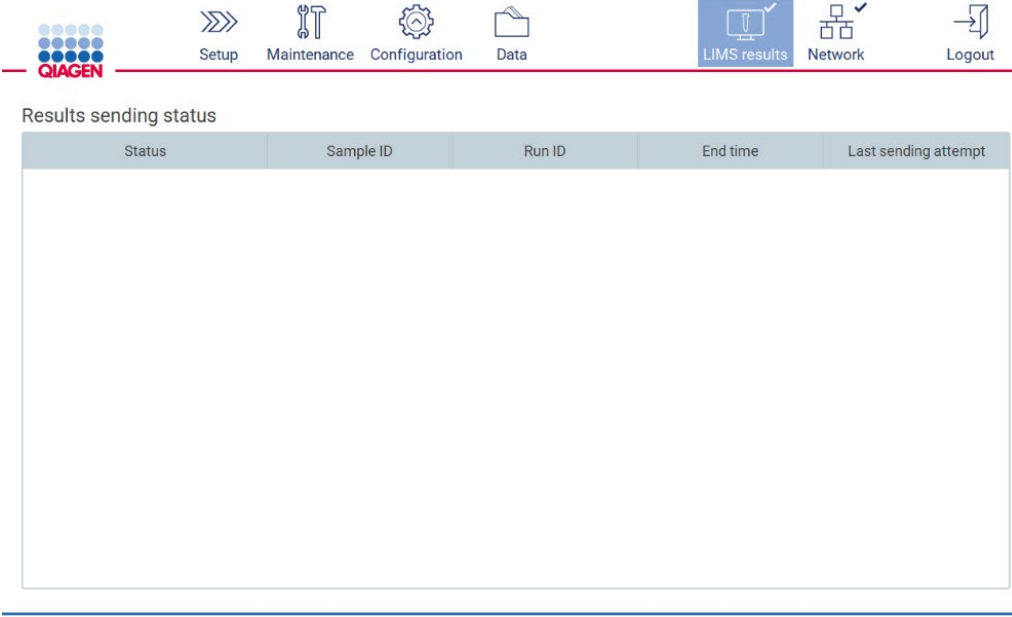

1/18/2022 13:23

Admin Admin

**Şekil 88. Results sending status (Sonuçları gönderme durumu) Boş.**

# 19. Durum simgesi:

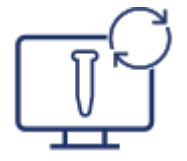

Sonuç gönderimi devam ediyorsa, gönderme durumu tablosu kullanıcıyı gönderilen ve bekleyen sonuçlar hakkında bilgilendirir. **Sending** (Gönderiliyor) durumundaki sonuçlar LIMS'ye o anda gönderilmektedir. **Pending** (Bekliyor) durumundaki sonuçlar kuyruğa alınmıştır ve gönderilmeyi beklemektedir. Kullanıcı ayrıca LIMS sonuçları durumu simgesinde bir "önbelleğe alınmış" sembolü görür.

| $\mu$ | የከ          | $\sim$        | ستنتسب | $\mathbb{U}$<br>THE SHIP ROLL. | سيسا    |        |
|-------|-------------|---------------|--------|--------------------------------|---------|--------|
| Setup | Maintenance | Configuration | Data   |                                | Network | .ogout |

Results sending status

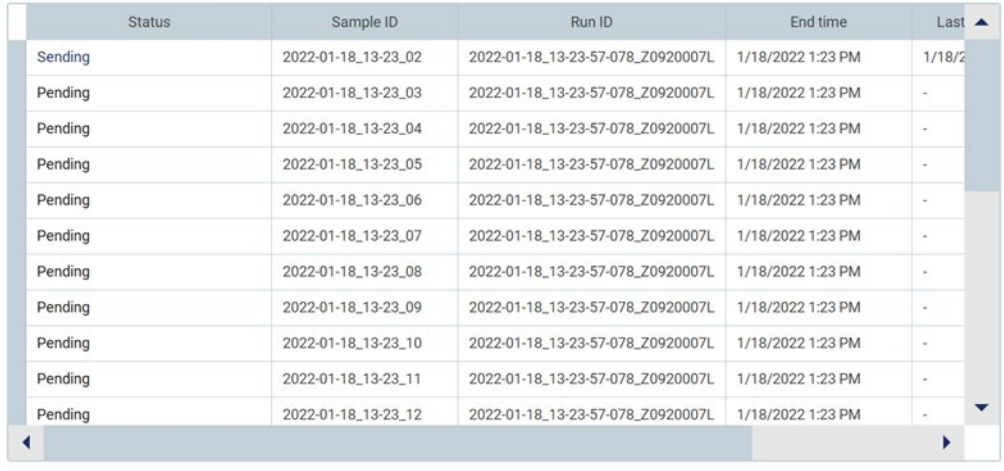

1/18/2022 13:24

Admin Admin

**Şekil 89. Results sending status (Sonuçları gönderme durumu) Devam Ediyor.**

# 20. Durum simgesi:

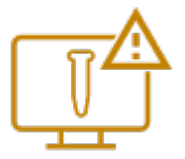

Sonuçlar gönderilemezse, gönderme durumu tablosu kullanıcıyı unsent (gönderilmedi) durumu ve meydana gelen hata hakkında bilgilendirir. **Unsent** (Gönderilmedi) durumu, bir hata kimliği ve ayrıntılı açıklama ile birlikte görüntülenir. Kullanıcı ayrıca LIMS sonuçları durumu simgesinde bir uyarı sembolü görür.

|                               |              | $\P$<br><b>GV</b> Li | $(\wedge)$<br>౪           | ー    | $\mathbb{T}^4$      |                |        |
|-------------------------------|--------------|----------------------|---------------------------|------|---------------------|----------------|--------|
| <b>1988</b><br><b>OIACENI</b> | <b>Setup</b> |                      | Maintenance Configuration | Data | <b>LIMS results</b> | <b>Network</b> | _ogout |

Results sending status

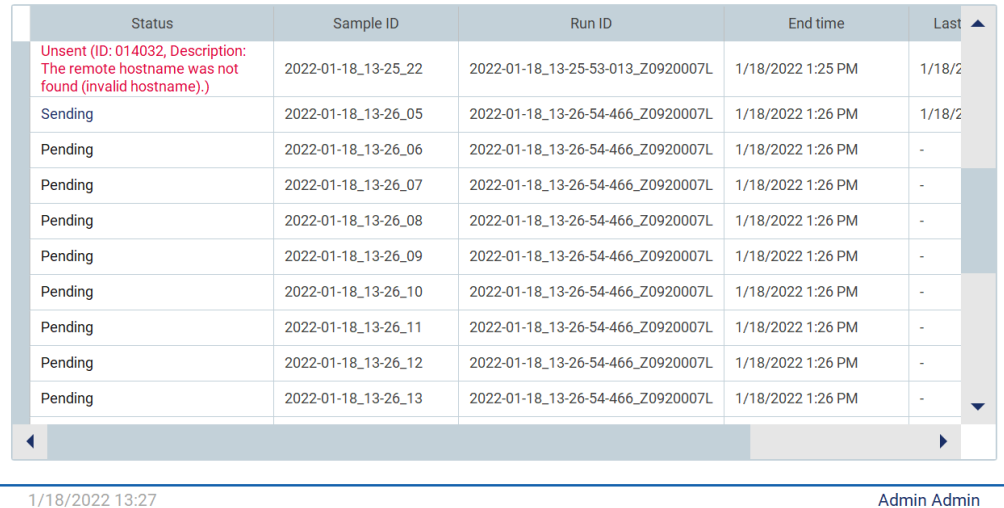

**Şekil 90. Results sending status (Sonuçları gönderme durumu) Hata.**

# 5.4 Bir protokol çalışmasını ayarlama

Bir protokol çalışmasını ayarlamak için **Home** (Giriş) ekranındaki **Setup** (Ayar) sekmesine basın.

Tüm kullanılabilir QIAGEN protokolleri, teslimatta EZ2 cihazına önceden yüklenmiştir. Tüm kullanılabilir QIAGEN protokollerini QIAGEN web sitesinden indirebilirsiniz. MDx uygulamaları için oturum açarken IVD modunu seçin. Diğer uygulamalar için Research (Araştırma) modunu seçin. Tüm protokollere ilişkin ayrıntılar için ilgili kullanım talimatlarına/kit el kitaplarına bakın.

**Not**: EZ2, QIAGEN web sitesi dışındaki kaynaklardan elde edilen protokolleri desteklememektedir.

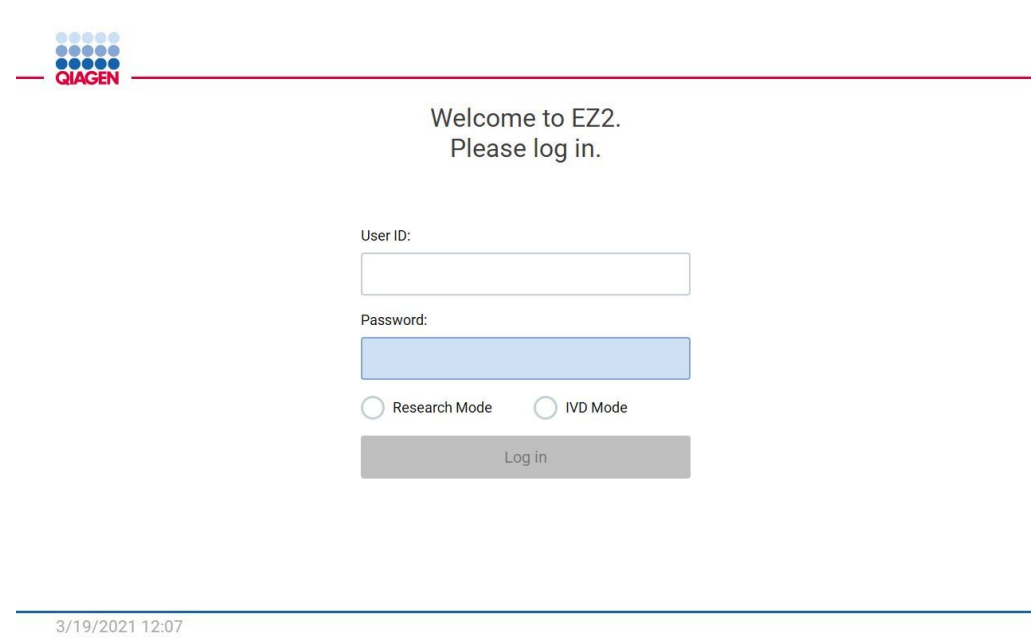

**Şekil 91. Login (Oturum açma) ekranı.**

EZ2 yazılımı, sizi protokol çalışması ayar işlemi süresince yönlendirir. Protokol sihirbazındaki adımlar, seçilen protokole göre değişiklik gösterir ve bu bölümde yer alan şekillerden farklı olabilir. Dokunmatik ekranda gösterilen bazı açıklamalar, yalnızca kaydırma çubuğu kullanılarak görülebilir. Lütfen talimatın tamamını okuduğunuzdan emin olun. İşlem, **Set-Up** (Ayar) sekmesindeki SCAN (TARA) veya LIMS düğmesine dokunarak başlatılır. **LIMS** düğmesi, yalnızca LIMS daha önce yapılandırılmışsa kullanılabilir.

**Önemli**: Bir protokol çalışmasını başlatmadan önce, ilgili QIAGEN kit el kitabını okuyun ve el kitabında verilen talimatları (örneğin örnek saklama, kullanma ve hazırlamaya dair) izleyin.

## 5.4.1 Q-Card barkodunu tarama

Bir protokol çalışması ayarını başlatmak için **Setup** (Ayar) sekmesinden başlatın, ardından **Applications** (Uygulamalar) bölmesindeki scan (tara) düğmesine dokunun.

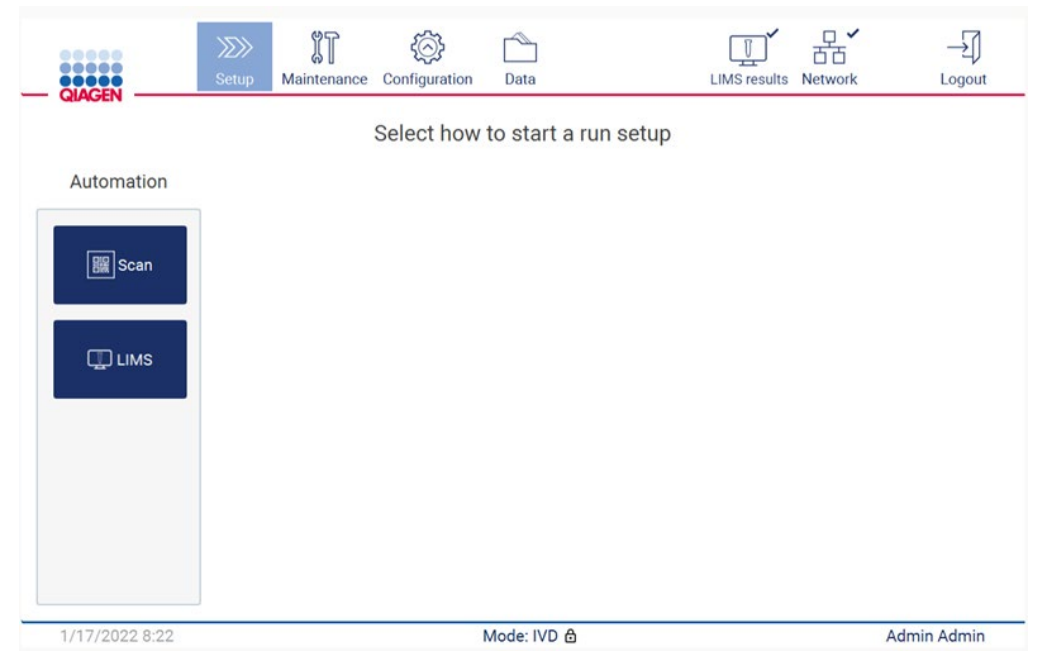

**Şekil 92. Setup (Ayar) ekranı.**

Sonraki ekranda görünen alana dokunarak kit ile birlikte sağlanan Q-Card üzerindeki 1D Barkodu taratın.

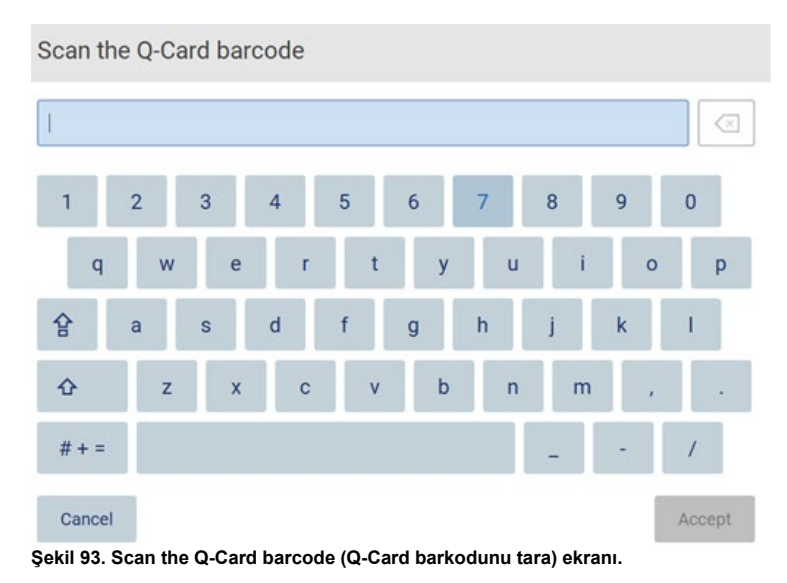

**Önemli**: Q-Card taraması başarısız olursa, kullanıcı arayüzü üzerinden barkod numarasını yazabilirsiniz.

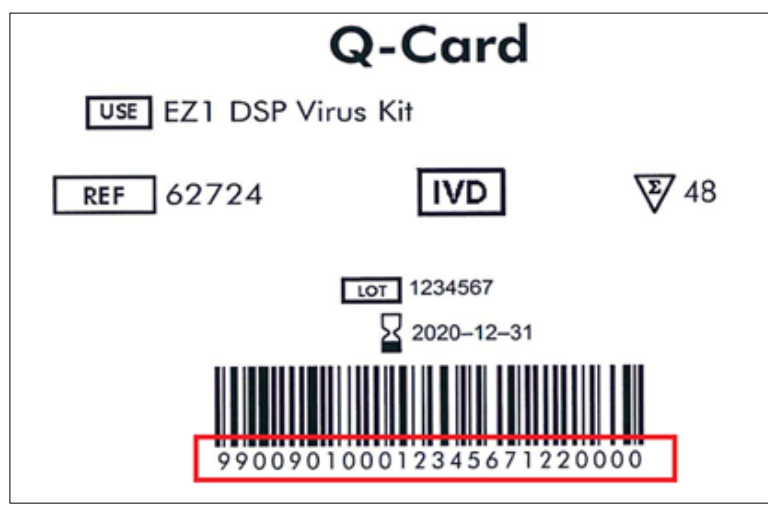

**Şekil 94. Q-Card örneği.**

Kit ile sağlanan Q-Card üzerindeki 1D Barkodunun taranması ile uygulama türü seçilir ve komut dizisi seçeneklerindeki bilgiler sağlanır. [Barkod tarayıcıyı kullanma](#page-131-0) bölümüne (bkz. sayfa [132\)](#page-131-0) bakın.

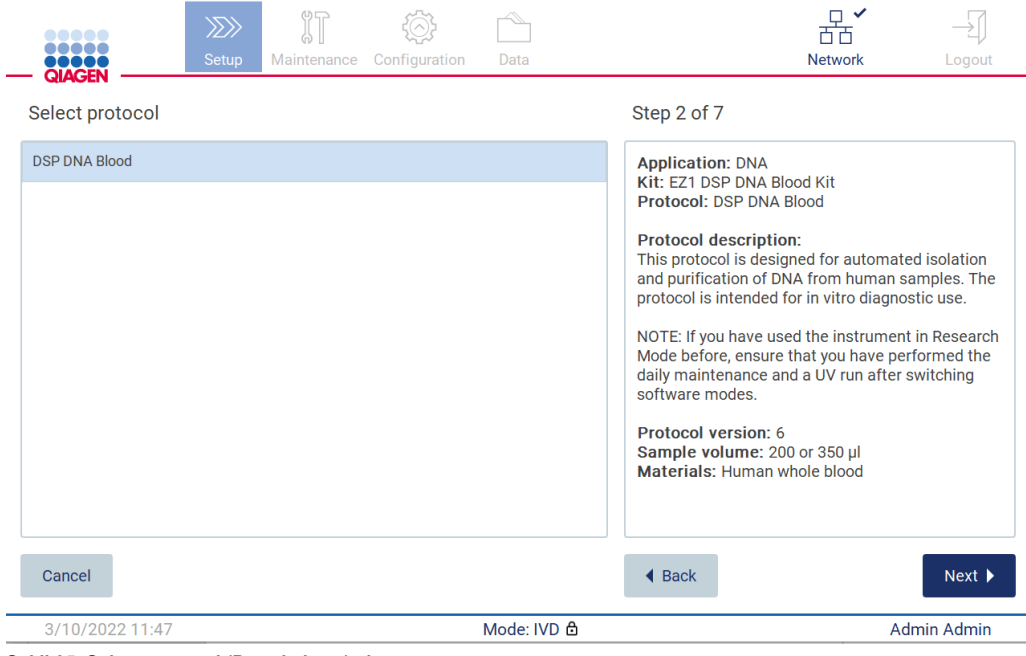

**Şekil 95. Select protocol (Protokol seç) ekranı.**

Devam etmek **Next** (Sonraki) öğesine dokunun. **Setup** (Ayar) ekranına geri dönmek için **Back** (Geri) veya **Cancel** (İptal Et) öğesine dokunun.

# 5.4.2 Parametreleri tanımlama

Protokol parametrelerinin değerlerini ayarlamak için **Define parameters** (Parametreleri tanımla) bölmesindeki her bir parametrenin yanındaki kutuya dokunarak açılır listelerden seçim yapın.

**Not**: Örnek hacmi gibi mevcut protokol parametresi seçenekleri, seçilen protokole bağlıdır. **Not**: Dokunmatik ekranın çevirisi için dil dosyaları kullanıyorsanız protokol parametreleri hedef dile çevrilmez. Etanol yıkaması istenmiyorsa **No** (Hayır) öğesini veya etanol yıkaması isteniyorsa **Yes** (Evet) öğesini seçin.

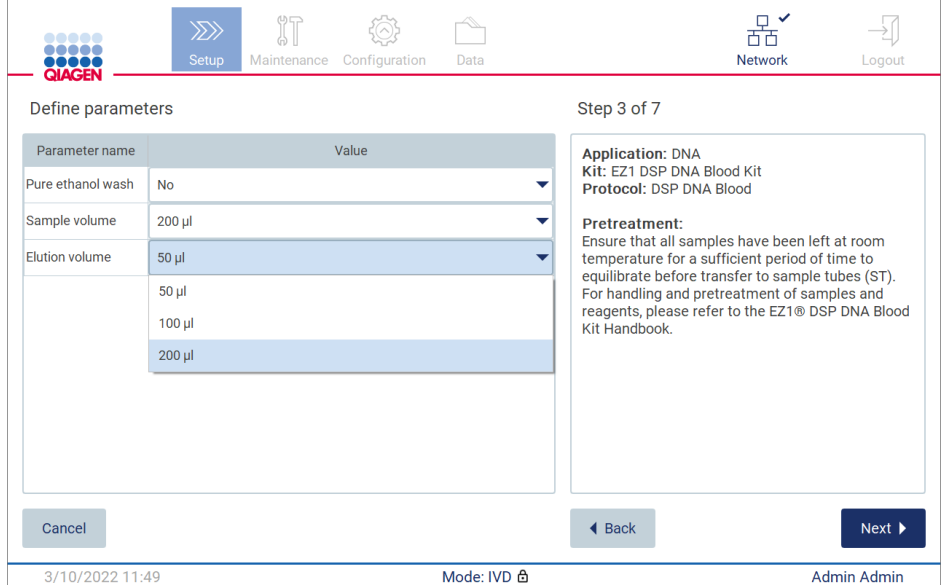

**Şekil 96. Açık açılır liste ile Define parameters (Parametreleri tanımla) adımı.**

Ekranda ayrıca protokole ilişkin ek bilgiler, örneğin örnek saklama, kullanma ve ön işlemine (gerekliyse) dair ilgili kit el kitabına referanslar, görüntülenir. Lütfen kaydırma düğmelerini (kullanılabiliyorsa) kullanarak talimatın tamamını okuduğunuzdan emin olun.

**Not**: GUI'daki açıklamalar yalnızca destekleyici niteliktedir. Lütfen kit el kitabındaki ilgili bilgileri okuduğunuzdan emin olun.

Select sample positions (Örnek pozisyonlarını seç) adımına geçmek için **Next** (Sonraki) öğesine dokunun.

Bir önceki ekrana dönmek için **Back** (Geri) öğesine dokunun.

Protokolü iptal etmek için **Cancel** (İptal Et) öğesine dokunun.

# 5.4.3 Örnek pozisyonlarını seçme

Örneklerinizin pozisyonlarını seçmek için çalışma tablası şemasındaki ilgili satırlara dokunun veya şema altındaki karşılık gelen satır numaralarına dokunun. Seçilen pozisyonlar vurgulanır. Tüm pozisyonları seçmek veya bunların seçimini kaldırmak için **Select all** (Tümünü seç) anahtarına dokunun.

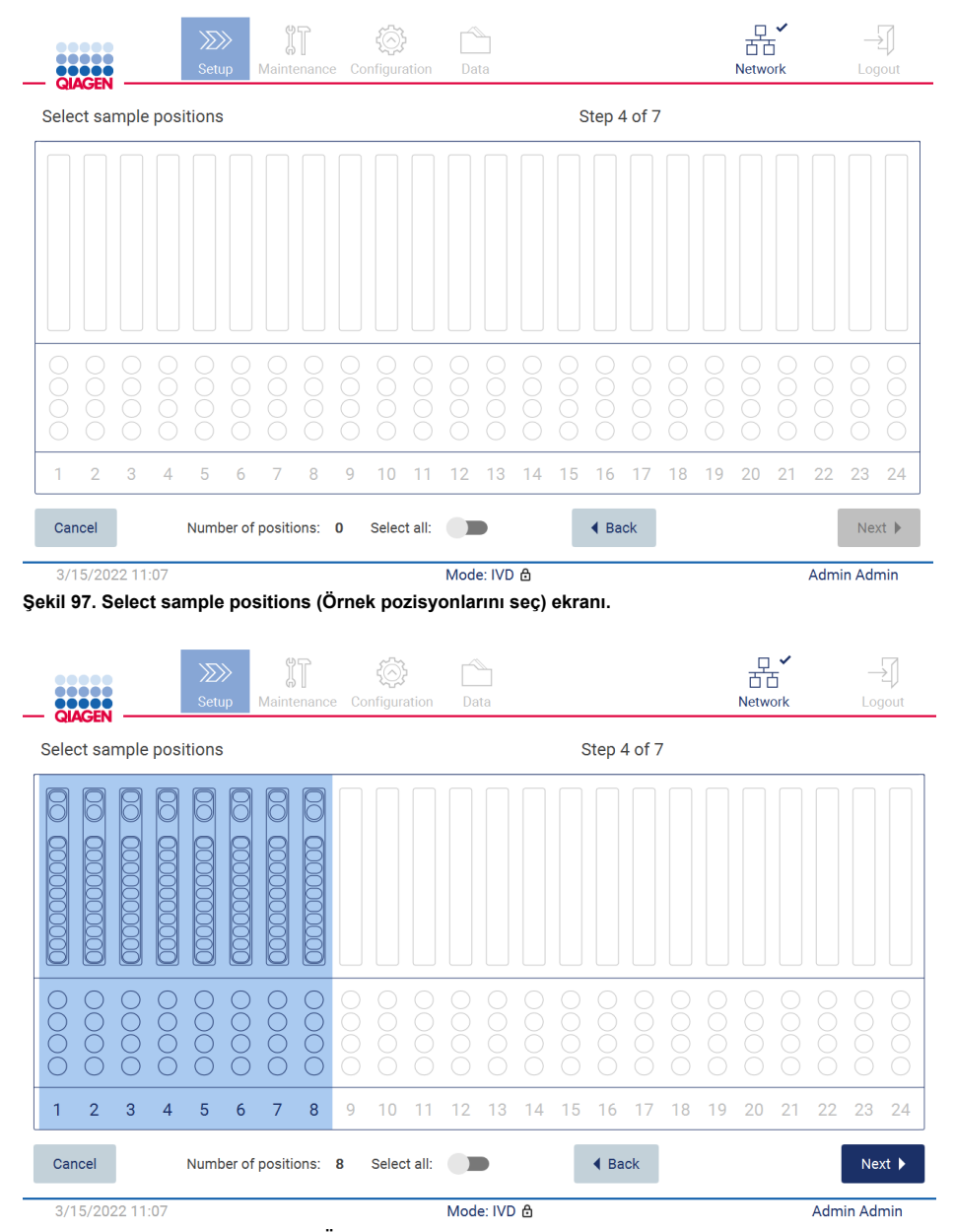

**Şekil 98. Select sample positions (Örnek pozisyonlarını seç) adımı.**

En az bir örnek pozisyonu seçtikten sonra **Next** (Sonraki) düğmesi etkinleştirilir. **Enter sample IDs** (Örnek kimliklerini gir) adımına geçmek için **Next** (Sonraki) öğesine dokunun.

Bir önceki ekrana dönmek için **Back** (Geri) öğesine dokunun.

Protokolü iptal etmek için **Cancel** (İptal Et) öğesine dokunun.

5.4.4 Örnek kimliklerini girme

**YYYY-AA-GG\_ss-dk\_XX** biçiminde kimlikleri otomatik olarak oluşturmak için **Generate missing sample IDs** (Eksik örnek kimliklerini oluştur) öğesine dokunun, burada ilk 16 karakter mevcut tarihi ve saati belirtirken **XX** örnek numarasıdır.

**Not**: Örnek kimlikleri, ekran klavyesi veya elde taşınan barkod tarayıcı kullanılarak manuel olarak da girilebilir. Girilen örnek kimliklerinin ilgili pozisyondaki örneğin kimliğine gerçekten karşılık geldiğinden emin olun.

**Not**: Örnek kimliklerini girmek için elde taşınan barkod tarayıcı kullanıldığında, operatör kullanılan barkodun tarayıcı tarafından okunmaya uygun türde ve nitelikte olduğundan emin olmalıdır.

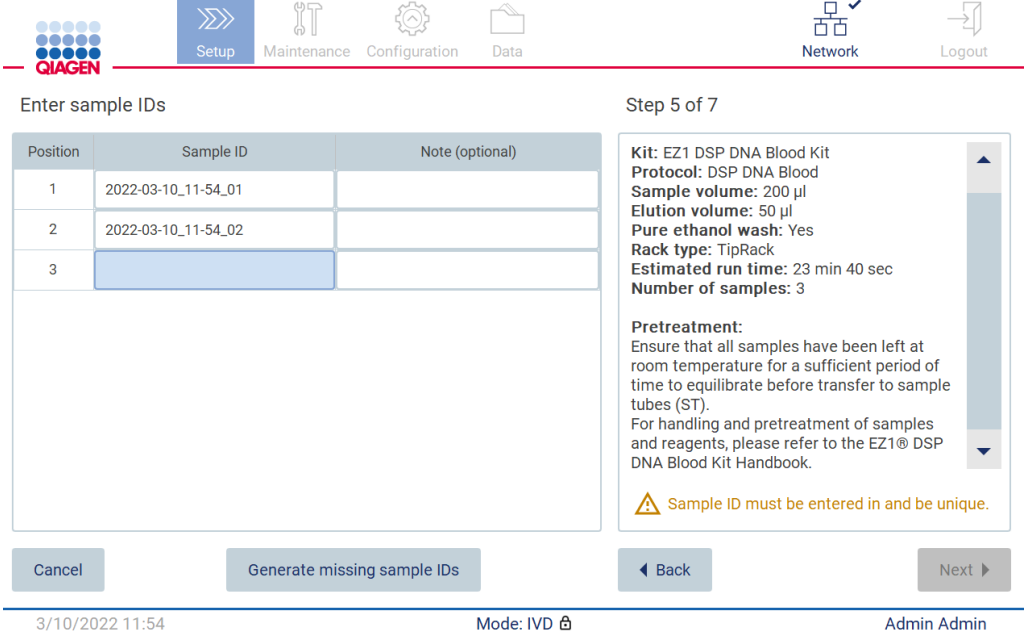

**Şekil 99. Enter sample IDs (Örnek kimliklerini gir) adımı (iki kimlik otomatik olarak oluşturulmuştur).**

# **Bir örnek kimliğini değiştirme**

Bir örnek kimliğini değiştirmek için kimliğe dokunun ve ekran klavyesini kullanarak metni değiştirin.

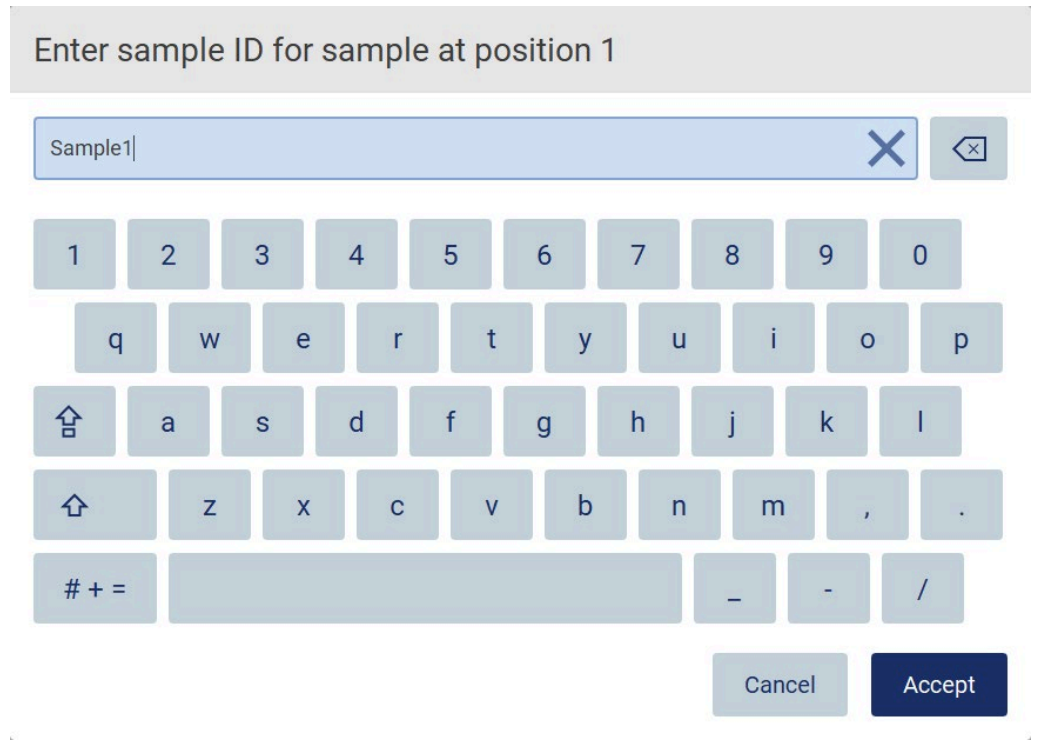

**Şekil 100. Örnek kimliğini değiştirme.**

**Sample ID** (Örnek kimliği) alanı için 80 karakter sınırı vardır. Değişiklikleri kaydetmek için **Accept** (Kabul Et) öğesine dokunun veya **Enter sample IDs** (Örnek kimliklerini gir) ekranına geri dönmek için **Cancel** (İptal Et) öğesine dokunun.

**Not**: Örnek kimlikleri benzersiz olmalıdır. **NEXT** (SONRAKİ) düğmesi, tüm örneklerin benzersiz örnek kimlikleri girilene kadar etkinleşmez.

## **Örneğe bir not ekleme**

İsteğe bağlı olarak her örneğe not ekleyebilirsiniz. İlgili örnek kimliğinin yanındaki **Note (optional)** (Not (isteğe bağlı)) kutusuna dokunun ve ekran klavyesini kullanarak not girin.

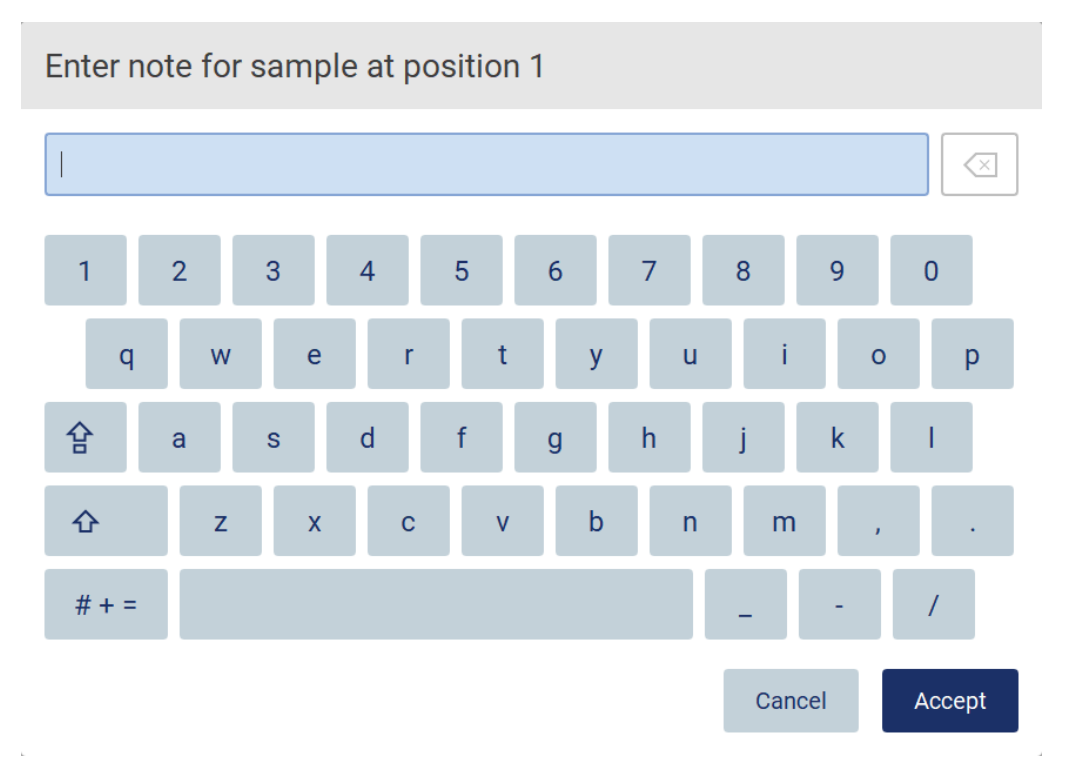

**Şekil 101. Örneğe bir not ekleme.**

**Note (optional)** (Not (isteğe bağlı)) alanı için 80 karakter sınırı vardır. Değişiklikleri kaydetmek için **Accept** (Kabul Et) öğesine dokunun veya **Enter sample IDs** (Örnek kimliklerini gir) ekranına geri dönmek için **Cancel** (İptal Et) öğesine dokunun.

**Load the cartridge rack** (Kartuş rafını yükle) adımına geçmek için **Next** (Sonraki) öğesine dokunun.

Bir önceki ekrana dönmek için **Back** (Geri) öğesine dokunun.

Protokolü iptal etmek için **Cancel** (İptal Et) öğesine dokunun.
#### <span id="page-108-0"></span>5.4.5 Kartuş rafını yükleme

Kartuş rafını cihazdan çıkararak güvenli şekilde tezgah üzerine koyun. [Kartuş rafını yükleme ve](#page-129-0)  [boşaltma](#page-129-0) bölümüne (sayfa [133\)](#page-129-0) bakın.

**[Load the cartridge rack](#page-129-0)** (Kartuş rafını yükle) adımları (sayfa [130\)](#page-129-0) kartuş rafının nasıl yükleneceğine ilişkin talimatları içerir. Şemadaki kuyucuğu ve tablodaki ilgili satırı vurgulamak için kuyucuğa veya tablo satırına dokunun. Yazılımın IVD modunda, yalnızca DSP Virus Kit protokollerinde tablodaki ek kuyucuk için yükleme talimatı kullanılır.

**Önemli**: Rafı yüklemeden önce talimatları dikkatlice okuyun ve ilgili kit el kitabındakiler dahil olmak üzere tüm yönergelere uyduğunuzdan emin olun.

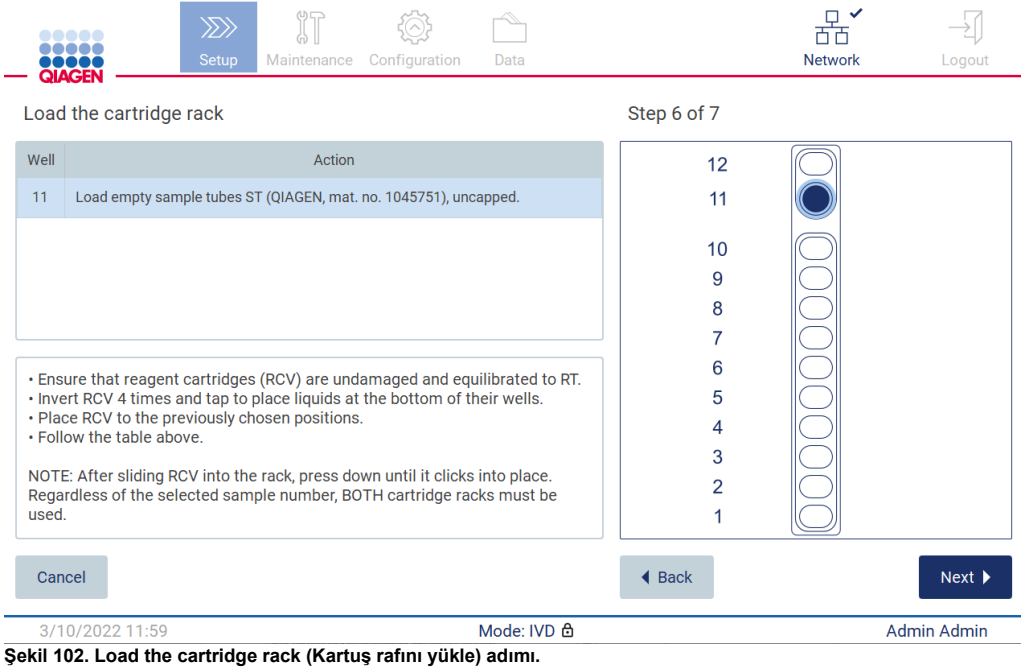

**Load the tip rack** (Uç rafını yükle) adımına geçmek için **Next** (Sonraki) öğesine dokunun.

Bir önceki ekrana dönmek için **Back** (Geri) öğesine dokunun.

Protokolü iptal etmek için **Cancel** (İptal Et) öğesine dokunun.

#### <span id="page-109-0"></span>5.4.6 Uç rafını yükleme

Uç rafını cihazdan çıkararak güvenli şekilde tezgah üzerine koyun. [Uç rafını yükleme ve boşaltma](#page-130-0) bölümüne (bkz. sayf[a 131\)](#page-130-0) bakın.

**[Load the tip rack](#page-130-0)** (Uç rafını yükle) adımları (sayfa [131\)](#page-130-0) uç rafının nasıl yükleneceğine ilişkin talimatları içerir. Uç rafı şemasındaki bir pozisyonu ve tablodaki ilgili satırı vurgulamak için pozisyona veya tablo satırına dokunun.

**Önemli**: Rafı yüklemeden önce talimatları dikkatlice okuyun ve ilgili kit el kitabındakiler dahil olmak üzere tüm yönergelere uyduğunuzdan emin olun.

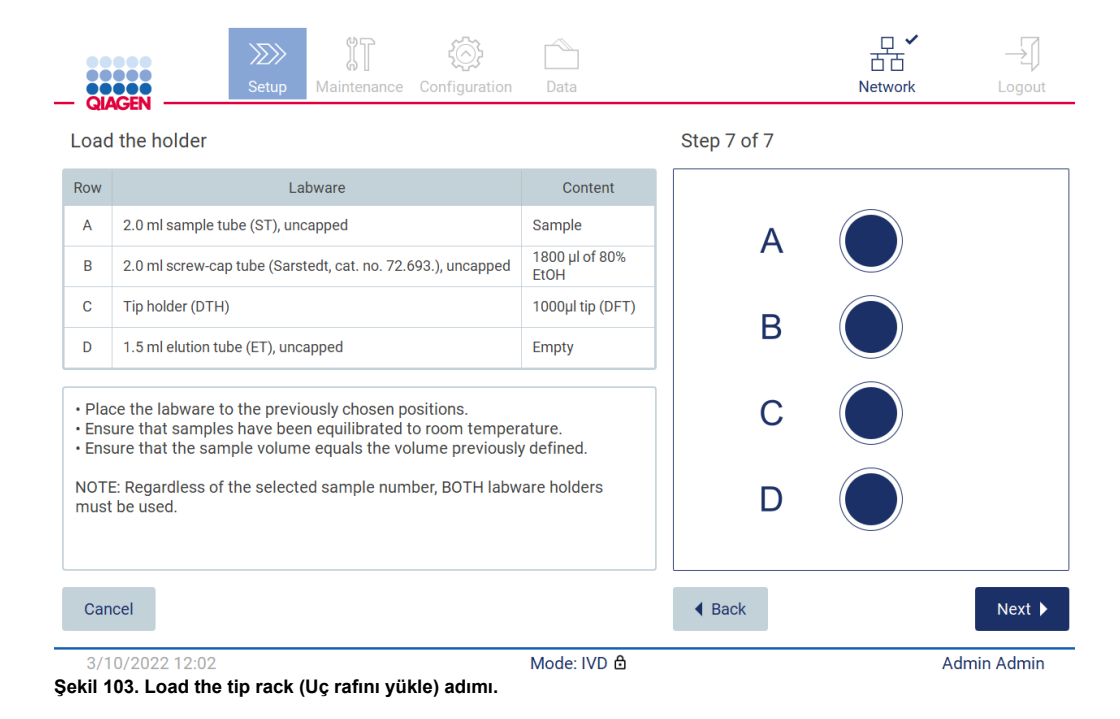

**Not**: Bazı uygulamalarda, laboratuvar malzemesi tutucunun tüm pozisyonları kullanılmaz. Bu durum, sol tarafta bu pozisyonun olmaması ve sağ tarafta beyaz bir daire ile gösterilir.

Protokol başlatmaya geçmek için **Next** (Sonraki) öğesine dokunun. Çalışma başlamadan önce, çalışma ayarı işlemi sırasında yaptığınız seçimlerin bir genel bakışını göreceksiniz.

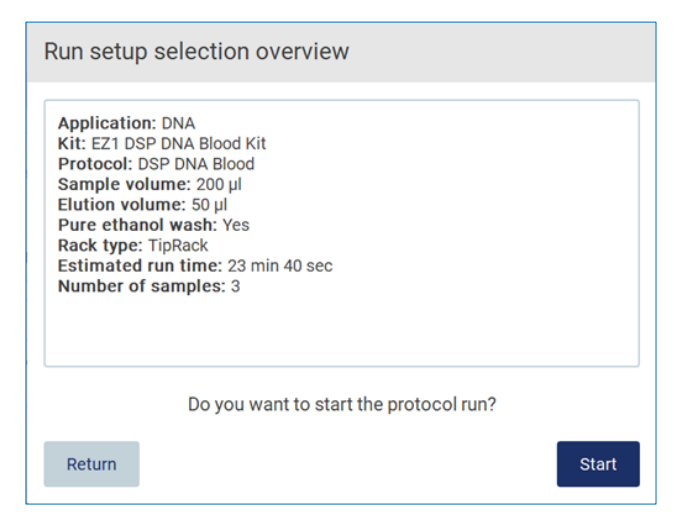

**Şekil 104. Run set up overview (Çalışma ayarına genel bakış).**

Bir önceki ekrana dönmek için **Return** (Geri Dön) öğesine dokunun.

Protokol çalışmasını başlatmak için **Start** (Başlat) öğesine dokunun.

Sistem, protokol çalışması başlatıldığında kullanılabilir disk alanını kontrol eder. Kullanılabilir alan 5 çalışma için gerekenden daha azsa bir uyarı mesajı görüntülenir.

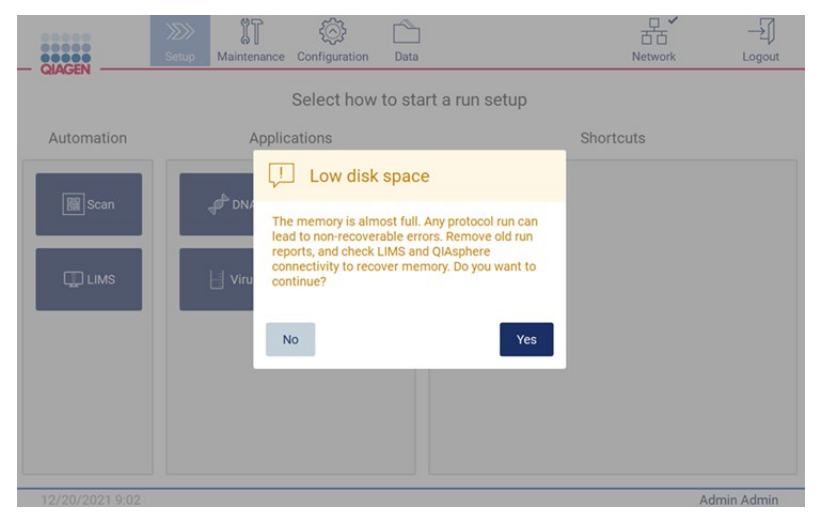

**Şekil 105. Low disk space (Düşük disk alanı).**

Disk alanı açmak için önceki çalışma raporları indirilmeli ve silinmelidir.

#### 5.4.7 LIMS İş Akışı

**Önemli**: LIMS iş akışı ile bir çalışmayı başlatmadan önce, özel bir uygulama katmanı oluşturulmalı ve laboratuvarınızda rutin olarak yürüteceğiniz her bir protokol için ayarlanmalıdır. Bu uygulama katmanı, ilgili protokol için tüm özel parametreleri içerir. LIMS bağlantı ayarı hizmetinde, bu ayar sırasında oluşturulan gerekli uygulama katmanlarını alabilmek için QIAGEN servis personeliyle kullanmayı amaçladığınız tüm protokollerin üzerinden geçtiğinizden emin olun.

1. LIMS arayüzünü kullanarak bir protokol çalışmasının ayarını başlatmak için **Setup** (Ayar) sekmesinden başlatın ve ardından LIMS düğmesine dokunun.

| <b>SASAN</b>   | Maintenance | Configuration | Data                            | LIMS results Network | Logout |
|----------------|-------------|---------------|---------------------------------|----------------------|--------|
|                |             |               | Select how to start a run setup |                      |        |
| Automation     |             |               |                                 |                      |        |
| 图 Scan         |             |               |                                 |                      |        |
|                |             |               |                                 |                      |        |
| <b>UD</b> LIMS |             |               |                                 |                      |        |
|                |             |               |                                 |                      |        |
|                |             |               |                                 |                      |        |
|                |             |               |                                 |                      |        |
|                |             |               |                                 |                      |        |

**Şekil 106. Setup (Ayar) ekranı.**

2. Scan sample ID (Örnek kimliğini tara) ekranı görüntülenir. Önceden seçilmiş pozisyonu kullanarak örnek kimliğini taratın veya yeni bir pozisyon seçerek örnek kimliğini taratın.

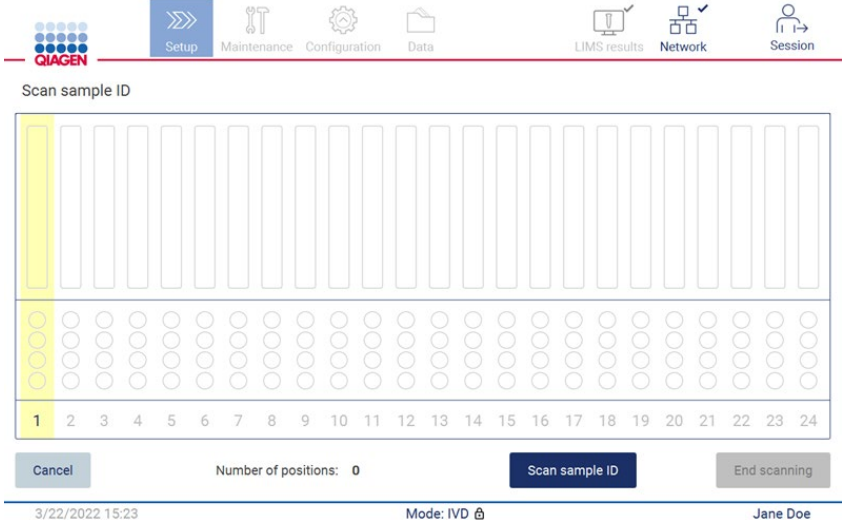

**Şekil 107. Scan sample ID (Örnek kimliğini tara) ekranı.**

3. Elde taşınan barkod taşıyıcıyı kullanarak veya ekran klavyesini kullanarak tarama yapmak için **Scan sample ID** (Örnek kimliğini tara) öğesine dokunun.

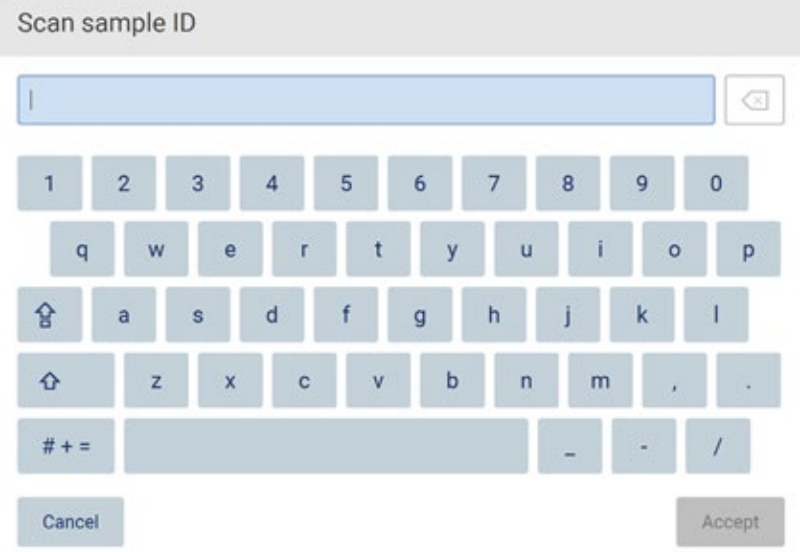

**Şekil 108. Örnek kimliğini tarama veya girme.**

4. İlk örneğin taranmasının ardından Check parameters and load the holder (Parametreleri kontrol et ve tutucuyu yükle) ekranı görüntülenir.

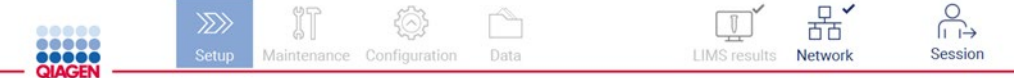

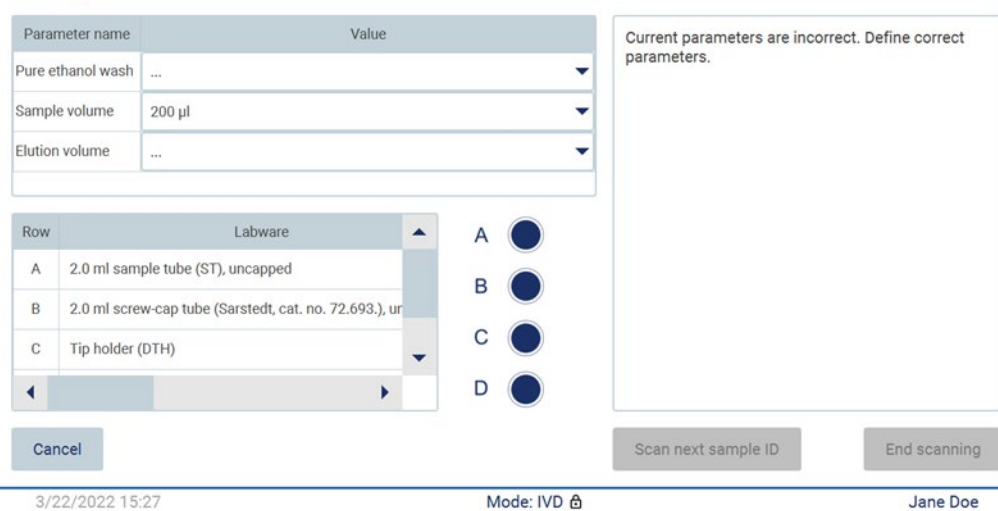

Check parameters and load the holder

**Şekil 109. Parameters and load the holder (Parametreleri kontrol et ve tutucuyu yükle) ekranını kontrol edin.**

5. Önceden seçilen parametreleri kontrol edin ve boş alanlardaki parametreleri seçin. **Scan Sample ID** (Örnek Kimliğini Tara) öğesine dokunun veya tek bir örnekle çalışmak istiyorsanız **End scanning** (Taramayı sonlandır) öğesine dokunun.

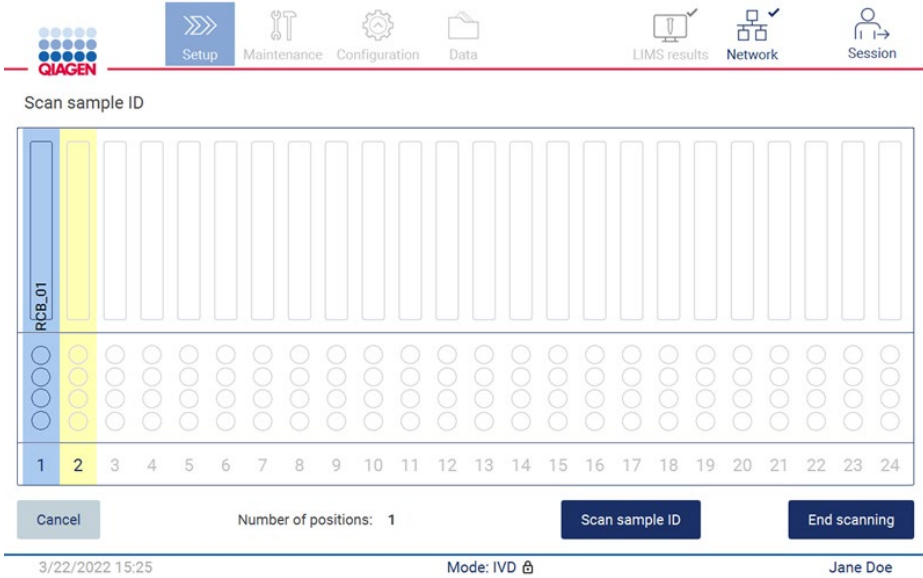

**Şekil 110. Ek örnekleri tarama veya sonraki adıma geçme.**

6. **Önemli**: Not alanında yer alan bilgiler LIMS'ye aktarılmayacak/iletilmeyecektir. **End scanning** (Taramayı sonlandır) öğesine basıldıktan sonra Review collected samples (Toplanan örnekleri incele) ekranı görüntülenir. Burada ayarlarınızı gözden geçirmek ve not ekleme (isteğe bağlı) seçeneğiniz vardır. LIMS'de bulunamamış örnekler de işlenebilir. **Not**: Sample ID (Örnek Kimliği) alanları LIMS'de bulunan taranmış örnek kimliklerini içeriyorsa bu alanlar düzenlenemez.

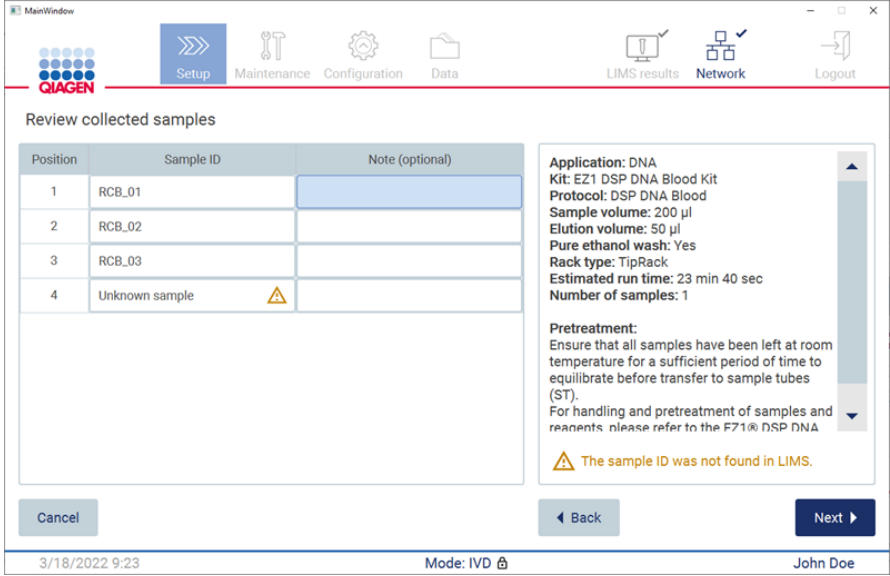

**Şekil 111. Review collected samples (Toplanan örnekleri incele).**

7. Q-card bilgilerini taramaya geçmek için **Next** (Sonraki) öğesine dokunun. Scan Q-Card (Q-Card'ı tara) öğesine dokunun. Q-Card barkodunu taratmak için elde taşınan barkod okuyucuyu kullanın veya bilgileri ekran klavyesiyle girin. Tamamlandığında **Next** (Sonraki) öğesine dokunun.

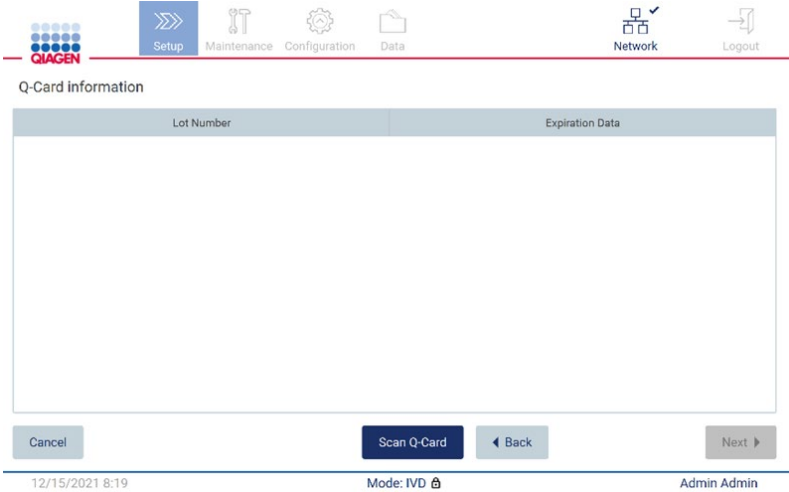

**Şekil 112. Scan Q-Card (Q-Card'ı tara).**

**[Load the cartridge rack](#page-129-0)** (Kartuş rafını yükle) adımları (sayfa [130\)](#page-129-0) kartuş rafının nasıl yükleneceğine ilişkin talimatları içerir. Şemadaki kuyucuğu ve tablodaki ilgili satırı vurgulamak için kuyucuğa veya tablo satırına dokunun.

**Önemli**: Rafı yüklemeden önce talimatları dikkatlice okuyun ve ilgili kit el kitabındakiler dahil olmak üzere tüm yönergelere uyduğunuzdan emin olun.

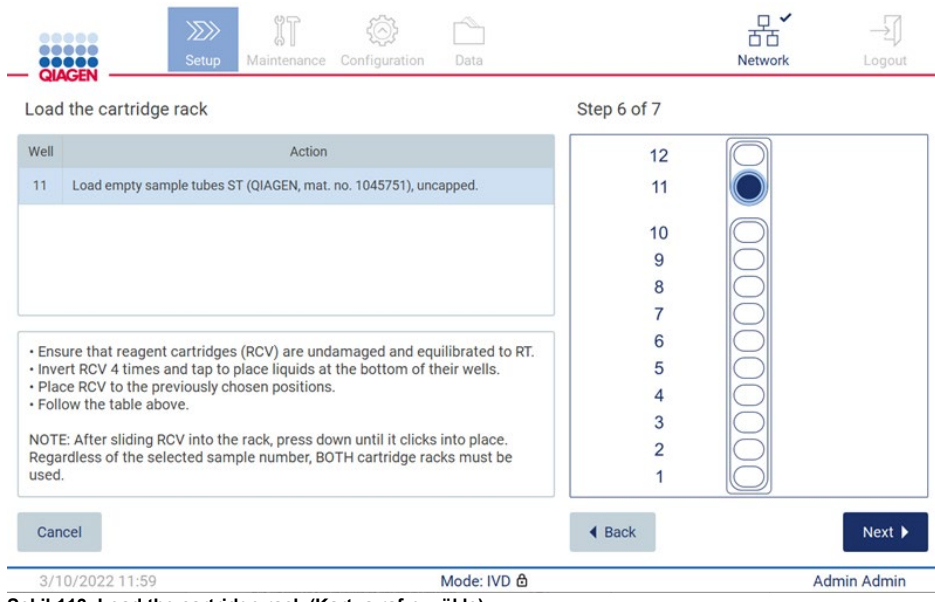

**Şekil 113. Load the cartridge rack (Kartuş rafını yükle).**

8. Sonraki adıma geçmek için **Next** (Sonraki) öğesine dokunun.

*Load the holder* (Tutucuyu yükle) adımı uç rafının nasıl yükleneceğine ilişkin talimatları içerir. Uç rafı şemasındaki bir pozisyonu ve tablodaki ilgili satırı vurgulamak için pozisyona veya tablo satırına dokunun.

**Önemli**: Rafı yüklemeden önce talimatları dikkatlice okuyun ve ilgili kit el kitabındakiler dahil olmak üzere tüm yönergelere uyduğunuzdan emin olun.

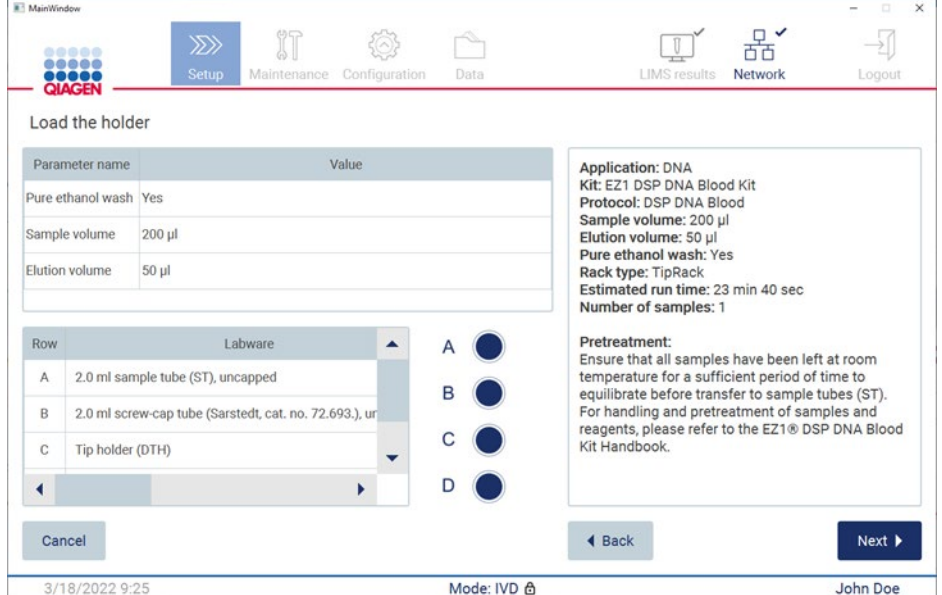

**Şekil 114. Load the holder (Tutucuyu yükle).**

9. Run overview (Çalışmaya genel bakış) ekranına geçmek için **Next** (Sonraki) öğesine dokunun.

| <b>All MainWindow</b>        |                                     |                         |                                                                                               |                                   |                                        |                                     |                                                 | $\Box$<br>$=$ | $\times$ |
|------------------------------|-------------------------------------|-------------------------|-----------------------------------------------------------------------------------------------|-----------------------------------|----------------------------------------|-------------------------------------|-------------------------------------------------|---------------|----------|
|                              | 00000<br><br>10000<br><b>QIAGEN</b> | $\gg$                   | $\mathbb{T}$<br><b>Setup</b>                                                                  | Maintenance Configuration         | Data                                   | <b>LIMS</b> results                 | 꿈.<br><b>Network</b>                            | Logout        |          |
|                              | Load the holder                     |                         |                                                                                               | Run setup selection overview      |                                        |                                     |                                                 |               |          |
|                              | Parameter name                      |                         |                                                                                               |                                   |                                        |                                     |                                                 |               |          |
|                              | Pure ethanol wash Yes               |                         | <b>Application: DNA</b>                                                                       | Kit: EZ1 DSP DNA Blood Kit        |                                        |                                     | <b>Kit</b>                                      |               |          |
| Sample volume<br>$200$ $\mu$ |                                     | Sample volume: 200 µl   | Protocol: DSP DNA Blood                                                                       |                                   |                                        |                                     |                                                 |               |          |
| <b>Row</b>                   | <b>Elution volume</b>               | $50$ $µ$<br>I abwar     | Elution volume: 50 µl<br>Pure ethanol wash: Yes<br>Rack type: TipRack<br>Number of samples: 4 | Estimated run time: 23 min 40 sec |                                        |                                     | in 40 sec<br>all samples have                   |               |          |
| A                            |                                     | 2.0 ml sample tube (S)  |                                                                                               |                                   |                                        |                                     | ature for a sufficient<br>te before transfer to |               |          |
| B.<br>2.0 ml screw-capped:   |                                     |                         |                                                                                               |                                   |                                        | andling and<br>and reagents, please |                                                 |               |          |
| C                            | Tip holder (DTH)                    |                         |                                                                                               |                                   | Do you want to start the protocol run? |                                     | <b>A Blood Kit</b>                              |               |          |
| D                            |                                     | 1.5 ml elution tube (E1 | Return                                                                                        |                                   |                                        | <b>Start</b>                        |                                                 |               |          |
| Cancel                       |                                     |                         |                                                                                               |                                   |                                        | <b>◀ Back</b>                       |                                                 | Next          |          |
|                              | 3/18/2022 8:55                      |                         |                                                                                               |                                   | Mode: IVD &                            |                                     |                                                 | John Doe      |          |

**Şekil 115. Run set-up overview (Çalışma ayarına genel bakış).**

10. Seçilen protokol çalışmasını başlatmak için **Start** (Başlat) öğesine dokunun.

**Not**: İlk taranan örnek kimliği, LIMS tarafından bilinmelidir. Sonraki taranan örnek kimlikleri LIMS tarafından bilinmeyebilir ve önceden seçilen protokol ve parametreler ile kullanılabilir. Bu durumda şu iletişim kutusu görüntülenir:

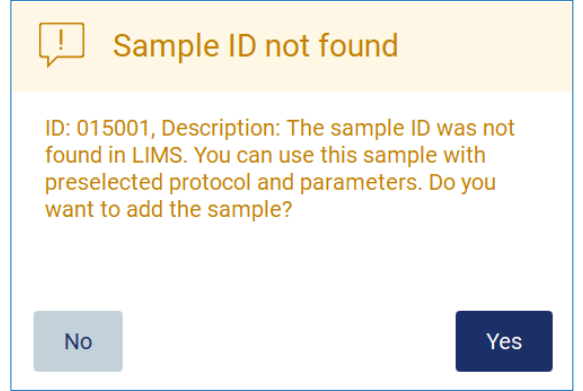

**Şekil 116. LIMS Sample ID not found (LIMS Örnek kimliği bulunamadı) iletişim kutusu.**

11. LIMS'de bulunan örnek kimlikleri ile bilinmeyen örneği işlemek için **Yes** (Evet) öğesine dokunun. Önceden taranan kimlik görüntülenecektir.

**Not**: Denetim izi ve destek paketi, LIMS sonuçlarını gönderme ve LIMS Connector bilgilerini de içerecektir.

12. Sistem, protokol çalışması başlatıldığında kullanılabilir disk alanını kontrol eder. Kullanılabilir alan 5 çalışma için gerekenden daha azsa bir uyarı mesajı görüntülenir.

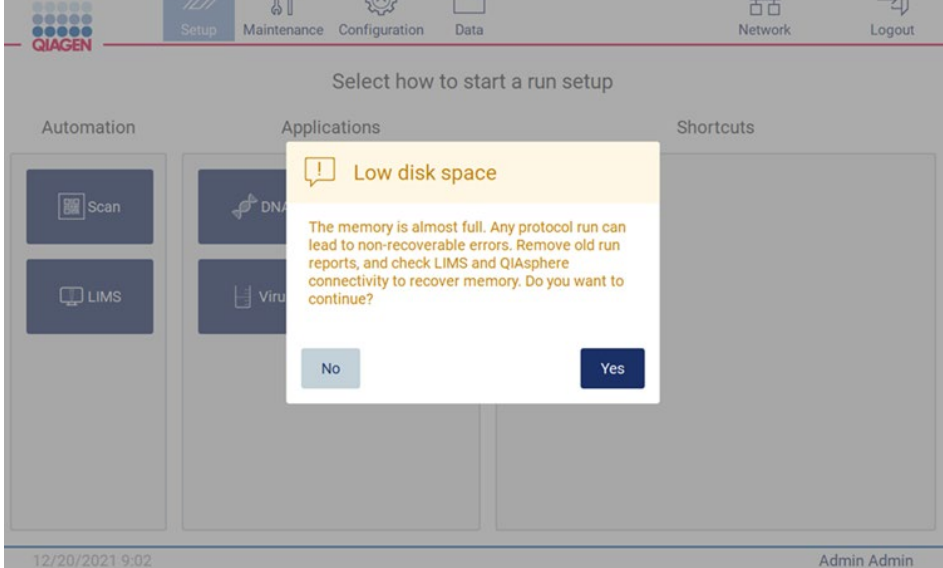

**Şekil 117. Low disk space (Düşük disk alanı).**

Disk alanı açmak için önceki çalışma raporları indirilmeli ve silinmelidir.

### 5.5 Protokol çalışmasını ayarını iptal etme

Protokol çalışması ayarı işlemini herhangi bir zamanda iptal edebilirsiniz. Çalışma ayarını iptal ederseniz ilerlemeniz kaydedilmez ve çalışma tablası hareket etmez. Çalışma tablasına herhangi bir şey yüklediyseniz, laboratuvar malzemelerini çıkarın.

Ayarı iptal etmek için **Cancel** (İptal Et) öğesine dokunun. **Cancel run setup** (Çalışma ayarını iptal et) iletişim kutusunda, iptal işlemini onaylamak için **Yes** (Evet) öğesine dokunun veya çalışma ayarına geri dönmek için **No** (Hayır) öğesine dokunun.

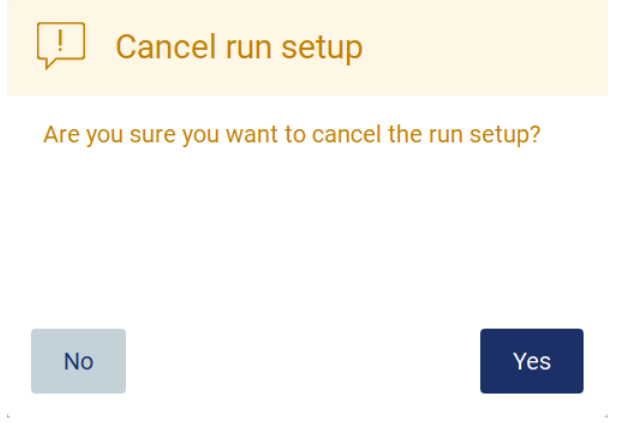

**Şekil 118. Cancel run setup (Çalışma ayarını iptal et) iletişim kutusu.**

#### <span id="page-117-0"></span>5.6 Protokol çalışmasını başlatma ve ilerlemesini izleme

Protokol çalışması ayarının tüm adımlarını başarıyla tamamladıktan sonra çalışmayı başlatabilirsiniz. Protokol çalışması sırasında ilerlemesini izleyebilirsiniz. Ekranda devam eden adımlar, tahmini çalışma süresi ve geçen çalışma süresi görüntülenir.

Çalışmayı başlatmak ve ilerlemesini görüntülemek için aşağıdaki adımları izleyin:

1. **Load the tip rack** (Uç rafını yükle) adımında **Next** (Sonraki) öğesine dokunun. **Run setup selection overview** (Çalışma ayarı seçimine genel bakış) iletişim kutusu görüntülenir.

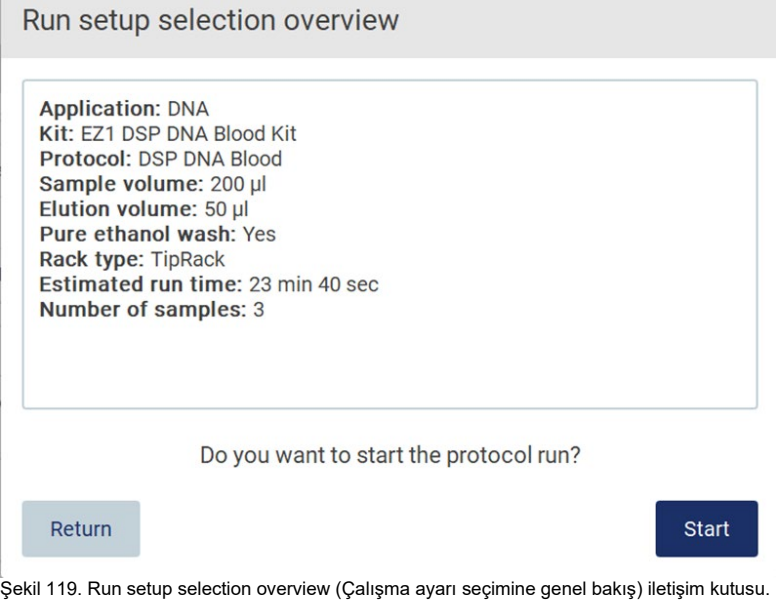

2. Genel bakıştaki tüm bilgiler doğruysa, hemen protokol çalışmasına geçmek için **Start** (Başlat) öğesine dokunun. Seçimlerden herhangi birinde değişiklik yapmak için çalışma ayarına geri dönmek üzere **Return** (Geri dön) öğesine dokunun.

**Not**: **Estimated run time** (Tahmini çalışma süresi), yaklaşık 6 dakika süren **Load Check** (Yük Kontrolü) işleminin tamamlanması için gereken süreyi içermez.

3. Cihazın kapağı açıksa kapatın, çalışma başlayacaktır.

## Close the hood to continue

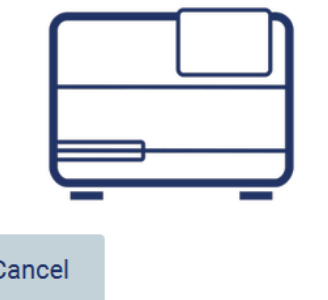

**Şekil 120. Close the hood (Kapağı kapatın) iletişim kutusu.**

 $\epsilon$ 

4. Yük kontrolü şimdi gerçekleştirilecektir. Yük kontrolüne ilişkin daha fazla bilgi için [Yük](#page-120-0)  [kontrolü](#page-120-0) bölümüne (bkz. sayfa [121\)](#page-120-0) bakın. Kontrol başarıyla tamamlandığında çalışma başlayacaktır. Yük kontrolünü durdurmak için **Abort** (Durdur) öğesine dokunun.

**Not**: Cihazı denetimsiz bırakmadan önce **Load Check** (Yük Kontrolü) işleminin başarıyla tamamlanmasını bekleyin. Yük kontrolünün başarısız olması (örneğin çalışma tablası ayarı sırasında operatör hatası nedeniyle) durumunda çalışma başlamayacak ve operatör işlemi gerekli olacaktır. Cihaz uzun bir süre denetimsiz bırakılırsa, örneklerin ve reaktiflerin stabilitesi zarar görebilir.

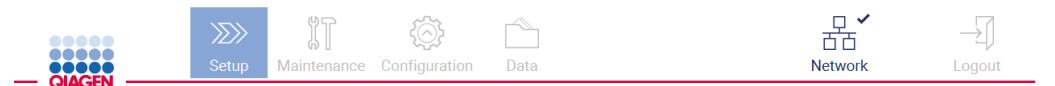

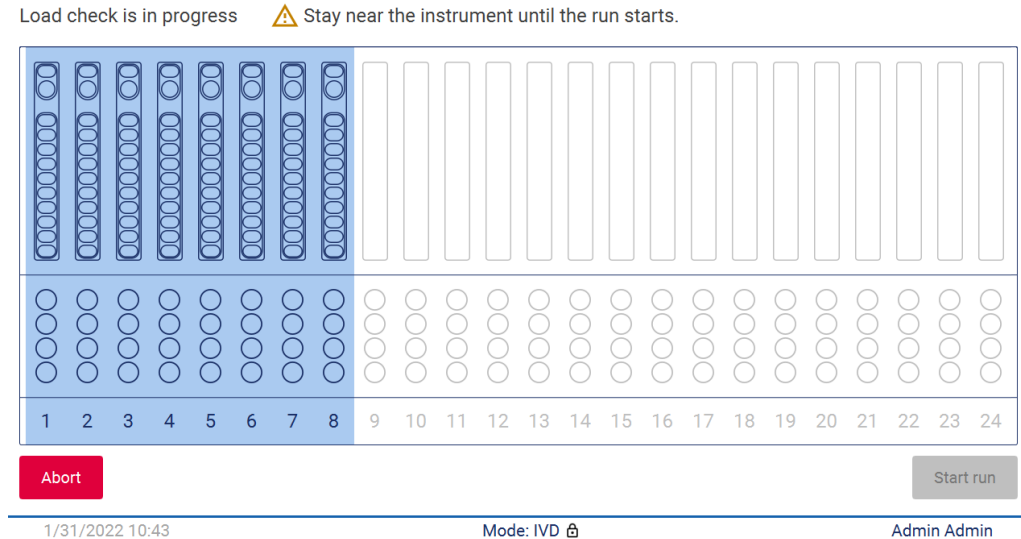

1/31/2022 10:43

**Şekil 121. Load check in progress (Yük kontrolü devam ediyor) ekranı.**

5. Load Check (Yük Kontrolü) başarıyla tamamlandıktan sonra **Protocol run in progress** (Protokol çalışması devam ediyor) ekranında çalışma ilerlemesi ve geçen çalışma süresi görüntülenir.

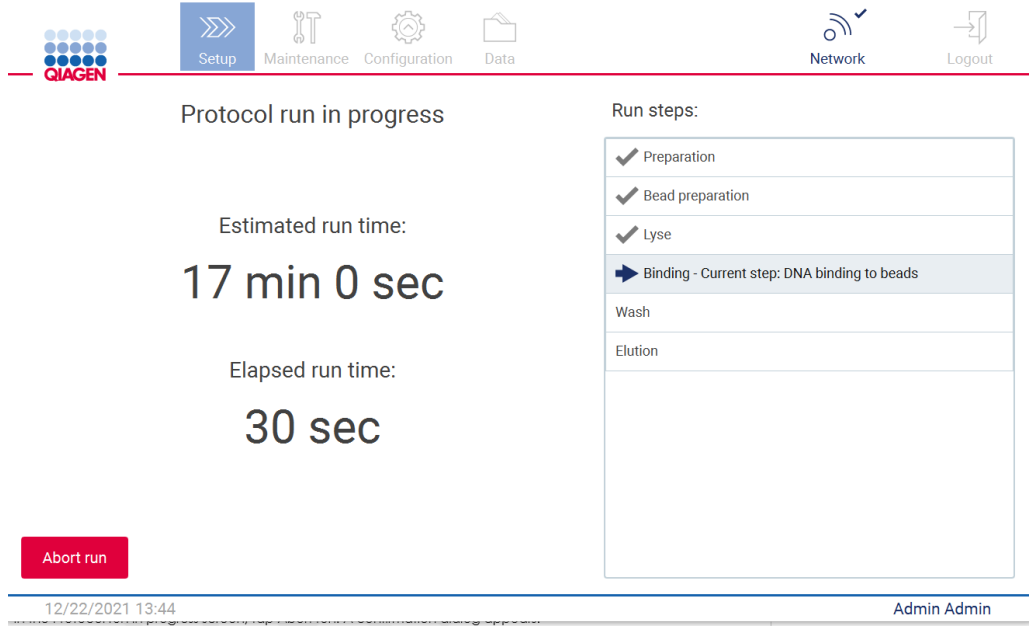

<span id="page-120-0"></span>**Şekil 122. Run progress (Çalışma ilerlemesi) ekranı.**

#### 5.6.1 Yük kontrolü

EZ2 Connect MDx, operatörün tüm kartuşları ve laboratuvar malzemelerini çalışma tablası üzerinde doğru pozisyonlara yüklediğinden emin olmasına yardımcı olmak için tasarlanmış yerleşik bir kameraya sahiptir. Ancak uç rafındaki laboratuvar malzemelerinin içeriği (örneğin sıvı seviyeleri) kontrol edilmez; bu nedenle operatörler, çalışılan protokole ilişkin talimatlara dikkatlice uyduklarından emin olmalıdır.

**Not**: Kullanıcı Arayüzündeki talimatlara ve ilgili kit el kitabındaki talimatlara uyun.

Yük kontrolü zorunludur ve **Run setup selection overview** (Çalışma ayarı seçimine genel bakış) iletişim penceresindeki **Start** (Başlat) öğesine dokunduğunuzda otomatik olarak başlar. Bir çalışma başlatılmasına ilişkin daha fazla bilgi için [Protokol çalışmasını başlatma ve ilerlemesini](#page-117-0)  [izleme](#page-117-0) bölümüne (sayfa [118\)](#page-117-0) bakın.

Yük kontrolü başladıktan sonra, kamera çalışma tablası üzerine hareket ederek kartuş rafı ve uç rafındaki tüm pozisyonları kontrol eder ve ekranda **Load check is in progress** (Yük kontrolü devam ediyor) ekranı görüntülenir. **Select sample positions** (Örnek pozisyonlarını seç) ekranında seçtiğiniz pozisyonlar vurgulanır.

**Önemli**: Yük kontrolünün başarısız olması durumunda operatör müdahalesi gerekli olabileceğinden, operatör EZ2 cihazını denetimsiz bırakmadan önce yük kontrolünün tamamlandığını teyit etmelidir. Cihaz uzun bir süre denetimsiz bırakılırsa, örneklerin ve reaktiflerin stabilitesi zarar görebilir.

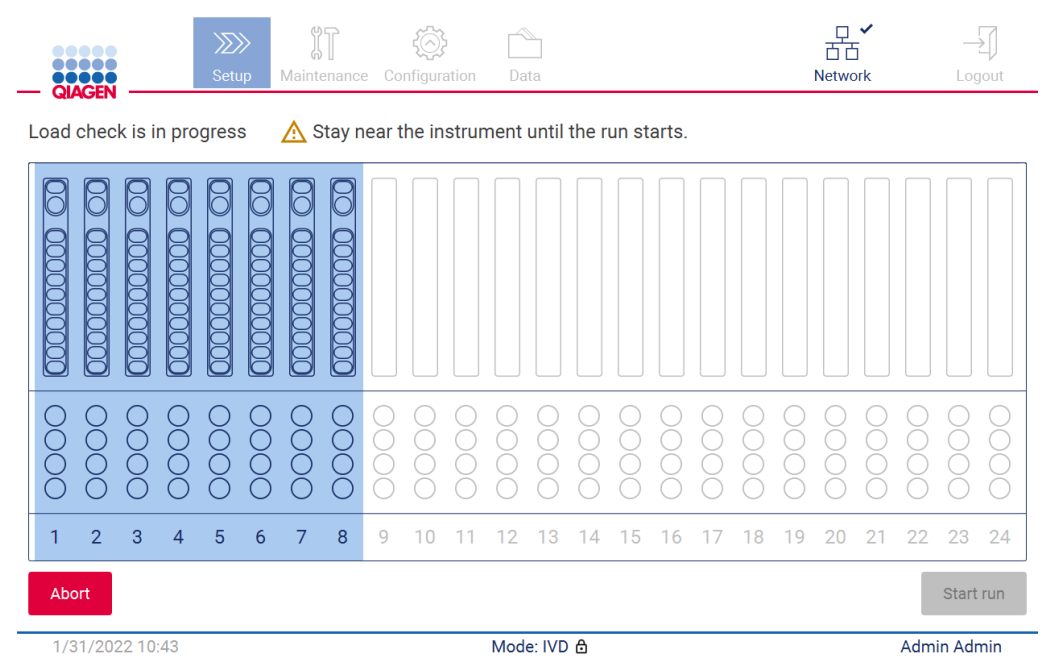

**Şekil 123. Load check in progress (Yük kontrolü devam ediyor) ekranı.**

#### **Yük Kontrolü Kısıtlamaları**

**Önemli**: Yük kontrolü, GUI arayüzünde ayrıntılı olarak açıklandığı gibi çalışma tablasının doğru şekilde ayarlandığından emin olmak için operatörü desteklemek üzere tasarlanmıştır. Sarf malzemelerinin/reaktiflerin/örneklerin çalışma tablasına doğru şekilde yerleştirildiğini teyit etmede operatörün titizliğinin yerini alması amaçlanmamıştır.

Yük kontrolünün aşağıdakileri algılamayacağına dikkat edilmelidir:

- Tüplerde sıvı bulunması
- 1,5 ve 2,0 ml tüpler arasında ayrım yapma
- Boş uç tutucu ile elüsyon/reaktif/örnek tüpü arasında ayrım yapma
- Kapaklı tüp ve uç içeren uç tutucu arasında ayrım yapma
- Uç tutucu (uçsuz) ve tüp arasında ayrım yapma
- Uç tutucu (uçsuz) ve uç içeren uç tutucu arasında ayrım yapma

#### **Başarılı yük kontrolü**

Laboratuvar malzemelerinin tamamı doğru yüklenmişse, yük kontrolü başarıyla sonuçlanır ve çalışma otomatik olarak başlar.

#### **Başarısız yük kontrolü**

Yük kontrolü prosedürü sırasında kamera bir veya birkaç hata tespit ederse, **Load check failed** (Yük kontrolü başarısız) ekranı gösterilir. Yanlış yerleştirilmiş laboratuvar malzemeleri kırmızı ile işaretlenir. Belirli bir yük kontrolü hatasına ilişkin daha fazla bilgi edinmek için kırmızı pozisyonlardan birine dokunun. Hataya ilişkin ayrıntılar içeren bir iletişim penceresi görüntülenir.

**Not**: Tüm sarf malzemesi pozisyonları, çalışma tablası yükleme GIU sihirbazında ayrıntılı olarak açıklanmış talimatlara göre doğru yerleşimi onaylamak için görsel olarak kontrol edilmelidir. Bu görsel denetimi tamamlamadan başarısız bir yük kontrolünü sürekli yeniden çalıştırmayı denemeyin. Ayrıca, yük kontrolünün tekrarlı çalışması sırasında örneklerin ve reaktiflerin stabilitesi cihazda uzun süre kalmaları nedeniyle bozulabilir.

Yükleme talimatlarına geri dönmek ve yük kontrolü prosedürünü yeniden başlatmak için **Back** (Geri) öğesine dokunun. **Load the tip rack** (Uç rafını yükle) ekranı görüntülenir. Önceki ekrandan talimatlara ihtiyacınız varsa yeniden geriye basın. Çalışma tablasının doğru şekilde yüklendiğini onayladıktan sonra **Load the tip rack** (Uç rafını yükle) ekranındaki **Next** (Sonraki) öğesine dokunun. **Run setup selection overview** (Çalışma ayarı seçimine genel bakış) ekranı görüntülenecektir, burada bir **Skip load check** (Yük kontrolünü atla) düğmesi kullanılabilir olacaktır. Yüklemeyi düzeltmeniz gerekiyorsa yük kontrolü tekrarlanmalıdır.

**Not**: Yalnızca son kullanma tarihi geçmemiş EZ1&2 DSP kitlerini kullanın. Son kullanma tarihi geçmiş bir kit kullanılması durumunda EZ2 yazılımında bir uyarı mesajı görüntülenecektir. Raf ömrü dolmuş bir kit kullanırsanız çalışma/örnek artık geçerli olmayacaktır ve bu nedenle, çalışma sonuçları tanı amaçlı olarak kullanılamayacaktır. Bu örnek, çalışma raporunda geçersiz örnek olarak işaretlenecektir.

**Not**: Tekrarlanan yük kontrolü başarısızlığı durumunda, lütfen kamerayı yeniden kalibre edin [\(Bölüm 6.6'y](#page-156-0)a bakın). Ek destek için QIAGEN Teknik Destek birimi ile iletişime geçin. Bu süreçte, örnekler çalışma tablasından çıkarılmalı ve uygun saklama koşullarında tutulmalıdır.

| <b>III</b> MainWindow                      |                                                  |                            |                                                 | $\Box$<br>$\times$<br>- |
|--------------------------------------------|--------------------------------------------------|----------------------------|-------------------------------------------------|-------------------------|
|                                            | $\mathbb{T}$<br>$\gg$<br>Setup<br>Maintenance    | Configuration<br>Data      | 뽃<br>V<br><b>LIMS</b> results<br><b>Network</b> | Logout                  |
| <b>QIAGEN</b>                              |                                                  |                            |                                                 |                         |
|                                            | Load check failed (click on columns for details) |                            |                                                 |                         |
|                                            |                                                  | en<br>$\equiv$<br>ווו      | Ξ                                               |                         |
| O<br>∩<br>$\tilde{\rm C}$<br>◠             |                                                  |                            |                                                 |                         |
| $\overline{2}$<br>3<br>$\overline{4}$<br>1 | 5<br>6<br>7<br>8<br>9                            | 13<br>15<br>10<br>12<br>14 | 20<br>21<br>18<br>19<br>16<br>17                | 23<br>22<br>24          |
| <b>◀ Back</b>                              |                                                  |                            |                                                 | Start run               |
| 3/18/2022 8:55                             |                                                  | Mode: IVD &                |                                                 | John Doe                |

**Şekil 124. Load check failed (Yük kontrolü başarısız) ekranı.**

#### **Yük kontrolünü atla seçeneği**

İlk yük kontrolü zorunludur ve Run setup selection overview (Çalışma ayarı seçimine genel bakış) iletişim kutusunda atlanamaz. İlk yük kontrolünün başarısız olmasının ardından operatör, yük kontrolünü atlama ve Load the holder (Tutucuyu yükle) ekranına geri dönmek için önce Back (Geri) düğmesine dokunarak protokol başlatma işlemine geçme seçeneğine sahiptir. Bu seçenek kullanıldığında, çalışma tablası yükleme GIU sihirbazındaki ayrıntılı olarak açıklanmış talimatlara göre TÜM çalışma tablası pozisyonlarına TÜM sarf malzemelerinin doğru yerleştirildiğini onaylamak için görsel kontrol sağlamak operatörün sorumluluğundadır. Bu kontrolün, Load check failed (Yük kontrolü başarısız) ekranı hala açıkken (Şekil 123) gerçekleştirilmesi önerilir. **Back** (Geri) düğmesine basarsanız, başarısız pozisyonlara ilişkin bilgiler yeniden görünmeyecektir. Doğru yükleme onaylandıktan sonra, **Run setup selection overview** (Çalışma ayarı seçimine genel bakış) ekranına geçmek için **Next** (Sonraki) öğesine dokunun, burada **Skip load check** (Yük kontrolünü atla) düğmesi kullanılabilir olacaktır.

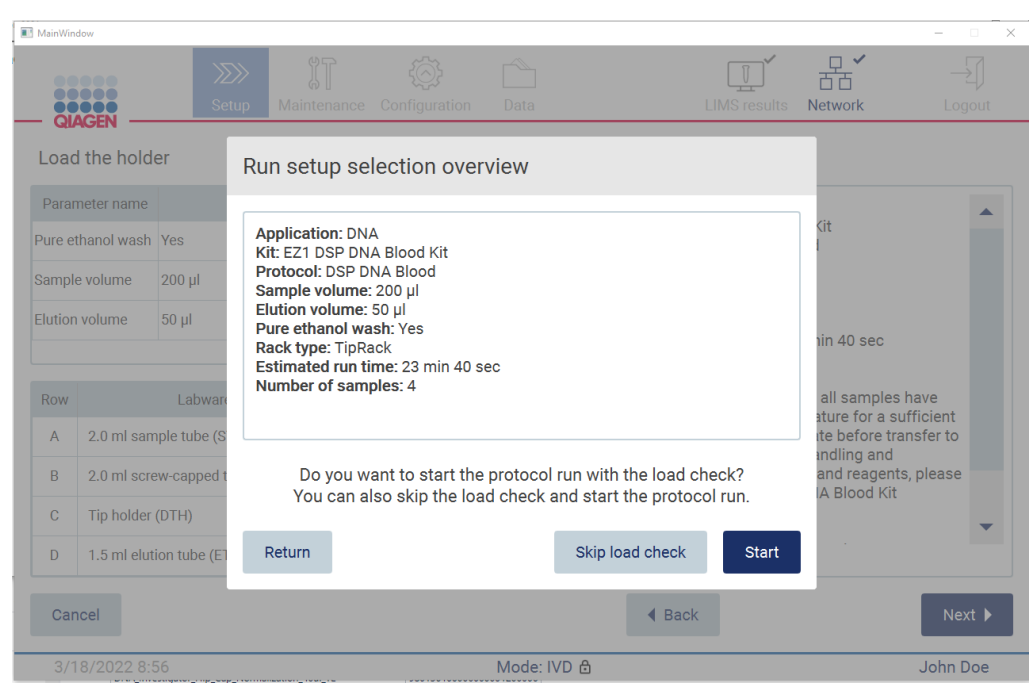

**Şekil 125. Skip load check (Yük kontrolünü atla) seçeneği.**

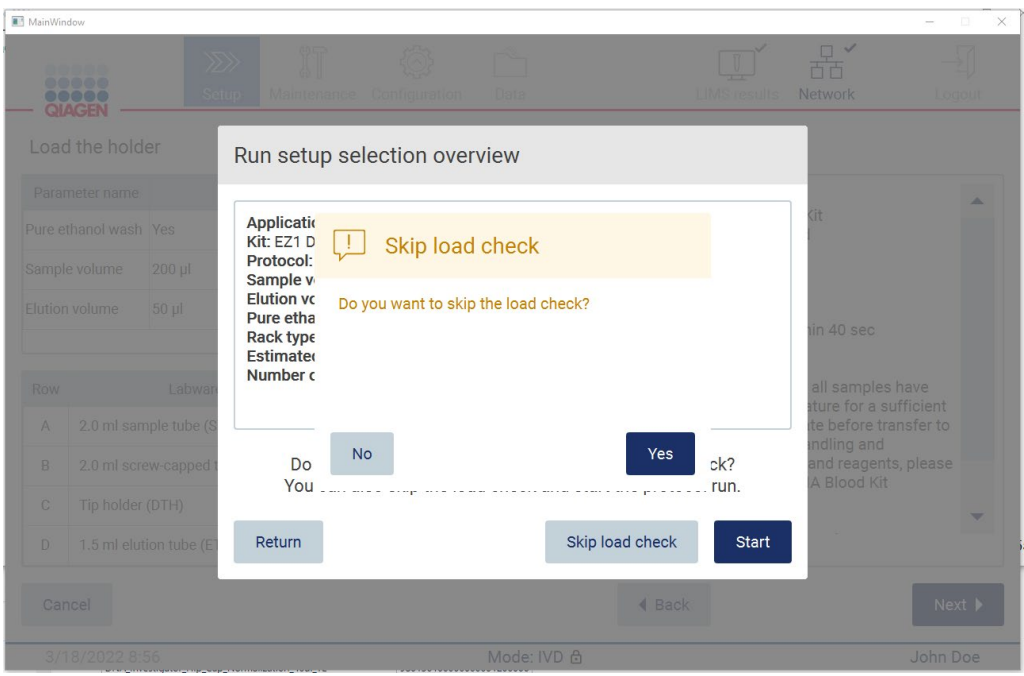

**Şekil 126. Confirm skip load check (Yük kontrolünü atlamayı onayla) ekranı.**

Bir operatör, daha önce başarısız olan bir yük kontrolünün ardından Skip load check (Yük kontrolünü atla) seçeneğini kullanmayı seçtiğinde, bu işlem çalışma raporuna kaydedilecek ve tüm örnekler geçersiz olarak işaretlenecektir.

Yanlış yüklenmiş pozisyonlar bulursanız, **Select sample positions** (Örnek pozisyonlarını seç) ekranına ulaşana kadar **Back** (Geri) düğmesine basmanız gerekir. Bu işlem, kapağın kilidini açacak ve yanlış pozisyonların düzeltilmesini sağlayacaktır.

**Not**: Operatör Select sample positions (Örnek pozisyonlarını seç) ekranına (standart iş akışı) veya Scan sample ID (Örnek kimliğini tara) ekranına (LIMS iş akışı) geri dönerse yük kontrolü yeniden zorunlu olacaktır.

#### 5.7 Protokol çalışmasının sonu

Protokol başarıyla tamamlandığında, **Protocol run completed** (Protokol çalışması tamamlandı) ekranı görüntülenir. Gereken temizlik/bakım adımlarına ilişkin bilgiler de görüntülenir. İlk olarak elüatları çıkarın ve bunları kullanılan uygulamanın kit el kitabına göre saklayın. Tüm laboratuvar malzemelerini cihazdan doğru şekilde çıkarmak ve delme ünitesini temizlemek için talimatları izleyin, bkz. [Çalışma sonrası bakım](#page-144-0) bölümü (bkz. sayfa [145\)](#page-144-0). Çalışma sonrası bakımı tamamlandığında bakım durumunu çalışma raporuna aktarmak için onay kutusuna dokunun. Çalışmayı sonlandırmak, rapor dosyası oluşturmak ve **Home** (Giriş) ekranına geri dönmek için **Finish** (Bitir) öğesine dokunun. Bir çalışma tamamlandıktan sonra bir çalışma raporu oluşturulur. Bir çalışma raporunun nasıl kaydedileceğine ve indirileceğine ilişkin daha fazla bilgi için [Çalışma](#page-127-0)  [raporunu kaydetme](#page-127-0) bölümüne (sayfa [128\)](#page-127-0) bakın.

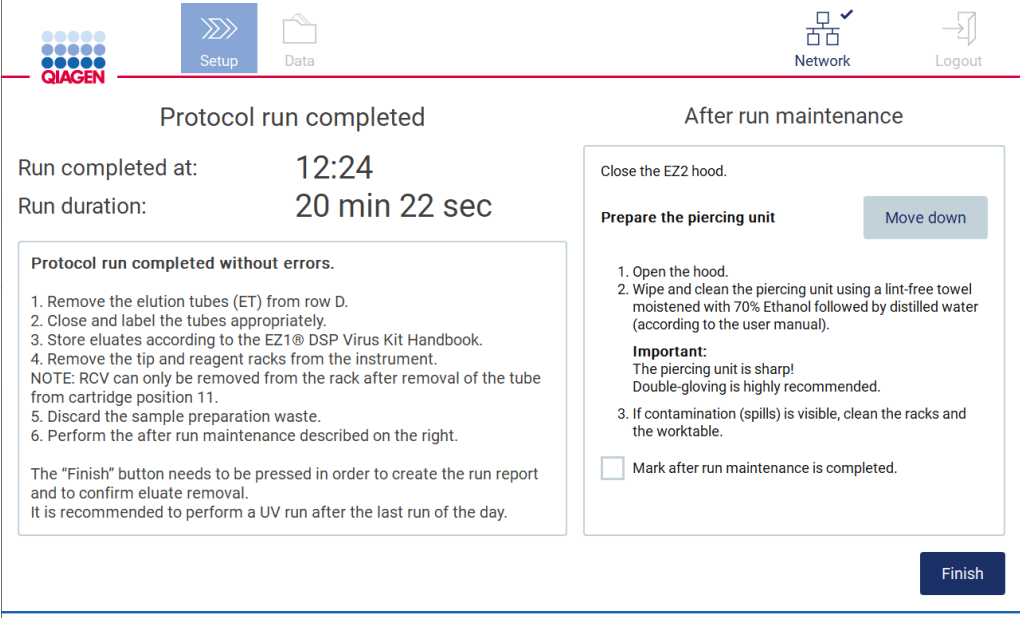

**Şekil 127. Protocol run completed (Protokol çalışması tamamlandı) ekranı.**

#### 5.8 Protokol çalışmasını durdurma

Bir protokol çalışması herhangi bir zamanda durdurulabilir. Çalışmayı durdurmak için aşağıdaki adımları izleyin:

- 1. **Protocol run in progress** (Protokol çalışması devam ediyor) ekranında **Abort run** (Çalışmayı durdur) öğesine dokunun. Bir onay iletişim kutusu görüntülenir.
- 2. Çalışmayı durdurmak için **Yes** (Evet) öğesine dokunun veya **Protocol run in progress** (Protokol çalışması devam ediyor) ekranına geri dönmek için **No** (Hayır) öğesine dokunun.

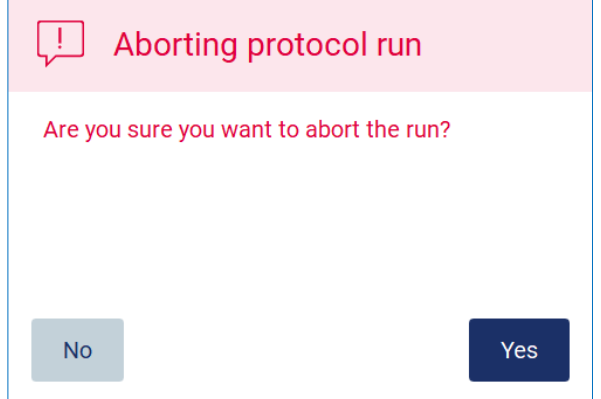

**Şekil 128. Aborting protocol run (Protokol çalışması durduruluyor) iletişim kutusu.**

3. Çalışma durdurulduğunda, cihaz mevcut hareketini sonlandırır ve ardından pipetlerin içeriğini ilk kullanılabilir boş tüpe dağıtmayı ve uçları boş uç tutuculara bırakmayı dener. Ardından çalışma tablası orijinal pozisyonuna geri döner. Bu işlemin ardından bir mesaj görüntülenir ve **Proceed to the summary** (Özete geç) düğmesi etkinleştirilir. **Proceed to the summary** (Özete geç) öğesine dokunun.

**Not**: Bir duraklatma veya makinenin özel bir sıcaklığa ulaşmasını bekleme sırasında **Abort** (Durdur) öğesine dokunursanız çalışma derhal durdurulur.

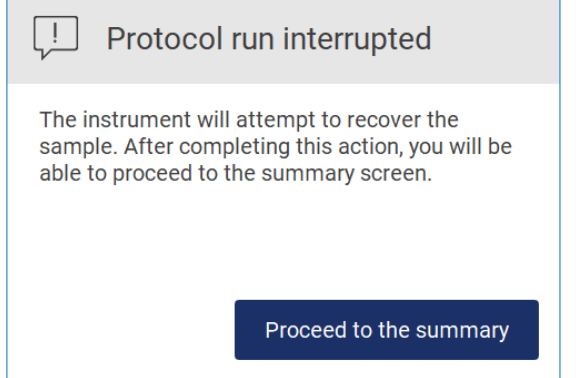

**Şekil 129. Protocol run interrupted (Protokol çalışması kesildi) iletişim kutusu.**

4. Çalışmayı sonlandırmak ve **Home** (Giriş) ekranına geri dönmek için Finish (Bitir) öğesine dokunun. Bir çalışma raporu oluşturulur. Bir çalışma raporunun nasıl kaydedileceğine ilişkin daha fazla bilgi içi[n Çalışma raporunu kaydetme](#page-127-0) bölümüne (sayfa [128\)](#page-127-0) bakın.

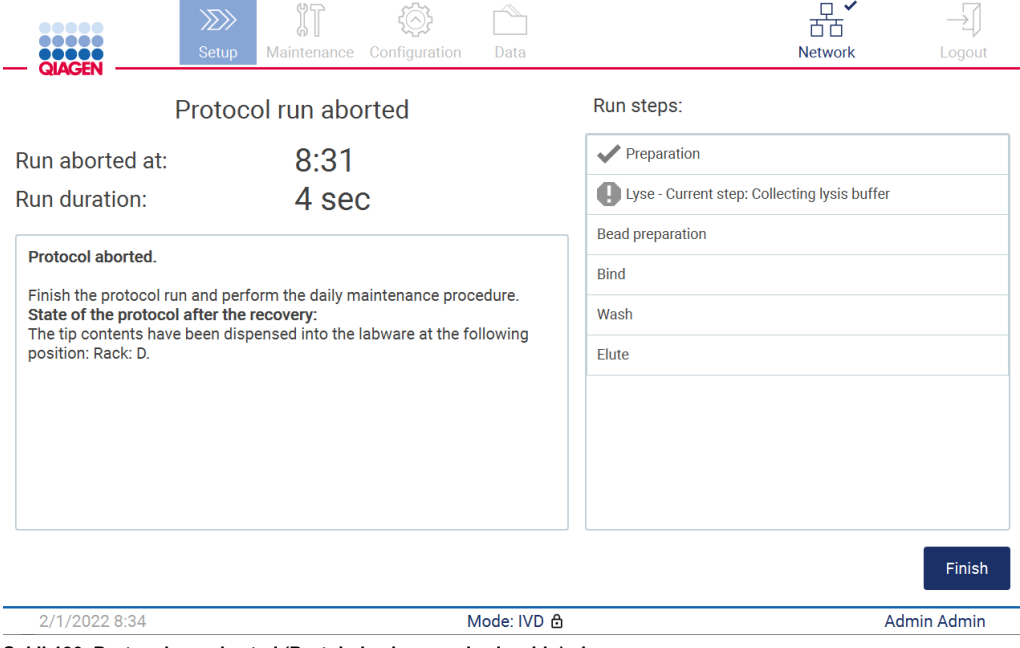

**Şekil 130. Protocol run aborted (Protokol çalışması durduruldu) ekranı.**

5. Ayrıca, durdurulan protokol çalışmaları için günlük bakım işlemi gerçekleştirilmelidir. Lütfen [Günlük bakım](#page-147-0) bölümünden (bkz. sayfa [148\)](#page-147-0) delme ünitesinin temizliğine ilişkin talimatları izleyin.

### <span id="page-127-0"></span>5.9 Çalışma raporunu kaydetme

Bir çalışma başarıyla sonlandırıldıktan, başarısız olduktan veya durdurulduktan sonra çalışma raporu iki biçimde oluşturulabilir: PDF ve XML.

Çalışma raporunu otomatik olarak kaydetmek için **Protocol run completed** (Protokol çalışması tamamlandı), **Protocol run failed** (Protokol çalışması başarısız) veya **Protocol run aborted** (Protokol çalışması durduruldu) ekranlarında **Finish** (Bitir) öğesine dokunun.

Çalışma raporunun içeriğine ilişkin daha fazla bilgi için [Çalışma raporu içeriği](#page-128-0) bölümüne (bkz. sayf[a 129\)](#page-128-0) bakın.

#### <span id="page-128-0"></span>5.9.1 Çalışma raporu içeriği

Bir EZ2 çalışma raporu, bir çalışma tamamlandıktan, durdurulduktan veya başarısız olduktan sonra bir çalışma sona erdiğinde kullanıcının ekrandaki **Finish** (Bitir) düğmesine basmasının ardından yazılım uygulaması tarafından oluşturulur.

Her çalışma raporu iki biçimde kaydedilir: PDF ve XML. Her iki biçimde aynı bilgiler yer alır, yani:

- Çalışma başlatıldığında oturum açmış kullanıcının kimliği
- Cihazın seri numarası
- Calışmanın süresi
- Çalışmanın başlangıç ve sona erme tarihi ve saati
- **•** Protokol bilgileri:
	- o Ad
	- o Sürüm
	- o Uygulama
	- o Seçilen parametreler
	- o Örnek sayısı
- Kit adı, malzeme numarası, lot numarası ve son kullanma tarihi
- Çalışmanın sona erdiği tarihi ve cihazın seri numarasını içeren çalışma raporu dosyasının başlığı
- Çalışmanın başarıyla tamamlanması, başarısız olması veya durdurulması durumunu belirten çalışma durumu
- Hatalar (meydana geldiyse)
- Bir çalışma sona erdikten sonra gereken temizlik prosedürünün durumu
- Örneklere ilişkin bilgiler: pozisyonları, adları ve kullanıcı tarafından eklenmiş notlar
- Örnek bayraklarına ilişkin bilgiler
- Bakım bilgileri (zamanı geldi, gerçekleştirildi vb.)
- Örneklerin geçerlilik durumu

#### 5.10 Çalışma tablasını ayarlama

EZ2 çalışma tablasının ayarlanması, uç rafının ve kartuş rafının cihazdan çıkarılması; kartuşların, tüplerin, uç tutucuların ve uçların yüklenmesi ve rafların tekrar cihaza yerleştirilmesinden oluşur. Bazı protokoller, çalışma başlatılmadan önce ek işlemler (örneğin manyetik boncukları karıştırmak için kartuşun ters çevrilmesi) yapılmasını gerektirir. Bu işlemler, protokol çalışması ayar işleminin [Kartuş](#page-108-0)  [rafını yükleme](#page-108-0) ve [Uç rafını yükleme](#page-109-0) ekranlarında ve kit el kitaplarında açıklanmaktadır.

#### <span id="page-129-0"></span>5.10.1 Kartuş rafını yükleme ve boşaltma

Kartuş rafını yüklemek için aşağıdaki adımları izleyin:

1. Kartuş rafına yüklemeden önce reaktif kartuşlarına nasıl işlem yapılacağına dair ilgili kit el kitabındaki talimatları izleyin.

**Not**: Protokol çalışma ayarının **Select sample positions** (Örnek pozisyonlarını seç) adımında seçtiğiniz pozisyon sayısı kadar reaktif kartuşu hazırlamayı unutmayın.

- 2. Manyetik boncukların resüspanse edildiğinden emin olmak için kartuşu 4 kez ters çevirin.
- 3. Reaktifler kuyucukların dibinde birikene kadar reaktif kartuşlarına hafifçe vurun. Kartuşun duvarlarında ve mühründe damlacık kalmamalıdır.
- 4. Protokol çalışma ayarının **Select sample positions** (Örnek pozisyonlarını seç) adımında seçtiğiniz pozisyonlara bağlı olarak çalışma tablasından kartuş rafının bir veya iki (sol veya sağ) bölümünü çıkarın. Kartuş rafı bölümlerini çıkarmak için tutacak kısımlarını kavrayarak rafı yavaşça yukarı doğru çekin.
- 5. Reaktif kartuşlarını, Kullanıcı Arayüzünde gösterilen oryantasyonda, her bir kartuş rafı bölümüne kazılı ok yönünde, direnç hissedene kadar kartuş rafına kaydırın. Kartuş yerine tıklayarak oturmalıdır.
- 6. Tüm reaktif kartuşları yüklendikten sonra, her kartuş rafı bölümünü çalışma tablasının üzerine yerleştirin. Reaktif kartuşu plastik bayrağının (2D barkod etiketinin yerleştirildiği yer) kenarı uç rafının altına oturmalıdır ancak etiketi kapatmamalıdır**. Not**: Kartuş raflarının doğru pozisyona yerleştirildiğinden emin olun, pozisyon numaraları rafa kazınmıştır. Numaralandırma, soldan sağa 1'den 24'e kadardır.

Bir protokol çalışmasının sonunda reaktif kartuşlarını kartuş rafından çıkarmalısınız. Bunun için aşağıdaki adımları izleyin:

- 1. Önce uç rafını çıkarın.
- 2. Kartuş rafının bir veya iki bölümünü (sol veya sağ) çalışma tablasından çıkarın. Kartuş rafı bölümlerini çıkarmak için tutacak kısımlarını kavrayarak rafı yavaşça yukarı doğru çekin. **Not**: Reaktif kartuşunda ek tüp pozisyonu kullanılmışsa, kartuş rafını çıkarmadan önce bu tüplerin çıkarılması gerekir
- 3. Reaktif kartuşlarını dışarı doğru kaydırın ve yerel güvenlik düzenlemelerine göre uygun sekilde atın.

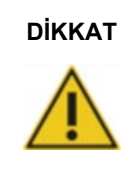

#### **DİKKAT Tehlikeli malzemeler ve bulaşıcı ajanlar**

Atık içinde örnekler ve reaktifler bulunur. Bu atık, zehirli veya bulaşıcı materyaller içerebilir ve uygun şekilde imha edilmelidir. Uygun imha prosedürleri için yerel güvenlik düzenlemelerinize başvurun.

- 4. Görünür bir dökülme olması durumunda, kartuş rafını dezenfekte edin ve dökülen sıvıları veya kartuş rafı bölümlerinde bulunan olası kontaminasyonu giderin. Dezenfekte etme ve kontaminasyonu gidermeye ilişkin daha fazla bilgi için [Temizlik ajanları,](#page-141-0) [EZ2 cihazını](#page-143-0)  [dezenfekte etme](#page-143-0) ve [Kontaminasyonu giderme](#page-143-1) bölümlerine bakın.
- <span id="page-130-0"></span>5. Kartuş rafı bölümlerini ve ardından uç rafını cihaza geri yerleştirin.

#### 5.10.2 Uç rafını yükleme ve boşaltma

Uç rafını yüklemek için aşağıdaki adımları izleyin:

- 1. Protokol çalışma ayarının **Select sample positions** (Örnek pozisyonlarını seç) adımında seçtiğiniz pozisyonlara bağlı olarak çalışma tablasından uç rafının bir veya iki bölümünü çıkarın. Bir uç rafı bölümünü çıkarmak için bölümün her iki yanını kavrayın ve yavaşça yukarı doğru çekin.
- 2. Uçları uç tutucularına yerleştirin.
- 3. Uçlar bulunan uç tutucuları C Sırasına yükleyin.
- 4. Laboratuvar malzemelerini B ve D Sıralarına yükleyin.

**Not**: Çalışma ayarı işleminin **Load the tip rack** (Uç rafını yükle) adımında ekranda gösterilen tüm protokole özel talimatlara uyduğunuzdan emin olun. Bazı ek işlemler gerçekleştirmeniz gerekebilir. Talimatlar kit el kitaplarında da bulunabilir.

**Not**: Laboratuvar malzemelerinin kapaklarının çıkararak güvenli bir şekilde saklayın. Farklı örneklerin kapaklarını karıştırmadığınızdan emin olun.

- 5. Tüm laboratuvar malzemeleri yüklendikten sonra, uç rafı bölümlerini çalışma tablasına yerleştirin.
- 6. Uç raflarını her zaman kartuş rafları yüklendikten sonra yerleştirin. Reaktif kartuşu plastik bayrağının (2D barkod etiketinin yerleştirildiği yer) kenarı uç rafının altına oturmalıdır ancak etiketi kapatmamalıdır.

Bir protokol çalışmasının sonunda laboratuvar malzemelerini uç rafından çıkarmalısınız. Bunun için aşağıdaki adımları izleyin:

**Not**: Elüat içeren elüsyon tüpünü çıkarın; kullanılmış laboratuvar malzemelerini uç rafından çıkarmadan önce uygun şekilde kapatın, etiketleyin ve saklayın. Açık elüsyon tüplerini tutarken, elüatı bir tüpten diğerine bulaştırmamaya dikkat edin.

**Önemli**: Çalışma bittikten sonra elüatları cihazdan zamanında çıkardığınızdan ve ilgili kit el kitabında belirtildiği gibi sakladığınızdan emin olun. Elüatlar EZ2 cihazında ortam sıcaklığına maruz kalır ve çıkarılmadan önce uzun süre geçmesi nükleik asit degradasyonuna neden olabilir.

- 1. Uç rafının bir veya iki bölümünü çalışma tablasından çıkarın. Bir uç rafı bölümünü çıkarmak için bölümün her iki yanını kavrayın ve yavaşça yukarı doğru çekin.
- 2. Raftaki elüat tüplerini kapatın ve çıkarın ve uygun şekilde saklayın.
- 3. Laboratuvar malzemelerini uç rafından çıkarın ve yerel güvenlik düzenlemelerine uygun şekilde atın.

#### **DİKKAT Tehlikeli malzemeler ve bulaşıcı ajanlar**

Atık içinde örnekler ve reaktifler bulunur. Bu atık, zehirli veya bulaşıcı materyaller içerebilir ve uygun şekilde imha edilmelidir. Uygun imha prosedürleri için yerel güvenlik düzenlemelerinize başvurun.

- 4. Görünür bir dökülme olması durumunda, uç rafını dezenfekte edin ve dökülen sıvıları veya kartuş rafı bölümlerinde bulunan olası kontaminasyonu giderin. Dezenfekte etme ve kontaminasyonu gidermeye ilişkin daha fazla bilgi için [Temizlik ajanları,](#page-141-0) [EZ2 cihazını](#page-143-0)  [dezenfekte etme](#page-143-0) ve [Kontaminasyonu giderme](#page-143-1) bölümlerine bakın.
- 5. Uç rafı bölümlerini cihaza geri yerleştirin.

#### <span id="page-131-0"></span>5.11 Barkod tarayıcıyı kullanma

EZ2 cihazında, Protocol (Protokol) ayarı sırasında aşağıdaki barkodları taramak için kullanılabilen bir 2D elde taşınan barkod tarayıcı bulunur:

- Kit Q-Card'ları
- Örnek Barkodları

Okunabilir barkod türlerinin ayrıntıları, barkod tarayıcıyla birlikte verilen bilgilerde bulunabilir.

Kullanıcı Arayüzü tarafından istendiğinde bilgileri cihaz için taramak üzere elde taşınan tarayıcıyı gerekli Q-Card/Barkod veya örnek barkoduna doğru tutun.

**Not**: Barkod bilgileri manuel olarak da girilebilir.

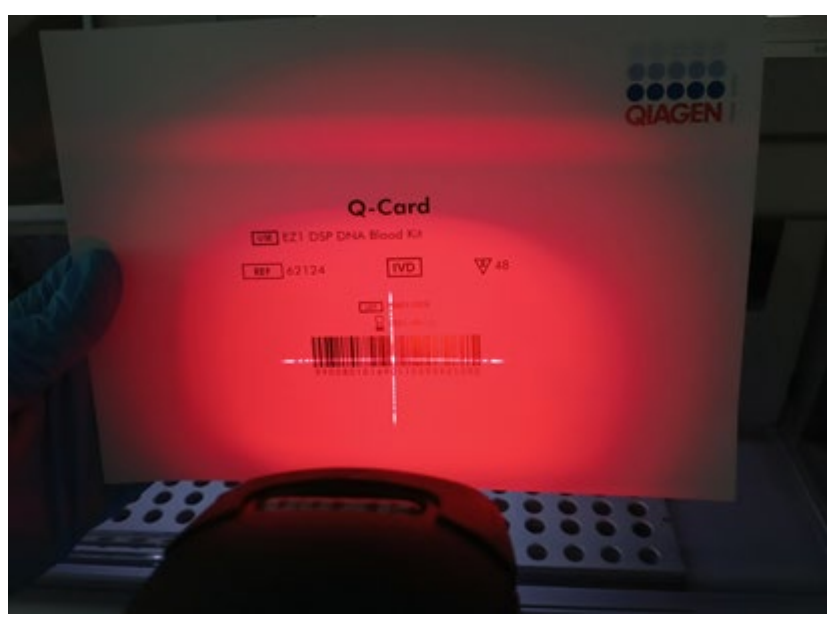

**Şekil 131. Bilgileri cihaz için tarama.**

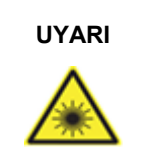

#### **UYARI Kişisel yaralanma riski**

Tehlike Seviyesi 2 lazer ışığı: Elde taşınan barkod tarayıcıyı kullanırken ışık hüzmesine bakmayın.

#### 5.12 Veriler menüsü

**Önemli**: Yalnızca QIAGEN tarafından sağlanan USB flaş belleği kullanın. USB portlarına başka USB flaş bellek cihazlarını bağlamayın.

**Önemli**: Cihaza/cihazdan veri veya yazılım indirirken/aktarırken USB belleğini çıkarmayın.

Data (Veriler) öğesi yoluyla aşağıdaki işlevler tamamlanabilir:

- Çalışma dosyalarını indirme ve/veya silme
- Destek paketi oluşturma
- Denetim izini indirme

**Data** (Veriler) ekranına erişmek için araç çubuğundaki **Data** (Veriler) öğesine dokunun.

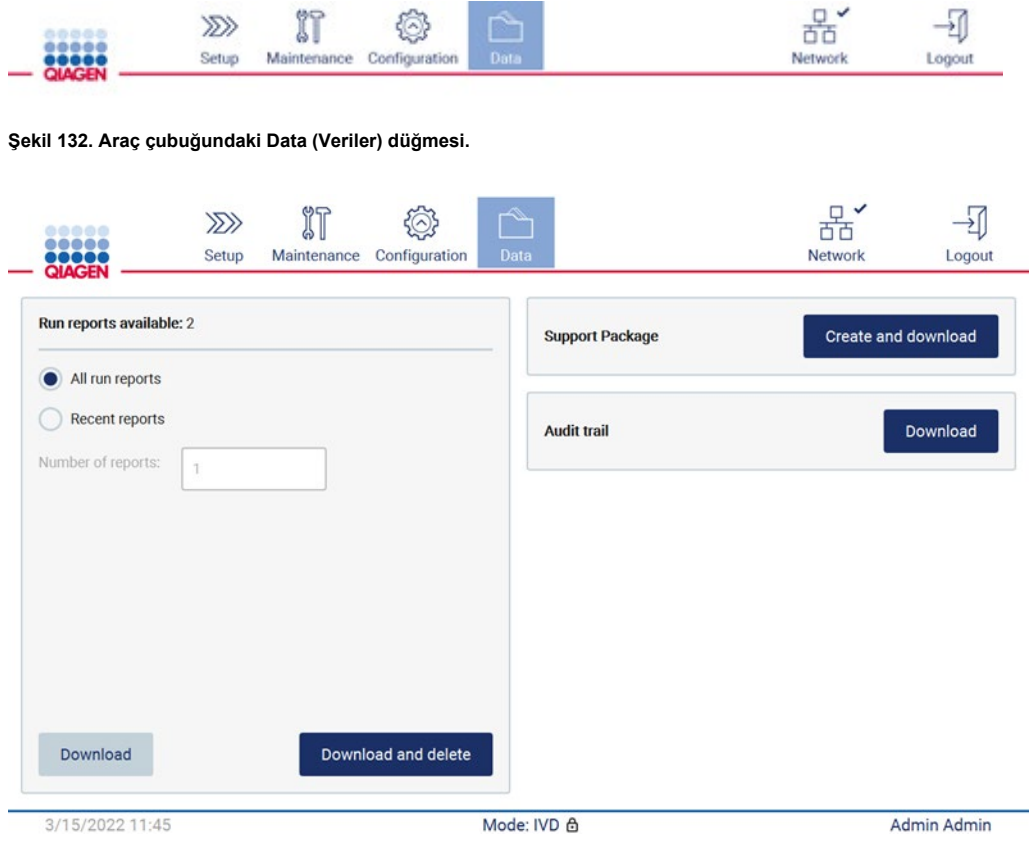

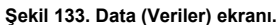

#### Çalışma raporları

Cihazda mevcut herhangi bir çalışma raporu yoksa, **Download** (İndir) ve **Download and delete** (İndir ve sil) düğmeleri devre dışıdır.

Aşağıdaki kullanılabilir seçeneklerden birine dokunun:

- All run reports (Tüm çalışma raporları)
- Recent reports (Yakın tarihli raporlar), bu seçenek için rapor sayısını belirtmelisiniz

**Download** (İndir) veya **Download and delete** (İndir ve sil) öğesine dokunun.

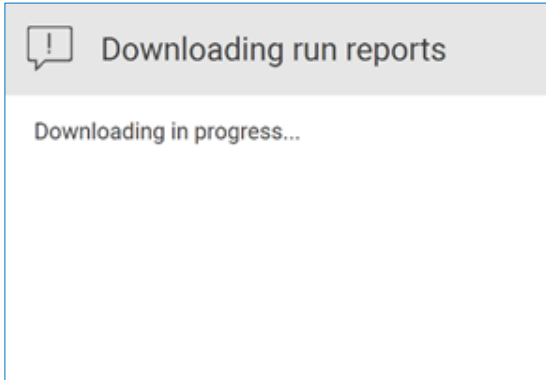

**Şekil 134. Rapor indirme devam ediyor.**

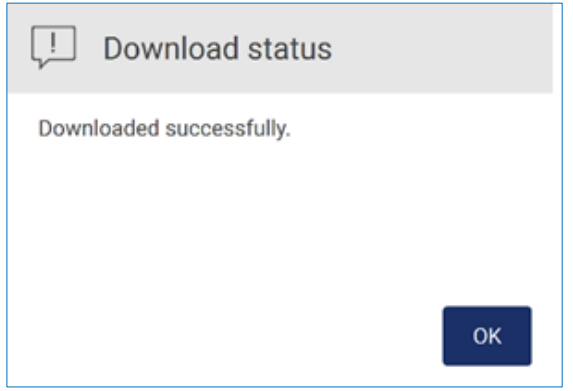

**Şekil 135. Rapor indirme başarılı.**

**Download and delete** (İndir ve sil) öğesi seçiliyse, silme işlemine başlamadan önce aşağıdaki ekran görüntülenir.

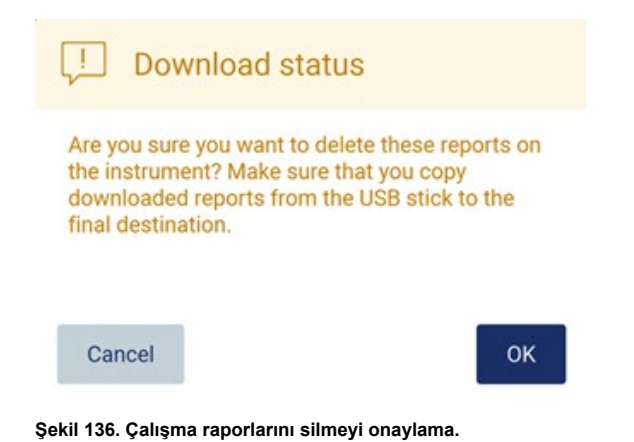

Silme işlemini onaylamak için **OK** (Tamam) veya geri dönmek için **Cancel** (İptal Et) öğesine dokunun. İndirilen dosyalar, USB belleğinden kullanıcının seçtiği bir nihai hedefe kopyalanmalıdır.

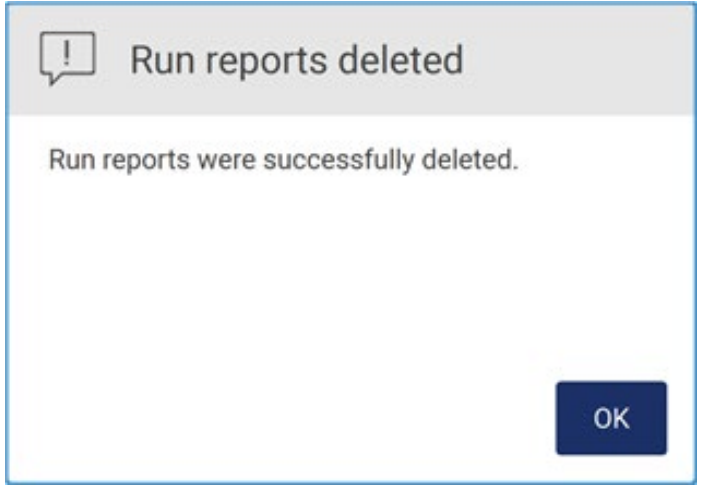

**Şekil 137.** Run reports deleted (Çalışma raporları silindi) onay mesajı.

İşlemi tamamlamak için **OK** (Tamam) öğesine dokunun.

USB bellek takılı değilse aşağıdaki ekran görüntülenir:

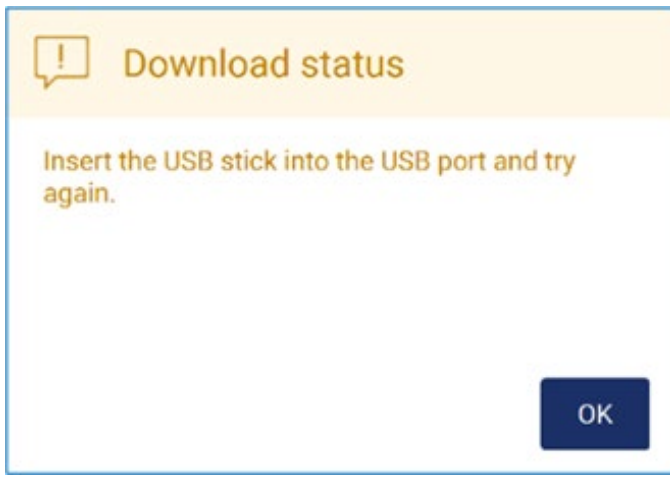

**Şekil 138. USB bellek takılmadı.**

Bir USB bellek takarak işlemi yeniden deneyin.

#### Destek paketi

Ayrıntılı talima[t Bölüm 7.1.1, Destek paketi oluşturma](#page-158-0) kısmında bulunabilir.

Denetim izi

**Not**: Denetim izi dosyasını indirme seçeneği yalnızca yönetici kullanıcılar tarafından kullanılabilir.

**Data** (Veriler) ekranının Audit trail (Denetim izi) bölümünde **Download** (İndir) öğesine dokunun. Aşağıdaki ekran görüntülenir:

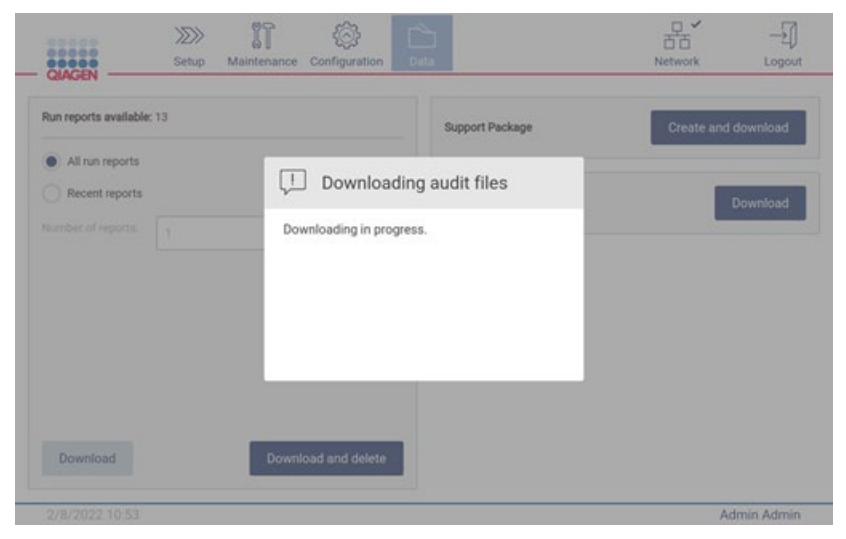

**Şekil 139. Denetim izi indirme devam ediyor.**

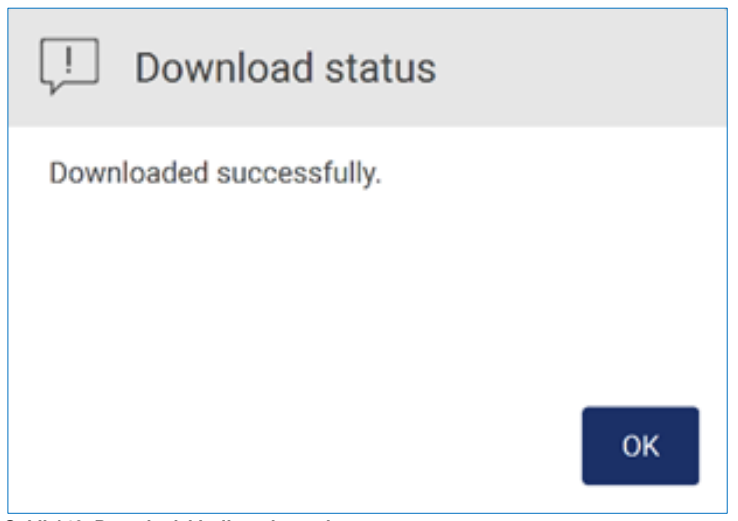

**Şekil 140. Denetim izi indirme başarılı.**

USB bellek takılı değilse aşağıdaki görüntülenir:

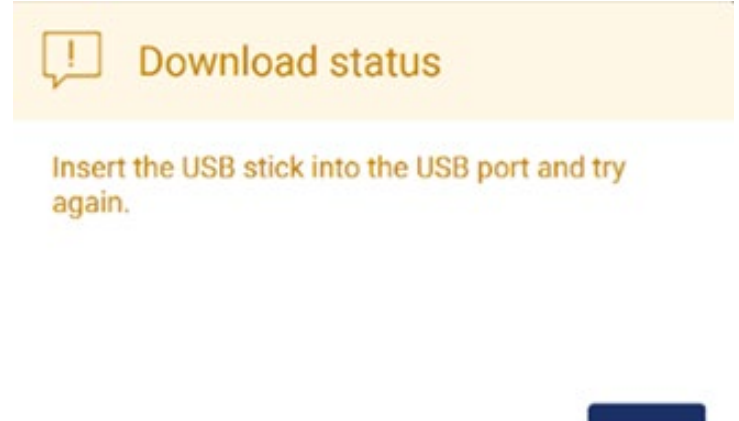

### OK

**Şekil 141. USB bellek takılmadı.**

Bir USB bellek takarak işlemi yeniden deneyin.

#### 5.13 Oturumu kapatma ve cihazı kapatma

Yazılımda oturumu kapatmak için araç çubuğundaki **Log out** (Oturumu kapat) düğmesine dokunun.

Cihazı kapatmak için güç düğmesine basın.

**Önemli**: Bir protokol çalışması, bakım prosedürü veya dosya transferi devam ederken cihazın kapatılması önerilmez. Bu işlem, cihaza ve örneklere hasar verebilir ve/veya veri kaybı olabilir.

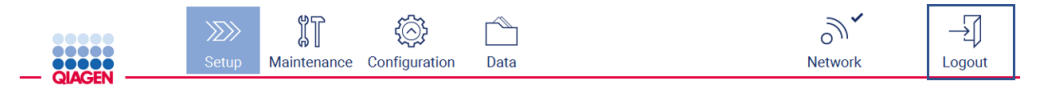

**Şekil 142. Log out (Oturumu kapat) düğmesinin konumu.**

#### 5.14 Araştırma modu

EZ2 Connect MDx, bir protokolü yazılımın IVD modunda (yalnızca valide edilmiş IVD uygulamaları için) veya yazılımın Research (Araştırma) modunda (yalnızca Moleküler Biyoloji Uygulamaları (Molecular Biology Applications, MBA) için) başlatma seçeneği sağlar. Bu bölüm, Research (Araştırma) modunun kullanımına ilişkin kısa talimatlar sağlar.

EZ2 Connect MDx cihazının yazılımın Research (Araştırma) modunu kullanarak (MBA protokolleri veya herhangi bir özelleştirilmiş protokol ile) nasıl kullanılacağına dair ayrıntılı talimatlar için lütfen EZ2 Connect kullanım kılavuzuna (EZ2 Connect ürünü web sayfasında **Product Resources** (Ürün Kaynakları) sekmesi altında bulunabilir) bakın.

- EZ2 Connect MDx cihazını Research (Araştırma) modunda başlatmak için log in (oturum aç) ekranındaki **Research Mode** (Research Modu) öğesini seçin
- EZ2 Connect MDx cihazı ilk kez kullanılıyorsa **User ID** (Kullanıcı kimliği) ve **Password** (Şifre) kısımlarını Admin olarak girin ve yazılımı başlatmak için **Log in** (Oturum aç) öğesine dokunun  $\Box$   $\times$ **MainWindow**

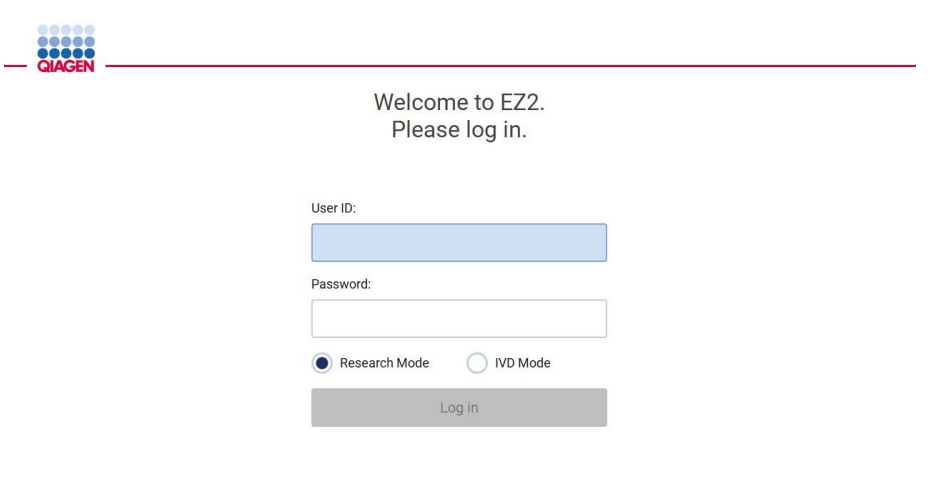

4/9/2021 13:39

**Şekil 143. Login (Oturum açma) ekranı.**

- Kullanılabilir uygulamaları görüntülemek üzere set up (ayar) ekranı görüntülenecektir
- Bir uygulamayı başlatmak için:
	- o **Applications** (Uygulamalar) bölmesinde **Scan** (Tara) öğesine dokunun. Kit ile sağlanan Q-Card üzerindeki 2D Barkodunun taranması ile uygulama türü seçilir ve komut dizisi seçeneklerindeki bilgiler sağlanır. Taranan Q-Card barkoduna göre yazılım, barkod taraması ile gerekli bilgiler sağlanıyorsa seçim ekranlarını otomatik olarak atlayacaktır[. Barkod tarayıcıyı kullanma](#page-131-0) bölümüne (sayfa [132\)](#page-131-0) bakın.

o **Applications** (Uygulamalar) bölmesinde bir uygulamaya dokunun, yazılım otomatik olarak protokol seçimi ekranına geçecektir.

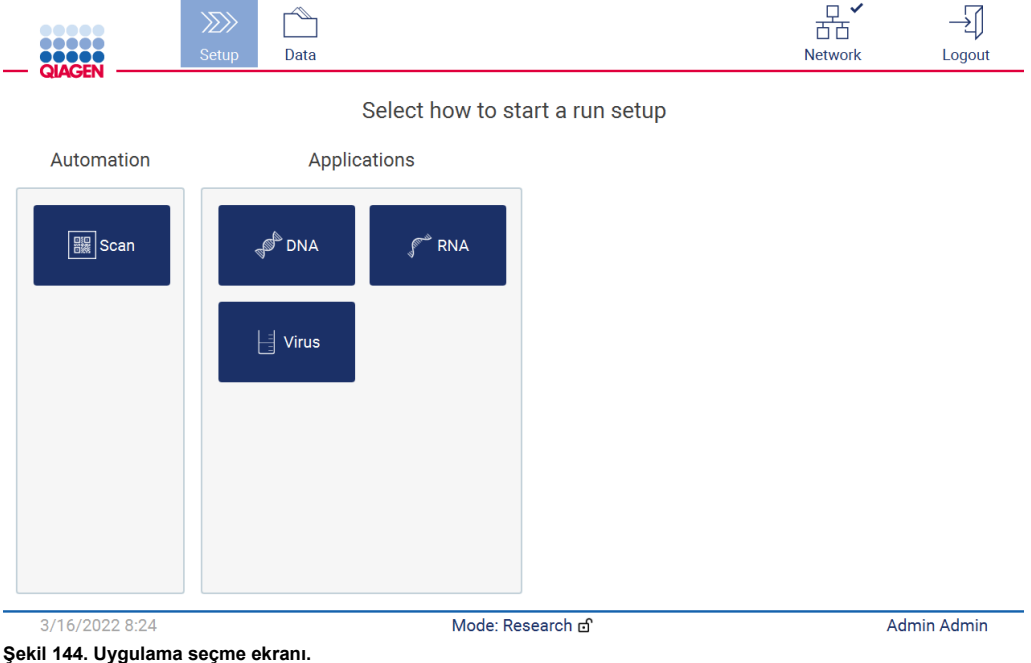

 Bir protokol seçin ve protokolü tam olarak ayarlamak için çeşitli adımlarla ilerlemek için Kullanıcı Arayüzünde verilen talimatları izleyin, daha fazla ayrıntı içi[n Bir protokol](#page-99-0)  [çalışmasını ayarlama](#page-99-0) bölümündeki (bkz. sayfa [100\)](#page-99-0) alt bölümlere bakın.

**Not**: EZ2 Connect MDx cihazının Research (Araştırma) modunda kullanılması ilk Load Check'in (Yük Kontrolü) atlanması seçeneğini sunar. Yük kontrolünü atlarken cihaz, çalışma tablası ayarını kontrol etmeyecek ve hemen protokol çalışmasını başlatacaktır. QIAGEN, en iyi güvenlik için yük kontrolünü her zaman yapmanızı önerir.

**Not**: EZ2 Connect MDx cihazını yeniden IVD moduna alırken cihazın kapsamlı olarak temizlenmesi ve dekontamine edilmesi önemlidir. Aşağıdaki bakım işlemi tamamlanmalıdır:

- Bölüm [6.3](#page-147-0) [Günlük bakım](#page-147-0) (önceden tamamlanmadıysa)
- Bölüm [6.5](#page-154-0) [UV dekontaminasyonu](#page-154-0)

# 6 Bakım Prosedürleri

# **UYARI/ DİKKAT**

**Kişisel yaralanma ve maddi hasar riski**

Yalnızca spesifik olarak bu kullanım kılavuzunda açıklanan bakım işlemlerini yapın.

EZ2 cihazının güvenilir bir şekilde çalışmasını sağlamak için bakım prosedürleri gerçekleştirilmelidir. Prosedürler aşağıdaki tabloda gösterilmektedir. Her bir bakım prosedürü, aşağıda belirtildiği gibi uygun personel tarafından gerçekleştirilmelidir.

#### **Tablo 1. Bakım programı**

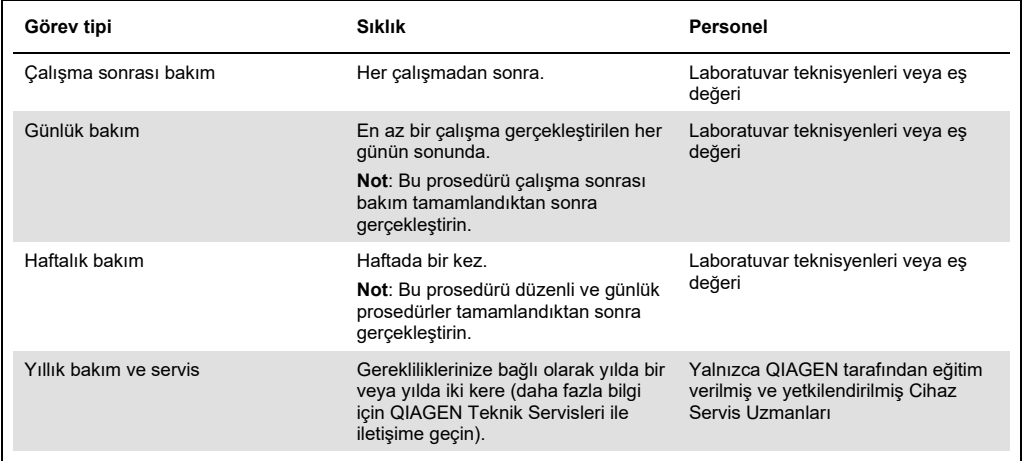

İsteğe bağlı olarak, patojen ve nükleik asit kontaminasyonunu azaltmak için gereken şekilde bir UV dekontaminasyonu prosedürü gerçekleştirilebilir. Daha fazla detay içi[n UV dekontaminasyonu](#page-154-0) bölümüne (sayf[a 155\)](#page-154-0) bakın.

Bakım görevi durumuna ilişkin bir genel bakış Maintenance (Bakım) sekmesinde bulunabilir. Overview (Genel bakış) sekmesi, listelenen görevleri, bu görevlerin en son gerçekleştirilme zamanını ve tekrar ne zaman gerçekleştirilmeleri gerektiğini içeren bir tablo gösterir. Ayrıca tabloda, süresi geçen bakıma dair uyarı veren bir simge bulunan bir sütun vardır.

| ,,,,,<br><br><b>QIAGER</b> |                        | $\gg$<br>Setup   | มิโ<br>Maintenance | Configuration | Data       |            | 古古<br>Network            | Logout      |
|----------------------------|------------------------|------------------|--------------------|---------------|------------|------------|--------------------------|-------------|
| Overview                   | Daily                  | UV run<br>Weekly | Camera LED         |               |            |            |                          |             |
|                            |                        |                  | Maintenance task   |               |            | Last       |                          | Due         |
|                            | Daily Maintenace       |                  |                    |               |            | 09/07/2021 | 10 hours                 |             |
| п<br>Weekly Maintenace     |                        |                  |                    | 09/01/2021    | 0 hours    |            |                          |             |
| UV Run                     |                        |                  |                    |               | 09/02/2021 | $\sim$     |                          |             |
|                            | Camera LED maintenance |                  |                    |               |            | 09/06/2021 | $\overline{\phantom{a}}$ |             |
|                            |                        |                  |                    |               |            |            |                          |             |
|                            |                        |                  |                    |               |            |            |                          |             |
|                            |                        |                  |                    |               |            |            |                          |             |
|                            |                        |                  |                    |               |            |            |                          |             |
|                            |                        |                  |                    |               |            |            |                          |             |
|                            | 09/07/2021 13:14       |                  |                    |               |            |            |                          | Admin Admin |

**Şekil 145. Bakıma genel bakış**

#### <span id="page-141-0"></span>6.1 Temizlik ajanları

EZ2 cihazının yüzeyleri ve çıkarılabilir parçaları, uygun deterjanlar ve dezenfektanlar ile temizlenmeli ve dezenfekte edilmelidir. Cihazı güvenli bir şekilde temizlemek için lütfen bu malzemelerin üreticisinin verdiği talimatlara uyun.

**Not**: Önerilenlerden farklı dezenfektanlar kullanmak istiyorsanız, bu dezenfektanların aynı bileşime sahip olduğundan emin olun.

EZ2 ile kullanılacak deterjanların veya dezenfektanların uygunluğundan emin değilseniz bu ürünleri kullanmayın.

Kapak ve dokunmatik ekran dışında genel EZ2 temizliği, Mikrozid® AF sensitive [\(www.schuelke.com\)](http://www.schuelke.com/) veya %70 etanol gibi hafif deterjan/dezenfektanlar kullanılarak yapılabilir. Çalışma tablasında %70 etanol kullanılabilir. Kapak ve dokunmatik ekran **YALNIZCA** su ile nemlendirilmiş tiftik bırakmayan bir mendille temizlenmelidir.

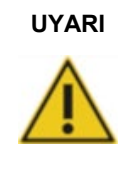

#### **Zehirli dumanlar**

EZ2 cihazını veya kullanılmış laboratuvar malzemelerini çamaşır suyu ile temizlemeyin veya dezenfekte etmeyin. Tampon kaynaklı tuzlarla temas eden çamaşır suyu zehirli duman üretebilir.

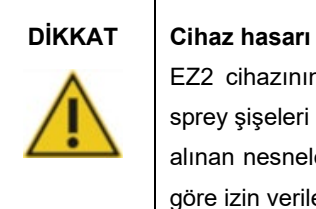

EZ2 cihazının yüzeylerini temizlemek için alkol veya dezenfektan içeren sprey şişeleri kullanmayın. Sprey şişeleri yalnızca çalışma tablası üzerinden alınan nesnelerin temizliğinde ve yerel laboratuvar çalışma uygulamalarına göre izin verilen durumlarda kullanılmalıdır.

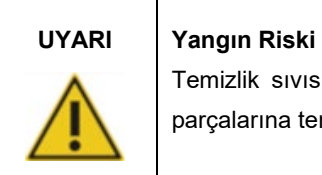

Temizlik sıvısı veya dekontaminasyon ajanlarının EZ2 cihazının elektrikli parçalarına temas etmesine izin vermeyin.

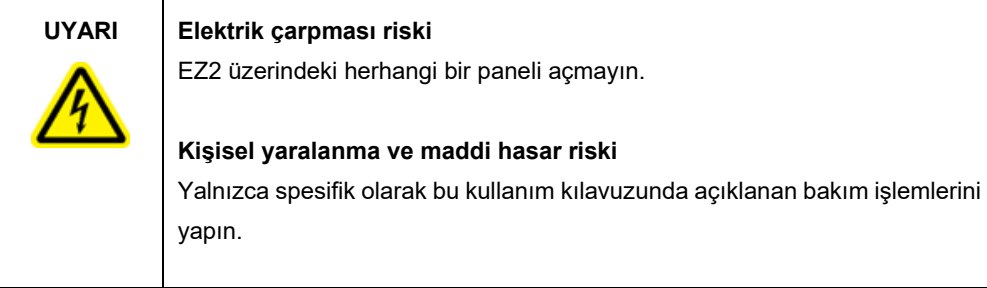

# **UYARI Yangın veya patlama riski** EZ2 cihazını temizlemek için etanol veya etanol bazlı sıvılar kullanırken, bu tür sıvıları dikkatlice ve gerekli güvenlik düzenlemelerine uygun şekilde kullanın. Sıvı dökülmüşse dökülen sıvıyı silin ve yanıcı buharların dağılabilmesi için EZ2 kapağını açık bırakın.

#### <span id="page-143-0"></span>6.1.1 EZ2 cihazını dezenfekte etme

Çalışma tablası gibi yüzeyleri dezenfekte etmek için alkol bazlı dezenfektanlar kullanılabilir. Etanol bazlı dezenfektanın bir örneği, Mikrozid® Liquid (Mikrozid® Liquid, 100 g başına 25 g etanol ve 35 g 1-propanol içerir) veya Mikrozid AF mendilleridir. Bu ürünler Schülke & Mayr GmbH (örneğin, Kat. no. 109203 veya 109160) firmalarından temin edilebilir. Mikrozid® Liquid ürününün mevcut olmadığı ülkelerde %70 Etanol kullanılabilir.

Kuaterner amonyum tuzu bazlı dezenfektanlar çalışma tablası öğelerini daldırmak için kullanılabilir. Bu tür dezenfektanların örnekleri Lysetol® AF veya Gigasept® Instru AF (Avrupa'da Gigasept Instru AF, kat. no. 107410 veya ABD'de DECON-QUAT® 100, Veltek Associates, Inc., kat. no. DQ100-06-167-01) ürünleridir. Bu dezenfektanlar, 100 g başına 14 g kokospropilendiamin-guanidin diasetat, 35 g fenoksipropanoller ve 2,5 g benzalkonyum klorürün yanı sıra korozyon önleyici bileşenler, parfüm ve %15-30 iyonik olmayan sürfaktanlardan oluşur.

**Not**: Önerilenlerden farklı dezenfektanlar kullanmak istiyorsanız, bu dezenfektanların aynı bileşime sahip olduğundan emin olun.

**Önemli**: Dezenfektanları hazırlarken her zaman üreticinin talimatlarına uyun.

**Not**: Kapak **YALNIZCA** su ile nemlendirilmiş tiftik bırakmayan bir mendille temizlenmelidir.

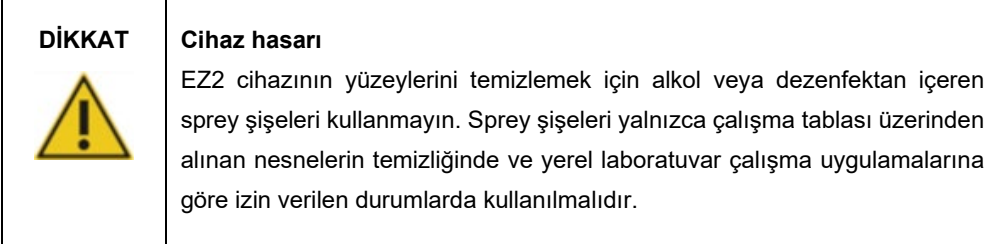

#### <span id="page-143-1"></span>6.1.2 Kontaminasyonu giderme

EZ2 çalışma sırasında kontamine olabilir. Kontaminasyonu gidermek için uygun dekontaminasyon solüsyonları kullanın.

RNaz kontaminasyonu durumunda, yüzeyleri temizlemek ve çalışma tablası öğelerini daldırmak için RNaseZap® RNase Decontamination Solution (Ambion, Inc., kat. no AM9780) kullanılabilir. RNaseZap, cihazdan çıkarılmamışlarsa çalışma tablası öğelerine püskürtülerek dekontaminasyon gerçekleştirmek için de kullanılabilir.
Nükleik asit kontaminasyonu durumunda, yüzeyleri temizlemek ve çalışma tablası öğelerini daldırmak için DNA-ExitusPlus™ (AppliChem, kat. no. A7089,0100) kullanılabilir. DNA-ExitusPlus, cihazdan çıkarılmamışlarsa çalışma tablası öğelerine püskürtülerek dekontaminasyon gerçekleştirmek için de kullanılabilir. DNA-ExitusPlus ile temizlikte yüzeylerde bir kalıntı kalabilir, bu nedenle öğeler DNA-ExitusPlus ile temizlendikten sonra bu öğelerin, DNA-ExitusPlus tamamen giderilene kadar birkaç kez suyla ıslatılmış bir bez ile temizlenmesi veya akan su ile durulanması gerekir.

**Not**: Dekontaminasyon solüsyonlarını kullanırken her zaman üreticinin talimatlarına dikkatlice uyun.

#### <span id="page-144-0"></span>6.2 Çalışma sonrası bakım

EZ2 cihazının her çalışmasından sonra çalışma sonrası bakım gerekmektedir.

EZ2 cihazı yalnızca uygun şekilde eğitilmiş olan kalifiye personel tarafından kullanılmalıdır.

EZ2 cihazının servisi yalnızca QIAGEN Saha Servis uzmanları tarafından gerçekleştirilmelidir.

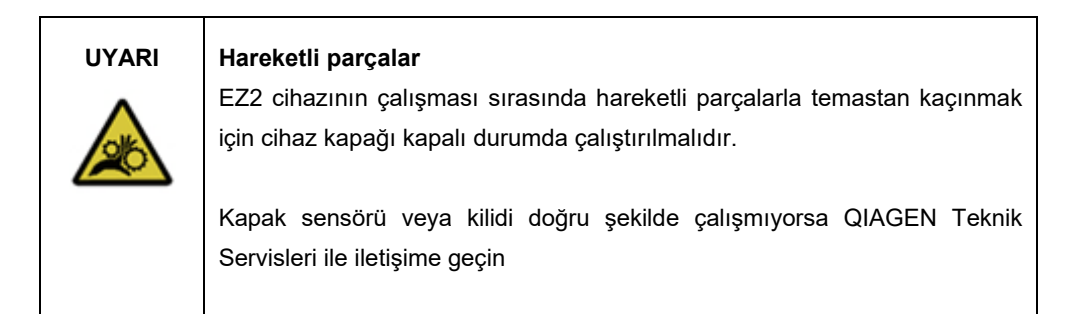

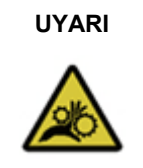

#### **UYARI Hareketli parçalar**

EZ2 cihazının çalışması sırasında hareketli parçalarla temastan kaçının. Hiçbir koşulda, hareket sırasında ellerinizi pipetleme kolu altına koymamalısınız. Cihaz çalışırken hiçbir plastik malzemeyi çalışma tablasından almaya çalışmayın.

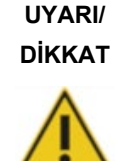

#### **Kişisel yaralanma ve maddi hasar riski**

EZ2 cihazının uygun olmayan biçimde kullanımı kişisel yaralanmalara ya da cihazda hasara neden olabilir.

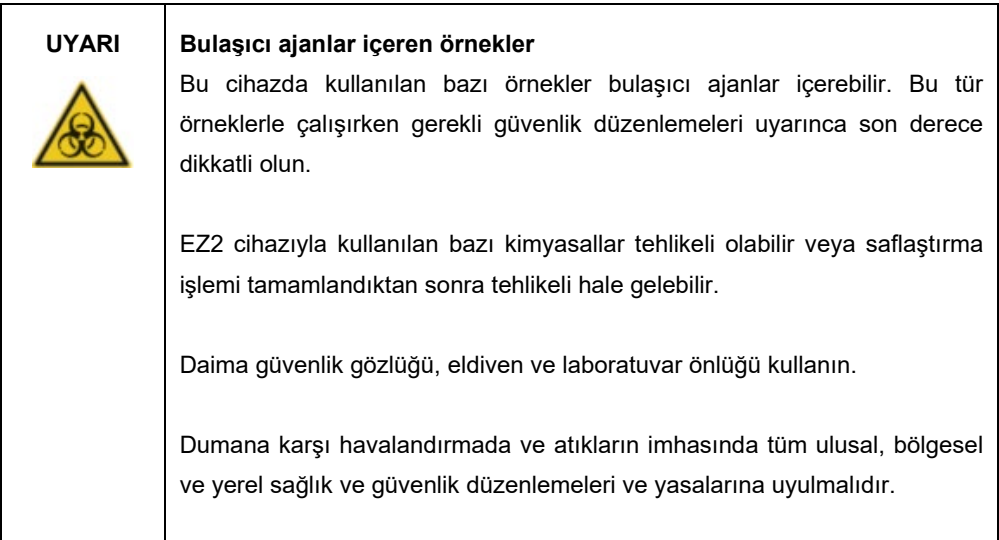

İnsan kanı, serum veya plazma gibi EZ2 cihazında kullanılan materyaller potansiyel olarak tehlikelidir. Bu nedenle EZ2, kullanımdan sonra dekontamine edilmelidir (daha fazla ayrıntı için bkz[. EZ2 cihazını dezenfekte etm](#page-143-0)e ve [Kontaminasyonu giderme](#page-143-1) bölümleri; sayfa [144\)](#page-143-0).

Bir protokol çalışmasından sonra çalışma sonrası bakımı aşağıda açıklandığı şekilde gerçekleştirin. Yalnızca çalışma sonrası bakım prosedürü yapıldıktan sonra başka bir protokol çalışması yapabilirsiniz.

**Not**: Çalışma sonrası bakımı gerçekleştirmeden önce elüatların ilgili kit el kitabına göre alındığından ve saklandığından emin olun.

1. Tüm örnek hazırlama atıklarını çıkarın ve yerel güvenlik düzenlemelerinize göre atın.

2. Kapağı kapatın.

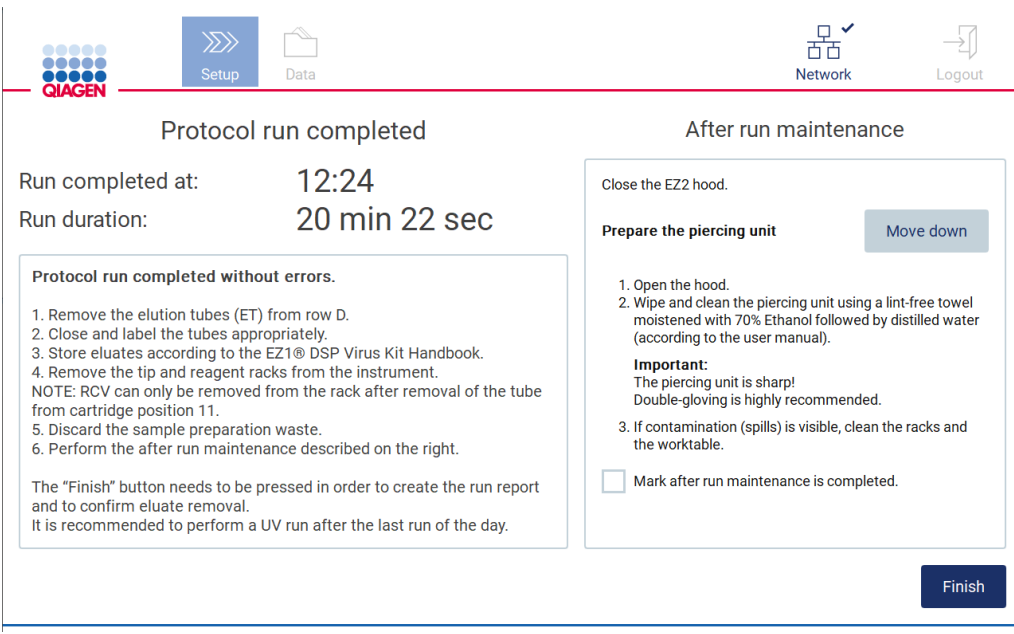

**Şekil 146. Protocol run completed (Protokol çalışması tamamlandı) ekranı.**

- 3. Eldiven takın; delme ünitesi keskin olduğundan iki çift kullanılması önerilir.
- 4. Delme ünitesini hazırlamak için **Move down** (Aşağı hareket ettir) öğesine dokunun. Cihaz, pipetleyici kafanın delme ünitesini aşağı hareket ettirir.
- 5. Kapağı açın.
- 6. %70 etanol ile nemlendirilmiş tiftik bırakmayan bir mendil kullanarak delme ünitesini dikkatlice silin. Her bir delici ucu mendil ile kapatarak kuvvetli basınç uygulayın ve birkaç kez döndürün. Bu işlemi tüm delici uçlar için tekrarlayın.

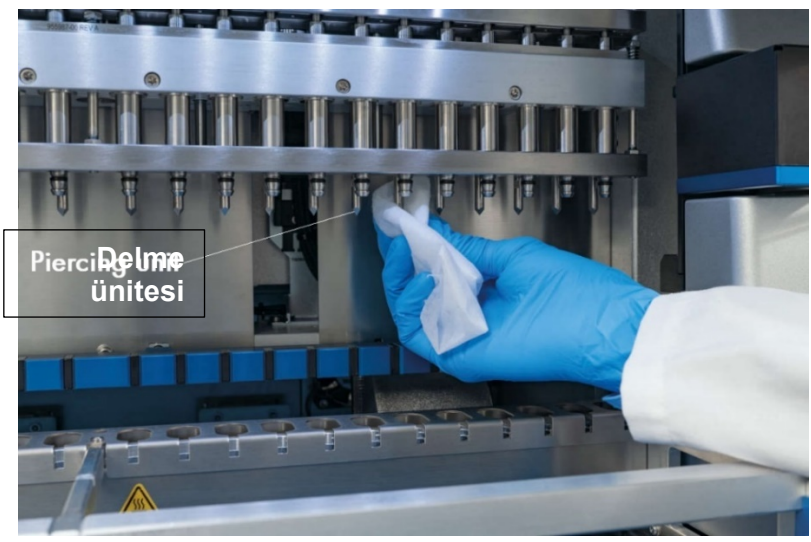

**Şekil 147. EZ2 delme ünitesini temizleme.**

- 7. Delme ünitesini saf su ile nemlendirilmiş tiftik bırakmayan bir mendil ile dikkatlice silin. Her bir delici ucu mendil ile kapatarak kuvvetli basınç uygulayın ve birkaç kez döndürün. Bu işlemi tüm delici uçlar için tekrarlayın.
- 8. Kapağı kapatın.
- 9. Temizlik prosedürünü çalışma raporunda belgelendirmek için dokunmatik ekrandaki onay kutusunu etkinleştirerek bakımın tamamlandığını onaylayın.
- 10. Dokunmatik ekranda, **Finish** (Bitir) öğesine dokunun. Delme ünitesi başlangıç pozisyonuna döner.
- 11. Kapağı açın.
- 12. Çalışma tablasında görünür kontaminasyon varsa, bunu %70 etanol ve ardından saf su ile temizleyin.

#### <span id="page-147-0"></span>6.3 Günlük bakım

Her günün son çalışmasının ardından günlük bakım gereklidir.

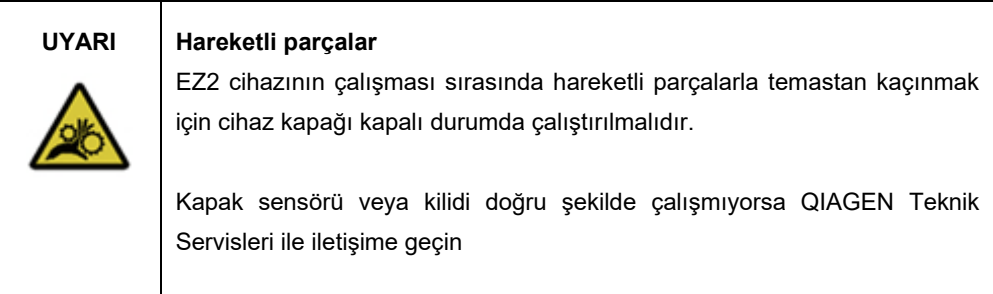

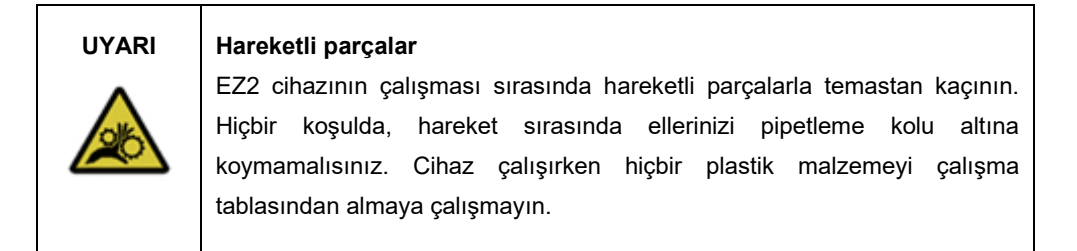

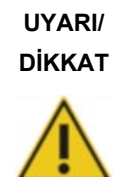

#### **Kişisel yaralanma ve maddi hasar riski**

EZ2 cihazının uygun olmayan biçimde kullanımı kişisel yaralanmalara ya da cihazda hasara neden olabilir.

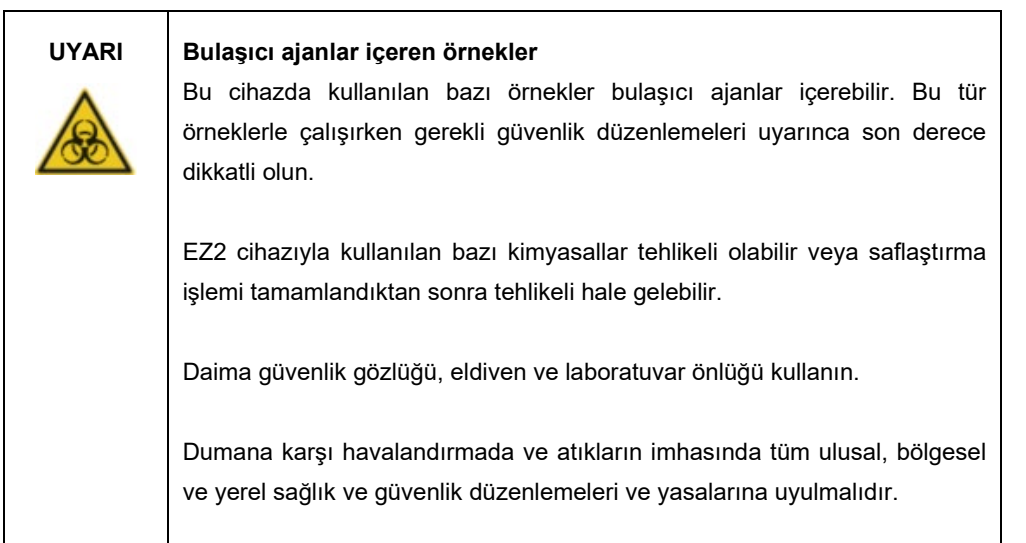

- 1. Dokunmatik ekranda, **Maintenance** (Bakım) öğesine dokunun.
- 2. **Daily** (Günlük) öğesine dokunun. Bitirilen son prosedürün tarihi ekranda gösterilir.

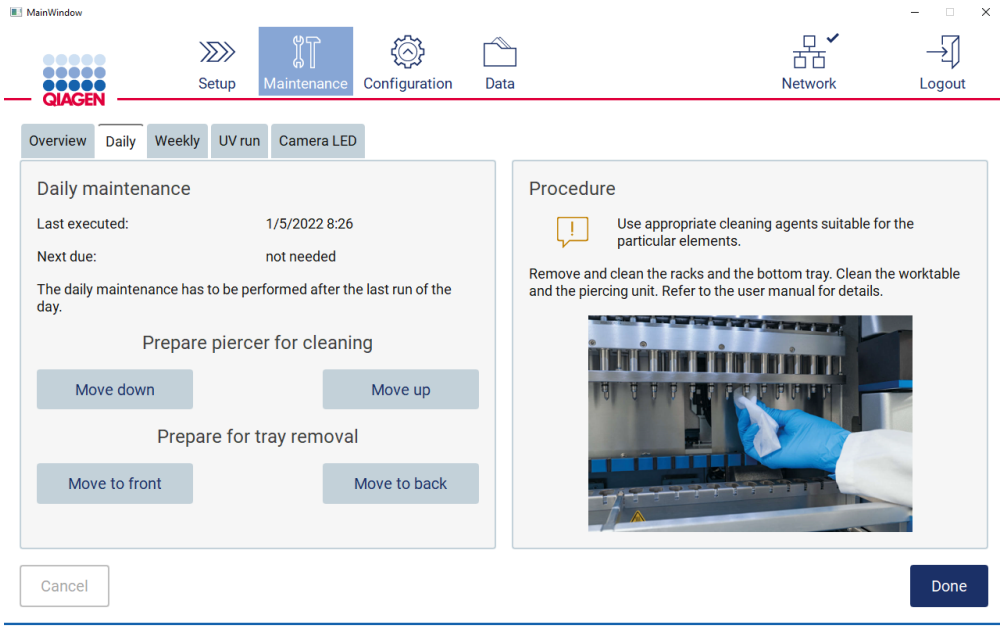

1/10/2022 8:19

Admin Admin

- 3. Eldiven takın
- 4. Delme ünitesini temizleyin (çalışma sonrası bakım sırasında yapılmadıysa).
	- o Delme ünitesini temizliğe hazırlamak için **Move down** (Aşağı hareket ettir) öğesine dokunun.
	- o Kapağı açın.
	- o Delme ünitesini [Çalışma sonrası bakım](#page-144-0) (bkz. sayfa [145\)](#page-144-0) için önerildiği şekilde temizleyin.
- 5. Çalışma tablasını %70 etanol ve ardından saf su ile temizleyin (çalışma sonrası bakım sırasında yapılmadıysa).
- 6. Kapağı kapatın.
- 7. Delme ünitesini başlangıç pozisyonuna getirmek için **Move up** (Yukarı hareket ettir) öğesine dokunun.
- 8. Tepsi çıkarmayı sağlamak için **Move to back** (Arkaya hareket ettir) öğesine dokunun.
- 9. Tepsiyi %70 etanol ve ardından saf su ile temizleyin.

**Not**: Tepsinin temizlik amacıyla çıkarılmasının ardından yerine doğru şekilde takıldığından emin olun.

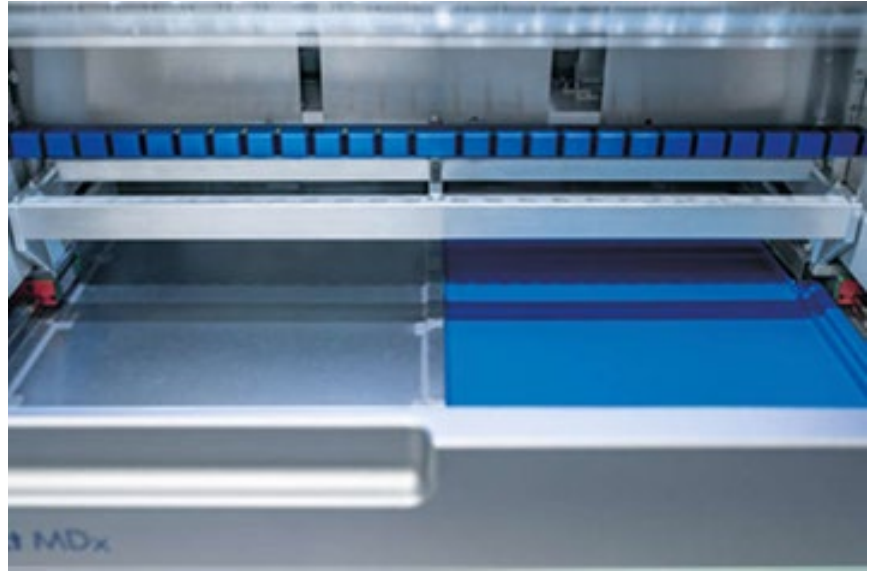

**Şekil 149-A Saf taraftaki tepsi takılı.**

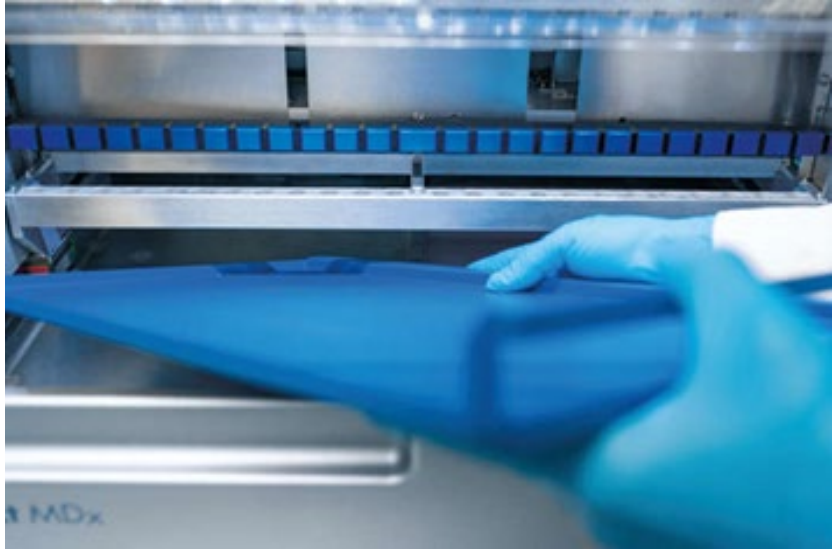

**Şekil 149-B. Sol taraftaki tepsi takılıyor.**

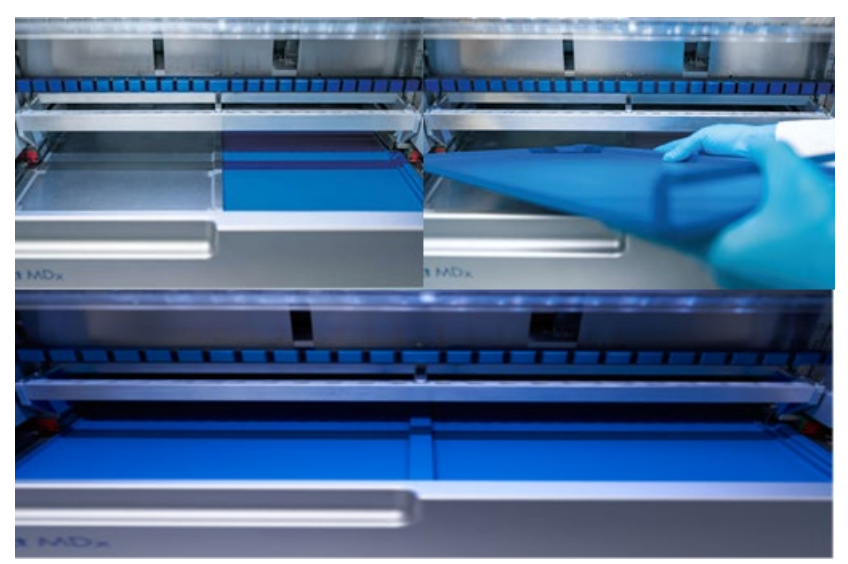

**Şekil 149-C. Tepsilerin doğru şekilde takılması.**

- 10. Kartuş ve uç raflarını %70 etanol ve ardından saf su ile silin.
- 11. Cihazın yüzeyini, %70 etanolle nemlendirilmiş tiftik bırakmayan bir bez ile silin.

**Not**: Kapak ve dokunmatik ekran **YALNIZCA** su ile nemlendirilmiş tiftik bırakmayan bir mendille temizlenmelidir.

#### 6.4 Haftalık bakım

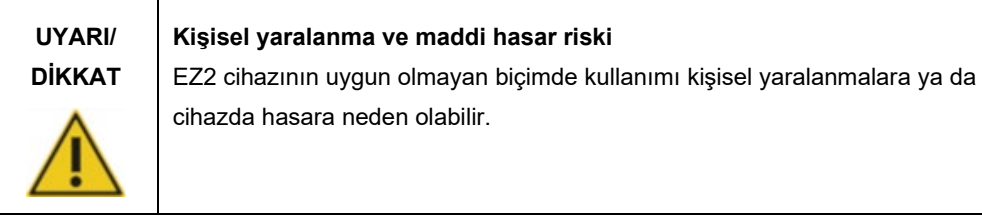

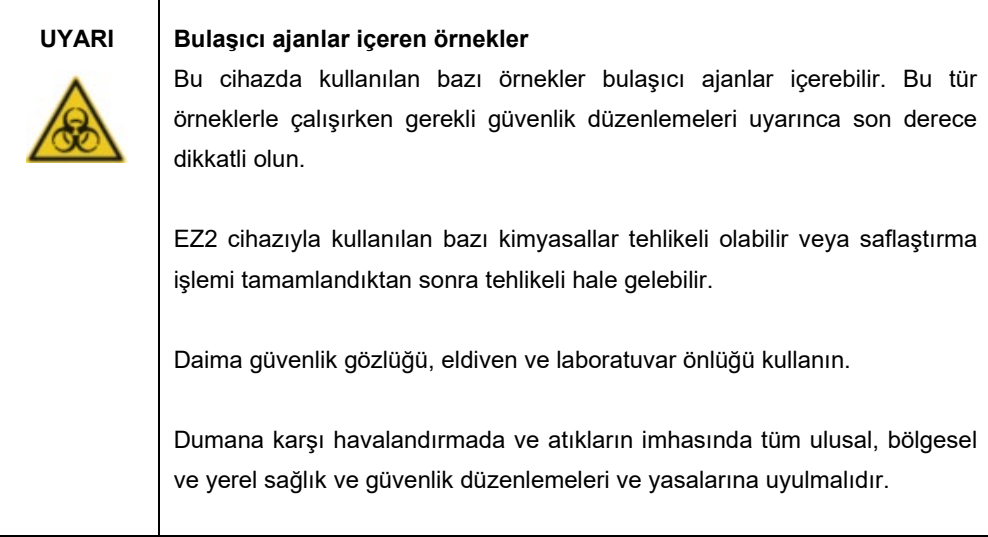

**Önemli**: Haftalık bakım prosedürüne başlamadan önce [Günlük bakım](#page-147-0) prosedürünü tamamlayın.

Uç adaptörleri ve filtre uçları arasında iyi bir temas sağlamak ve uçlardan sıvı sızmasını önlemek için her hafta uç adaptörlerinin O halkalarına az miktarda gres uygulanmalıdır.

- 1. Dokunmatik ekranda, **Maintenance** (Bakım) öğesine dokunun.
- 2. **Weekly maintenance** (Haftalık bakım) öğesine dokunun. Son prosedür tarihi ve sonraki haftalık bakım tarihi ekranda gösterilir.

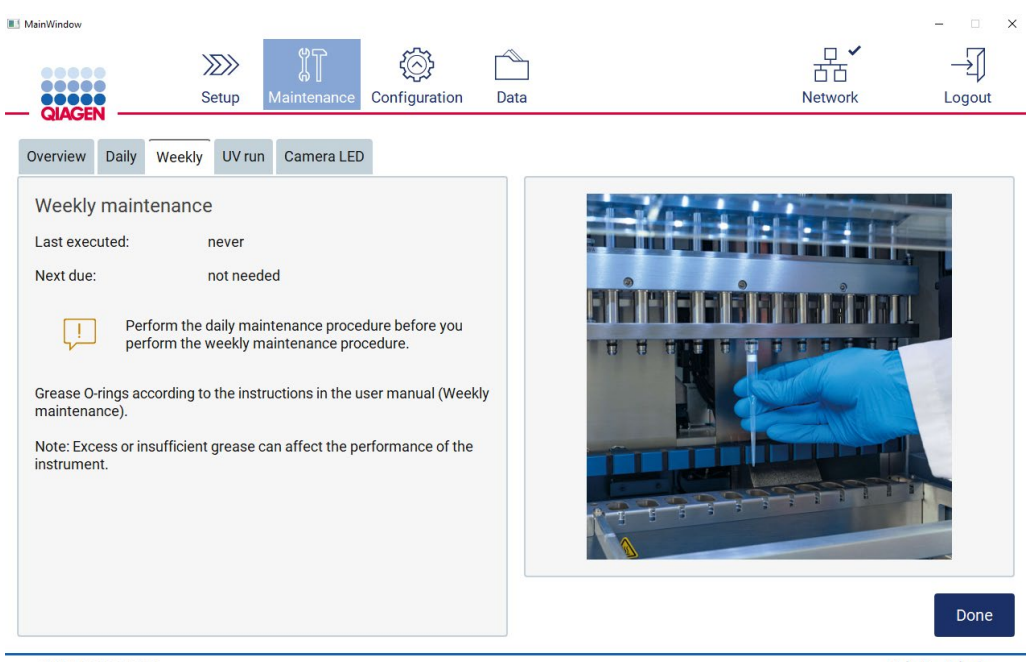

 $1/10/20228.18$ 

Admin Admin

<span id="page-152-0"></span>**Şekil 150. Weekly maintenance (Haftalık bakım) ekranı.**

- 3. Eldiven takın.
- 4. Daha önce uygulanan gresi gidermek için O halkalarını tiftik bırakmayan bir mendil ile temizleyin.
- 5. Temiz bir eldivenle, yalnızca parmak ucu kadar gres kullanarak O halkalarının yüzeyine az miktarda silikon gres uygulayın [\(Şekil 150'd](#page-152-0)e gösterilmektedir). Gresin, pipetleyici çıkıntısındaki açıklığa gelmemesine veya bunu kapatmamasına dikkat edilmelidir.
- 6. Yeni bir filtre ucunun geniş ucunun iç duvarına, ikinci bir yeni ucun dar ucunu kullanarak az miktarda silikon gres (bkz. Ek B – [EZ2 Connect MDx Aksesuarları,](#page-169-0) [Sipariş Bilgileri,](#page-169-1) sayfa [170\)](#page-169-1) uygulayın.

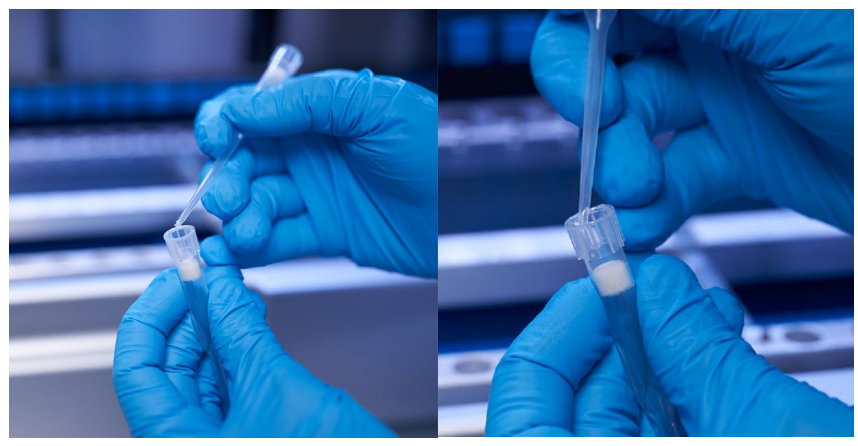

**Şekil 151. Filtre uçlarını gres uygulaması için hazırlama.**

- 7. Geniş uçtaki iç duvara gres uygulanmış önceden hazırlanmış filtre ucunu pipetleyici kafa üzerine yerleştirin ve silikon gresi eşit olarak dağıtmak için filtre ucunu pipetleyici kafa üzerinde döndürün.
- 8. O halkalarının yalnızca gres ile nemlendirildiğinden ve görünür gres birikimi olmadığından emin olun. Bunlar, tiftik bırakmayan bir bez ile giderilebilir ve gresleme yeniden yapılabilir.
- 9. O halkalar dışındaki parçalarda, özellikle pipetleyici üstündeki çubukta ve pipetleyici açıklığında yağ bulunmadığından emin olun.

**Not**: O halkalar uygun şekilde greslenmişse filtre uçları üst metal çubuğa tam olarak dayanmalıdır. Arada boşluk olmamalıdır (uç manuel olarak takıldığında). Arada boşluk olmamalıdır. Aşırı veya yetersiz yağlama, EZ2 cihazının performansını etkileyebilir.

**Not**: Pipetleyici çıkıntısındaki açıklık, açıklıkta gres kalmadığından emin olmak için gresleme sonrası kontrol edilmelidir.

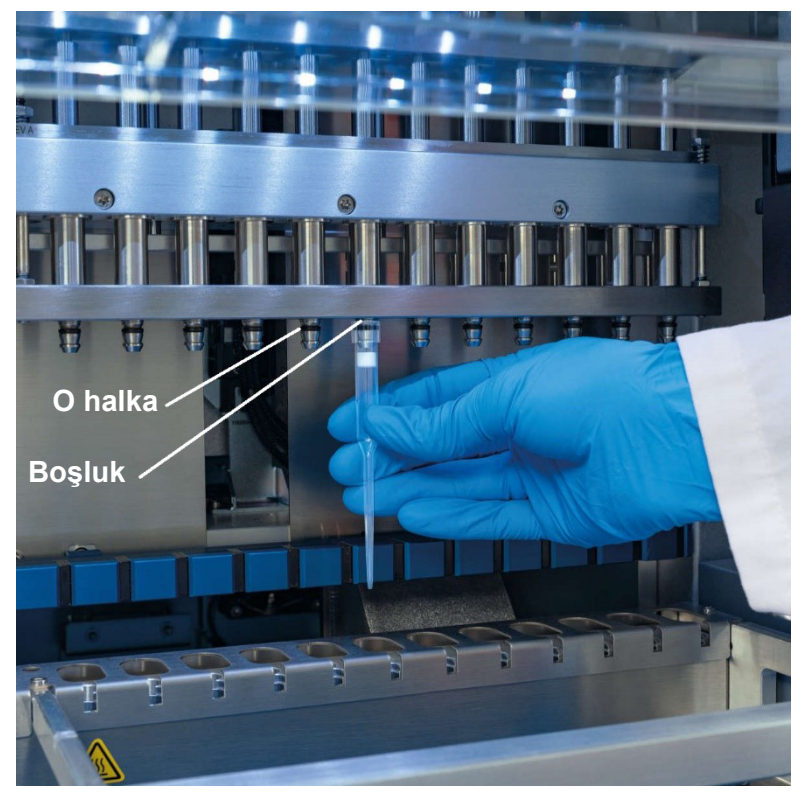

**Şekil 152. Filtre ucunu pipetleyici kafaya yerleştirme.**

### 6.5 UV dekontaminasyonu

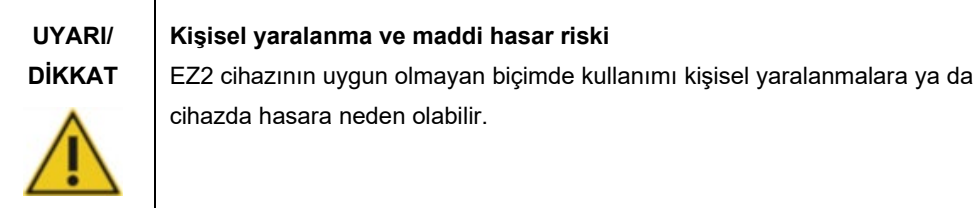

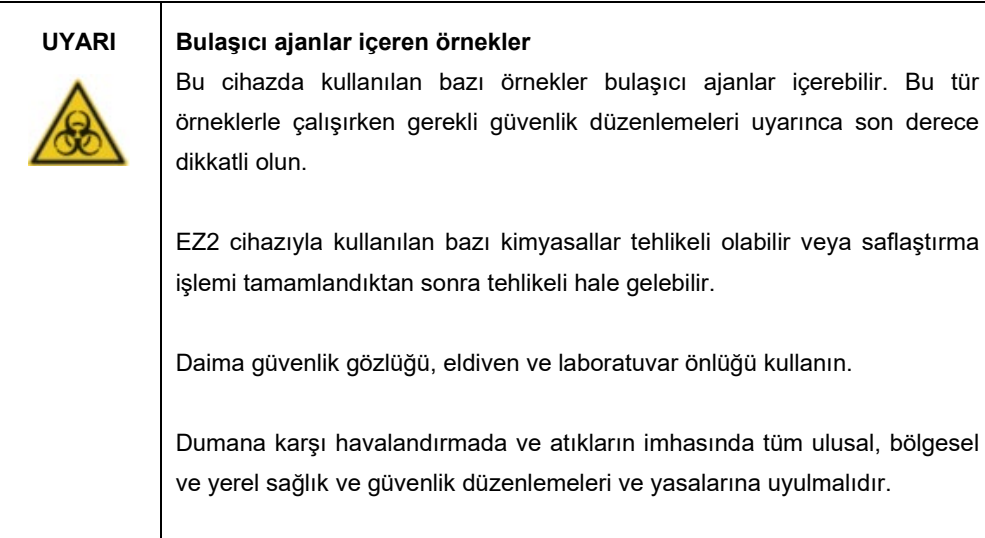

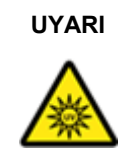

**UYARI UV radyasyonu**

UV ışığa doğrudan bakmaktan kaçının. Cildinizi UV ışığa maruz bırakmayın.

**Önemli**: UV dekontaminasyonuna başlamadan önce [Çalışma sonrası bakım](#page-144-0) prosedürünü (bkz. sayfa [145\)](#page-144-0) tamamlayın.

- 1. Kapağı kapatın.
- 2. Dokunmatik ekranda, **Maintenance** (Bakım) öğesine dokunun.

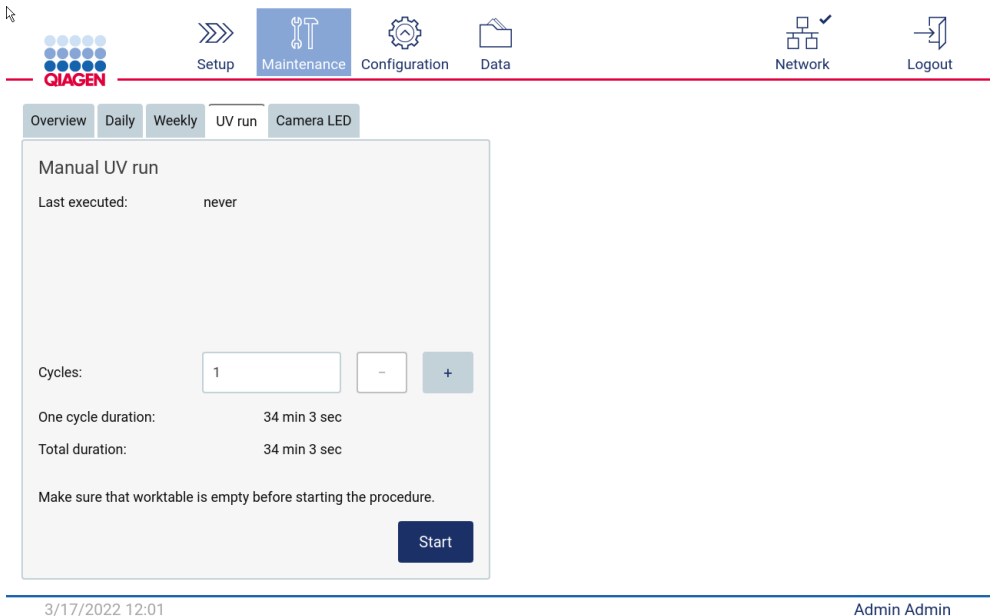

3. **UV Run** (UV Çalışması) öğesine dokunun. Son prosedür tarihi ekranda gösterilir.

**Şekil 153. Manuel UV Run (Manuel UV Çalışması) ekranı.**

- 4. Dekontaminasyon döngüsü sayısını seçin. Gereken dekontaminasyon süresi, cihazda işlenen biyolojik materyallere bağlıdır.
- 5. Prosedürü başlatmak için **Start** (Başlat) öğesine dokunun.
- 6. Tamamlanmadan önce UV döngüsünü durdurmak gerekirse **Abort** (Durdur) düğmesine dokunun. **Önemli**: UV döngüsü **Abort** (Durdur) öğesinin seçilmesi ile hemen durmayacaktır; sistemin döngünün halihazırda yürütülen adımını tamamlaması gerekecektir, bu işlem 1 veya 2 dakika sürebilir.
- 7. UV Run (UV Çalışması) yürütüldükten sonra bir mesaj görüntülenir (aşağıdaki resme bakın). UV Run (UV Çalışması) işlemini tamamlamak için **Finish** (Bitir) öğesine dokunun.

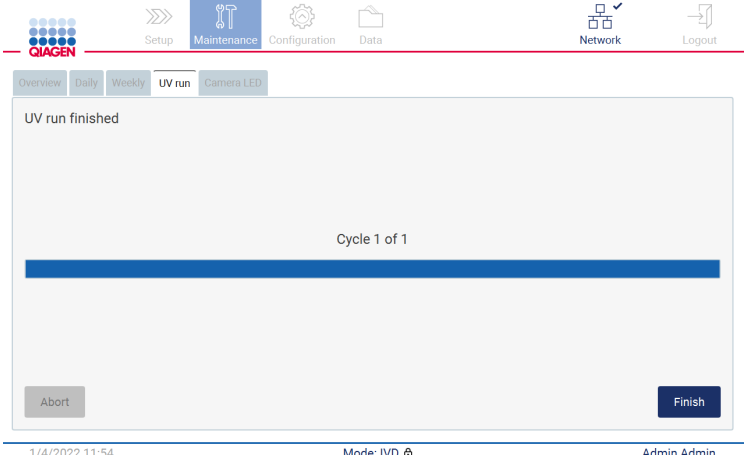

**Şekil 154. UV run finished (UV çalışması bitti) ekranı.**

#### 6.6 Kamera kalibrasyonu

EZ2 Connect MDx cihazında, çalışma yürütülmeden önce envanter taraması yapılmasını sağlayan bir dahili kamera vardır.

**Not**: Kurulum prosedürünün bir parçası olarak, cihazın taşınmasının ardından ve yük kontrolü sorunlarında kamera kalibrasyonu gerçekleştirilmelidir.

- 1. Dokunmatik ekranda, **Maintenance** (Bakım) öğesine dokunun.
- 2. **Camera LED** (Kamera LED'i) öğesine dokunun.

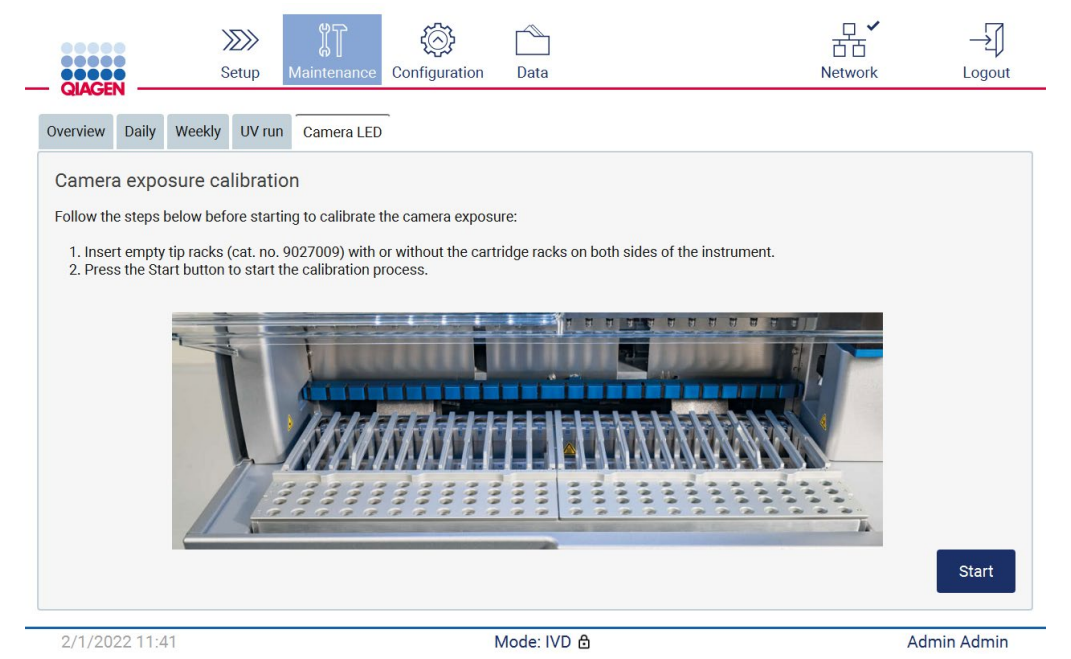

**Şekil 155. Camera exposure calibration (Kamera pozlama kalibrasyonu) ekranı.**

- 3. Ekranda görüntülenen talimatları izleyin.
- 4. Kapağı kapatın.
- 5. Prosedürü başlatmak için **Start** (Başlat) öğesine dokunun.

#### 6.7 Servis

QIAGEN tarafından sunulan esnek Servis Desteği Anlaşmaları hakkında daha fazla bilgi için QIAGEN Teknik Servisleri veya yerel distribütörünüz ile iletişime geçin.

**Not**: EZ2 Connect MDx cihazı servisi gerçekleştirilmeden önce cihaz ilk olarak dekontamine edilmelidir. [EZ2 cihazını dezenfekte etme](#page-143-0) ve [Kontaminasyonu giderme](#page-143-1) bölümlerine (sırasıyla sayf[a 144](#page-143-0) ve [144\)](#page-143-1) bakın.

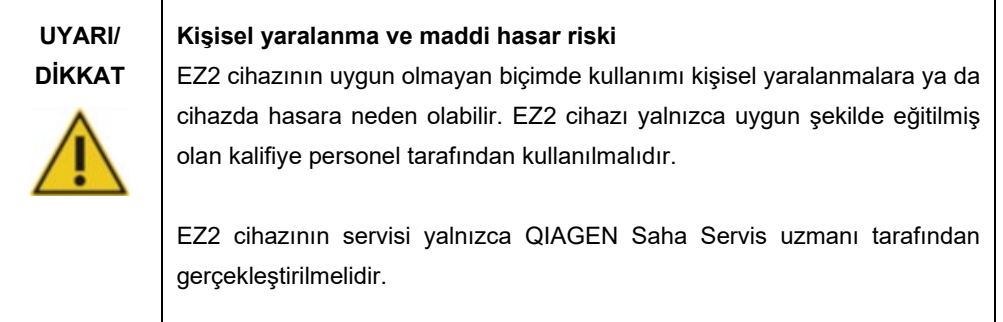

## 7 Sorun giderme

Bu bölümde, EZ2 cihazı kullanılırken bir hata meydana gelmesi durumunda ne yapılması gerektiğine ilişkin bilgiler yer almaktadır.

#### 7.1 QIAGEN Teknik Servisleri ile iletişim kurma

Bir EZ2 cihazı hatası ile karşılaşıldığında, aşağıdaki bilgilerin elinizin altında olduğundan emin olun:

**Not**: Aşağıda listelenen bilgilerin çoğu çalışma raporunda bulunabilir.

- Protokol adı ve sürümü
- Yazılım sürümü
- Cihazın seri numarası, bu bilgi cihazın arkasındaki tip plakası üzerinde veya her bir çalışma raporunda bulunabilir
- Örnek giriş materyali ve örnek ön işlemi
- Hata durumunun ayrıntılı açıklaması
- Destek paketi

Bu bilgiler, size ve QIAGEN Teknik Servislerine, sorununuzu en etkili şekilde çözme konusunda yardımcı olacaktır.

**Not**: En son yazılım ve protokol sürümleri hakkında bilgileri [www.qiagen.com](http://www.qiagen.com/) adresinde bulabilirsiniz. Bazı durumlarda, belirli sorunları ele almak için güncellemeler bulunabilir.

7.1.1 Destek paketi oluşturma

EZ2, cihaz ve cihazın durumuna ilişkin bilgiler içeren bir destek paketi oluşturabilir. Bu bilgiler, QIAGEN Teknik Servislerine sorunu giderme konusunda yardımcı olacaktır.

- 1. EZ2 cihazının gücünü kesin ve bir USB flaş bellek takın.
- 2. Gücü yeniden verin ve oturum açın.
- 3. Araç çubuğundaki **Data** (Veriler) öğesine dokunun.

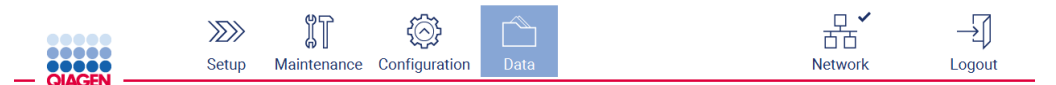

**Şekil 156. Araç çubuğundaki Data (Veriler) düğmesi.**

4. Support Package (Destek Paketi) bölümündeki **Create and download** (Oluştur ve indir) öğesine dokunun.

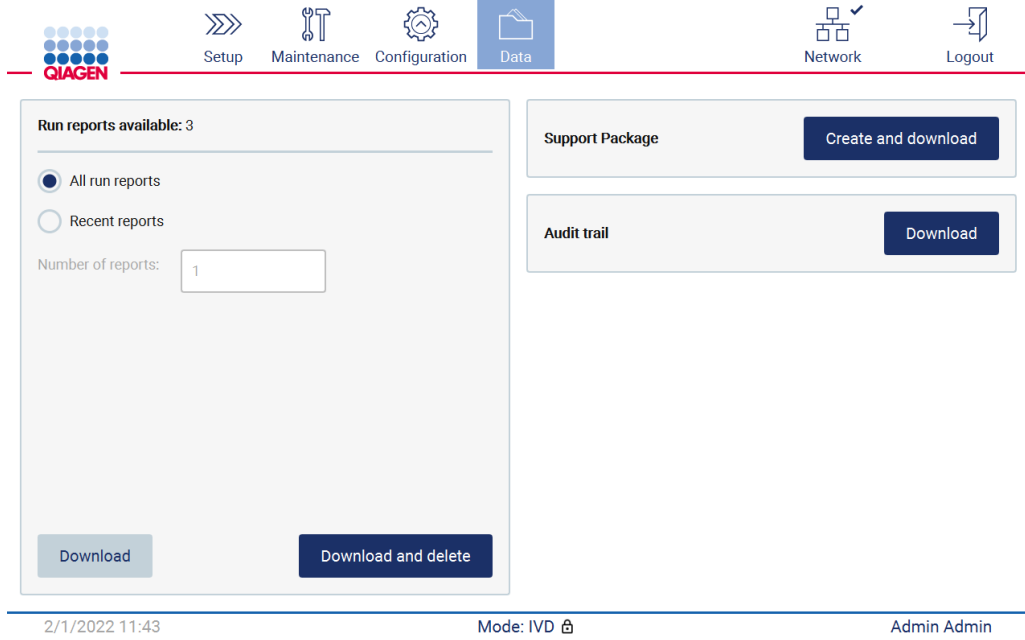

**Şekil 157. Data (Veriler) sekmesi.**

5. Destek paketi indirilerek USB flaş belleğe kaydedilir. Download successful (İndirme başarılı) ekranı görüntülenir. Kapatmak için **OK** (Tamam) öğesine dokunun.

**Not**: Destek paketi, en son gerçekleştirilen çalışmalara ilişkin bilgiler içerir ve bu nedenle hassas bilgiler içerebilir.

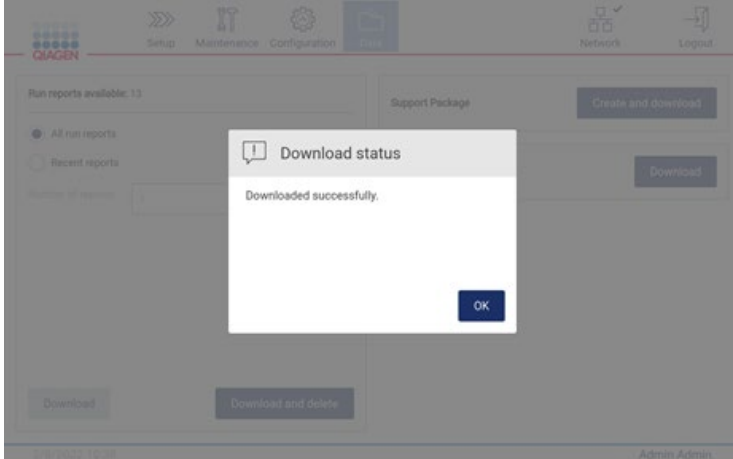

**Şekil 158. İndirme başarılı durumu.**

6. Destek paketi oluşturmak mümkün değilse aşağıdaki ekran görüntülenir; oluşturma işlemi tekrar denenmelidir.

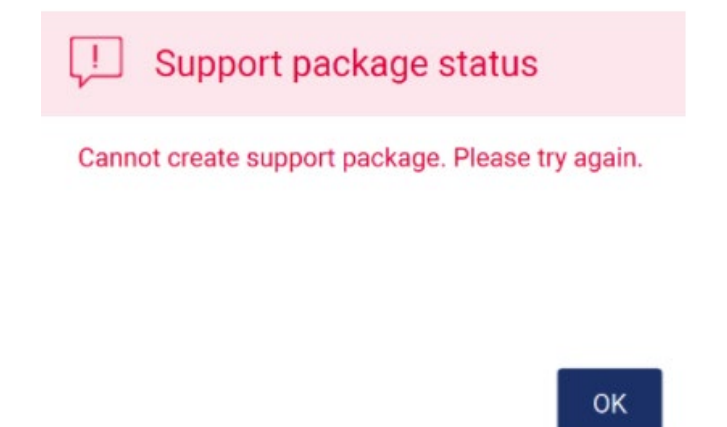

**Şekil 159. Destek paketi oluşturma hatası durumu.**

**Not**: Destek paketi, en son gerçekleştirilen çalışmalara ilişkin bilgiler içerir ve bu nedenle hassas bilgiler içerebilir.

### 7.2 Çalışma

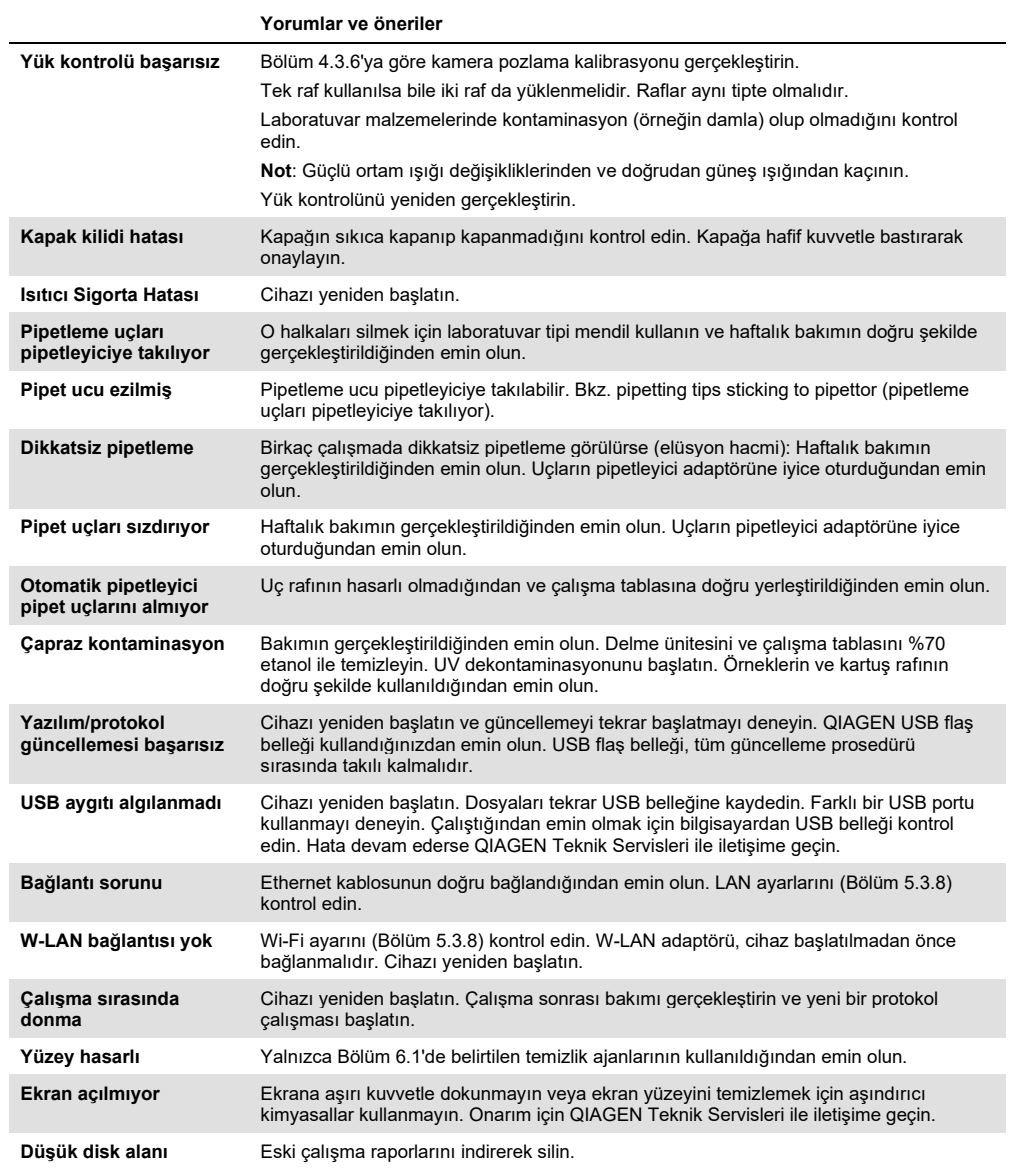

## 8 Sözlük

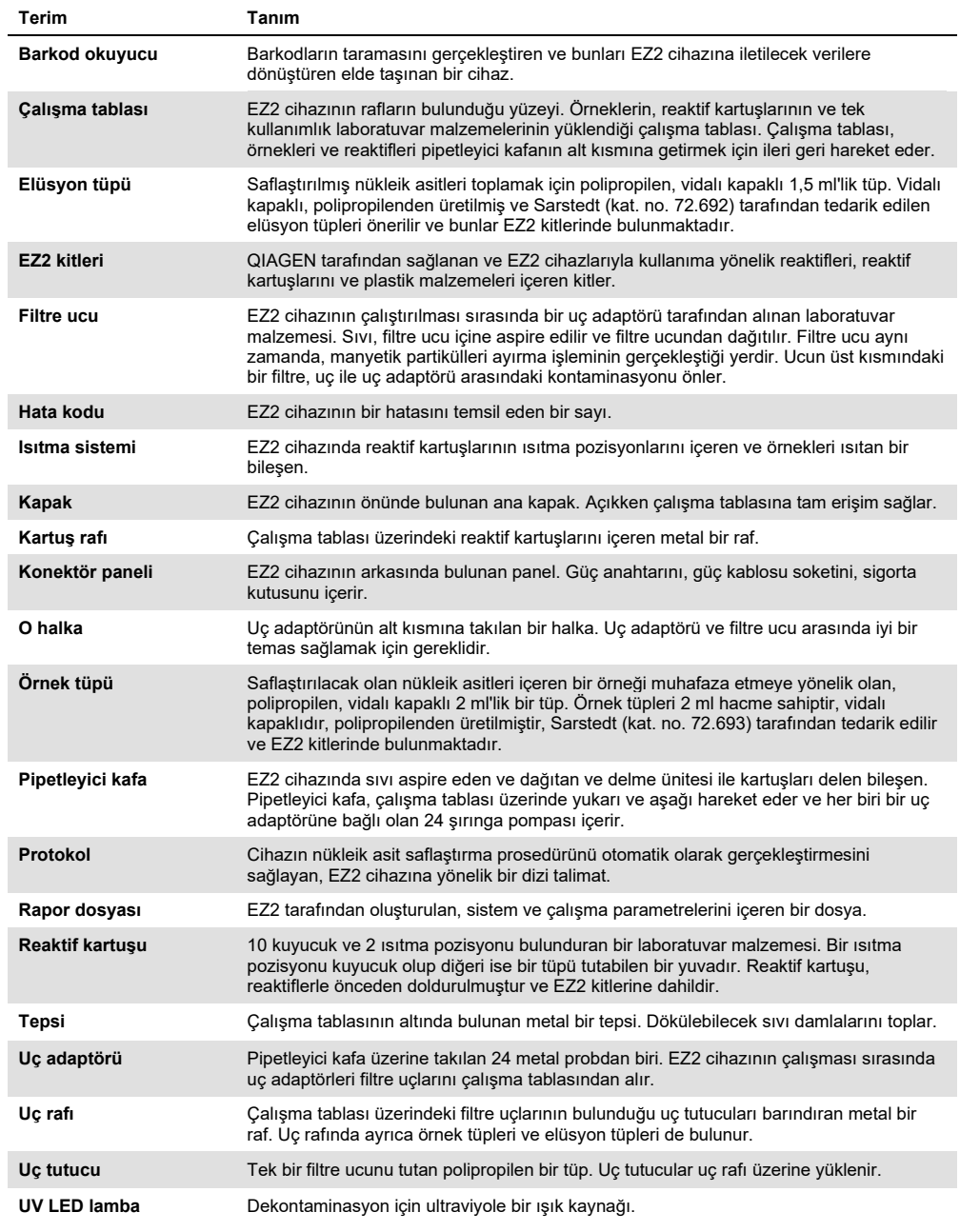

# 9 Teknik Özellikler

QIAGEN herhangi bir zamanda teknik özellikleri değiştirme hakkını saklı tutar.

#### 9.1 Çalıştırma koşulları

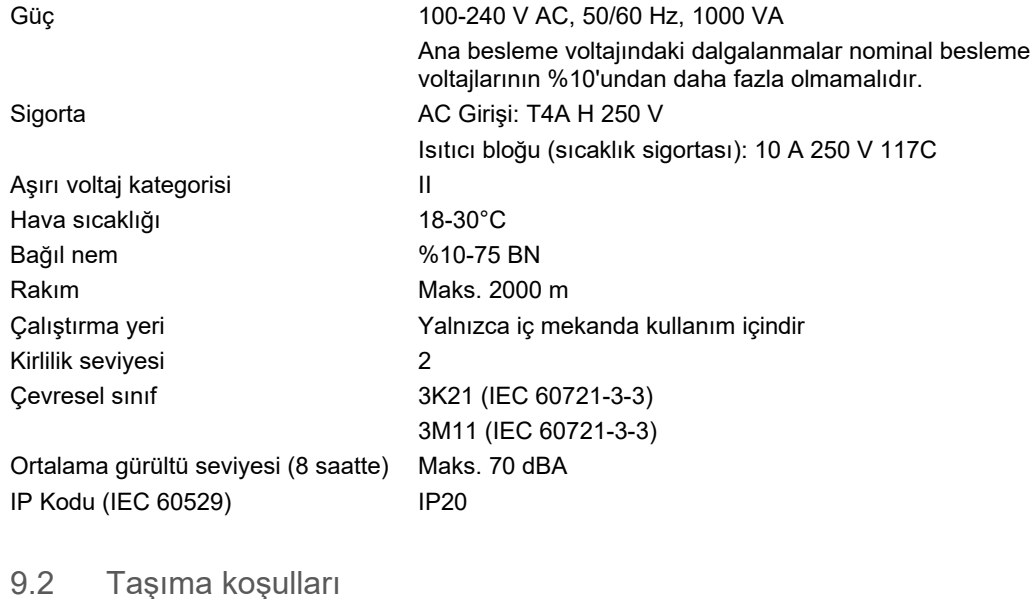

#### Hava sıcaklığı −25-60ºC, üretici ambalajında **Not**: EZ2 cihazı 0ºC'nin altındaki sıcaklıklarda taşınıyorsa, cihazın kurulum ortamının sıcaklık koşullarına ulaşmasını sağlamak için cihazı açmadan 24 saat beklenmesi önerilir. Bağıl nem %5-85 BN Çevresel sınıf 2K11 (IEC 60721-3-2) 2M4 (IEC 60721-3-2)

#### 9.3 Saklama koşulları

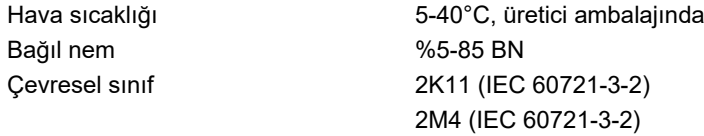

### 9.4 Mekanik veri ve donanım özellikleri

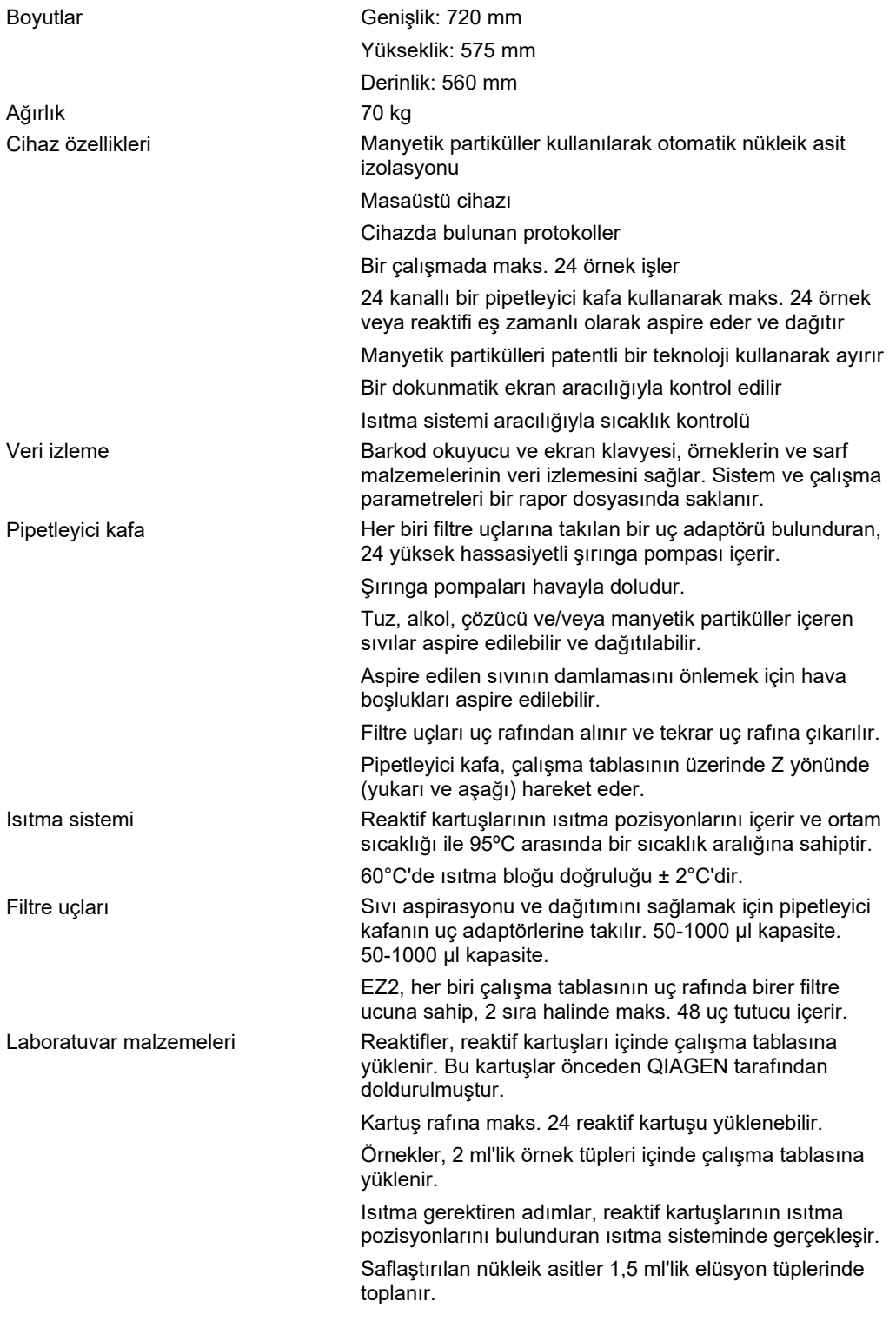

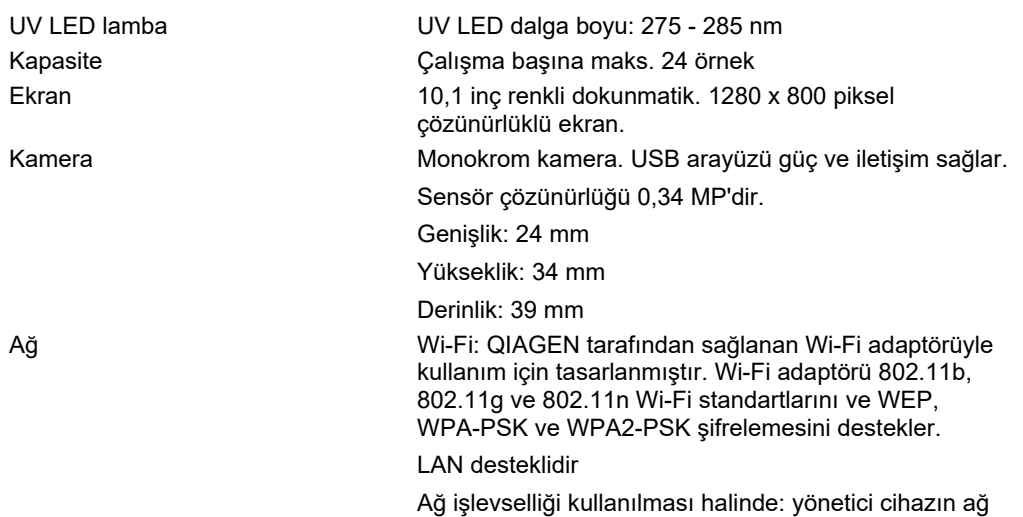

dışında görünür olmadığından emin olmalıdır

EZ2 Connect MDx Kullanım Kılavuzu 05/2022 166

# Ek A

Uygunluk Beyanı

#### **Yasal üreticinin adı ve adresi**

QIAGEN GmbH QIAGEN Strasse 1 40724 Hilden Almanya

Güncel bir uygunluk beyanı, QIAGEN Teknik Servislerinden talep edilebilir.

### Atık Elektrikli ve Elektronik Ekipmanlar (Waste Electrical and Electronic Equipment, WEEE)

Bu bölümde, atık elektrikli ve elektronik ekipmanların kullanıcılar tarafından imha edilmesine ilişkin bilgiler sağlanmaktadır.

Üzerinde çarpı işareti bulunan tekerlekli çöp kutusu sembolü (aşağıya bakın), bu ürünün diğer atıklarla birlikte atılmaması gerektiğini gösterir; bunun onaylı bir işlem tesisine ya da geri dönüşüm için yerel yasalar ve düzenlemelere göre belirtilen özel bir toplama noktasına götürülmesi gerekmektedir.

İmha zamanında atık elektronik ekipmanın ayrı olarak toplanması ve geri dönüştürülmesi doğal kaynakların korunmasına yardımcı olur ve ürünün insan sağlığını ve çevreyi koruyucu bir tarzda geri dönüşümünün yapılmasını sağlar.

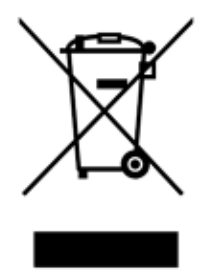

Geri dönüştürme istek üzerine QIAGEN tarafından ek ücretle sağlanabilir. Avrupa Birliği'nde, spesifik WEEE geri dönüştürme gereklilikleriyle uyumlu olarak ve QIAGEN tarafından bir ikame ürünün sağlandığı durumlarda WEEE işaretli elektronik ekipman için ücretsiz olarak geri dönüşüm sunulmaktadır.

Elektronik ekipmanın geri dönüşümü için gerekli iade formuyla birlikte yerel QIAGEN satış ofisiniz ile iletişime geçin. Form gönderildikten sonra elektronik atığın toplanmasının planlanması için ek bilgi istenmesi amacıyla veya size özel bir fiyat teklifi için QIAGEN sizinle iletişim kuracaktır.

#### Kaliforniya Öneri 65 Uyarısı

Bu ürün, Kaliforniya Eyaleti tarafından kansere, doğum kusurlarına veya diğer üreme bozukluklarına neden olduğu bilinen kimyasallar içerir.

#### Yükümlülük Maddesi

QIAGEN, kendi personeli dışında diğer kişiler tarafından gerçekleştirilen tamirler ya da modifikasyonlarda, bu tür tamir ve modifikasyonların yapılması için Şirket tarafından yazılı izin verildiği durumlar haricinde, hiçbir şekilde bu garanti kapsamındaki hususlarla ilgili olarak sorumlu olmayacaktır.

Bu garanti kapsamı altında değiştirilen tüm materyaller yalnızca orijinal garanti periyodu süresi için garantili olacak ve Şirketin bir yetkilisi tarafından yazılı olarak onaylanmadığı sürece orijinal garantinin orijinal geçerlilik tarihinden sonra hiçbir durumda garantili olmayacaktır. Bilgi gönderme cihazları, arabirim cihazları ve ilgili yazılım programları yalnızca bu ürünlerin orijinal üreticileri tarafından verilen garanti sürelerince garanti edilecektir. QIAGEN temsilcileri dahil herhangi bir kişi tarafından yapılan ve bu garantinin şartlarıyla uyumsuz olan veya bunlarla çatışan beyanlar ve garantiler, QIAGEN'in bir yetkilisi tarafından yazılı bir onay verilmediği sürece Şirketi bağlamayacaktır.

EZ2 cihazında bir Ethernet portu ve bir Wi-Fi USB cihazı bulunmaktadır. EZ2 Connect MDx alıcısı, tüm bilgisayar virüslerini, solucanları, Truva atlarını, kötü amaçlı yazılımları, izinsiz girişleri veya diğer siber güvenlik ihlallerini önlemekten tek başına sorumludur. QIAGEN; bilgisayar virüsleri, solucanlar, Truva atları, kötü amaçlı yazılımlar, izinsiz girişler veya diğer siber güvenlik ihlalleri için hiçbir sorumluluk kabul etmez.

EZ2 cihazında, bir (yapılandırılabilir) etkin olmama zaman aşımı sağlanmadığından standart UL-2900-1 tam olarak desteklenmemektedir.

## <span id="page-169-0"></span>Ek B – EZ2 Connect MDx Aksesuarları

### <span id="page-169-1"></span>Sipariş Bilgileri

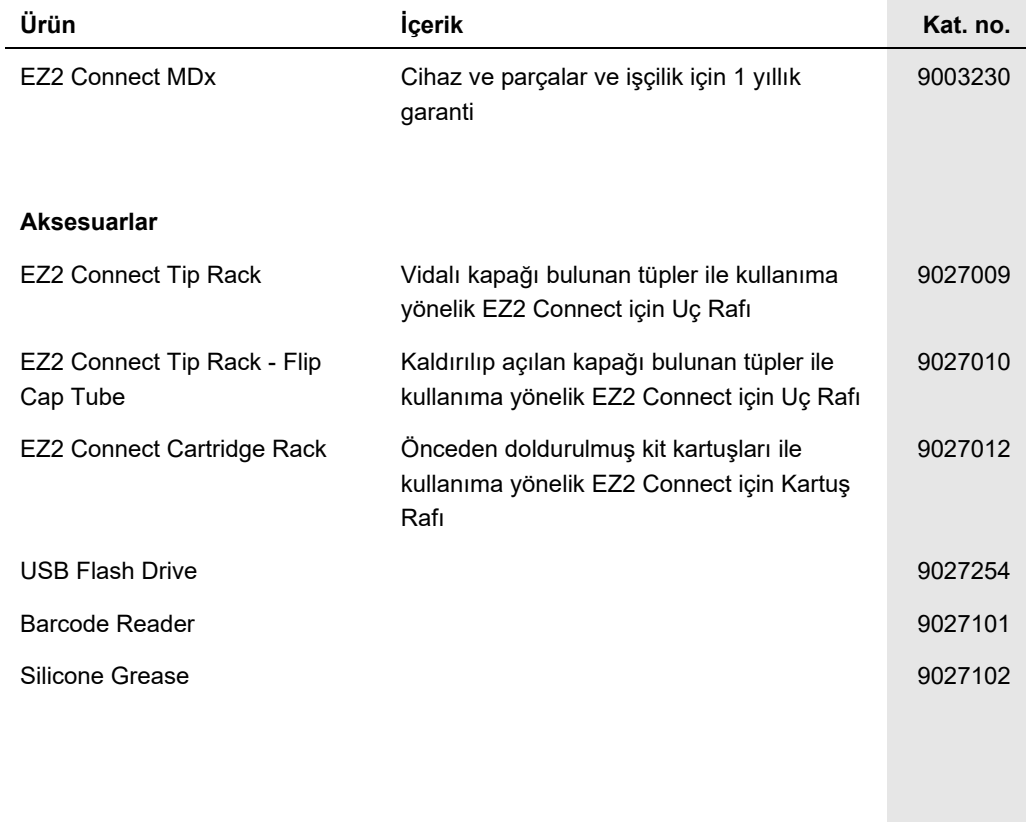

Güncel lisanslama ve ürüne özgü ret beyanları için ilgili QIAGEN kiti el kitabı veya kullanım kılavuzuna bakın. QIAGEN kit el kitapları ve kullanım kılavuzları [www.qiagen.com](http://www.qiagen.com/) adresinde bulunabilir ya da QIAGEN Teknik Servislerinden veya yerel distribütörünüzden talep edilebilir.

# Belge Revizyon Geçmişi

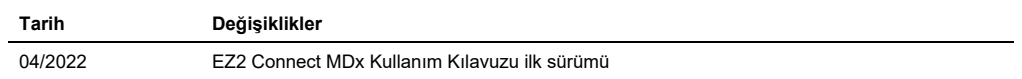

Ticari Markalar: QIAGEN®, Sample to Insight®, EZ2®, (QIAGEN Group); Gigasept®, Lysetol®, Mikrozid® (Schülke & Mayr GmbH). Bu belgede geçen tescilli adlar, ticari<br>markalar vb. açıkça bu şekilde belirtilmemiş olsa bile yasa

HB-2907-001 05/2022 © 2022 QIAGEN, tüm hakları saklıdır.

Sipariş **[www.qiagen.com/contact](http://www.qiagen.com/contact)** | Teknik Destek **[support.qiagen.com](http://support.qiagen.com/)** | Web sitesi **[www.qiagen.com](http://www.qiagen.com/)**